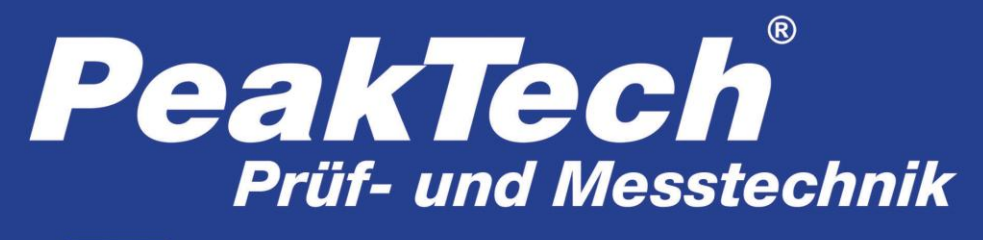

Spitzentechnologie, die überzeugt

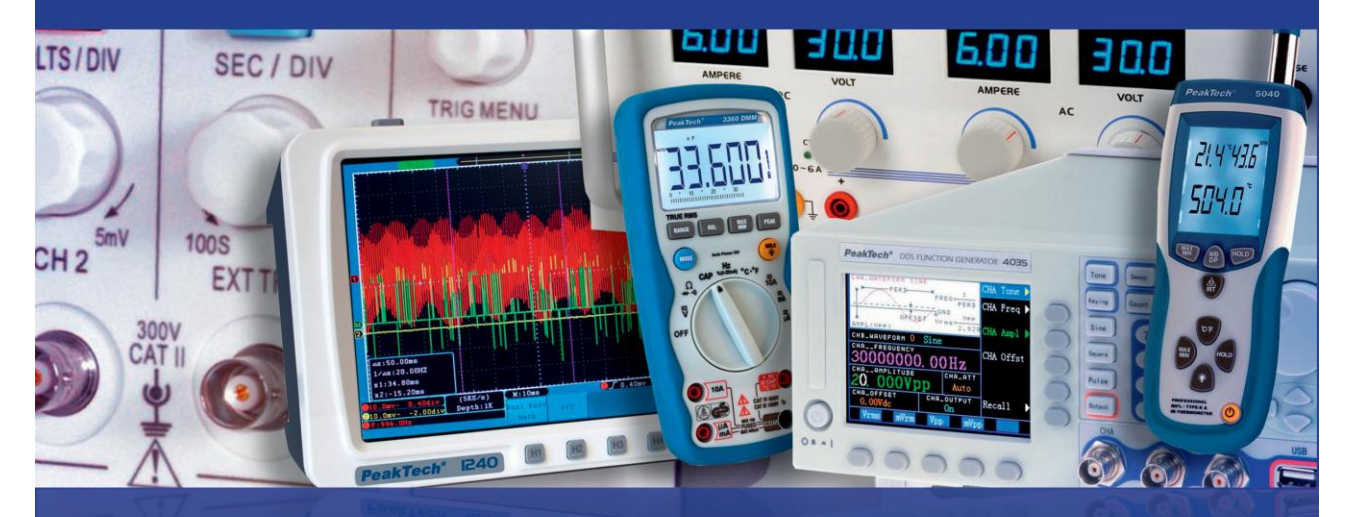

PeakTech ® 1295 / 1300

Bedienungsanleitung / Operation manual

4 CH Digital Touchscreen Oscilloscopes

# Inhaltsverzeichnis

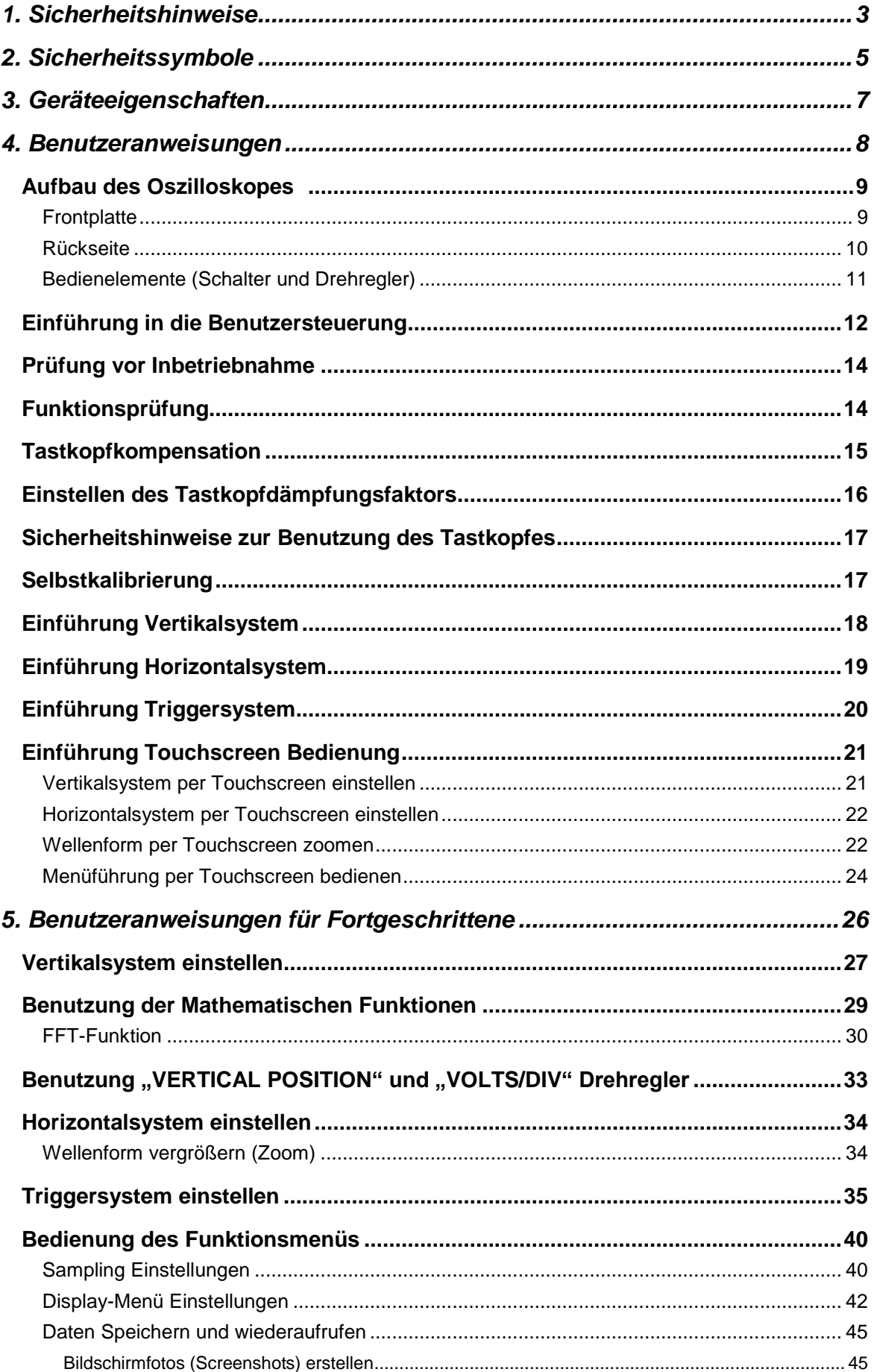

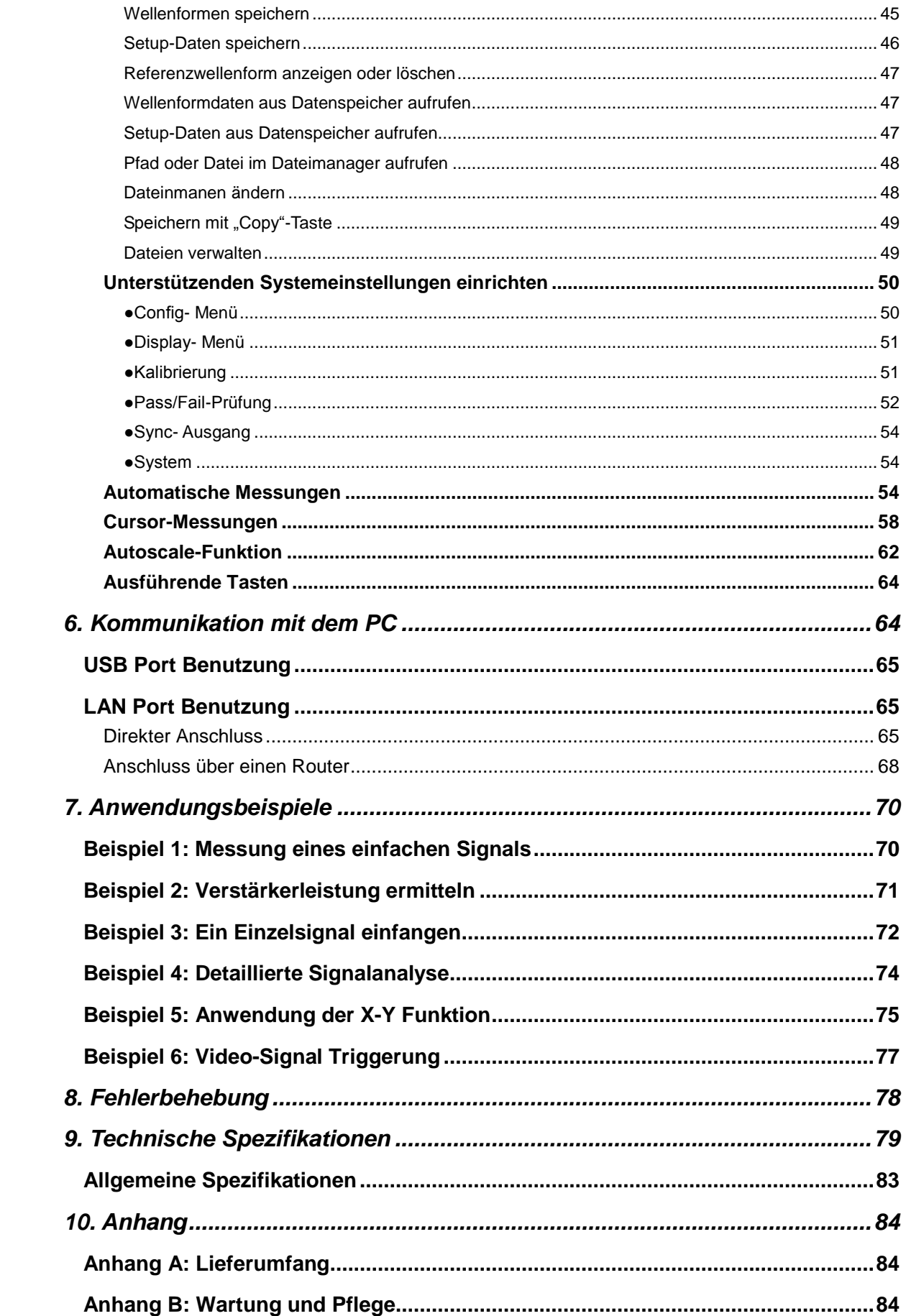

# <span id="page-3-0"></span>**1. Sicherheitshinweise zum Betrieb des Gerätes**

Dieses Gerät erfüllt die EU-Bestimmungen 2004/108/EG (elektromagnetische Kompatibilität) und 2006/95/EG (Niederspannung) entsprechend der Festlegung im Nachtrag 2004/22/EG (CE-Zeichen). Überspannungskategorie II; Verschmutzungsgrad 2.

Zur Betriebssicherheit des Gerätes und zur Vermeidung von schweren Verletzungen durch Strom- oder Spannungsüberschläge bzw. Kurzschlüsse sind nachfolgend aufgeführte Sicherheitshinweise zum Betrieb des Gerätes unbedingt zu beachten.

Schäden, die durch Nichtbeachtung dieser Hinweise entstehen, sind von Ansprüchen jeglicher Art ausgeschlossen.

- Dieses Gerät darf nicht in hochenergetischen Schaltungen verwendet werden.
- \* Vor Anschluss des Gerätes an eine Steckdose überprüfen, dass die Spannungseinstellung am Gerät mit der vorhandenen Netzspannung übereinstimmt
- \* Gerät nur an Steckdosen mit geerdetem Schutzleiter anschließen
- Gerät nicht auf feuchten oder nassen Untergrund stellen.
- \* Gerät nicht in der Nähe starker magnetischer Felder (Motoren, Transformatoren usw.) betreiben
- \* maximal zulässige Eingangswerte **unter keinen Umständen** überschreiten (schwere Verletzungsgefahr und/oder Zerstörung des Gerätes)
- \* Die angegebenen maximalen Eingangsspannungen dürfen nicht überschritten werden. Falls nicht zweifelsfrei ausgeschlossen werden kann, dass diese Spannungsspitzen durch den Einfluss von transienten Störungen oder aus anderen Gründen überschritten werden muss die Messspannung entsprechend (10:1) vorgedämpft werden.
- \* Vor dem Umschalten auf eine andere Messfunktion Prüfleitungen oder Tastkopf von der Messschaltung abkoppeln.
- \* Gerät, Prüfleitungen und sonstiges Zubehör vor Inbetriebnahme auf eventuelle Schäden bzw. blanke oder geknickte Kabel und Drähte überprüfen. Im Zweifelsfalle keine Messungen vornehmen.
- \* Messarbeiten nur in trockener Kleidung und vorzugsweise in Gummischuhen bzw. auf einer Isoliermatte durchführen.
- \* Messspitzen der Prüfleitungen nicht berühren.
- \* Warnhinweise am Gerät unbedingt beachten.
- \* Gerät darf nicht unbeaufsichtigt betrieben werden
- \* Gerät keinen extremen Temperaturen, direkter Sonneneinstrahlung, extremer Luftfeuchtigkeit oder Nässe aussetzen.
- \* Starke Erschütterung vermeiden.
- Heiße Lötpistolen aus der unmittelbaren Nähe des Gerätes fernhalten.
- Vor Aufnahme des Messbetriebes sollte das Gerät auf die

Umgebungstemperatur stabilisiert sein (wichtig beim Transport von kalten in warme Räume und umgekehrt)

- \* Überschreiten Sie bei keiner Messung den eingestellten Messbereich. Sie vermeiden so Beschädigungen des Gerätes.
- \* **Warnung!:**

Ist das Oszilloskop mit einem Eingangssignal von mehr als 42V spitze (30Veff) oder Schaltungen mit mehr als 4800VA verbunden, beachten Sie bitte die unten aufgeführten Hinweise, um Feuer oder einen elektrischen Schlag zu vermeiden:

- Verwenden Sie nur isolierte Tastköpfe und Messleitungen.
- Prüfen Sie sämtliches Zubehör vor dem Gebrauch und ersetzen Sie es bei Beschädigungen. Im Zweifel keine Messungen vornehmen.

- Entfernen Sie USB-Kabel, welches das Oszilloskop mit dem Computer verbindet.

Maximal angegebene Eingangsspannungen niemals überschreiten. Da die Spannung mit Hilfe des Tastkopfes direkt auf das Oszilloskop übertragen wird, kann es zu Beschädigungen am Gerät kommen bzw. besteht Verletzungsgefahr durch Stromschläge.

- Verwenden Sie keine freigelegten BNC-oder Bananen-Stecker.
- Keine metallenen Gegenstände in die Anschlüsse stecken.
- \* Säubern Sie das Gehäuse regelmäßig mit einem feuchten Stofftuch und einem milden Reinigungsmittel. Benutzen Sie keine ätzenden Scheuermittel.
- \* Dieses Gerät ist ausschließlich für Innenanwendungen geeignet.
- \* Vermeiden Sie jegliche Nähe zu explosiven und entflammbaren Stoffen.
- \* Öffnen des Gerätes und Wartungs- und Reparaturarbeiten dürfen nur von qualifizierten Service-Technikern durchgeführt werden.
- \* Gerät nicht mit der Vorderseite auf die Werkbank oder Arbeitsfläche legen, um Beschädigung der Bedienelemente zu vermeiden.
- \* Keine technischen Veränderungen am Gerät vornehmen.
- \* **-Messgeräte gehören nicht in Kinderhände-**

### **Reinigung des Gerätes:**

Vor dem Reinigen des Gerätes, Netzstecker aus der Steckdose ziehen. Gerät nur mit einem feuchten, fusselfreien Tuch reinigen. Nur handelsübliche Spülmittel verwenden.

Beim Reinigen unbedingt darauf achten, dass keine Flüssigkeit in das Innere des Gerätes gelangt. Dies könnte zu einem Kurzschluss und zur Zerstörung des Gerätes führen.

# **2. Sicherheitssymbole und -begriffe**

Sie können die folgenden Symbole in dieser Betriebsanleitung oder auf dem Messgerät finden.

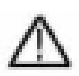

#### **WARNUNG!**

"Warnung" weist auf Zustände und Bedienschritte hin, die für den Bediener eine Gefahr darstellen.

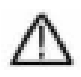

#### **VORSICHT!**

"Vorsicht" weist auf Zustände und Bedienschritte hin, die Schäden am Produkt oder anderen Gegenständen verursachen können.

Gefahr: Hochspannung

anleitung Schutzleiterklemme Gerätemasse

Masseklemme (Erde)

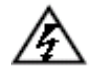

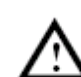

siehe Betriebs-

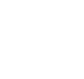

Um körperliche Schäden und Beschädigungen am Messgerät und den Messobjekten zu vermeiden, sollten Sie den nachfolgenden Absatz sorgfältig lesen und auch bei der Zukünftigen Benutzung stets unter Beachtung haben. Dieses Gerät darf nur für die vorgesehenen Anwendungsbereiche eingesetzt werden.

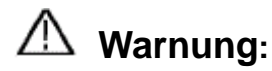

**Die 4 Kanäle des Oszilloskops sind elektrisch untereinander nicht isoliert. Daher sollten die 4 Messkanäle bei einer Messung auf einer gemeinsamen Masse liegen. Um Kurzschlüsse zu vermeiden dürfen die Erdungsklemmen nicht auf verschiedenen, nicht-isolierten DC-Pegeln angeschlossen werden.** 

**Diagramm der internen Erdungsverdrahtung (GND):** 

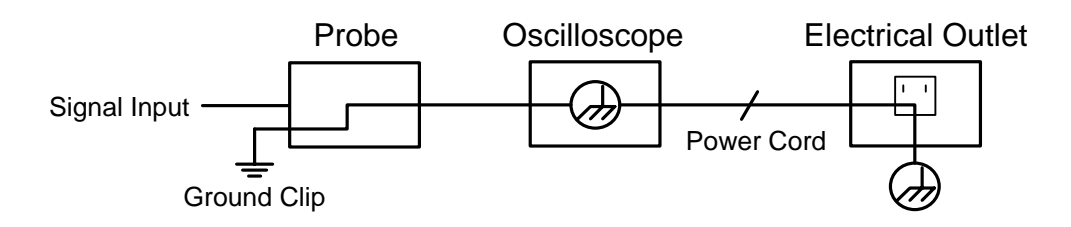

**Durch die intern verbundenen Erdungsklemmen zwischen BNC-Buchse, USB-Port und Kaltgerätestecker sollte bei Netz- spannungsbetrieb des Oszilloskops in Verbindung mit einem Netzspannungsbetriebenen PC keine Messung der Netzspannung durchgeführt werden. Im Fehlerfall könnte ein Spannungsüberschlag über den GND des PCs abgeleitet werden.**

# **Warnung:**

**Warnung!:**

**Ist das Oszilloskop mit einem Eingangssignal von mehr als 42V spitze (30Veff) oder Schaltungen mit mehr als 4800VA verbunden, beachten Sie bitte die unten aufgeführten Hinweise, um Feuer oder einen elektrischen Schlag zu vermeiden:**

- **Verwenden Sie nur isolierte Tastköpfe und Messleitungen.**
- **Prüfen Sie sämtliches Zubehör vor dem Gebrauch und ersetzen Sie es bei Beschädigungen. Im Zweifel keine Messungen vornehmen.**
- **Entfernen Sie USB-Kabel, welches das Oszilloskop mit dem Computer verbindet.**
- **Maximal angegebene Eingangsspannungen niemals überschreiten. Da die Spannung mit Hilfe des Tastkopfes direkt auf das Oszilloskop übertragen wird, kann es zu Beschädigungen am Gerät kommen bzw. besteht Verletzungsgefahr durch Stromschläge.**
- **Verwenden Sie keine freigelegten BNC-oder Bananen-Stecker.**
- **Keine metallenen Gegenstände in die Anschlüsse stecken.**

# <span id="page-7-0"></span>**3. Geräteeigenschaften**

- $\triangleright$  Bandbreite: 100MHz 200 MHz;
- > Sample-Rate (real time):  $1GS/s 2GS/s$ ;
- 7.6 Mio. Punkte Speichertiefe
- Wellenform- Zoom (Horizontal / Vertikal) und Speicherung
- FFT -Funktion (variable Länge und Auflösung)
- > Multi-Fenster Erweiterung
- 8 Zoll (20cm) hochauflösende Touchscreen-Anzeige (800x600 px.)
- Multi-Kommunikationsschnittstellen: USB, VGA, LAN

# <span id="page-8-0"></span>**4. Benutzeranweisungen**

### **Dieses Kapitel behandelt folgende Themen:**

- Aufbau des Oszilloskops
- Einführung in die Benutzerführung
- **•** Prüfung vor Inbetriebnahmen
- **•** Funktionsprüfung
- **•** Tastkopfkompensation
- **•** Tastkopfdämpfung
- Sicherheit bei der Tastkopfbenutzung
- **•** Durchführung der Selbstkalibrierung
- Einführung ins Vertikalsystem
- **•** Einführung ins Horizontalsystem
- **•** Einführung ins Triggersystem
- Einführung in die Touchscreen-Bedienung

### **Aufbau des Oszilloskops**

<span id="page-9-0"></span>Wenn Sie ein neues Oszilloskop erhalten, sollten Sie sich zuerst mit seinem Bedienfeld vertraut machen. Dieses Kapitel bietet eine einfache Beschreibung der Bedienung und Funktionsweise des Bedienfeldes des Oszilloskops, damit Sie schnell mit der Verwendung vertraut werden.

### **Frontplatte**

Das Oszilloskop verfügt über ein einfaches Bedienfeld mit Drehknöpfen und Funktionstasten, über die die verschiedenen Funktionen zur Ausführung grundlegender Operationen eingestellt werden können. Die Funktionen der Drehknöpfe sind denen anderer Oszilloskope sehr ähnlich. Die 5 Tasten (F1 ~ F5) rechts neben dem Bildschirm bzw. in der Reihe unter dem Bildschirm (H1  $\sim$  H5) sind Menüauswahltasten, über die Sie die unterschiedlichen Optionen für das aktuelle Menü einstellen können. Die anderen Tasten sind Funktionstasten, über die Sie unterschiedliche Funktionsmenüs eingeben oder direkt auf eine bestimmte Funktion zugreifen können.

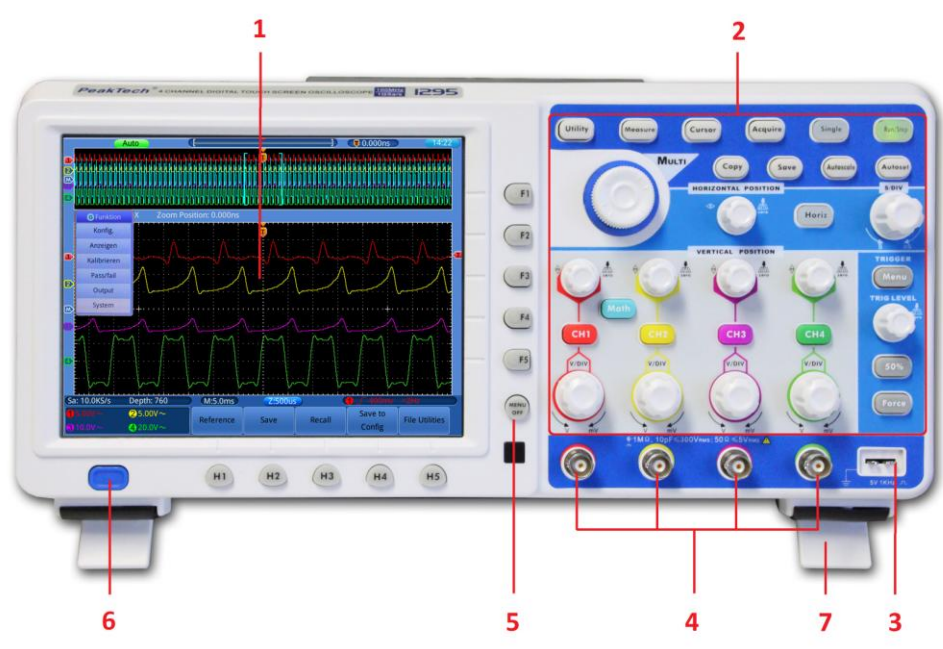

Bild 0-1 Vorderansicht

- 1. Anzeigebereich
- 2. Steuerungsbereich (Tasten und Drehregler)
- 3. Tastkopfkompensation: Prüfsignal (5V/1KHz) Ausgang.
- 4. Signaleingangsbuchsen 4 x BNC
- 5. "Menü Aus"-Taste
- 6. Ein-/ Ausschalter
- 7. Standfüße

### **Rückseite**

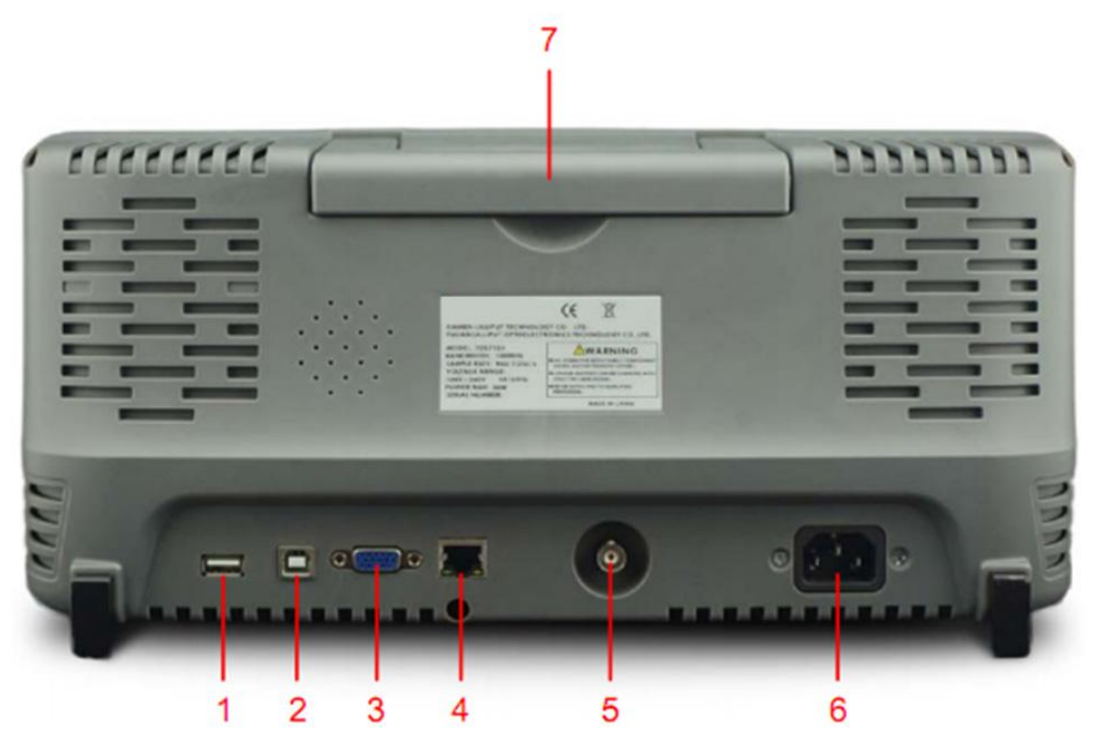

Bild 0-2 Rückansicht

- **1. USB Host Anschluss:** Wird verwendet, um Daten zu übertragen, wenn ein externes, an das Oszilloskop angeschlossenes USB-Gerät als "Host-Gerät" angesehen wird (USB-Stick). Beispiel: Speicher Sie Bilder (Screenshots) oder Wellenformen direkt auf USB per "Copy"-Taste.
- **2. USB Device Anschluss:** Wird verwendet um Daten zu einem Computer zu übertragen. Das Oszilloskop wird als "Slave-Gerät" angesehen und im Gerätemanager erkannt.
- **3. VGA Anschluss:** Um das Oszilloskop an einen Bildschirm oder Projektor als VGA-Ausgang anzuschließen.
- **4. LAN port**: Der RJ-45 Netzwerkanschluss, der zum Anschluss des Oszilloskops an einen Computers verwendet werden kann, um z.B. das Oszilloskop in ein bestehendes Netzwerk zu integrieren.
- **5. PASS/FAIL oder Trigger Anschlussbuchse**: Anschluss für den Triggersignal-Ausgang oder Pass/Fail-Eingang
- **6. Netzeingangsbuchse:** Spannungsversorgungsbuchse für Kaltgerätestecker.
- **7. Tragegriff**

### **Bedienelemente**

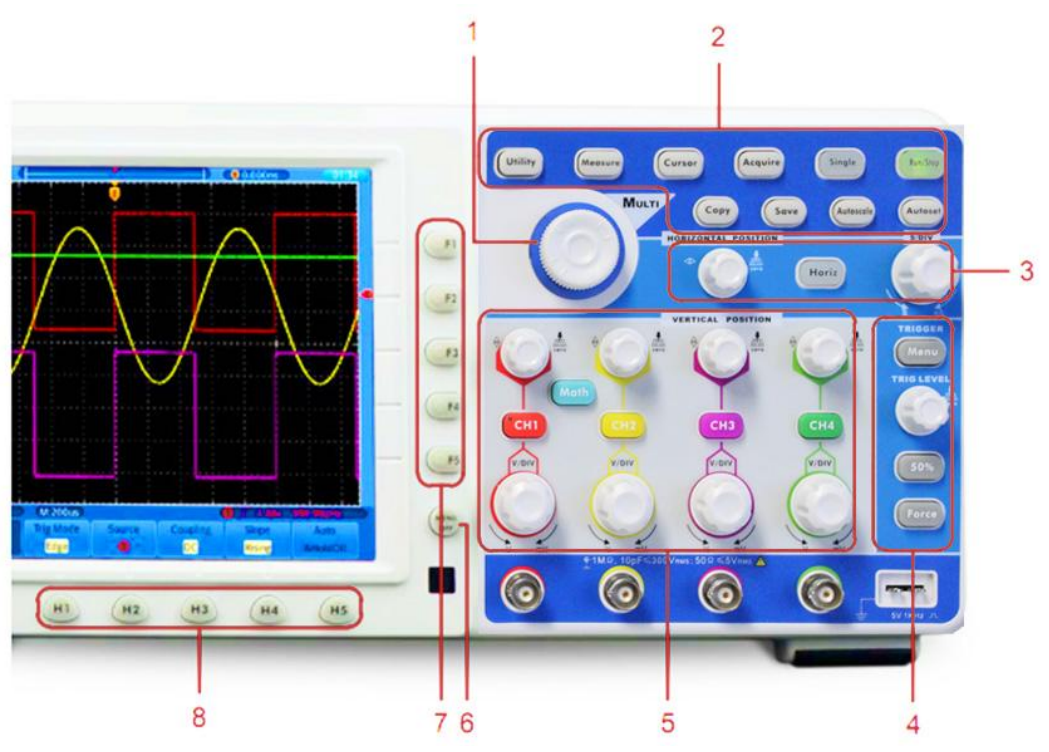

Bild 0-3 Tastenübersicht

- 1. **Multi-Drehregler** ((G) General knob): Wenn ein G Symbol im Menü erscheint, können Sie den Multi-Knopf als Drehregler verwenden.
- 2. **Funktionstastenbereich:** enthält 10 Funktionstasten
- 3. **Horizontal-Steuerungsbereich**: mit einer Taste und zwei Drehreglern.

Der "HORIZONTAL POSITION" Regler kontrolliert die Trigger-Position, "SEC/DIV" die Zeitbasis und die "Horiz"-Taste kann den Split-Screen Zoom ein- und ausschalten.

4. **Trigger –Steuerungsbereich:** mit drei Tasten und einem Drehregler.

Der "TRIG LEVEL" Regler regelt die Triggerspannung. Die anderen drei Tasten dienen der erweiterten Triggersteuerung.

5. **Vertikal-Steuerungsbereich**: mit 5 Tasten und 8 Drehreglern.

CH1~CH4 Tasten öffnen die Kanal 1 bis Kanal 4 Steuerungsmenüs. Die "Math"-Taste öffnet die mathematischen Funktionen (+, -, x, /, FFT). Vier "VERTICAL POSITION" –Regler steuern die vertikale Position der CH1~CH4 Wellenformen und die vier "VOLTS/DIV" Regler regeln die Spannungskalierung von CH1 bis CH4.

- 6. Menu Off: Schaltet sämtliche Menüfenster per Tastendruck aus.
- 7. **Menü-Optionsanwahltasten: F1** bis **F5,** dienen der Funktionsanwahl in den aufgerufenen Menüs am rechten Bildrand.
- 8. **Menü-Optionsanwahltasten: H1** bis **H5,** dienen der Menüauswahl am unteren Bildrand

# **Einführung in die Benutzersteuerung**

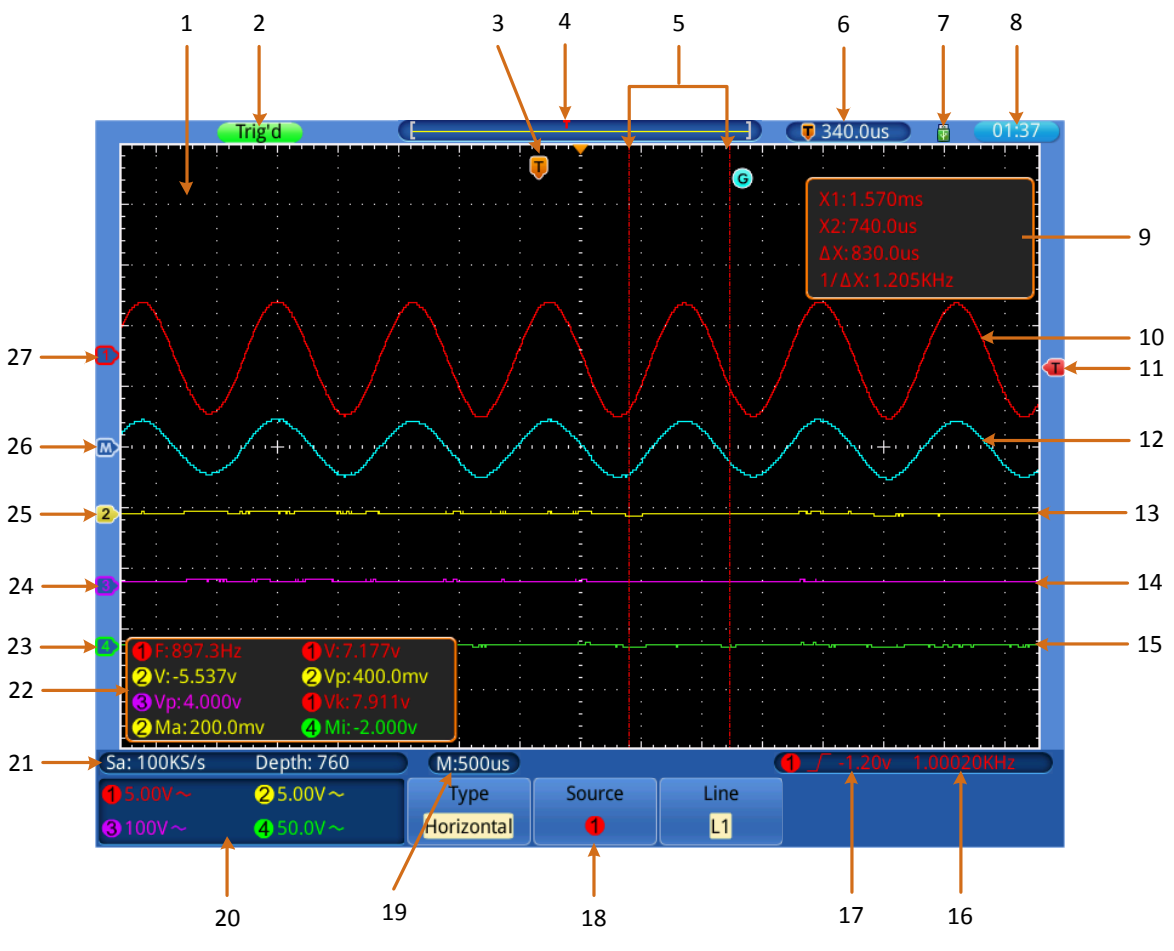

Bild 0-4 Darstellung der Anzeigeebene

- 1. Wellenform Anzeigebereich.
- 2. Triggerstatus, umfasst:

**Auto:** Automatik-Modus und Wellenformerfassung ohne Triggerung.

**Trig'd:** Wellenform erfasst und getriggert.

**Ready:** Vorgetriggerte Daten erfasst und bereit zur Triggerung.

**Scan:** Wellenform wird fortlaufend erfasst und getriggert.

**Stop:** Datenerfassung angehalten.

- 3. **T-Zeiger** zeigt die horizontale Triggerposition
- 4. Der Zeiger zeigt die Triggerposition im internen Speicher an.
- 5. Cursor-Markierungslinien für die Cursor-Messfunktion.
- 6. Aktueller Triggerwert.
- 7. Zeigt ein verbundenen USB—Speicher an.
- 8. Uhrzeit Anzeige.
- 9. Cursor-Messfenster, Zeigt die Einzelwerte und den Absolut-Wert der Cursor-Messfunktion.
- 10. Wellenform von Messkanal 1 (CH1).
- 11. Der Zeiger zeigt die Triggerposition der (im Triggermenü) ausgewählten Triggerquelle.
- 12. Wellenform der Mathematikfunktion.
- 13. Wellenform von Messkanal 2 (CH2).
- 14. Wellenform von Messkanal 3 (CH3).
- 15. Wellenform von Messkanal 4 (CH4).
- 16. Frequenzzähler (Cymometer) der als Triggerquelle ausgewählten Wellenform.
- 17. Triggereinstellung der ausgewählten Triggerquelle. Das Symbol zeigt die ausgewählte Triggerart ; Der Messwert zeigt den
	- Triggerlevel-Wert:
		- $\sqrt{ }$ Ansteigende Flanken- oder Slope Triggerung
		- Abfallende Flanken- oder Slope Triggerung
		- $\Box$  Puls Triggerung
		- $\mathcal{A}_{\rm tr}$ Video line synchrone Triggerung
		- **uur<sup>@</sup>** Video field synchrone Triggerung
- 18. Untere Menüleiste.
- 19. Zeigt den Wert der Hauptzeitbasis an.

Der Messwert zeigt den Spannungsteiler der zugehörenden Kanäle an. Das Symbol zeigt den Kopplungsmodus und andere Kanaleinstellungen:

- $\frac{1}{\sqrt{11}}$  (DC Kopplung),  $\sim$  (AC Kopplung),  $\frac{1}{\sqrt{11}}$  (Ground Kopplung),
- $\Omega$  (Impedanz 50Ω),  $\sqrt{\frac{1}{2}}$  (Invertiert), **Bw** (Bandbreite 20M).
- 20. Zeigt den Spannungsbereich (Voltage/Division) der zugehörenden Messkanäle an.
- 21. Zeigt die aktuelle Sampling-Rate und die Speichertiefe.
- 22. Zeigt Messart und Messwert der zugehörigen Kanäle an. Messart: F(Freq), T(Periode), V(Mean), Vp(PK-PK), Vk(RMS), Ma(Max), Mi(Min), Vt(Vtop), Vb(Vbase), Va(Vamp), Os(Overshoot), Ps(Preshoot), RT(Rise Time), FT(Fall Time), PW(+Width), NW(-Width), +D(+Duty), -D(-Duty),  $\left( \left\| \cdot \right\| 2 \right\}$  (Delay),  $\left( \cdot \right) \cdot \left( \cdot \right)$  and  $\left( \cdot \right)$  and  $\left( \cdot \right)$  and  $\left( \cdot \right)$  and  $\left( \cdot \right)$  and  $\left( \cdot \right)$  and  $\left( \cdot \right)$  and  $\left( \cdot \right)$  and  $\left( \cdot \right)$  and  $\left( \cdot \right)$  and  $\left( \cdot \right)$  and  $\left( \cdot \right)$  and
- 23. Der grüne Zeiger zeigt den Nullstellungspunkt der Wellenform von Kanal 4 (CH4).
- 24. Der lila Zeiger zeigt den Nullstellungspunkt der Wellenform von Kanal 3 (CH3).
- 25. Der gelbe Zeiger zeigt den Nullstellungspunkt der Wellenform von Kanal 2 (CH2).
- <span id="page-13-0"></span>26. Der lila Zeiger zeigt den Nullstellungspunkt der mathematisch errechneten Wellenform.
- 27. Der rote Zeiger zeigt den Nullstellungspunkt der Wellenform von Kanal 1 (CH1).

# **Prüfung vor der Inbetriebnahme**

### <span id="page-14-0"></span>**Es wird empfohlen, nach Erhalt eines neuen Oszilloskops eine Prüfung des Gerätes wie folgt durchzuführen:**

### **1. Prüfen Sie, ob das Gerät während des Transports beschädigt wurde.**

Wenn Sie feststellen, dass die Kartonverpackung oder die Schaumstoffschutzpolster stark beschädigt sind, heben Sie diese auf bis das ganze Gerät und sein Zubehör die elektrische und mechanische Prüfung bestanden haben.

#### **2. Überprüfen des Zubehörs**

Das mitgelieferte Zubehör wird in Anhang B "Zubehör" dieses Handbuchs beschrieben. Prüfen Sie das Zubehör anhand dieser Beschreibung auf seine Vollständigkeit. Sollten Zubehörteile fehlen oder beschädigt sein, wenden Sie sich bitte an Ihren Händler.

#### **3. Überprüfen des Geräts**

Sollten Sie Schäden am Äußeren des Geräts feststellen oder aber das Gerät funktioniert nicht ordnungsgemäß oder besteht die Leistungsprüfung nicht, wenden Sie sich bitte an Ihren Händler. Sollte das Gerät während des Transports beschädigt worden sein, heben Sie bitte die Umverpackung auf und informieren Sie auch Ihren Händler über den Schaden.

# **Funktionsprüfung**

Überprüfen Sie die ordnungsgemäße Funktion des Messgeräts wie folgt

**1. Schließen Sie das Netzkabel an eine Stromquelle an. Schalten Sie das Gerät mit dem Netzschalter "**  $\cup$  " ein.

Das Gerät führt einen Selbsttest durch und zeigt das PeakTech-Logo an. Drücken Sie zuerst die "Utility"-Taste und danach die H1-Taste, um auf das Funktionsmenü ("Function") zuzugreifen. Wählen Sie mithilfe des Multi-Drehknopfs "Kalibrieren" aus und drücken Sie die Taste H3, um "Werkseinst." auszuwählen. Der Standardwert für die Tastkopfdämpfung in dem Menü ist 10X.

### **2. Stellen Sie am Tastkopf eine Dämpfung von 10x ein und verbinden Sie den Tastkopf mit der Buchse CH1.**

Richten Sie den Schlitz am Tastkopf mit dem BNC-Stecker von Kanal 1 aus und drehen Sie den Tastkopf im Uhrzeigersinn, um ihn zu befestigen.

Verbinden Sie Tastkopfspitze und Erdungsklemme mit dem Stecker des Taskopfkompensators.

### **3. Drücken Sie die "Autoset"-Taste.**

Das Rechtecksignal mit einer Frequenz von 1 KHz und einem 5V SS-Wert wird in einigen Sekunden angezeigt (Bild 0-5).

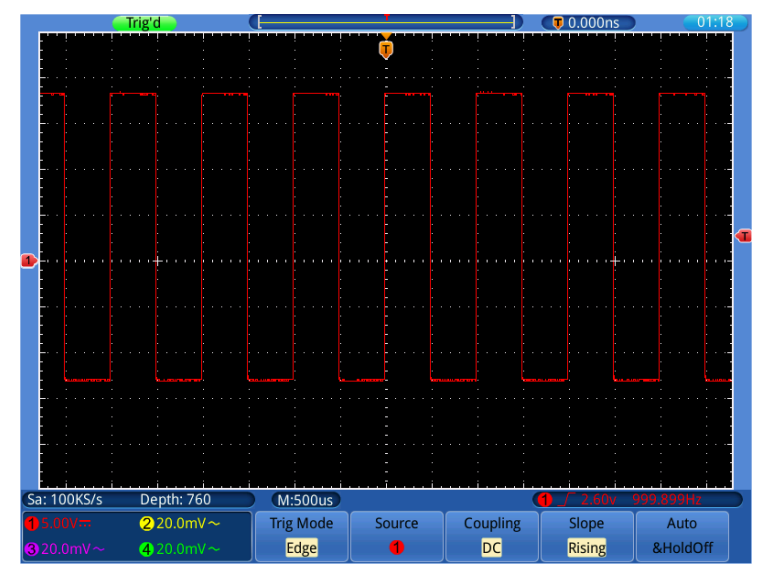

Bild 0-5 Autoset

Prüfen Sie die Kanäle CH2, CH3 und CH4 durch Wiederholung dieser Schritte.

# **Tastkopfkompensation**

Wenn Sie den Tastkopf zum ersten Mal mit einem Eingangskanal verbinden, müssen Sie den Tastkopf an den Eingangskanal anpassen. Ein nicht oder falsch kompensierter Tastkopf ergibt Messfehler. Führen Sie die Tastkopfkompensation wie folgt durch:

- 1. Stellen Sie den Dämpfungsfaktor des Tastkopfes im Menü auf 10X, stellen Sie den Schalter am Tastkopf ebenfalls auf 10X und schließen Sie den Tastkopf an Kanal 1 an. Stellen Sie bei Verwendung der Hakenspitze sicher, dass diese sicher mit dem Tastkopf verbunden bleibt. Verbinden Sie die Tastkopfspitze mit dem Signalstecker des Tastkopfkompensators und verbinden Sie die Klemme des Referenzkabels mit der Erdungsklemme des Tastkopfkompensators; drücken Sie dann die Taste AUTOSET.
- 2. Prüfen Sie die angezeigten Wellenformen und justieren Sie den Tastkopf, bis eine korrekte Kompensation erreicht ist (*Bild* 0-6 *Bild 0-7*).

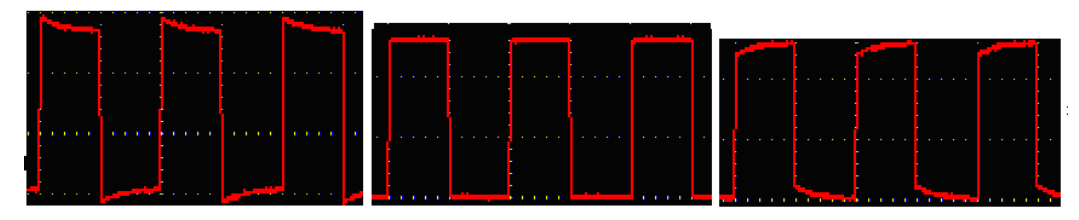

**Überkompensiert korrekte Kompensation Unterkompensiert** Bild 0-6 Angezeigte Wellenformen während der Tastkopfkompensation

1. Wiederholden Sie diese Schritte wenn notwendig.

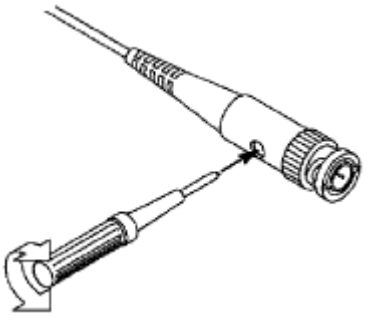

Bild 0-7 Tastkopf justieren

# <span id="page-16-0"></span>**Einstellen des Tastkopfdämpfungsfaktors**

Der Tastkopf besitzt mehrere Tastkopfdämpfungsfaktoren, die den Vertikalskalierungsfaktor des Oszilloskops beeinflussen.

Wenn der eingestellte Tastkopfdämpfungsfaktor geändert oder überprüft werden soll, drücken Sie die Taste für das Funktionsmenü des jeweiligen Kanals und dann die dem Tastkopf entsprechende Auswahltaste, bis der richtige Wert angezeigt wird.

Diese Einstellung bleibt gültig, bis sie wieder geändert wird.

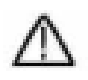

**Hinweis:** Der Dämpfungsfaktor des Tastkopfes im Menü ist werksmäßig auf 10X voreingestellt.

Stellen Sie sicher, dass der am Dämpfungsschalter des Tastkopfes eingestellte Wert dem am Oszilloskop eingestellten Dämpfungswert entspricht.

Die mit dem Schalter am Tastkopf einstellbaren Werte sind 1 X und 10X (siehe **Bild 0-8**).

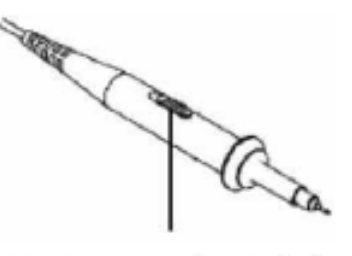

Bild 0-8 Dämpfungsschalter

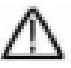

**Hinweis:** Wenn der Dämpfungsschalter auf 1X eingestellt ist, begrenzt der Tastkopf die Bandbreite des Oszilloskops auf 5 MHz. Sie müssen den Schalter auf 10X stellen, wenn Sie die gesamte Bandbreite des Oszilloskops ausnutzen möchten.

# **Sicherheitshinweise zur Benutzung des Tastkopfes**

Der Griffschutz-Ring um den Tastkopfgriff verhindert ein unabsichtlich Übergreifen oder Abrutschen und damit die Berührung der ggf. Spannungsführenden Metallteile (siehe *[Bild](#page-17-0) 0-8*.)

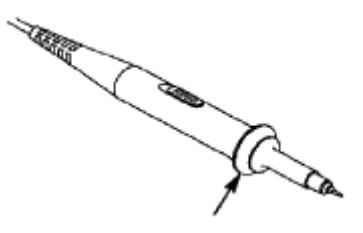

Bild 0-8 Griffschutz

<span id="page-17-0"></span>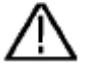

### **Warnung:**

Um einen Stromschlag zu vermeiden, sollten Sie die Finger immer hinter dem Safety-Schutzring des Tastkopfes halten.

Um Sie vor Stromschlägen zu schützen, fassen Sie keinerlei leitende Metallteile der Tastkopfspitze an, wenn dieser an eine Stromquelle angeschlossen ist.

Bevor irgendwelche Messungen durchgeführt werden, verbinden Sie immer zuerst den Tastkopf mit dem Oszilloskop und danach die Erdungsklemme mit dem Gehäuse des Messobjektes.

### **Selbstkalibrierung**

Mit der Auto-Kalibrierung lässt sich das Oszilloskop schnell in den optimalen Zustand für hochgenaue Messungen versetzen. Sie können dieses Programm jederzeit ausführen, müssen dies jedoch tun, wenn die Umgebungstemperatur um mehr als 5° C variiert.

Entfernen Sie alle Tastköpfe und Kabel von den Eingangsbuchsen, bevor Sie die Auto-Kalibrierung durchführen. Drücken Sie die Taste "**UTILITY**", dann die "**H1**"-Taste um das Menü **FUNKTION** aufzurufen; drehen Sie den "**Multi**"-Knopf, um "Kalibrieren" auszuwählen. Drücken Sie die Menüauswahltaste "**H2**", um die Option "**Selbstkal**" aufzurufen und starten Sie das Programm nach der Bestätigung "**OK**", dass alle Einstellungen korrekt sind.

# **Einführung in das Vertikalsystem**

Bild 0-10 zeigt die Knöpfe und Tasten für die **VERTIKALSTEUERUNG**. Die folgenden Übungen machen Sie Schritt für Schritt mit der Vertikalsteuerung vertraut.

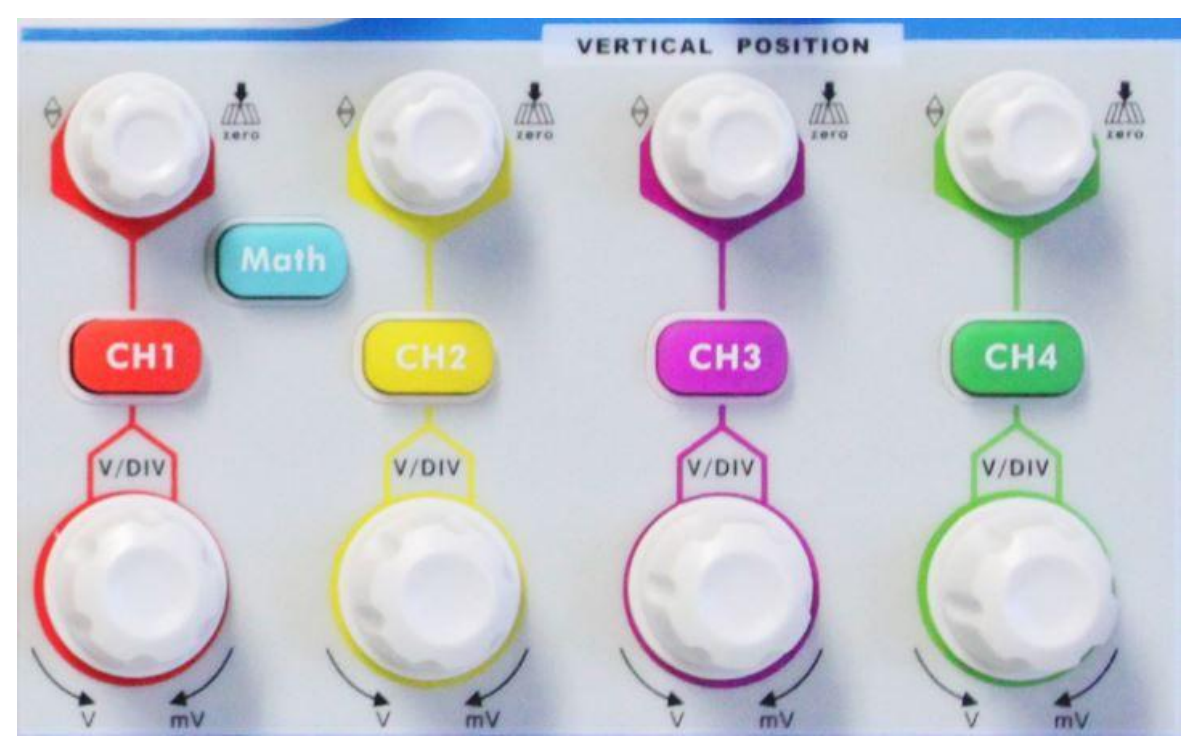

Bild 0-9 Vertikal Bedienfeld

1. Mit dem Drehknopf "**VERTICAL POSITION**" können Sie das Signal in der Mitte des Wellenform-Fensters darstellen. Mit dem Einstellknopf "**VERTICAL POSITION**" stellen Sie die vertikale Anzeigeposition des Signals ein. Eine Drehung des Einstellknopfes "**VERTICAL POSITION**" bewegt den Zeiger der Nullpunktposition des Kanals nach oben und unten, der Wellenform folgend.

#### **Messfähigkeiten**

Wenn für den Kanal die DC-Kopplung eingestellt ist, können Sie die DC-Komponente des Signals schnell messen, indem Sie die Differenz zwischen Wellenform und Signalmasse beobachten.

Wenn für den Kanal die AC-Kopplung eingestellt ist, wird die DC-Komponente ausgefiltert. Dieser Modus hilft Ihnen, die AC-Komponente des Signals mit höherer Empfindlichkeit anzuzeigen.

#### **Vertikalen Offset wieder auf 0 stellen:**

Drehen Sie den Knopf **VERTICAL POSITION**, um die vertikale Position des Kanals zu verändern und drücken Sie den **VERTICAL POSITION** - Knopf, um die vertikale Position auf 0 zurück zusetzen. Dies ist besonders hilfreich, wenn

die Positionsspur weit aus dem Anzeigebereich verläuft, und das Signal sofort wieder in der Mitte des Bildschirms erscheinen soll.

2. Ändern Sie die Vertikaleinstellung und beobachten Sie die daraus resultierende Änderung der Statusinformation.

Mit den Statusinformation, die unten im Wellenfenster angezeigt werden, können Sie Änderungen des vertikalen Skalierfaktors für den Kanal erkennen.

- Drehen Sie das senkrechte **"VOLT / DIV"-**Knopf und ändern Sie den "Vertikale Skalierungs Faktor" (Spannungsbereich). Nun kann festgestellt werden, dass der Skalierungsfaktor des Kanals entsprechend der Statusleiste geändert wurde.
- Drücken Sie die Tasten **CH1 ~ CH4** und **Math.** Im Betriebsmenü werden Symbole, Wellenformen und Skalierungsfaktor Statusinformationen des entsprechenden Kanals auf dem Bildschirm angezeigt.

Sie können auch das vertikale System über Touchscreen verändern. Lesen Sie hierzu unter dem Absatz "Stellen Sie die Vertikalsystem über Touchscreen ein" nach.

### **Einführung in das Horizontalsystem**

Bild 0-11 zeigt eine Taste und zwei Einstellknöpfe für die **HORIZONTALSTEUERUNG**. Die folgenden Übungen machen Sie Schritt für Schritt mit der Horizontalsteuerung vertraut.

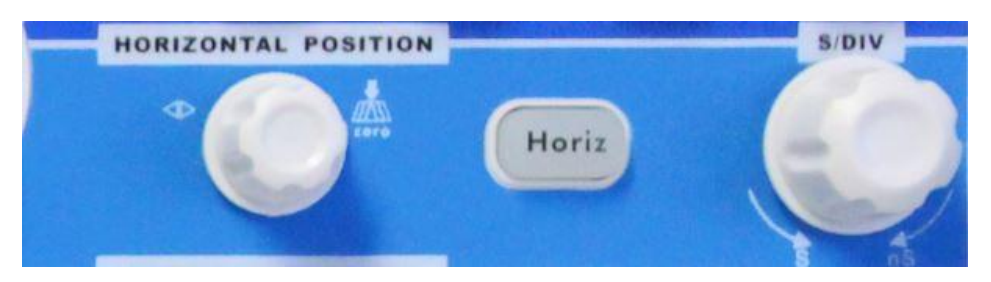

Bild 0-10 Horizontal Bedienfeld

- <span id="page-19-0"></span>1. Mit dem Einstellknopf "**SEC/DIV**" ändern Sie die Einstellungen für die horizontale Zeitbasis; Sie können dann die daraus resultierenden Änderungen der Statusinformationen beobachten. Drehen sie den Einstellknopf "**SEC/DIV**", um die horizontale Zeitbasis zu verändern; Sie sehen dann die entsprechenden Änderungen in der Anzeige "Horizontal Time Base" in der Statuszeile.
- 2. Mit dem Einstellknopf "HORIZONTAL POSITION" stellen Sie die horizontale Position des Signals im Wellenformfenster ein. Der Einstellknopf

"HORIZONTAL POSITION" dient zur Steuerung der Triggerverschiebung des Signals oder für andere Anwendungen. Wenn Sie ihn zum Triggern der Verschiebung verwenden, können Sie beobachten, dass die Wellenform sich horizontal bewegt und der Drehung des Einstellknopfes "**Horizontal Position**" folgt.

- 3. **Trigger-Verschiebung zurück auf 0** Drehen Sie den Knopf **HORIZONTAL POSITION**, um die horizontale Position des Kanal zu wechseln, drücken Sie den Knopf **HORIZONTAL POSITION**, um die Verschiebung zurück auf 0 zu setzen.
- 4. Drücken Sie die Taste "**HORIZ MENU**", um den Fensterausschnitt zu bestimmen.

# **Einführung in das Triggersystem**

Bild 0-12 zeigt einen Einstellknopf und drei Tasten für die **TRIGGERSTEUERUNG**. Die folgenden Übungen machen Sie Schritt für Schritt mit den Einstellungen für das Triggersystem vertraut.

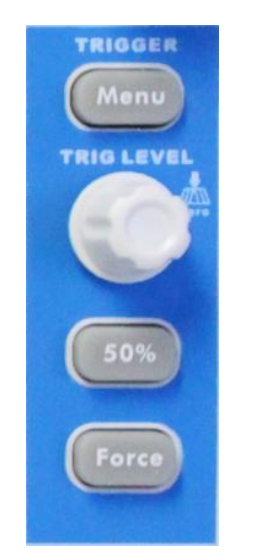

Bild 0-11 Trigger Bedienfeld

- <span id="page-20-0"></span>1. Drücken Sie die Taste "**Trigger MENU"**, um das Menü Trigger zu öffnen. Mit den 5 Menüpunkten ändern Sie die Triggereinstellungen.
- 2. Mit dem Einstellknopf "**TRIG**" ändern Sie die Einstellungen für den Triggerpegel.

Drehen Sie den Einstellknopf "**TRIG LEVEL**" und beobachten Sie, wie sich der Triggeranzeiger auf dem Bildschirm mit der Drehbewegung des Einstellknopf aufwärts und abwärts bewegt. Analog zur Bewegung des Triggeranzeigers ändert sich auch der auf dem Bildschirm angezeigte Wert des Triggerpegels. **Hinweis:** Durch drücken des Trigger-Drehknopfs setzen Sie den Trigger in Nullstellung zurück.

- 3. Drücken Sie die Taste "**50 %**", um den Triggerpegel auf vertikale Mittelpunktwerte der Amplitude des Triggersignals einzustellen.
- 4. Drücken Sie die Taste "**FORCE**", um ein Triggersignal vorzugeben, das hauptsächlich auf die Triggermodi "Normal" und "Single" angewandt wird.

### **Einführung in die Touchscreen Bedienung**

Wenn **GESTE** eingeschaltet ist, was im Menü **Utility->Anzeigen->Geste** vorgenommen werden kann, können Sie verschiedenen Oszilloskopfunktionen durch Berühren der Anzeige kontrollieren. Sie können auch weiterhin immer die Tasten und Drehknöpfe am Gerät für die gleichen Einstellungen benutzen.

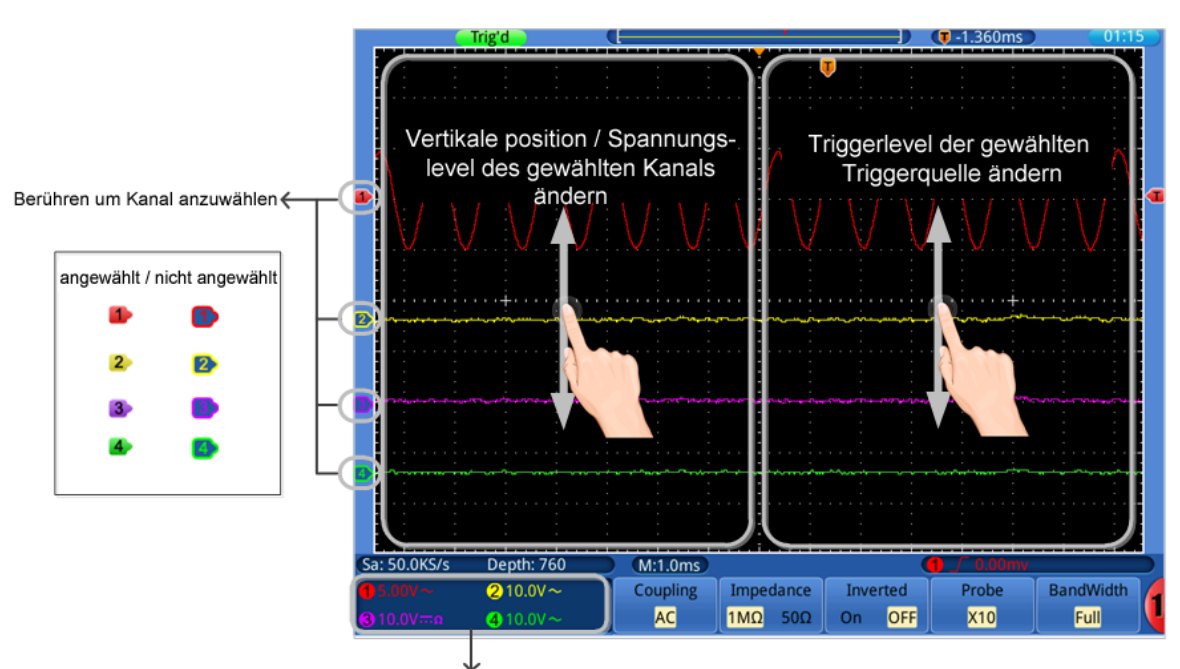

### <span id="page-21-0"></span>**Vertikalsystem per Touchscreen einstellen**

Berühren um zwischen ausgewählt / nicht ausgewählt umzuschalten, um die Gestensteuerung auf der linken Seite zu aktivieren

- **Wählen Sie einen Kanal** (**CH1**~**CH4** Tasten): Berühren Sie den zugehörigen Pfeil auf der linken Bildseite um den Kanal anzuwählen.
- **Vertikale Position des gewählten Kanals ändern** (**VERTICAL POSITION**  Regler: Bewegen Sie Ihren Finger auf der linken Bildseite bei angewähltem Kanal auf und ab.
- **Spannungslevel des gewählten Kanals ändern** (VERTICAL **VOLTS/DIV**  Regler): Wählen Sie das ausgewählte Kanalfenster wieder ab und bewegen Sie Ihren Finger bei nicht angewähltem Kanal auf der linken Bildseite auf und ab.
- **Triggerlevel der im Triggermenü ausgewählten Quelle CH1~CH4 ändern** (**TRIG LEVEL** Regler): Bewegen Sie Ihren Finger auf der rechten Bildseite auf und ab.

#### Trig'd  $(1.360 \text{ms})$ Horizontale Zoom Position ändern Zeitbasis Zeitbasis erhöhen verringern Sa: 50.0KS/s Depth: 760  $M:1.0ms$ 210.0V $\sim$ **Coupling** Impedance Probe **BandWidth Inverted**  $010.00 \sim$ **AC**  $1M\Omega$  $50\Omega$ On OFF **X10** Full

### <span id="page-22-0"></span>**Horizontalsystem per Touchscreen einstellen**

- **Horizontale Position ändern** (**HORIZONTAL POSITION** Regler): Bewegen Sie Ihren Finger auf der oberen Bildhälfte nach rechts oder links.
- **Horizontale Zeitbasis einstellen** (Horizontal **SEC/DIV** Regler): Bewegen Sie Ihren Finger auf der unteren Bildhälfte nach rechts oder links.

### <span id="page-22-1"></span>**Wellenform per Touchscreen zoomen**

Drücken Sie die **Horiz-**Taste und der Bildschirm teil sich automatisch in zwei Teile. In der oberen Anzeige wird das Hauptfenster dargestellt und in der unteren Hälfte das Zoom-Fenster.

#### **Vertikale Bedienung**

Die vertikale Bedienung im Haupt-/Zoom Fenster ist so wie im normalen Modus.

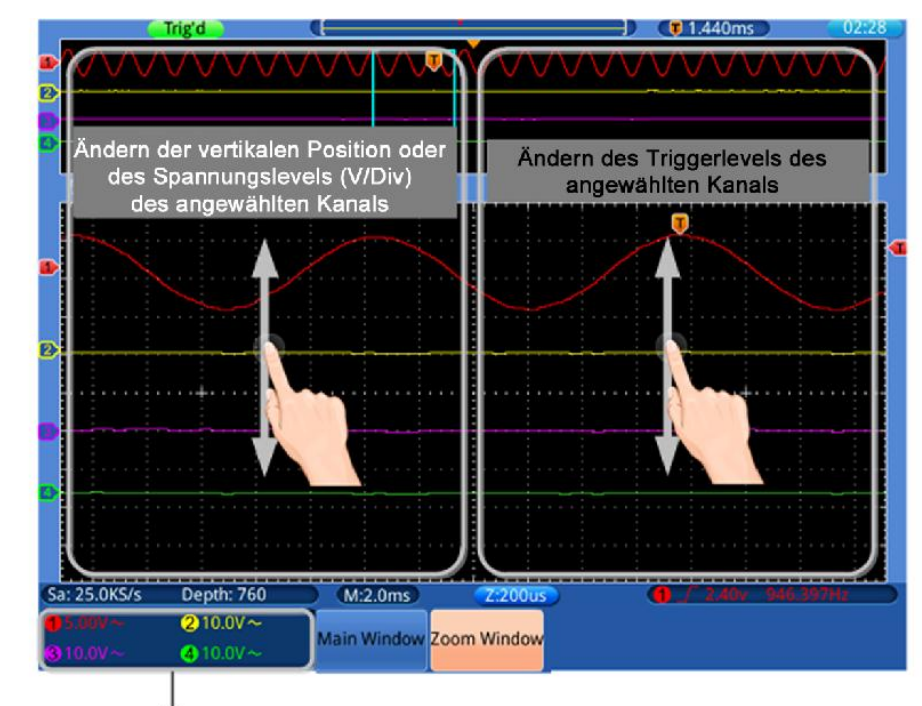

Berühren um zwischen "angewählt" / "nicht angewählt" - zur Auswahl der Änderung des Spannungslevels oder der vertikalen Position umzuschalten

### **Horizontale Bedienung**

Wenn das **Zoom Fenster** im unteren Menü angezeigt wird, erfolgt die horizontale Touchscreen-Bedienung wie folgt::

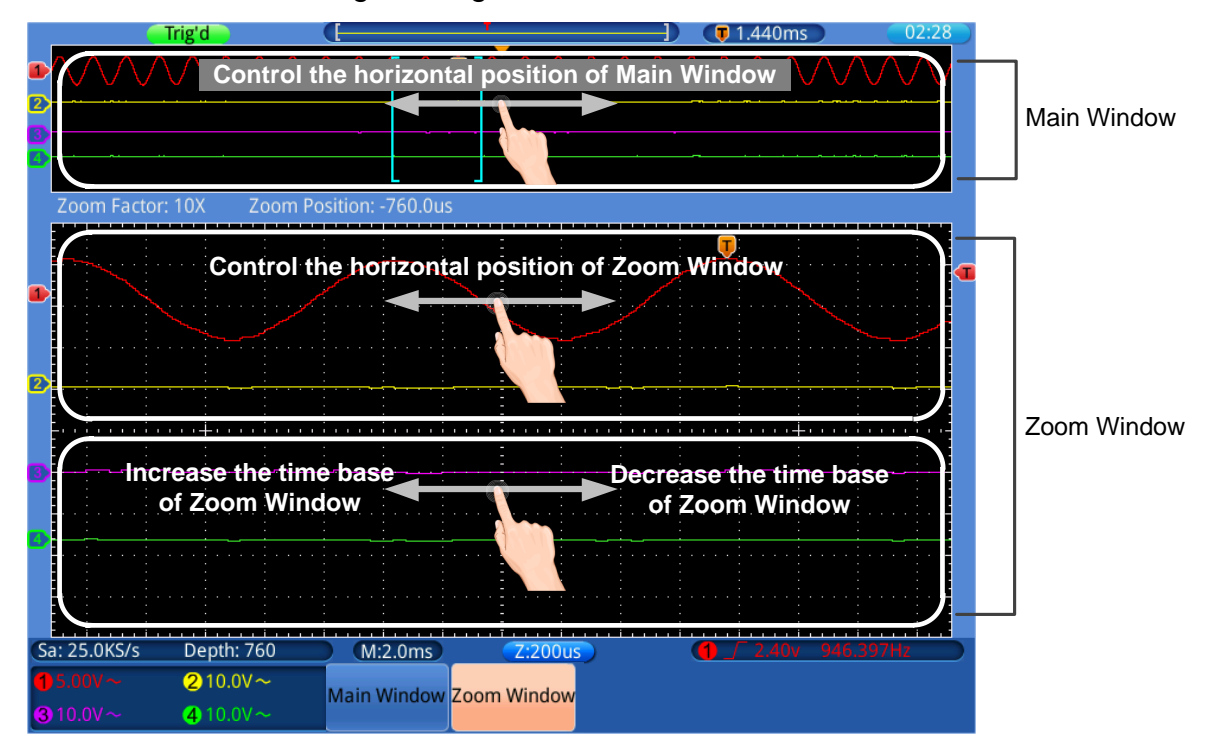

Wenn das **Hauptfenster** im unteren Menü angezeigt wird, erfolgt die horizontale Touchscreen-Bedienung wie folgt im Bild beschrieben.

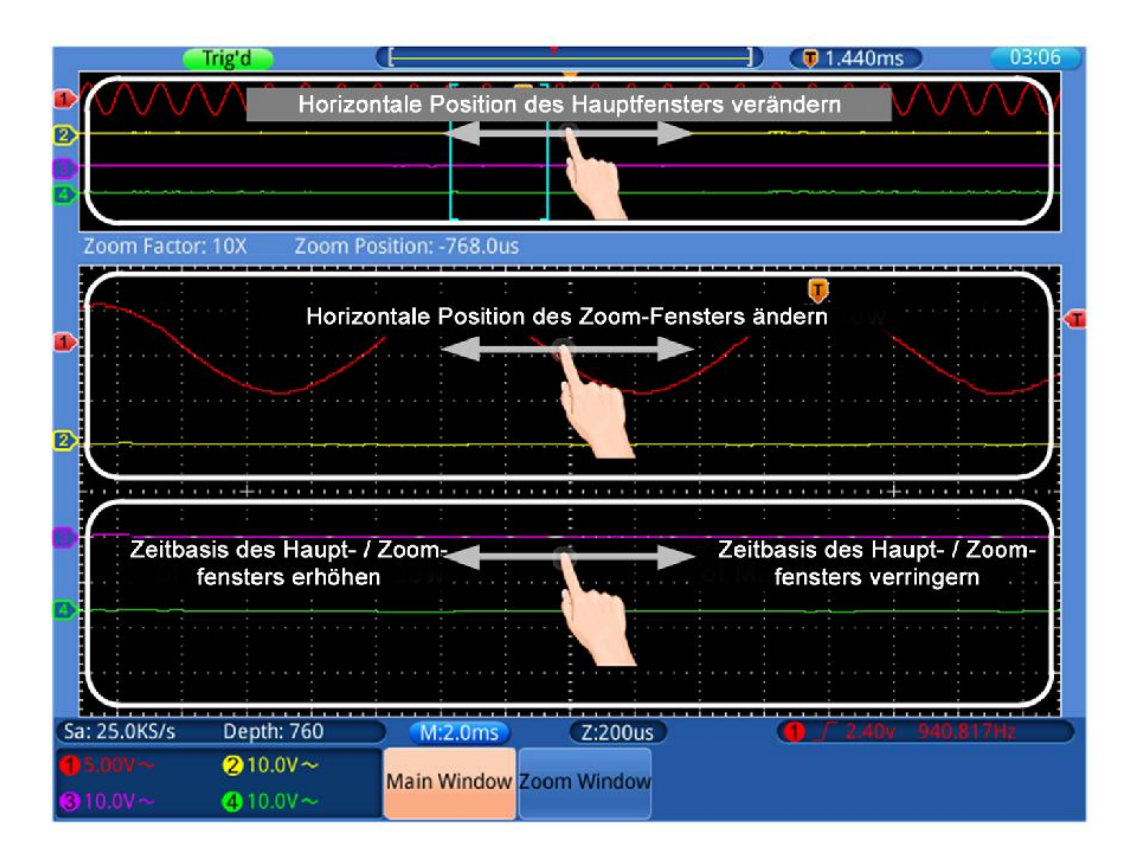

### <span id="page-24-0"></span>**Menüführung per Touchscreen bedienen**

- **Wählen Sie ein Menü aus:** Berühren Sie ein Menüfeld an der unteren Bildseite oder betätigen Sie die Tasten unter dem entsprechenden Menü (H1 $\sim$ H5) oder im rechten Menüfeld neben den Tasten (F1 $\sim$ F5), welche Sie auch mit dem Multi-Drehregler (G) umschalten können.
- **Im Menü umschalten:** Sind im ausgewählten Menü veränderbare Optionen/ Funktionen vorhanden, können Sie wiederholt auf die Anzeige tippen um diese Optionen durchzuschalten.

Siehe nachfolgendes Bild:

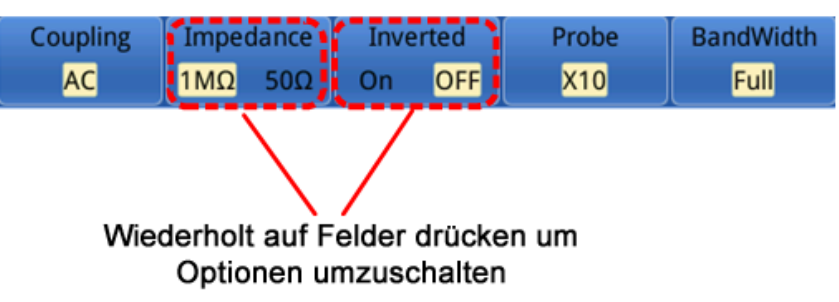

**Liste "scrollen":** Sollte eine Liste oder "Scrollbar" in der Anzeige erscheinen, können Sie diese durch eine auf-/ab Bewegung mit dem Finger durchrollen (Scrollen) lassen.

#### **Hinweis:**

Wenn ein G Symbol angezeigt wird, können Sie den Multi-Drehregler zum durchschalten verwenden. Erscheint dann ein **Symbol**, können Sie den

Multi-Drehregler als Taste zum Bestätigen verwenden.

### **Andere Touchscreen Funktionen**

- **Messmenü anzeigen** (**Measure Taste**): Berühren Sie das Messmenü (wenn bereits angezeigt) in der linken unteren Bild-Ecke um das zugehörige Menü am unteren Bildrand aufzurufen.
- **Cursor Menü anzeigen** (**Cursor Taste**): Berühren Sie das Cursor-Menü (wenn bereits angezeigt) in der rechten oberen Bild-Ecke um das zugehörige Menü am unteren Bildrand aufzurufen.
- **Systemzeit einstellen:** Berühren Sie die Uhrzeit in der rechten oberen Bild-Ecke um die Systemzeiteinstellung aufzurufen.

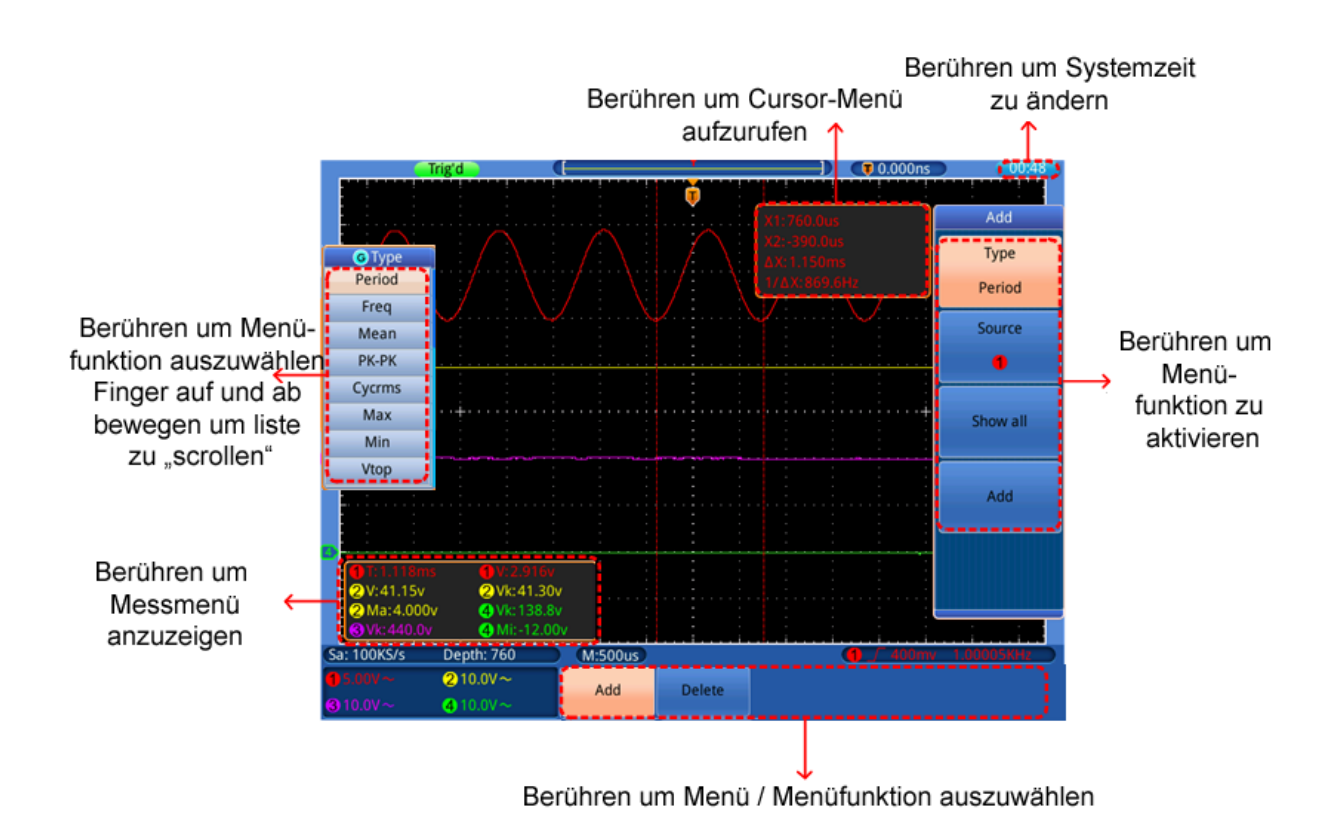

# <span id="page-26-0"></span>**5. Benutzeranweisungen (für Fortgeschrittene)**

In den vorausgehenden Absätzen wurde der Benutzer bereits mit den grundlegenden Funktionen der Funktionsbereiche, Tasten und Knöpfe auf der Frontplatte des Oszilloskops vertraut gemacht. Auf der Grundlage der Einführung des vorherigen Kapitels, sollte der Benutzer bereits erste Erkenntnisse zur Änderung der Oszilloskopeinstellungen, Anwahl und Auswertung der Statusleisten und der allgemeinen Bedienung erhalten haben.

Das nachfolgende Kapitel umfasst folgende Themenbereiche:

- **Vertikales System einstellen**
- **Mathematische Funktionen verwenden**
- **Horizontales System einstellen**
- **Triggersystem einstellen**
- **Sampling- Einstellungen durchführen**
- **Display System einstellen**
- **Speichern und wiederaufrufen**
- **Unterstützenden Systemeinstellungen durchführen**
- **Automatische Messungen durchführen**
- **Cursor Messungen durchführen**
- **Autoscale Funktion verwenden**
- **Ausführende Tasten verwenden**

Es wird empfohlen, dass Sie dieses Kapitel sorgfältig zu lesen, um die verschiedenen Messfunktionen und anderen Operationsmethoden der Touchscreen Oszilloskope verwenden zu können.

# <span id="page-27-0"></span>**Vertikalsystem einstellen**

Die **VERTICAL-**Funktionen umfassen 5 Menü-Tasten wie **CH1** ~ **CH4** und **Math**, sowie 8 Drehregler wie **VERTICAL POSITION**, **VOLTS/DIV** für jeden Messkanal.

#### **Einstellungen CH1** ~ **CH4**

Jeder Kanal hat ein voneinander unabhängiges Vertical-Menü mit auf diesem Kanal basierenden Funktionen.

### **Wellenformdarstellung ein-/ausschalten (CH & Math-Funktion)**

Drücken der **CH1** ~ **CH4** oder **Math** Tasten hat den folgenden Effekt:

• Ist die Wellenform ausgeschaltet wird diese eingeschaltet und das Kanal-Menü wird angezeigt.

• Ist die Wellenform bereits eingeschaltet wird zusätzlich das Kanal-Menü angezeigt.

• Ist die Wellenform bereits eingeschaltet und das Kanal-Menü wird angezeigt, schalten Sie die Wellenform und das Kanalmenü mit dieser Aktion wieder aus

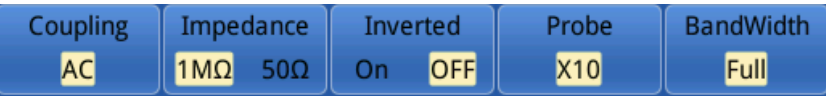

Beschreibung der Funktionen / Menüpunkte des Kanal-Menüs:

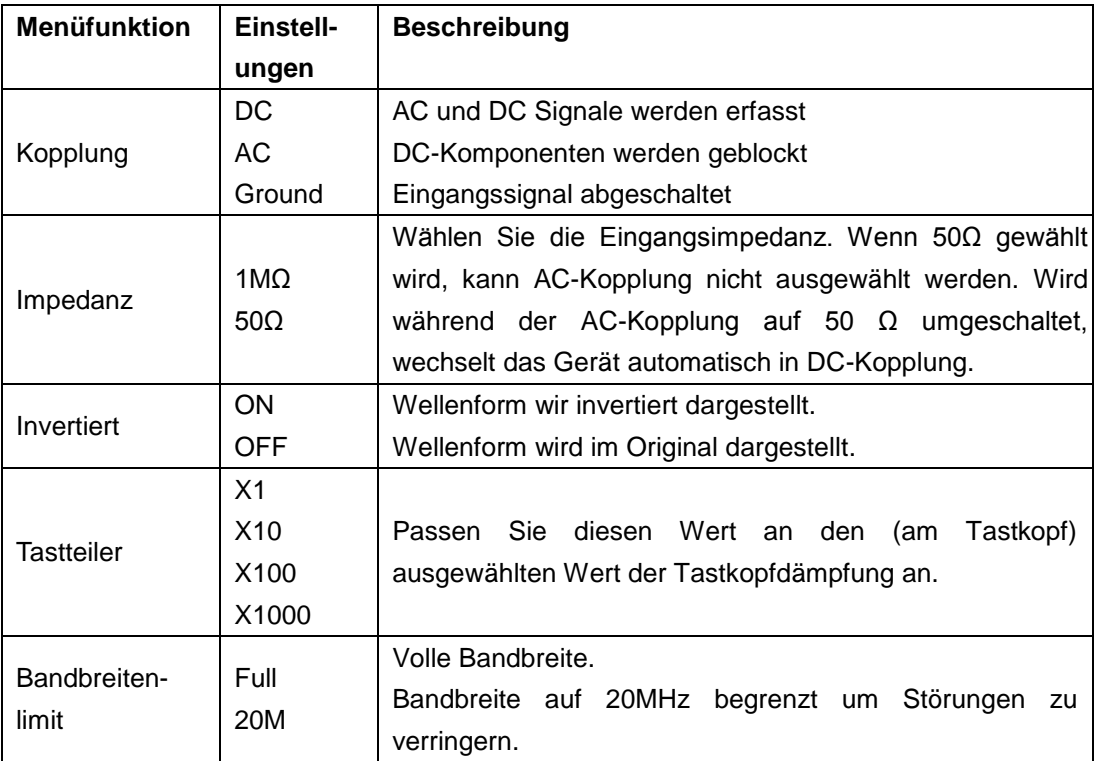

### **1. Kanalkopplung einstellen**

Um z.B. Kanal 1 mit einem Rechtecksignal auf DC-Kopplungsbasis darzustellen, gehen Sie wie folgt vor:

- (1) Drücken Sie die **CH1** –Taste um das Kanalmenü anzuzeigen.
- (2) Wählen Sie **Kopplung** im unteren Menü an.
- (3) Wählen Sie **DC** im rechten Menü aus. DC und AC Komponenten werden somit erfasst.
- (4) Wählen Sie alternativ **AC** im rechten Menü. DC Komponenten werden nun blockiert.

#### **2. Tastkopfdämpfung einstellen**

Zur korrekten Erfassung der Messwerte ist es unbedingt notwendig, dass die am Tastkopf gewählte Tastkopfdämpfung auch im Oszilloskopmenü richtig eingestellt wurde. Ansonsten kann es zu Messabweichungen um den Faktor 10 bis 1000 kommen. Ist die Tastkopfdämpfung z.B. auf 1:1 gestellt, muss im Kanalmenü auch 1:1 eingestellt werden.

Beispiel- Einstellungen als 10:1 für Kanal CH1 wählen:

- (1) Drücken Sie die **CH1**-Taste.
- (2) Wählen Sie **Tastteiler** im unteren Menü aus und drücken Sie auf die Menüfunktion **×10** im rechts eingeblendeten Menü.

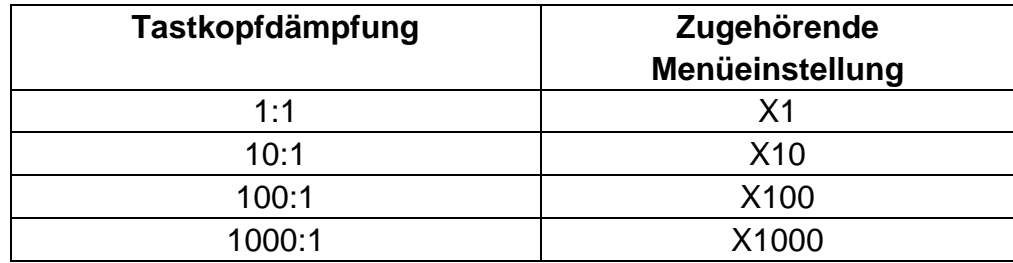

Mögliche Tastteiler:

#### **3. Wellenform invertieren**

Bei einer invertierten Wellenform wird das dargestellte Signal um 180° gegen die Phase des Erdpotentials gedreht.

Beispiel- Invertierte Darstellung von Kanal 1:

- (1) Drücken Sie die **CH1**-Taste zur Menüwahl.
- (2) Aktivieren Sie per Tastendruck **EIN** für die **Invertiert** Option**.**
- (3) Durch Auswahl von **AUS** wird die Wellenform wieder normal dargestellt.

#### **4. Bandbreitenlimit setzen**

Bei geringeren Messfrequenzen als 20 MHz kann eine Bandbreitenbegrenzung gesetzt werden, um hochfrequente Störsignale zu filtern. Signale über 20MHz werden nun blockiert.

Beispiel- Bandbreitenlimitierung für Kanal 1 aktivieren:

- (1) Drücken Sie die **CH1**-Taste um das Kanal 1 Menü zu öffnen.
- (2) Aktivieren Sie die **Bandbreite** Option im Menü.
- (3) Wählen Sie **Voll** im rechten Menü um die volle Bandbreite zu erfassen.
- (4) Alternativ wählen Sie **20M** um die Bandbreite auf 20 MHz zu limitieren.

### <span id="page-29-0"></span>**Mathematische Funktionen**

Die **mathematischen** Funktionen werden verwendet um Messkanäle untereinander addiert, subtrahiert, multipliziert oder dividiert darzustellen. Alternativ kann die FFT-Funktion aktiviert werden.

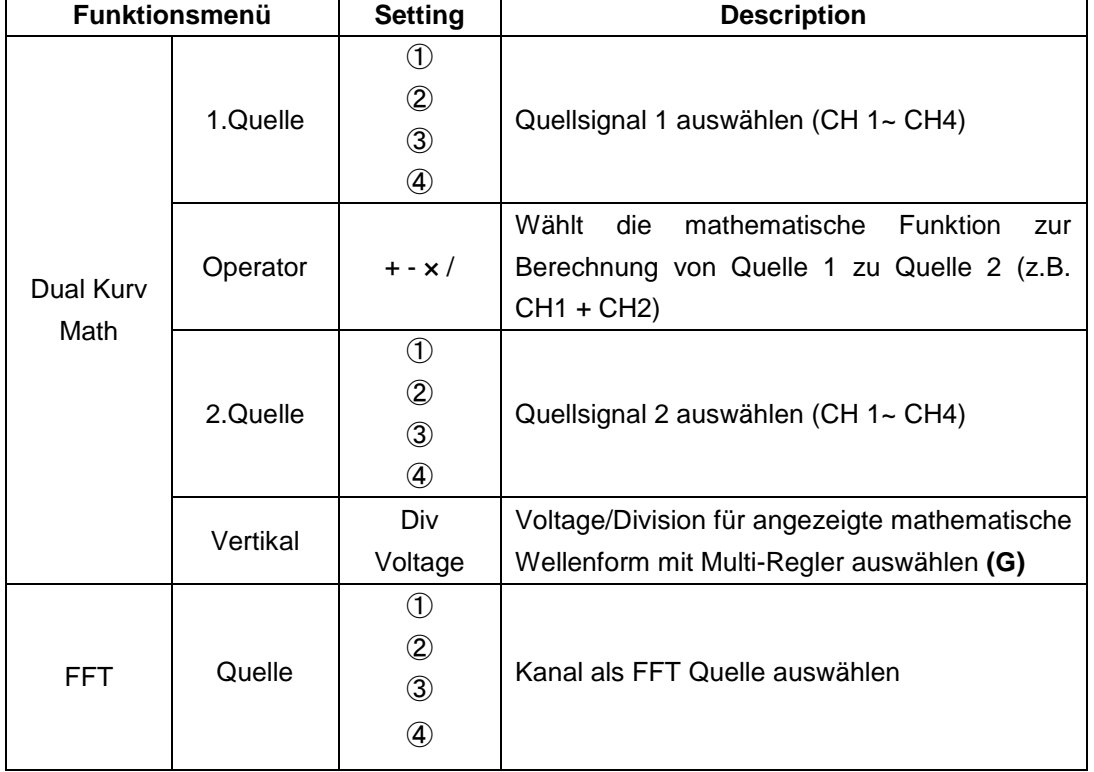

#### **Funktionsumfang der mathematischen Funktionen:**

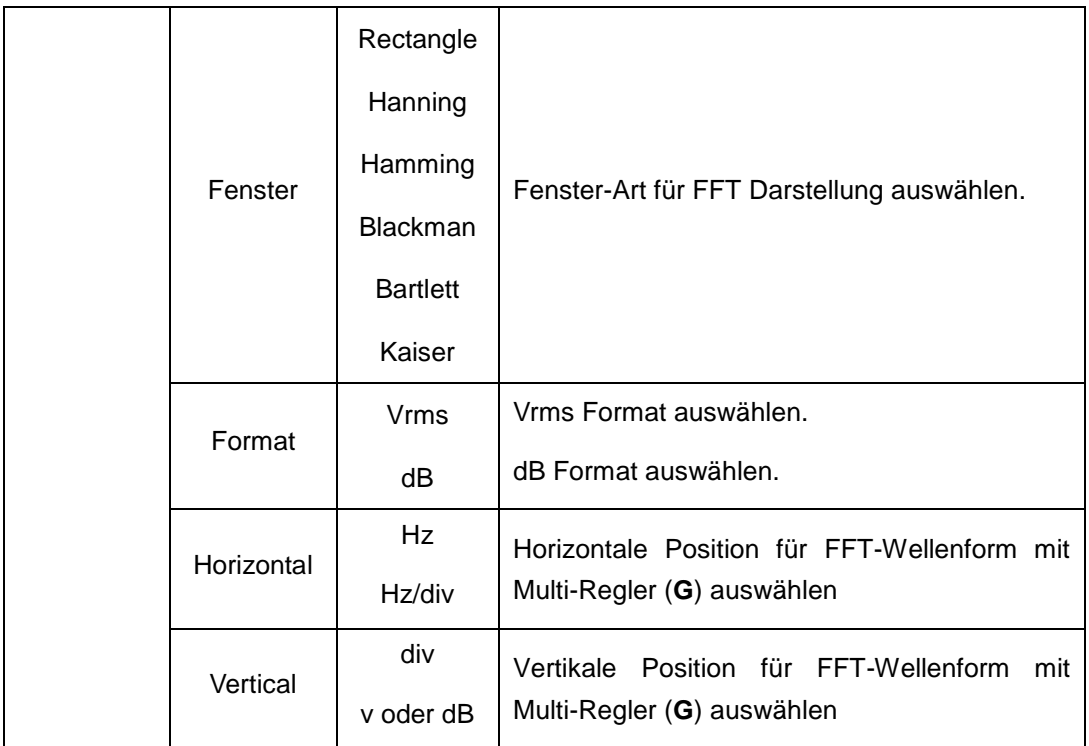

Beispiel- Wellenformen CH1 & CH2 addieren:

- 1. Drücken Sie die **Math-**Taste um das mathematische Menü darzustellen. Die zusätzliche mathematische Wellenform (blau) wird nun in der Anzeige dargestellt.
- 2. Wählen Sie **Dual Kurv Math** im unteren Menü aus.
- 3. Wählen Sie für **Quelle1** Kanal 1 ① im linken Auswahlmenü.
- 4. Wählen Sie als mathematischen **Operator** die Additions-Funktion **+** im rechten Menü.
- 5. Wählen Sie für **Quelle2** Kanal 2 ②im linken Auswahlmenü.
- 6. Wählen Sie **Vertical** im rechten Menü an; wählen Sie das Menü mehrfach an um das G Symbol in der Anzeige in die obere Position oder untere Position zu wechseln. Je nachdem ändern Sie durch Betätigen des Multi-Reglers die Nullpunktstellung der mathematischen Messkurve (blau) oder die Voltage/Division für diese Kurve.

### <span id="page-30-0"></span>**FFT Funktion**

Die FFT-Funktion (**F**ast **F**ourier **T**ransformation) wandelt eine zeitbasierte Wellenform in ihre einzelnen Frequenzkomponenten. Diese Funktion kann sehr nützlich bei der Auswertung der Eingangssignale sein. Sie können diese gewonnenen Frequenzen z.B. mit bekannten Sytemfrequenzen aus System-Uhren, Oszillatoren oder Spannungsversorgungen abgleichen. Im Audiobereich spaltet die FFT-Funktion eine beliebige Wellenform in ihre Einzelbestandteile auf und zeigt so die Zusammensetzung eines Klanges und

die Abstandsverhältnisse der Einzeltöne im Frequenzband, sowie die mittleren Pegel.

Beispiel- FFT-Funktion aktivieren und benutzen:

- 1. Drücken Sie die **Math**-Taste um das mathematische Funtkionsmenü anzuzeigen. Die mathematische Wellenform (blau) wird angezeigt.
- 2. Wählen Sie **FFT** im unteren Menü aus.
- 3. Wählen Sie **Quelle** im rechten Menü; wählen Sie ① für Kanal 1.
- 4. Wählen Sie **Fenster** im rechten Menü aus und wählen Sie eine brauchbare Fenster-Art (siehe Tabelle).
- 5. Wählen Sie **Format** in Vrms oder dB.
- 6. Wählen Sie **Horizontal** im rechten Menü aus; betätigen Sie mehrmals die Menüfunktion um das G Symbol unter diesem Menüpunkt oberhalb oder unterhalb darzustellen. Hierdurch können Sie mit dem Multi-Regler je nach Position die horizontale Position die Zeitbasis der FFT-Welle verändern.
- 7. Wählen Sie **Vertical** im rechten Menü aus; betätigen Sie mehrmals die Menüfunktion um das G Symbol unter diesem Menüpunkt oberhalb oder unterhalb darzustellen. Hierdurch können Sie mit dem Multi-Regler je nach Position Voltage/Division oder Nullpunktlinie der FFT-Welle verändern.

#### **FFT-Fenster auswählen**

■ Es gibt sechs FFT-Fenster. Jedes Fenster macht Kompromisse zwischen Frequenzauflösung und Amplitudengenauigkeit. Wählen Sie das Fenster danach aus, was Sie messen möchten und welche Merkmale Ihr Quellensignal aufweist. Die folgende Tabelle hilft Ihnen bei der Wahl des besten Fensters:

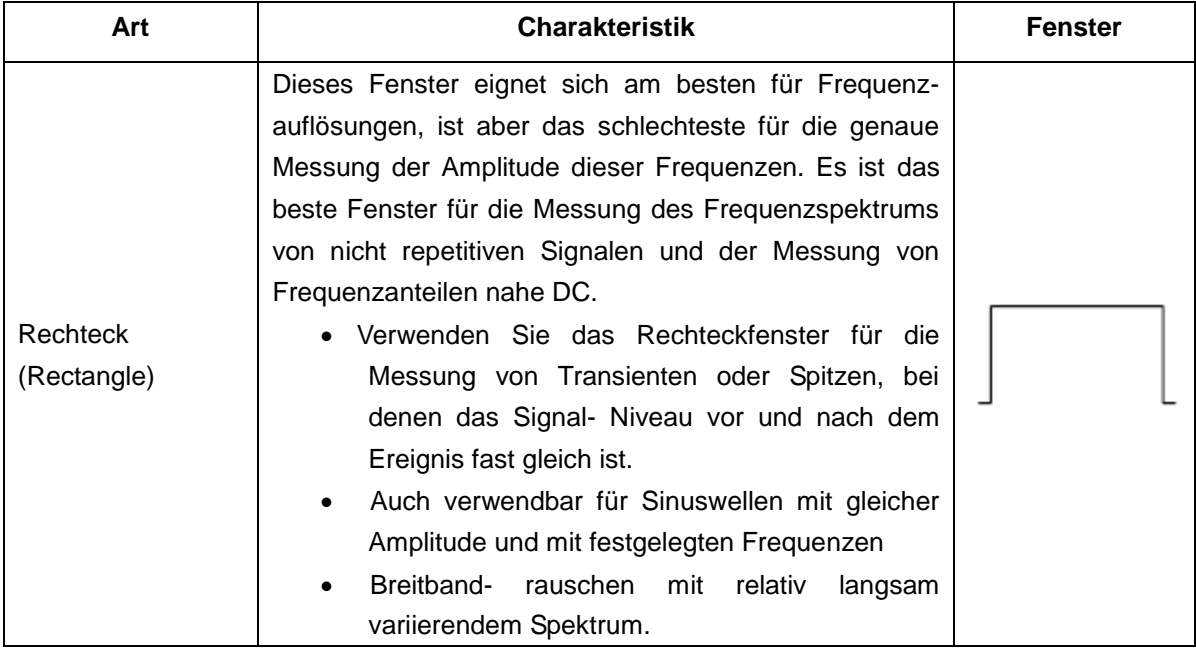

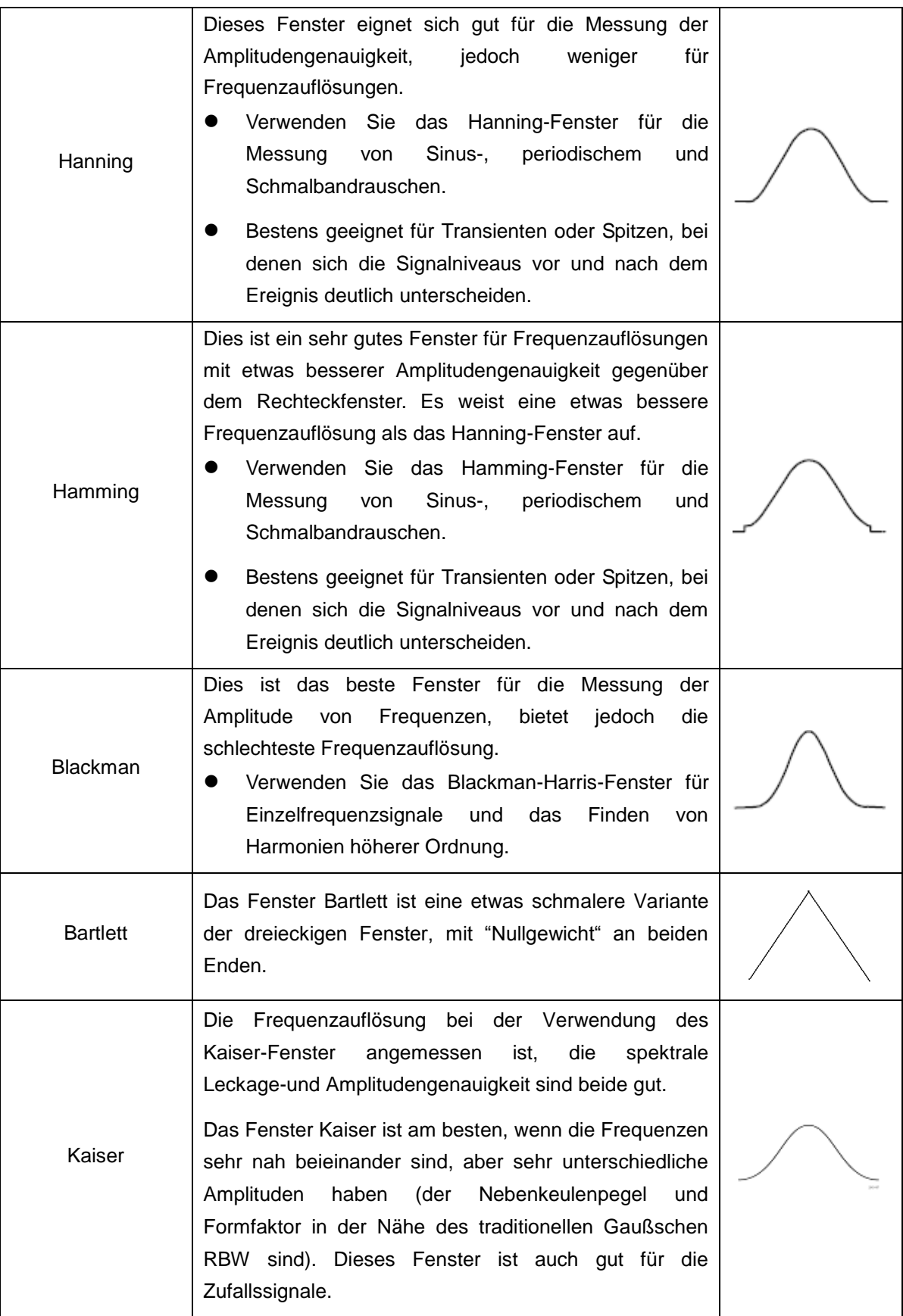

#### **Hinweise für die FFT Verwendung**

- Die Wellenform-Zoomfunktion funktioniert auch für FFT.
- Verwenden Sie die dBV RMS-Skala für eine detaillierte Ansicht mehrerer Frequenzen, selbst wenn diese unterschiedliche Amplituden haben. Verwenden Sie die lineare RMS-Skala, um in einer Gesamtansicht alle Frequenzen miteinander zu vergleichen.
- Signale, die einen DC-Anteil oder Versatz enthalten, können zu falschen FFT-Signal-Amplitudenwerten führen. Wählen Sie zur Minimierung des DC-Anteils für das Quellsignal AC-Kopplung.
- Stellen Sie zur Reduzierung der Rausch- und Aliasing-Anteile in repetitiven oder Einzelmessungskurven den Erfassungsmodus des Oszilloskops auf Mittelwert ein.

<span id="page-33-0"></span>**Nyquistfrequenz:** Die höchste Frequenz, die ein Oszilloskop, das in Echtzeit digitalisiert messen kann, entspricht der Hälfte der Abtastrate und wird Nyquistfrequenz genannt. Werden nicht genug Abtastpunkte erfasst und liegt die Frequenz über der Nyquistfrequenz, tritt das Phänomen der "falschen Wellenform" auf. Beachten Sie daher mehr die Beziehung zwischen der abgetasteten und gemessenen Frequenz.

### **VERTIKALE POSITION und VOLTS/DIV Drehregler verwenden**

1. Mit dem Einstellknopf **VERTICAL POSITION** verändern Sie die vertikale Position der Wellenformen aller Kanäle (einschließlich der durch mathematische Berechnung entstandenen). Die Auflösung dieses Einstellknopfes verändert sich mit der vertikalen

Teilung.

2. Mit dem Einstellknopf **VOLTS/DIV** stellen Sie die vertikale Auflösung der Wellenformen aller Kanäle ein (einschließlich der durch mathematische Berechnung entstandenen), womit die Empfindlichkeit der vertikalen Teilung in der Reihenfolge 1-2-5 bestimmt wird. Die vertikale Empfindlichkeit erhöht sich, wenn Sie den Einstellknopf im Uhrzeigersinn drehen und verringert sich, wenn Sie ihn gegen den Uhrzeigersinn drehen.

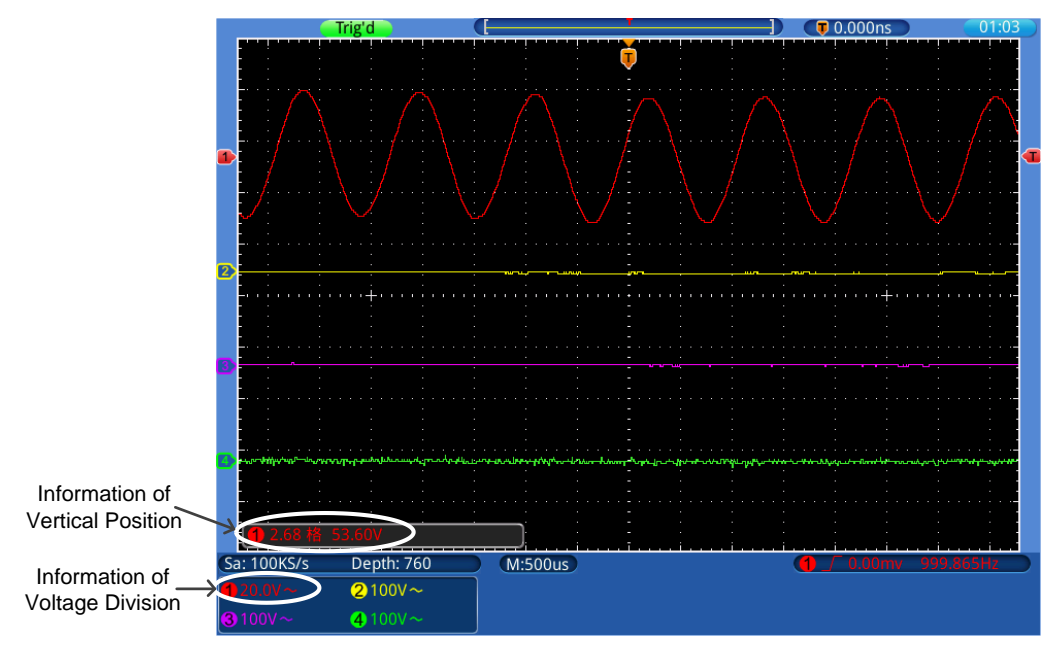

Bild0-1 Vertikale Information

# **Horizontalsystem einstellen**

<span id="page-34-0"></span>Die HORIZONTAL-BEDIENELEMENTE bestehen aus der Taste **HORIZ-MENU** und Einstellknöpfen wie **HORIZONTAL POSITION** und **SEC/DIV**.

- 1. Einstellknopf **HORIZONTAL POSITION**: mit diesem Einstellknopf regeln Sie die Horizontalpositionen aller Kanäle (einschließlich der durch mathematische Berechnung entstandenen), deren Auflösung sich mit der Zeitbasis ändert.
- 2. Einstellknopf **SEC/DIV**: damit stellen Sie den horizontalen Skalenfaktor ein, mit dem Sie die Hauptzeitbasis oder das Fenster bestimmen.

3. Taste **HORIZ** Menü**:** Drücken Sie diese Taste, um das Bedienmenü auf dem Bildschirm anzuzeigen.

### **Wellenform Vergrößern (Zoom)**

Drücken Sie die Taste **Horiz** und das Display teilt sich in der Mitte. Die obere Hälfte des Displays zeigt das Hauptfenster und die untere Hälfte zeigt das Zoom-Fenster. Das Zoom-Fenster ist ein vergrößerter Bereich des Hauptfensters.

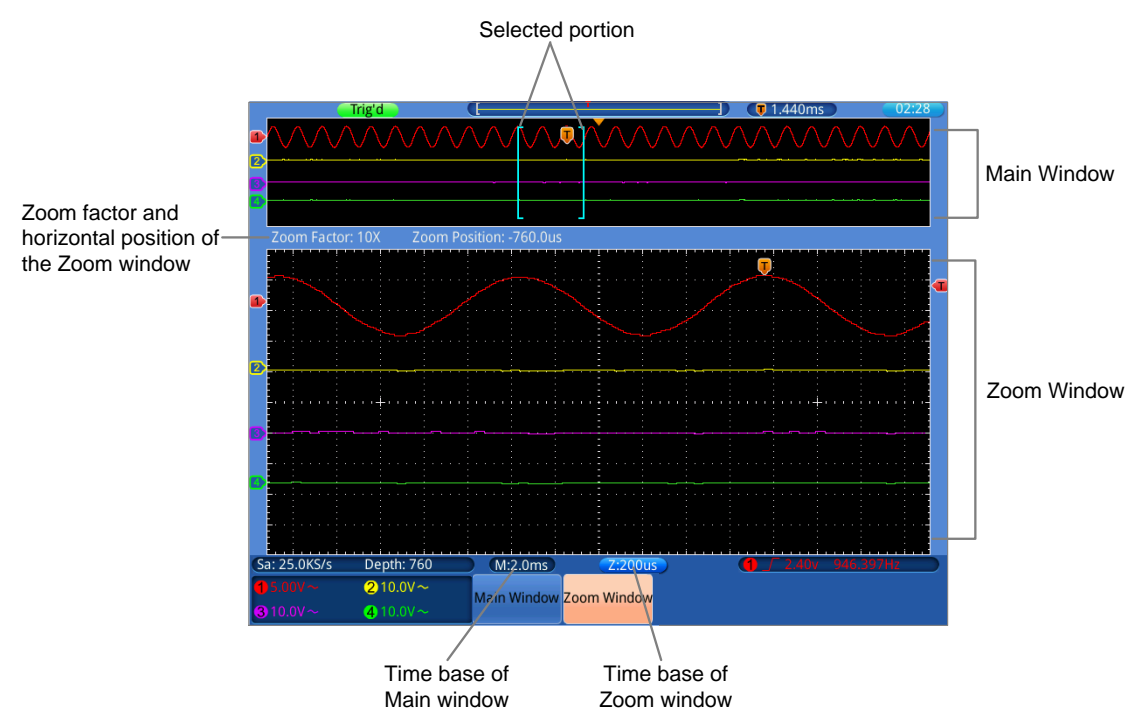

- Wenn **Hauptfenster** im unteren Menü ausgewählt ist, werden die **Horizontale Position** und **SEC / DIV** verwendet, um die horizontale Position und Zeitbasis des Hauptfensters anzupassen. Die Zeitbasis des Zoom-Fensters wird ebenfalls geändert.
- Wenn **Zoom Fenster** im unteren Menü ausgewählt ist, werden die **Horizontale Position** und **SEC / DIV** verwendet, um die horizontale Position und Zeitbasis des Zoomfensters anzupassen.

#### **Hinweis:**

Wenn die Zeitbasis des Zoom-Fensters die gleiche wie im Hauptfenster ist, wird das Interface automatisch wieder in den Normalmodus gewechselt und der Zoom-Modus ausgeschaltet.

Sie können die Wellenform auch per Touchscreen vergrößern, wie im dazugehörigen Kapitel beschrieben.

### **Triggersystem einstellen**

Der Trigger legt fest, wann das OSZILLOSKOP mit dem Erfassen von Daten und der Anzeige der Wellenform beginnt. Einmal richtig eingestellt, kann der Trigger eine schwankende Anzeige in eine sinnvolle Wellenform umwandeln.

Wenn das OSZILLOSKOP mit der Datenerfassung beginnt, zeichnet es ausreichend Daten auf, um die Wellenform links vom Triggerpunkt darzustellen. Das OSZILLOSKOP setzt die Datenerfassung fort, während es auf eine Triggerbedingung wartet. Wenn ein Trigger erkannt wird, zeichnet das Gerät fortlaufend ausreichend Daten auf, um die Wellenform rechts vom Triggerpunkt darzustellen.
Der Triggersteuerbereich besteht aus einem 1 Drehknopf und 3 Menütasten.

**TRIG LEVEL**: Dieser Drehknopf stellt den Triggerpegel ein. Wenn Sie den Drehknopf drücken, wird der Pegel auf **null** zurückgesetzt.

**50%**: Das Drücken dieser Taste stellt den Triggerpegel auf die vertikale Mitte zwischen den Spitzen des Triggersignals ein.

- **Force:** Drücken Sie diese Taste, um ein Triggersignal zu erstellen. Diese Funktion wird in erster Linie bei den Triggermodi "Normal" und "Single" angewandt.
- **Trigger Menu:** Die Taste ruft das Trigger-Steuerungsmenü auf.

#### **Triggersteuerung**

**Trigger**: Verwenden eines Triggerpegels zur gleichzeitigen Erfassung von stabilen Wellenformen in vier Kanälen.

Trigger hat vier Modi: Flankentrigger, Videotrigger, Slope-Trigger und Puls-Trigger.

- **Edge**: Tritt ein, wenn der Triggereingang durch einen vorgegebenen Spannungspegel mit der angegebenen Flanke verläuft.
- **Video**: Trigger auf Videofeldern oder Videozeilen für ein Standardvideosignal.
- **Slope**: Das Oszilloskop beginnt die Triggerung entsprechend der Anstiegs- bzw. Abfallgeschwindigkeit des Signals.
- **Pulse**: Tritt bei Impulsen mit bestimmten Breiten ein.

Die einzelnen Triggermodi werden nachfolgend beschrieben:

#### **1. Edge Trigger (Flanke)**

Ein Edge-Trigger tritt beim Trigger-Schwellenwert des Eingangssignals auf. Wählen Sie den Edge-Triggermodus, um auf der ansteigenden oder abfallenden Flanke des Signals zu triggern.

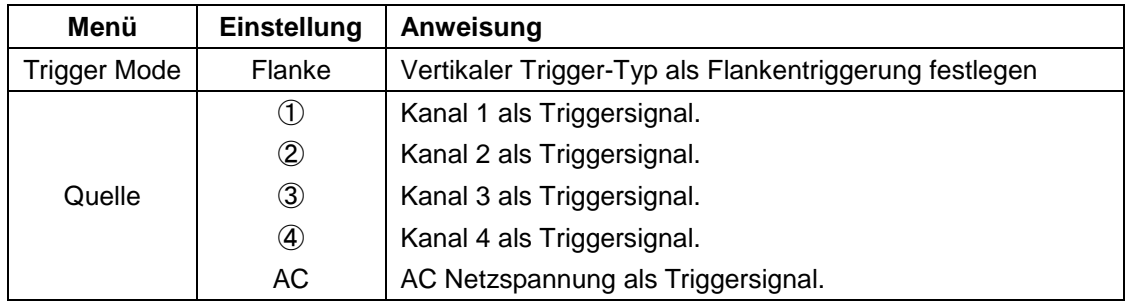

#### **Edge Trigger Menü**:

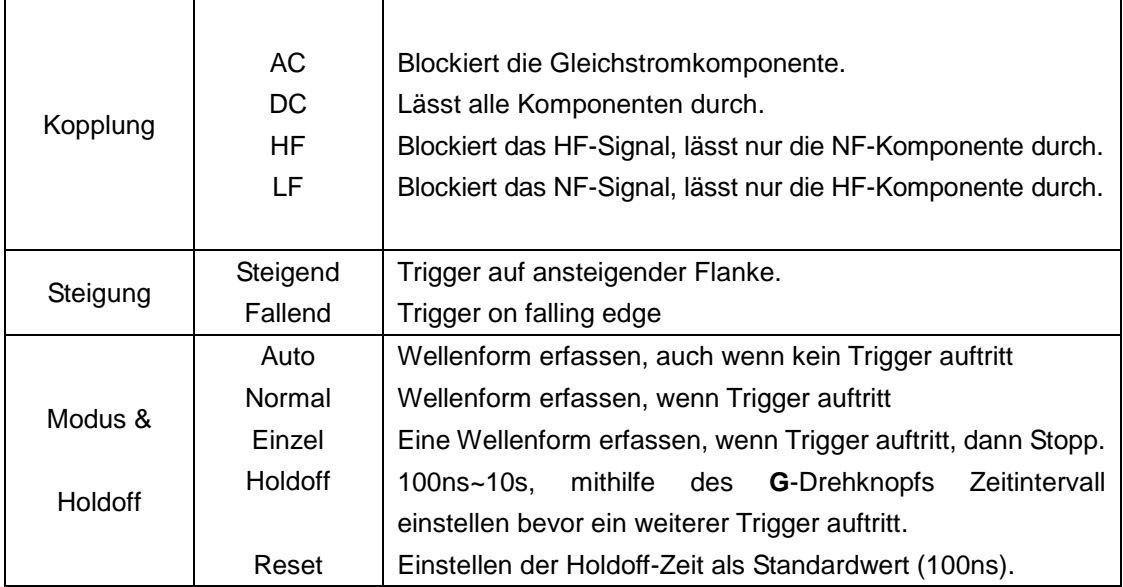

# **2. Video Trigger**

Wählen Sie den Video-Modus, um auf Videofeldern oder Videozeilen von NTSC-, PAL- oder SECAM-Standardvideosignalen zu triggern.

#### **Video Trigger Menü:**

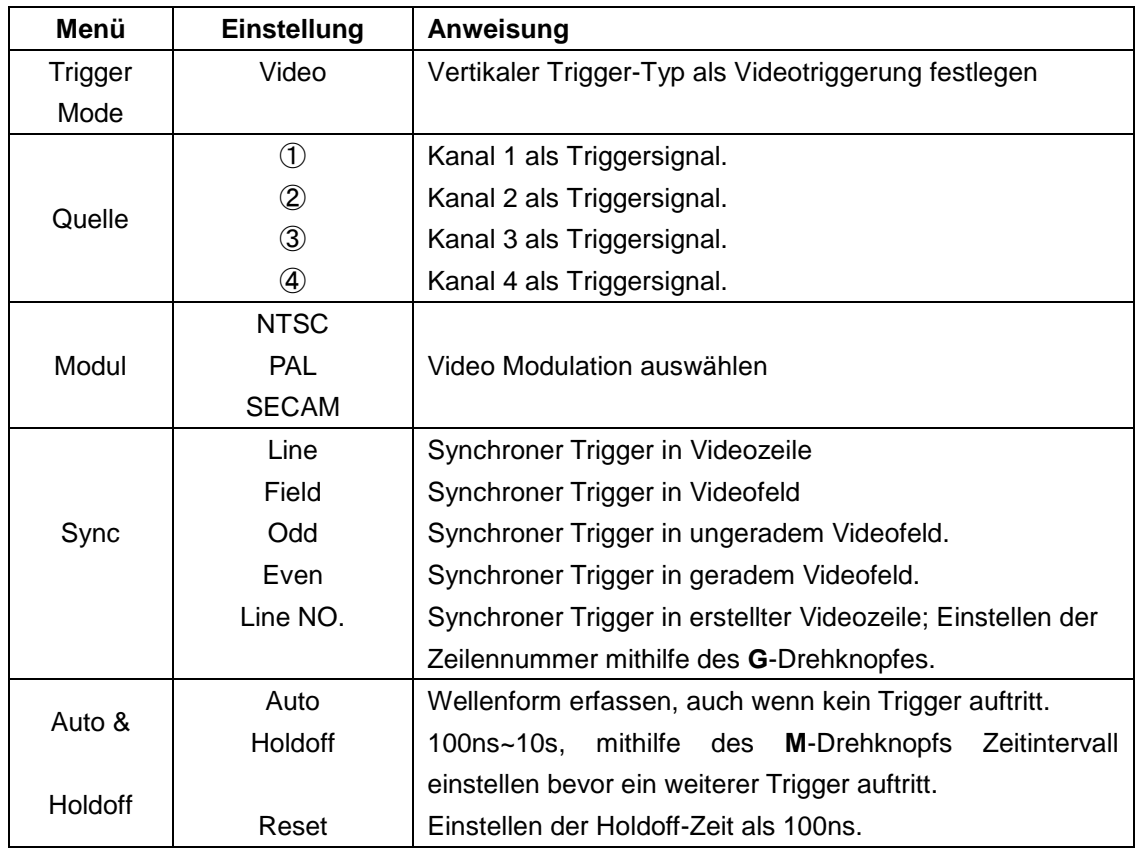

# **3. Pulse Trigger**

Ein Impuls-Trigger tritt entsprechend der Impulsbreite auf. Abweichende Signale können durch Einstellen der Impulsbreitenbedingung erkannt werden.

# **Pulse Trigger Menü:**

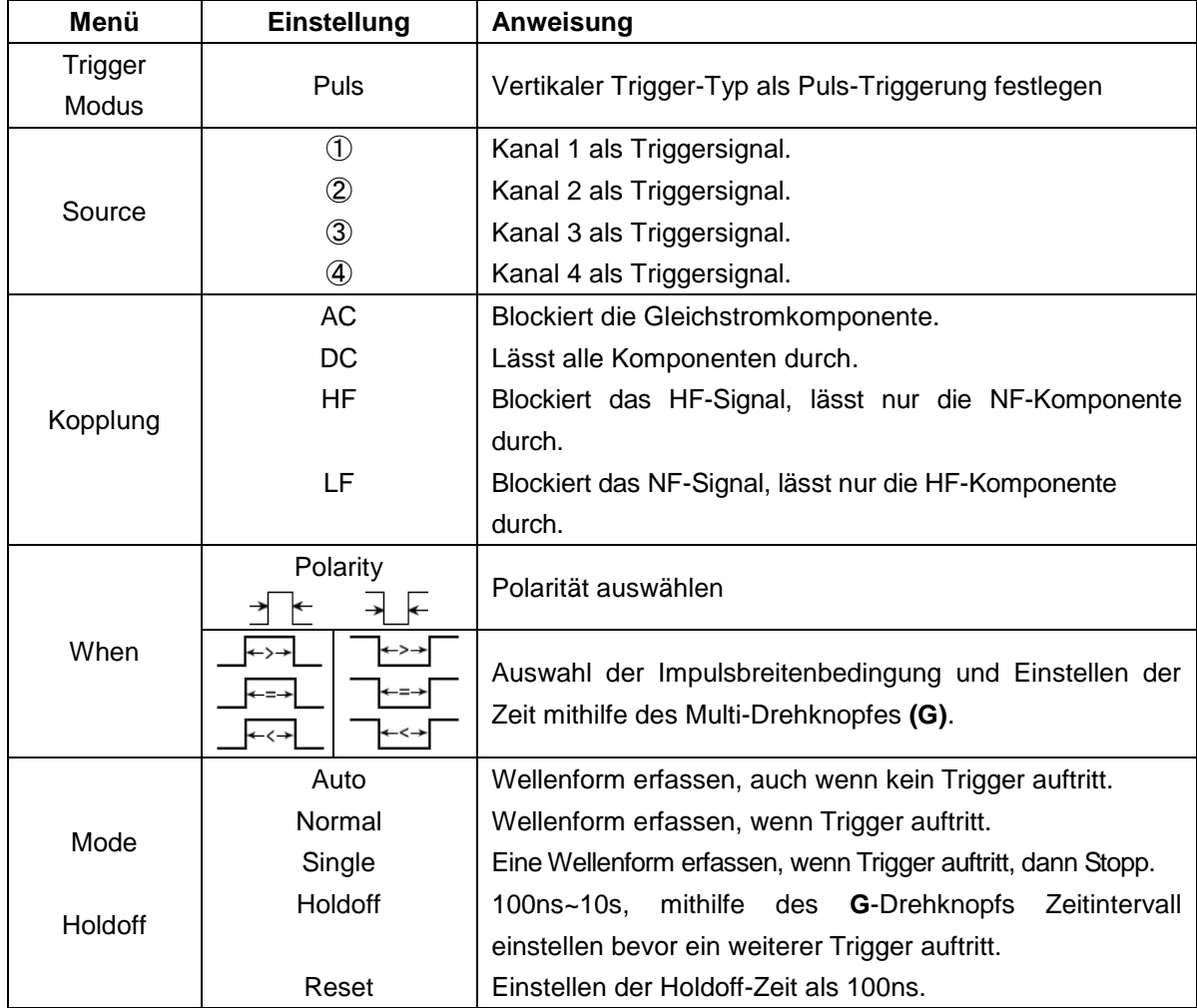

## **4. Slope Trigger (Steigung)**

Der Slope-Modus lässt das Oszilloskop innerhalb eines festgelegten Zeitraums auf der ansteigenden/abfallenden Flanke eines Signals triggern.

# **Slope Trigger Menü**:

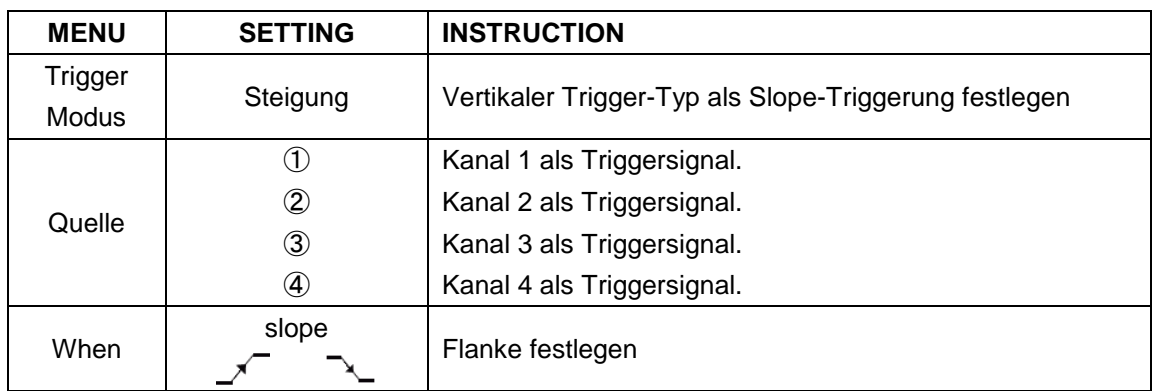

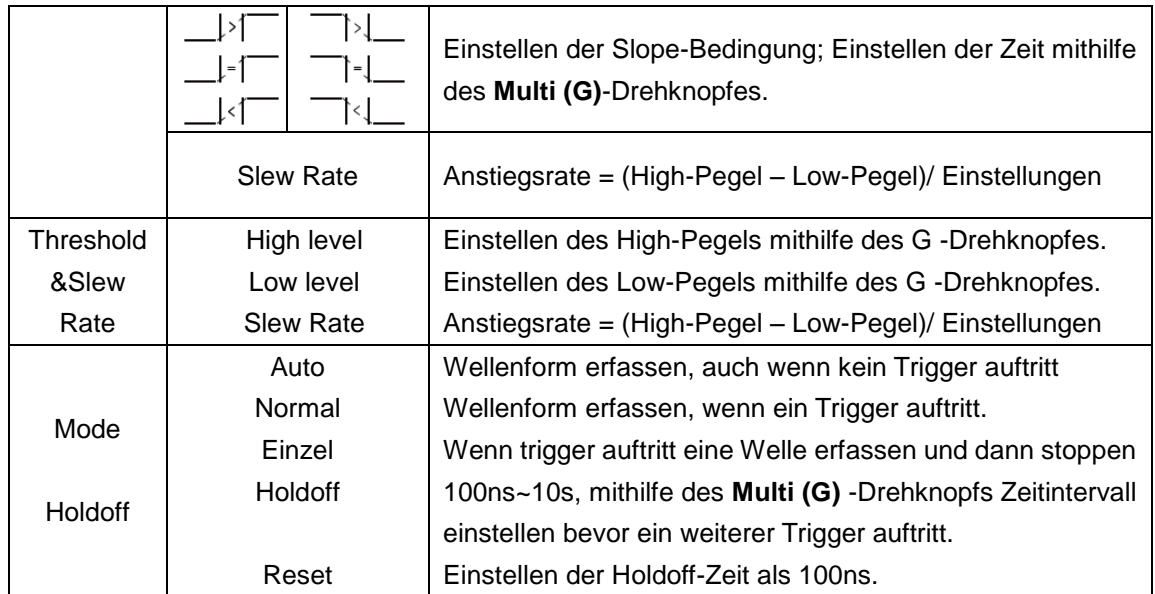

#### **Begriffserklärung**

**1. Quelle**: Der Trigger aus verschiedenen Quellen kommen: Eingangskanäle  $(CH1 \sim CH4)$ , AC Line.

- **Kanäle:** Dies ist die übliche Triggerquelle. Der ausgewählte Kanal wird als Triggerquelle benutzt, egal ob angezeigt/dargestellt oder nicht.
- **AC:** Die Netzspannung kann als Triggerquelle benutzt werden um Netzfrequenzabhängige Signale anzuzeigen, wie z.B. Beleuchtungsausstattung oder Spannungsversorgungsgeräte. Das Oszilloskop wird über seine Netzverbindung getriggert, also müssen Sie ein AC-Trigger Signal eingeben. Stellen Sie AC als Triggerquelle ein, wird automatisch auf DC-Kopplung umgeschaltet und der Triggerlevel auf 0V gesetzt.

#### **2. Trigger-Art/Modus:**

Der Triggermodus zeigt an, wie sich das Oszilloskop bei fehlendem Triggersignal verhält. Das Gerät verfügt über 3 Triggerarten: Auto, Normal, Einzel.

- **Auto**: Bei diesem Wobbel-Modus erfasst das Oszilloskop Wellenformen, auch wenn es keine Triggerbedingung erkennt. Es erfolgt eine Zwangstriggerung, wenn während einer bestimmten Wartezeit keine Triggerbedingung eintritt (gemäß der Zeitbasis-Einstellung).
- **Normal:** Im Normal-Modus erfasst das Oszilloskop eine Wellenform nur, wenn diese getriggert wird. Tritt kein Trigger auf, bleibt das Oszilloskop im Wartezustand und die vorherige Wellenform wird, soweit vorhanden, weiter angezeigt.
- **Einzel:** Im Einzeltriggermodus wartet das Oszilloskop nach Drücken der **Run/Stop**-Taste auf einen Trigger. Tritt der Trigger auf, erfasst das Oszilloskop eine Wellenform und stoppt dann.

### **3. Kopplung:**

Die Trigger-Kopplung legt fest, welcher Teil des Signals zum Trigger-Kreislauf durchgelassen wird. Die Kopplungsarten umfassen: AC, DC, LF Reject und HF Reject.

- **AC**: Die Wechselstromkopplung ("AC coupling") blockiert DC- Komponenten.
- **DC**: Die Gleichstromkopplung ("DC coupling") lässt sowohl AC- als auch DC-Komponenten durch.
- **LF Reject**: Die LF Reject-Kopplung blockiert die DC-Komponente und dämpft alle Signale mit einer Frequenz unter 8 kHz.
- **HF Reject:** Die HF Reject-Kopplung dämpft alle Signale mit einer Frequenz von mehr als 150 kHz.

**4. Holdoff:** Der Trigger-Holdoff (Totzeit) kann zur Stabilisierung einer Wellenform verwendet werden. Bei der Holdoff- oder Totzeit handelt es sich um die Zeit, die ein Oszilloskop vor der Auslösung des nächsten Triggers wartet. Das Oszilloskop triggert erst, nachdem die Holdoff-Zeit abgelaufen ist. Dies ermöglicht dem Benutzer, das Signal innerhalb kurzer Zeit zu prüfen, und hilft dabei, komplexe Signale wie beispielsweise ein AM-Signal zu prüfen.

# **Bedienung des Funktionsmenüs**

Der Bedienbereich des Funktionsmenüs umfasst 6 Funktionsmenütasten: **Utility, Measure, Cursor, Acquire, Save, Autoscale** und 4 Sofortwahltasten: **Autoset, Run/Stop, Single, Copy.** 

# **Sampling Einstellungen (Abtastfunktion)**

Drücken Sie die **Acquire-Taste**; wählen Sie **Modus** oder **Länge** um die Abtastfunktion einzustellen.

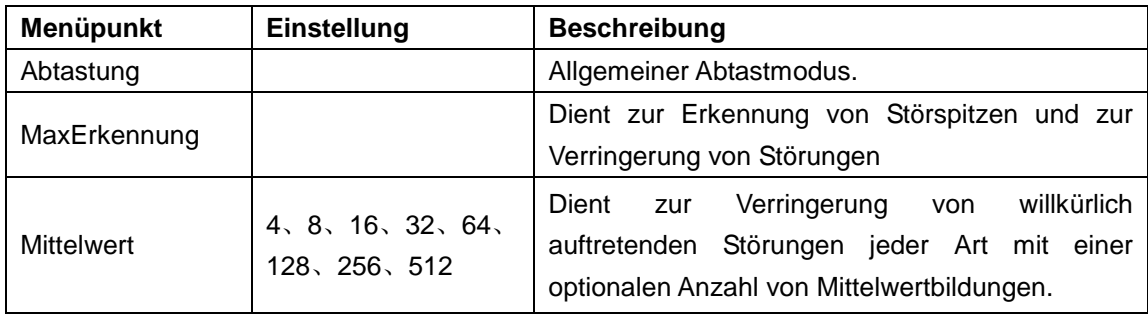

Beschreibung des **Modus** Menüs:

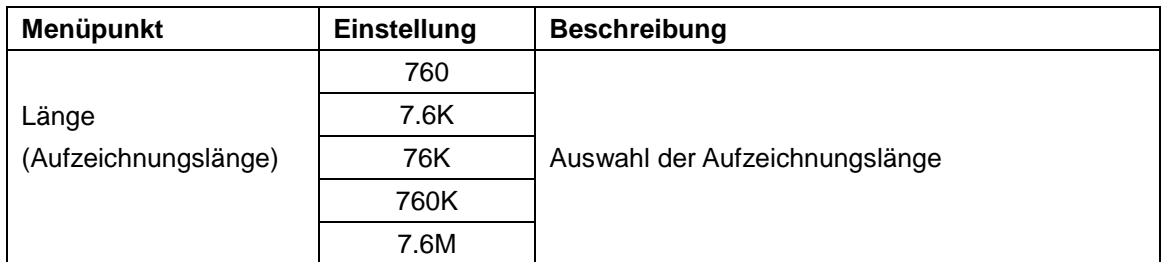

#### Beschreibung des **Länge M**enüs:

Verändern Sie die **Modus**-Einstellungen, um hierdurch ausgelöste Veränderungen

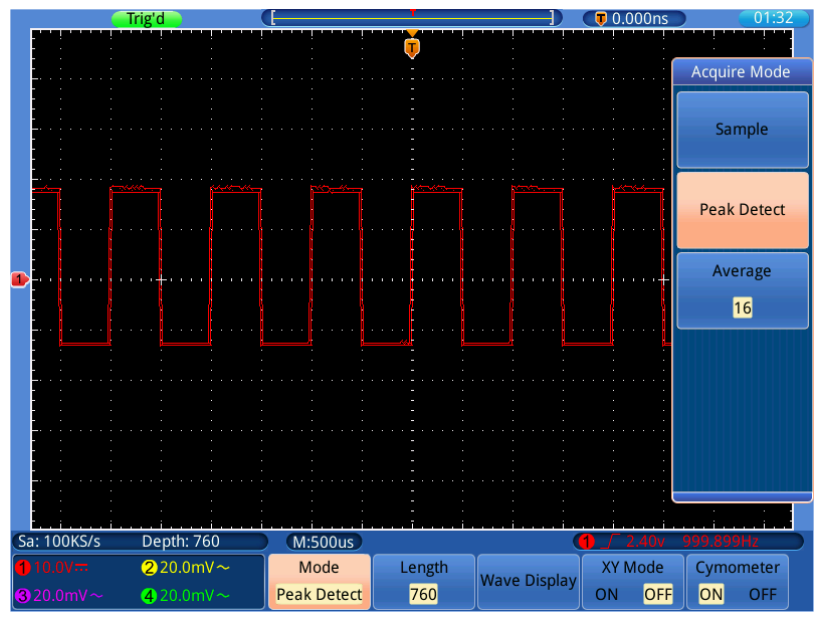

des Wellenformsignals zu beobachten.

**Bilde 0-2** Max Erkennungs-Mode, mit deren Hilfe die Spitzen der fallenden Flanke ermittelt werden können und Rauschen festgestellt wird.

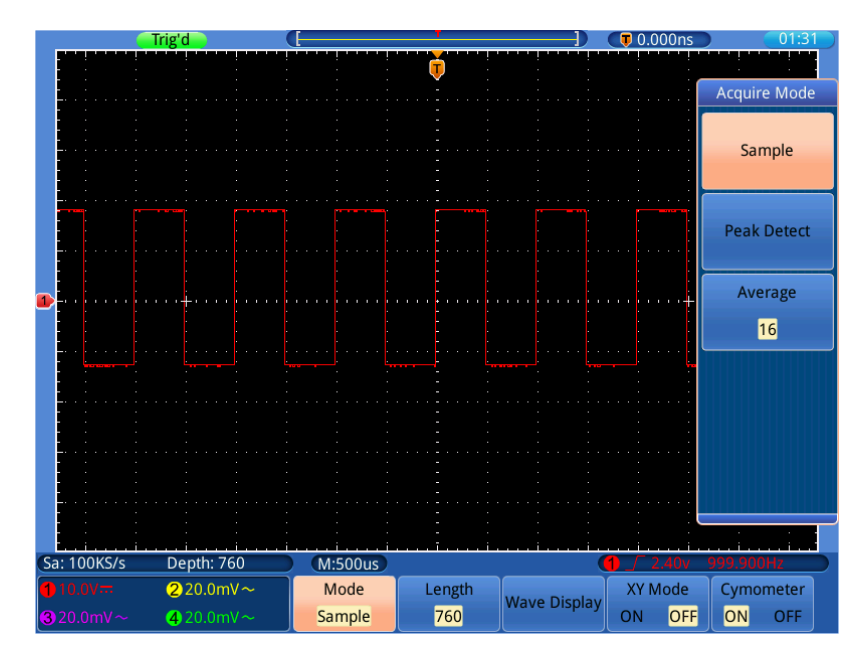

**Bild 0-3** üblicher ACQU-Mode-Anzeige an der keine Spitzen ermittelt werden

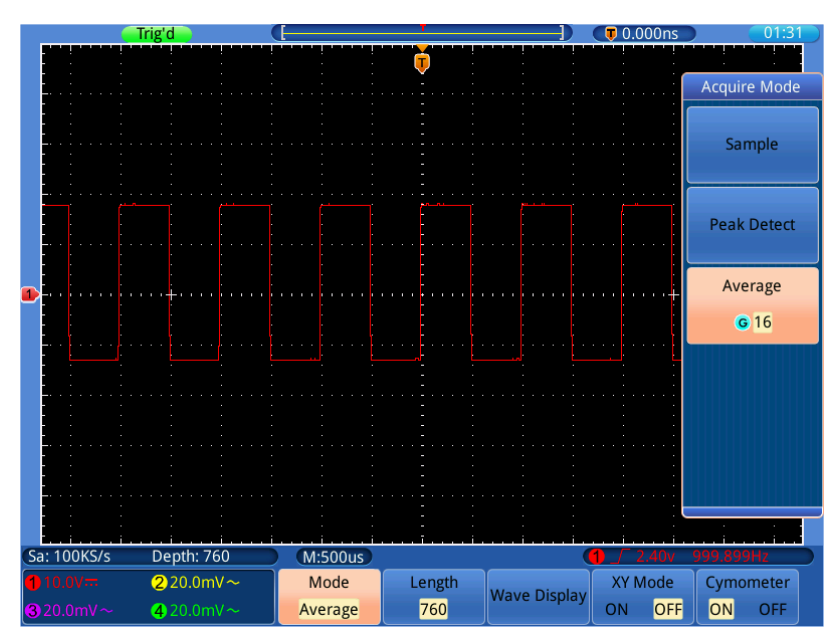

**Bild 0-4** die angezeigte Wellenform nachdem das Rauschen mit dem Average Mode entfernt wurde. Die Mittelwertnummer wurde eingestellt auf 16.

# **Display-Menü Einstellungen (in Acquire)**

Drücken Sie die **Acquire-Taste;** Wählen Sie **Wave Anzeige**, **XY Modus** oder **Cymometer** als Einstellung.

| <b>Funktionsmenü</b> |                   | Einstel.        | <b>Beschreibung</b>                                  |
|----------------------|-------------------|-----------------|------------------------------------------------------|
| Wave<br>Anzeige      | Typ               | Punkt           | Nur die Abtastpunkte werden angezeigt.               |
|                      |                   | Vect            | Der Raum zwischen den Abtastpunkten wird mit einer   |
|                      |                   |                 | Linie verbunden.                                     |
|                      |                   | AUS             |                                                      |
|                      |                   | 100ms           |                                                      |
|                      | Nach-<br>leuchten | 200ms           | Betätigen Sie den Multi-Drehregler (G)<br>um die     |
|                      |                   | $\cdots$        |                                                      |
|                      |                   | 9.9s            | Werteinstellungen zu verändern.                      |
|                      |                   | 10 <sub>s</sub> |                                                      |
|                      |                   | Unendl.         |                                                      |
|                      | Nachleucht.       |                 | Deaktivieren Sie das Nachleuchten und leeren Sie die |
|                      | <b>AUS</b>        |                 | Anzeige.                                             |
|                      | Löschen           |                 | Säubert die nachleuchtenden Wellenformen von der     |
|                      |                   |                 | Anzeige und startet das Nachleuchten erneut.         |
| XY Modus             |                   | <b>EIN</b>      | Schaltet die XY-Funktion ein.                        |
|                      |                   | AUS.            | Schaltet die XY-Funktion aus.                        |
| Cymometer            |                   | <b>EIN</b>      | Schaltet das Cymometer ein.                          |
|                      |                   | AUS.            | Schaltet das Cymometer aus.                          |

Beschreibung des **Acquire Menüs**:

## **Anzeigetyp:**

Drücken Sie die Menüauswahltaste **Acquire**; wählen Sie **Wave Anzeige** im unteren Auswahlmenü, wählen Sie **Typ** im rechten Menü. Sie können nun durch Tastendruck zwischen **Punkt** und **Vect** umschalten.

# **Nachleuchten (Persist)**

Mit der Funktion Persist können Sie den Nachleuchteffekt eines Röhrenoszilloskops simulieren: die gespeicherten Originaldaten werden verblasst, die neuen Daten in kräftiger Farbe dargestellt.

Drücken Sie die **Acquire-Taste**; wählen Sie **Wave Anzeige** im unteren Menü, Wählen Sie **Nachleuchten** im rechten Menü. Drehen Sie den Multi-Drehschalter um die Einstellungen zwischen AUS, **100ms**~**10s u**nd **Unendlich** zu ändern. Wenn Sie Unendlich wählen, wird die Wellenform solange weiter überlagert, bis Sie diese Einstellung wieder ändern oder die Löschen-Taste betätigen.

Wählen Sie **Nachleuchten AUS** um das Nachleuchten auszuschalten und die Anzeige von den überlagerten Wellenformen zu "säubern".

Wählen Sie **Löschen** um die bereits dargestellten, überlagerten Wellenformen von der Anzeige zu Löschen und das Nachleuchten neu zu starten.

# **XY Modus**

XY-Modus wird verwendet, um die Amplitude von einer Wellenform gegen die Amplitude von einem anderen anzuzeigen. Der Datenpunkt aus der ersten Wellenform legt die horizontale Lage fest, während der entsprechende Datenpunkt aus dem zweiten Wellenform die vertikale Position für jeden Punkt angezeigt.

Die rote Wellenform stellt CH1 gegen CH2 dar, während die lila Wellenform CH3 gegen CH4 darstellt.

das Oszilloskop ist im ungetriggerten Abtastmodus: die Daten werden als helle Punkte dargestellt.

#### **Anwendung der Drehregler und Tasten:**

- Die Einstellknöpfe **VOLTS/DIV** und Vertical POSITION für Kanal 1 dienen zur Einstellung der horizontalen Skala und Position der roten Wellenform.
- Die Einstellknöpfe **VOLTS/DIV** und Vertical POSITION für Kanal 2 dienen zur Einstellung der vertikalen Skala und Position der roten Wellenform.
- Die Einstellknöpfe **VOLTS/DIV** und Vertical POSITION für Kanal 3 dienen zur Einstellung der horizontalen Skala und Position der lila Wellenform.
- Die Einstellknöpfe VOLTS/DIV und Vertical POSITION für Kanal 4 dienen zur Einstellung der vertikalen Skala und Position der lila Wellenform.

#### **Note**:

- 1. Schalten Sie einen Kanal in den XY-Modus, während der korrespondierende Kanal ausgeschaltet ist (CH1 & CH2 ; CH3 & CH4), wird der deaktivierte Kanal automatisch eingeschaltet um die XY-Darstellung zu ermöglichen.
- 2. Deaktivieren Sie während der XY-Anzeige einen der beiden korrespondierenden Kanäle, wird der dazugehörige Kanal auch ausgeschaltet, da eine XY-Darstellung nicht mehr möglich ist.
- 3. Wenn Sie den XY-Modus einschalten, wird die andere, vorausgehend angezeigte Wellenform vom Bildschirm entfernt um nur die XY-Welle darzustellen.

Bedienungsschritte:

1. Drücken Sie die **Acquire-Taste**.

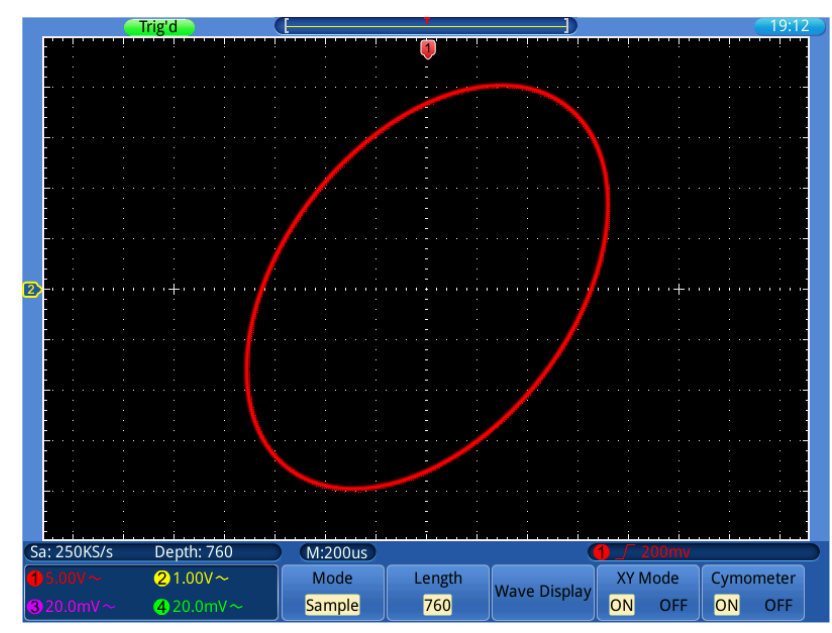

2. Wählen Sie **XY Modus** als **EIN** oder **AUS**.

**Bild 0-5** XY Anzeigemodus

# **Cymometer (Frequenzzähler)**

Hierbei handelt es sich um ein 6-stelliges Cymometer. Das Cymometer kann Frequenzen von 2Hz bis zur vollen Bandbreite messen. Es kann die Frequenz aber nur dann genau messen, wenn der gemessene Kanal ein Triggersignal aufweist und im **Edge**-Modus ist. Im **Single**-Triggermodus ist es ein Ein-Kanal-Cymometer und kann nur die Frequenz des getriggerten Kanals messen. Im **ALT**-Triggermodus ist es ein Zwei-Kanal-Cymometer und kann die Frequenz von zwei Kanälen messen. Das Cymometer wird unten rechts im Bildschirm angezeigt.

Cymometer ein- oder ausschalten:

- 1. Drücken Sie die **Acquire** Taste.
- 2. Wählen Sie **Cymometer** als **EIN** oder **AUS** im untern Menü.

## **Daten speichern und wiederaufrufen**

Oszilloskop-Anzeige Bilder können auf interne / externe Speicher im JPG-, BMP-oder PNG-Format gespeichert werden.

Gewonnene Wellenformdaten können auf einen von vier Referenzsignale oder den internen / externen Speicher im CSV-oder BIN-Format gespeichert werden.

Oszilloskop-Setup Dateien können auf einem der 15 Speicherplätze oder den internen / externen Speicher im SET-Format gespeichert werden.

# **Bildschirmfoto (Screenshot) erstellen**

- 1. Drücken Sie die **Save** Taste.
- 2. Wählen Sie **Speichern** im Menü und dann **Speichern Bild** um den Dateimanager anzuzeigen.
- 3. Wählen Sie den Speicherort, siehe Kapitel "Pfad oder Datei im Dateimanager aufrufen"
- 4. Wählen Sie das **Dateiformat** durch mehrmaliges Drücken der Taste. Schalten Sie so zwischen den Dateitypen .jpg/.bmp/.png durch.
- 5.Pfad und Dateiname werden links unten im Dateimanager unter **Speichern**  angezeigt. Um den Dateinamen zu ändern, wählen Sie **Dateiname** im Menü. Siehe auch Kapitel "Dateinamen ändern"
- 6. Wählen Sie **OK Speichern** um das Bild abzuspeichern.

**Hinweis:** Alternativ können Sie auch nur die Copy-Taste drücken ohne den Dateimanager zu benutzen. Siehe auch Kapitel "Speichern mit Copy-taste".

## **Wellenformen speichern**

Wellenformdaten bestehen aus den numerischen Werten für jeden einzelnen Punkt in der Wellenform. Die Wellenformdaten von einem Kanal oder einer Referenzwellenform kann in eine der 4 Referenzwellenformen oder den internen / externen Speicher gespeichert werden. Um die aktuelle Wellenform Daten zu speichern gehen Sie wie folgt vor:

- 1. Drücken Sie die **Save**-Taste.
- 2. Wählen Sie **Speichern** im unteren Menü und dann **Speichern Kurve**.
- 3. Wählen Sie die **Quelle** der zu speichernden Wellenform aus (CH1 ~ CH4).
- 4. Wählen Sie **Zielort** und speichern Sie die Wellenform als Referenzwellenform R1~R4 im internen Speicher oder wählen Sie **Datei** um die Wellenform im internen oder externen Speichermedium abzulegen.
- 5. Wählen Sie den Menüpunkt **Daten wählen** aus und wählen Sie zwischen **Bilddaten** oder **Alle Daten**.
- 6. Wenn der **Zielort** eine Referenzwellenform ist, überspringen Sie diesen Schritt. Bei der Auswahl **Datei** hingegen, können Sie **Dateieigenschaften** anwählen um den Dateimanager zu öffnen. Im Dateimanager können Sie das Dateiformat zwischen **.csv** und **.bin** Dateien ändern. Desweiteren können Sie den **Dateiname** im Menü ändern. Bestätigen Sie abschließend mit **OK Speichern**.
- 7.Bestätigen Sie mit **OK Speichern** im rechten Menü.

**Hinweis:** Alternativ können Sie auch nur die Copy-Taste drücken ohne den Dateimanager zu benutzen. Siehe auch Kapitel "Speichern mit Copy-taste".

# **Setup-Daten speichern**

Um bei sich wiederholdenden Aufgaben gewünschte Voreinstellungen zu Triggermodus, horizontalen und vertikalen Einstellungen etc. zu sichern, welche sich bei erneuter Anwendung einfach aufrufen lassen, bietet dieses Oszilloskop die Möglichkeit bis zu 15 frei definierbare Setups im internen Speicher abzulegen.

Gehen Sie wie folgt beschrieben vor.

- 1.Stellen Sie alle Geräteeigenschaften nach Belieben ein und drücken Sie die **Save-Taste**.
- 2. Wählen Sie **Speichern** im unteren Menü und dann **Speichern Einstellung**.
- 3. Wählen Sie **Zielort** und speichern Sie diese Einstellungen als Einstellung 1~ 15 im internen Speicher oder wählen Sie **Datei** um dieses Setup im internen oder externen Speichermedium abzulegen
- 4. Wenn der **Zielort** eine interne Speicherung ist, überspringen Sie diesen Schritt. Bei der Auswahl **Datei** hingegen, können Sie **Dateieigenschaften** anwählen um den Dateimanager zu öffnen. Im Dateimanager können Sie den **Dateiname** im Menü ändern. Bestätigen Sie abschließend mit **OK Speichern**..
- 5.Bestätigen Sie mit **OK Speichern** im rechten Menü.

**Hinweis:** Alternativ können Sie auch nur die Copy-Taste drücken ohne den Dateimanager zu benutzen. Siehe auch Kapitel "Speichern mit Copy-taste".

# **Referenzwellenform aufrufen / löschen**

- 1. Drücken Sie die **Save-Taste**.
- 2. Wählen Sie den **Referenz** Menüpunkt aus.
- 3.Aktivieren oder deaktivieren die die als Referenz gespeicherten Wellenformen  $R1~R4$  per Tastendruck. Es können alle 4 Referenzwellenformen gleichzeitig angezeigt werden.
- 4. Wenn die Referenzwellenform aufgerufen ist, können Sie im rechten Menü neben dem Menüpunkt **Vertical** durch wiederholtes drücken der Taste F1 zwischen der Null-Linienstellung der Referenzkurve oder der Auswahl der Voltage/Division umschalten. Vor der Auswahl leuchtet das **G** Symbol auf. Betätigen Sie nun den Multi-Drehregler **(G)** um die Voltage/Division oder Nullpunktstellung der Kurve zu verändern.
- 5. Wählen Sie **Ref detail** um sich die Sampling-Rate und Speichertiefe der Aufnahme anzeigen zu lassen.
- 6. Wählen Sie **Speichern zu** um diese Referenzkurve im Dateimanager auf einen internen oder externen Speicherort zu legen.

# **Wellenform aus Datenspeicher aufrufen**

- 1. Drücken Sie die **Save-Taste**.
- 2. Wählen Sie **Recall** im unteren Menü und dann **Recall Kurve**.
- 3. Wählen Sie die gewünschte Wellenform im Dateimanager aus (\*.csv/\*.bin).
- 4. Wählen Sie aus, als welche Referenzwellenform die gewählte Wellenform gespeichert werden soll.
- 5.Arbeiten Sie mit der aufgerufenen Wellenform wie im zugehörenden Kapitel zur Referenzwellenform beschrieben.

# **Setup-Daten aus Datenspeicher aufrufen**

Setup-Daten als Voreinstellungen können aus den 15 internen Speicherplätzen oder aus dem Dateimanager von einem Speichermedium wieder aufgerufen werden.

- 1. Drücken Sie die **Save** -Taste.
- 2. Wählen Sie **Recall** im unteren Menü und dann **Recall Einstellungen**.
- 3. Wählen Sie **Von** im rechten Menü und dann eine der 15 intern gespeicherten Voreinstellungen oder Sie wählen **Datei** um die Einstellungen von einem Speichermedium zu laden.
- 4. Wenn Sie eine der 15 internen Einstellungen gewählt haben, betätigen Sie mit **OK Laden**.
- 5. Wenn Sie **Datei** ausgewählt haben, nutzen Sie den Dateimanager um die gewünschte Setup-Datei aufzurufen (\*.set) und bestätigen Sie mit **Einstellungen Zurücksetzen** im rechten Menü des Dateimanagers.

# **Pfad oder Datei aus dem Dateimanager aufrufen**

Erläuterung der Laufwerksbuchstaben:

**D**: Interner Speicher

**E/F etc**.: Angeschlossener USB-Speicher (wenn erkannt). Nutzen Sie den Multi-Drehknopf oder die Touchscreen Bedienung um zu navigieren und die gewünschten Dateien auszuwählen.

**Touchscreen**: Per Touchscreen können Sie die gewünschten Dateipfade und Dateien direkt per Fingertipp anwählen.

**Multi-Drehregler**: Drehen Sie den **G-Regler** um die Dateien anzuwählen und Drücken Sie auf den Regler als Taste um die markierte Datei oder Dateipfad auszuwählen.

## **Dateinamen ändern**

Das Oszilloskop gibt allen Dateien, je nach Anwendung eine spezielle Dateiendung:

- XXXX.set für Setup-Einstellungen
- XXXX.png, XXXX.bmp, oder XXXX.jpg für Bilddateien
- XXXXYYY.csv oder XXXXYYY.bin für Wellenform-Dateien
- XXXX.PF für Pass/Fail Regeln

In diesem Beispiel ist XXXX ein Platzhalter für einen bei jeder Speicherung veränderten Zahlenwert von 0000 bis 9999.

Bei Wellenform-Dateien ist YYY ein Platzhalter für den Quellkanal: CH1, CH2, CH3, oder CH4 bzw. RF1, RF2, RF3, oder RF4 für Referenzwellenformen.

Wenn Sie einen Dateinamen ändern, wird eine virtuelle Tastatur eingeblendet, welche Sie per Touchscreen bedienen können. Sie können Dateinamen bis zu 256 Zeichen vergeben und müssen Ihre Änderungen abschließend mit der virtuellen Enter-Taste bestätigen.

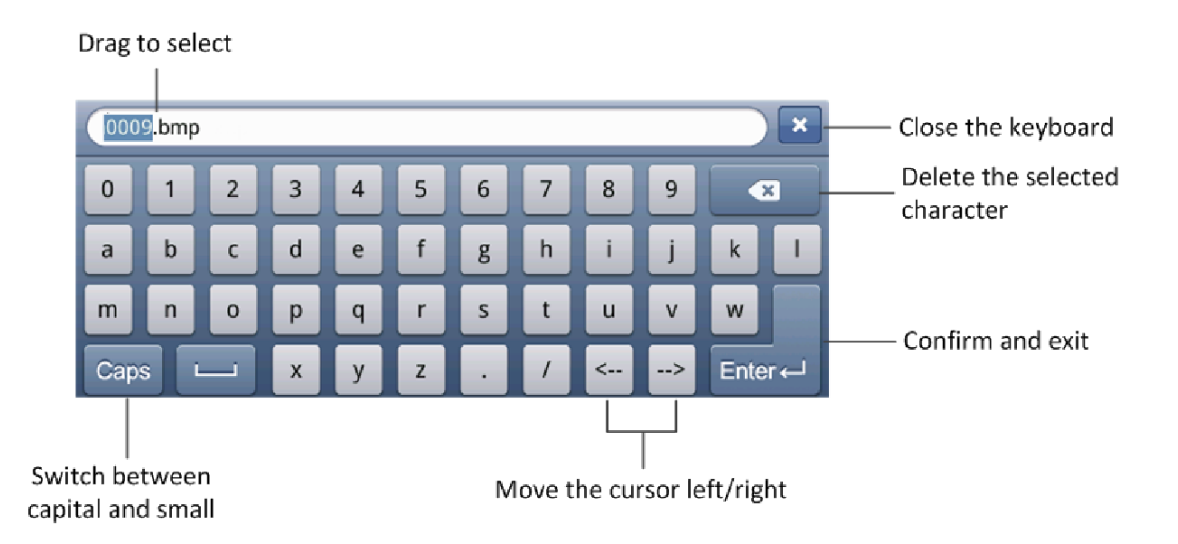

# **Speichern mit der Copy-Taste**

Sie können Bilder, Wellenformen oder Setup-Daten auch direkt mit der Copy-Taste schnellspeichern. Nachdem Sie einmal die Einstellungen von Dateiart (Bild, Kurve, Setupdatei) im Menü "Speichern zu Konfig." vorgenommen- und den Speicherort festgelegt haben, reicht anschließen ein Druck auf die Copy-Taste und die aktuelle Datei wird in der voreingestellten Art gespeichert.

Um das Verhalten bei Betätigung der **Copy**-Taste einzustellen, gehen sie wie folgt vor:

- 1. Drücken Sie die **Save -**Taste.
- 2. Wählen Sie **Speichern zu Konfig.** Im unteren Menü.
- 3. Wählen Sie **Anzeige Bild**, **Kurve** oder **Einstellungen**.
- 4. Wählen Sie **Ordner wechseln** um einen Dateipfad zur Speicherung auszuwählen.

Wenn Sie nun zukünftig die Copy-Taste betätigen, werden die oben getätigten Einstellungen vorgenommen und z.B. ein Bild in den internen Speicher- oder eine Wellenform auf einen USB-Speicher gesichert.

# **Dateien verwalten**

Sie können Ordner erstellen, umbenennen oder Löschen, indem Sie das Menü **Dateianwend**. benutzen.

- 1. Drücken Sie die **Save-Taste**.
- 2. Wählen Sie **Dateinanwend.** im unteren Menü aus.
- 3. Wählen Sie nach Belieben die Optionen **Ordner erstellen**, **Umbenennen** oder **Entfernen** im rechten Menü.

# **Unterstützende Systemeinstellungen einrichten**

# **Konfig-Menü**

### **Ändern der Spracheinstellungen**

- 1. Drücken Sie die **Utility-Taste**, und wählen Sie **Konfig.** im linken Menü.
- 2. Unter **Sprache** können Sie die gewünschte Spracheinstellung auswählen.
- 3. Wählen Sie mit dem Multi-Drehregler oder per Touchscreen zwischen den verfügbaren Sprachen aus. Voreinstellung ist Deutsch.

#### **Netzwerkparameter einstellen**

Über den LAN-Anschluss kann das Oszilloskop direkt oder über einen Router an einen Computer angeschlossen werden. Die Netzwerkparameter können in dem unten beschriebenen Menü eingestellt werden.

- 1. Drücken Sie die **Utility** –Taste und wählen Sie **Konfig** im linken Menü.
- 2. Wählen Sie **LAN Set** im unteren Menü und das Dialogfeld IP Konfiguration erscheint.
- 3. Wählen Sie per Touchscreen das zu ändernde Byte der Adresse aus und geben Sie eine Zahle zwischen 0 und 255 ein. Der Port kann von 0 bis 65535 eingestellt werden. Berühren Sie die Taste um den Wert des angewählten Byte zu löschen. Berühren Sie <sup>OK</sup> um die Einstellungen zu speichern.

## **Zeit & Datum ändern**

- 1. Drücken Sie die **Utility** –Taste und wählen Sie **Konfig** im linken Menü.
- 2. Wählen Sie **Einstellen** im unteren Menü und das Dialogfeld **Zeit/Datum** erscheint.
- 3. Markieren Sie das zu ändernde Feld per Fingertipp (Std., Min., Sek. oder Tag, Monat, Jahr) und ändern den Wert mit dem Multi-Drehrad. Tippen Sie anschließend auf **OK** um den Vorgang zu speichern.

## **VGA-Ausgang ein-/ausschalten**

Über den VGA-Ausgang kann das Oszilloskop an einen Bildschirm oder Beamer angeschlossen werden, um die komplette Anzeige auf dem Wiedergabegerät anzuzeigen. Diese Funktion ist vor allem im Ausbildungs- und Schulbereich sehr sinnvoll einsetzbar.

- 1. Drücken Sie die **Utility** –Taste und wählen Sie **Konfig** im linken Menü.
- 2. Wählen Sie **VGA** als **Ein** oder **Aus** im unteren Menü.

# **Display-Menü**

Drücken Sie die **Utility** –Taste und wählen Sie **Anzeige** im linken Menü.

Beschreibung des Anzeige-Menüs:

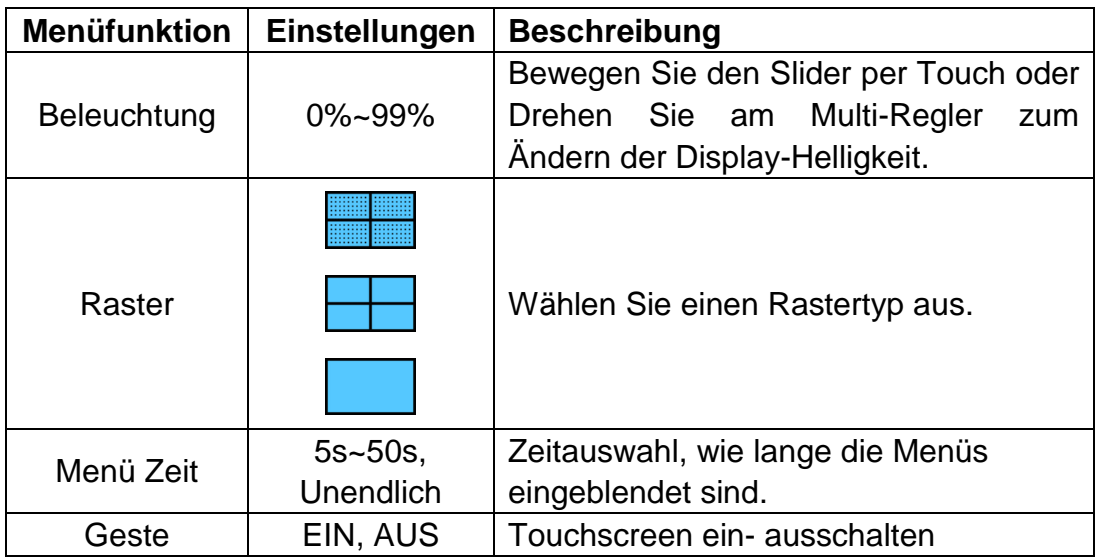

# **Kalibrierung**

Drücken Sie die **Utility** –Taste und wählen Sie **Kalibrieren** im linken Menü.

Beschreibung des Kalibrieren-Menüs:

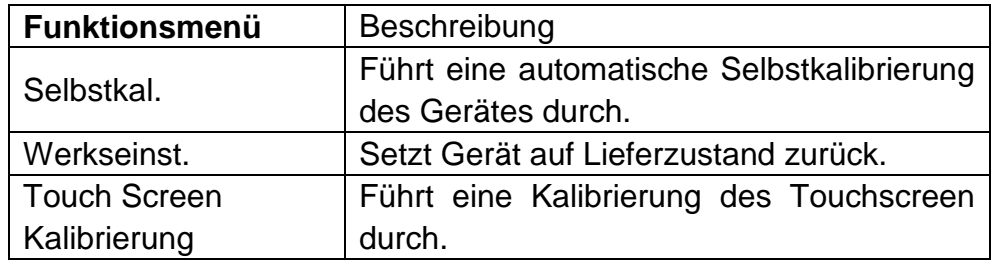

#### **Selbstkalibrierung durchführen:**

Sollten einmal Unstimmigkeiten während der Wellenformerfassung auftreten, oder das Oszilloskop wird größeren Temperatursprüngen in der Umgebungstemperatur von mindestens 5°C ausgesetzt, sollten Sie eine Selbstkalibrierung durchführen, um ein Höchstmaß an Messgenauigkeit zu erhalten.

**Hinweis:** Entfernen Sie vor der Selbstkalibrierung alle Messleitungen von den Eingangsbuchsen.

- **1.** Drücken Sie die "**Utility**" Taste und wählen Sie **Kalibrieren** im linken Menü.
- **2.** Wählen **Funktion Kalibrieren** im unteren Menü.
- **3.** Bestätigen Sie mit **OK** .

Das Gerät führt nun eine selbstständige Kalibrierung aller Messfunktionen durch, was ca. 1 Minute in Anspruch nimmt.

# **Pass/Fail-Prüfung**

Die Pass/Fail-Prüfung erkennt, ob das Eingangssignal in den Grenzen der Regel liegt. Überschreitet es die Regelgrenzen, besteht es die Prüfung nicht und wird als "Fail" eingestuft; liegt es in den Regelgrenzen wird es als "Pass" zugelassen. Sie kann über einen integrierten und konfigurierbaren Ausgangsport auch Fail- oder Passsignale ausgeben.

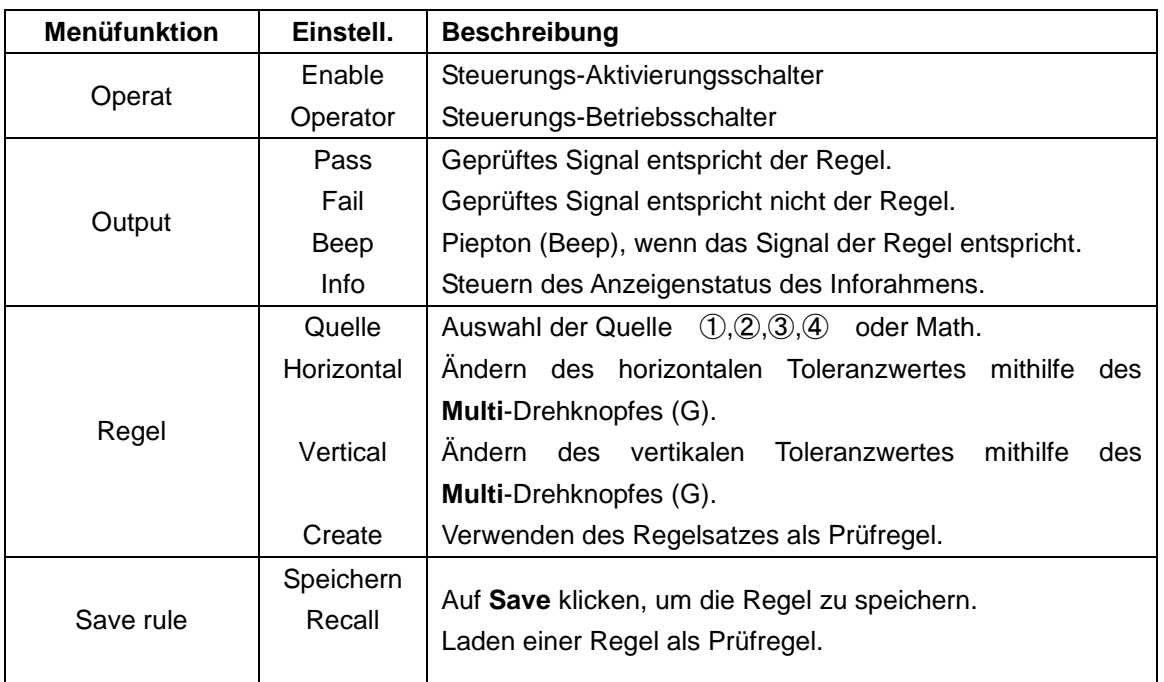

### Beschreibung **Pass/Fail Menü**:

## **Pass/Fail Prüfung:**

Die Pass/Fail-Prüfung erkennt, ob das Eingangssignal in den Grenzen der Regel liegt. Überschreitet es die Regelgrenzen, besteht es die Prüfung nicht und wird als "Fail" eingestuft; liegt es in den Regelgrenzen wird es als "Pass" zugelassen. Sie kann über einen integrierten und konfigurierbaren Ausgangsport auch Fail- oder Passsignale ausgeben. So führen Sie eine Pass/Fail-Prüfung durch:

- 1. Drücken Sie die **Utility-Taste** und dann die Taste **H1**. Wählen Sie mithilfe des **M**-Drehknopfes die Menüoption P**ass/Fail** aus. Das Pass/Fail-Menü wird am unteren Bildschirmrand angezeigt.
- 2. **Aktivierungsschalter "Enable" ein**: Drücken Sie die Taste **H2,** um das **Operate**-Menü anzuzeigen, und drücken Sie dann die Taste **F1**, um die Option **Enable** (Aktivierung) einzuschalten.
- 3. **Regel erstellen**: Drücken Sie die Taste **H4**, um auf das Regeleinstellungsmenü **Rule** zuzugreifen. Drücken Sie die Taste **F1**, um die Quelle auszuwählen. Drücken Sie dann die Taste **F2** und stellen Sie mithilfe des **M**-Drehknopfes die horizontale Toleranz ein. Drücken Sie nun die Taste **F3** und stellen Sie mithilfe des **M**-Drehknopfes die vertikale Toleranz ein. Durch Drücken der Taste **F4** erstellen Sie die Regel.
- **4. Einstellen des Ausgabetyps:** Drücken Sie die Taste **H3**, um auf die Optionseinstellung **Output** (Ausgabe) zuzugreifen. Wählen Sie eine oder zwei der Optionen "**Pass**", "**Fail**" oder "**Beep**" aus. Da es sich bei "**Pass**" und "**Fail**" um sich gegenseitig ausschließende Optionen handelt, können sie nicht gleichzeitig ausgewählt werden.
- 5. **Prüfung beginnen:** Drücken Sie zunächst die Taste **H2** und dann die Taste **F2**, um "**Start**" auszuwählen. Die Prüfung beginnt.
- **6. Regel speichern:** Drücken Sie zuerst die Taste **H5** und dann die Taste **F1**, um die Regeln zu speichern. Nun öffnet sich der Dateimanager und Sie können wie gewohnt Dateien im gewünschten Ordner speichern.
- 7. **Recall:** Wählen Sie **SaveRule** im unteren Menü aus **(H5)** und öffnen Sie das **Recall** im rechten Menü um den Dateimanager zu öffnen. Wählen Sie die gewünschte Regel (\*.PF) per Touchscreen oder Multi-Drehregler aus und legen Sie im rechten Menü fest, auf welchem Platz diese Regel geladen wird.

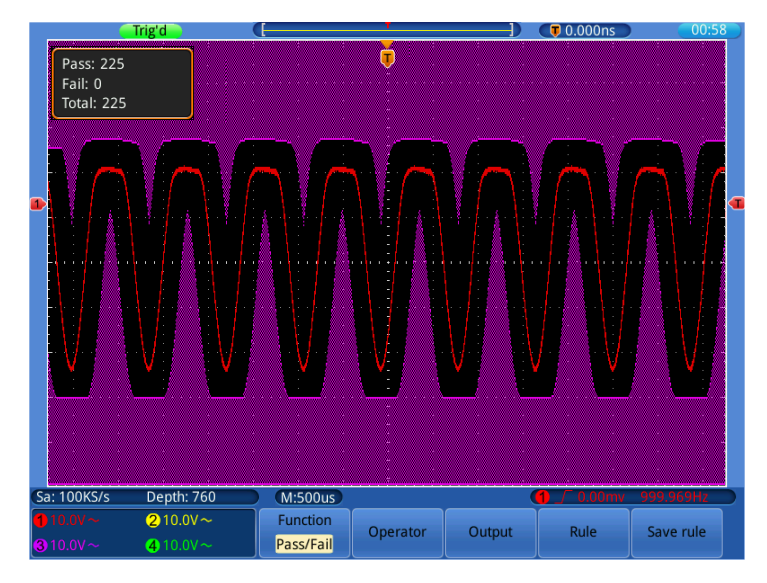

**Bild 0-6** Pass/Fail Prüfung

#### **Hinweis:**

- 1. Wenn die Pass/Fail-Funktion aktiviert wurde, doch XY oder FFT ausgeführt wird, wird die Pass/Fail-Funktion geschlossen. In den Modi XY oder FFT kann die Pass/Fail-Funktion nicht aktiviert werden.
- 2. Bei **Stop**" wird der Datenvergleich angehalten. Wird die Prüfung fortgesetzt, läuft die Pass/Fail-Zählung weiter und beginnt nicht erneut von Null.

# **Output**

Drücken Sie die **Utility**-Taste und wählen Sie mithilfe des **M**-Drehknopfes (oder Touchscreen) die Option **Output** (Ausgabe), um zu folgendem Menü zu wechseln:

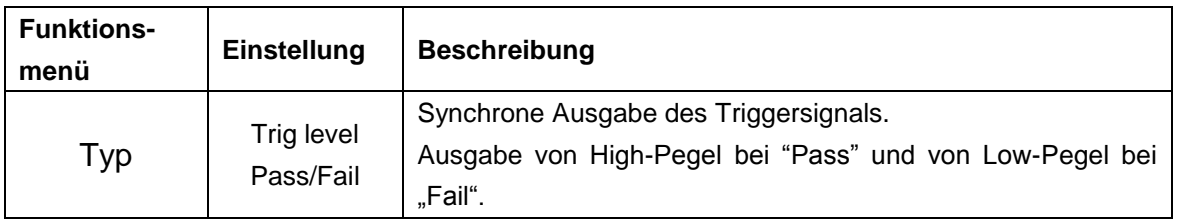

# **System**

Drücken Sie die **Utility**-Taste und wählen Sie mithilfe des **M**-Drehknopfes (oder Touchscreen) die Option **System**, um zu folgendem Menü zu wechseln:

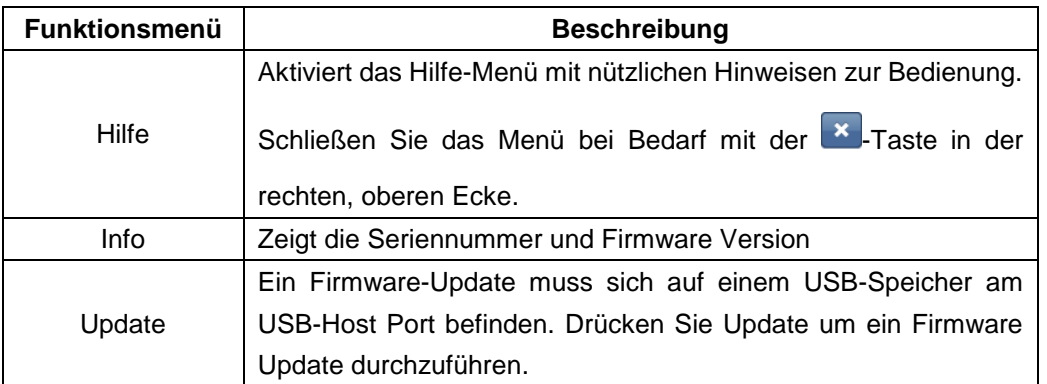

# **Automatische Messfunktionen**

Drücken Sie die **Measure** –Taste um in das Menü für die automatischen Messfunktionen umzuschalten.

Das Oszilloskop verfügt über 22 Parameter zur automatischen Messung wie z.B.: Periode, Frequenz, Mittel, Sp-Sp, RMS, Max, Min, Vtop, Vbase, Vamp, Overshoot, Preshoot, Rise Time, Fall Time, +Width, -Width, +Duty, -Duty, Delay  $\left( \left\| \frac{1}{2}\right\| \cdot \right)$  Delay  $\left( \left\| \frac{1}{2}\right\| \cdot \right)$  Delay  $\left( \left\| \frac{1}{2}\right\| \cdot \right)$  Delay  $\left( \left\| \frac{1}{2}\right\| \cdot \right)$ 

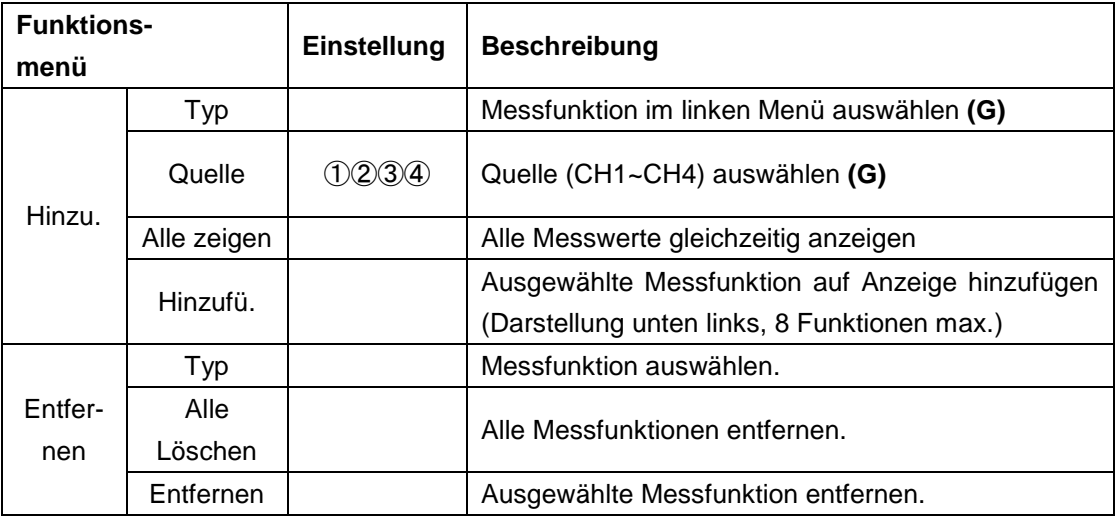

Beschreibung des "Automatische Messungen" Menü:

# **Automatische Messungen**

Messungen sind nur möglich, wenn die Wellenform des Kanals eingeschaltet ist (ON). Eine automatische Messung für eine gespeicherte oder mathematisch errechnete Wellenform sowie im XY-Format oder Scan-Format ist nicht möglich.

**Beispiel- Frequenz** und **Periode** von Kanal **CH1** und **Mittel**, **PK-PK** von Kanal **CH2** einstellen, wie nachfolgend beschrieben:

- 1. Drücken Sie die **Measure-Taste**.
- 2. Wählen Sie **Hinzufü.** Im unteren Menü.
- 3. Wählen Sie **Quelle** im rechten Menü und dann ① im linken Menü für CH1.
- 4. Wählen Sie **Typ** im rechten Menü und dann **Periode** im linken Menü.
- 5. Bestätigen Sie die Auswahl mit **Hinzufü.** Im rechten Menü und die Periode von CH1 wird in der Anzeige dargestellt.
- 6. Wählen Sie nun **Freq** im linken Menü aus.
- 7. Bestätigen Sie die Auswahl mit **Hinzufü.** Im rechten Menü und die Periode von CH1 wird in der Anzeige dargestellt. Die Kanal1 Messungen sind nun abgeschlossen.
- 8. Wählen Sie **Quelle** im rechten Menü und danach ② für Kanal 2.
- 9. Wählen Sie **Typ** im rechten Menü und dann **Mittel** im linken Menü.
- 10.Bestätigen Sie die Auswahl mit **Hinzufü.** Im rechten Menü und der Mittelwert von CH2 wird in der Anzeige dargestellt.
- 11.Wählen Sie nun **S-S** im linken Menü aus.
- 12.Bestätigen Sie die Auswahl mit **Hinzufü.** Im rechten Menü und der Spitze-Spitze Wert von CH2 wird in der Anzeige dargestellt. Die Kanal2 Messungen sind nun abgeschlossen.

Die ausgewählten Messfunktionen werden nun unten links in der Anzeige dargestellt (siehe *Bild 0-7*).

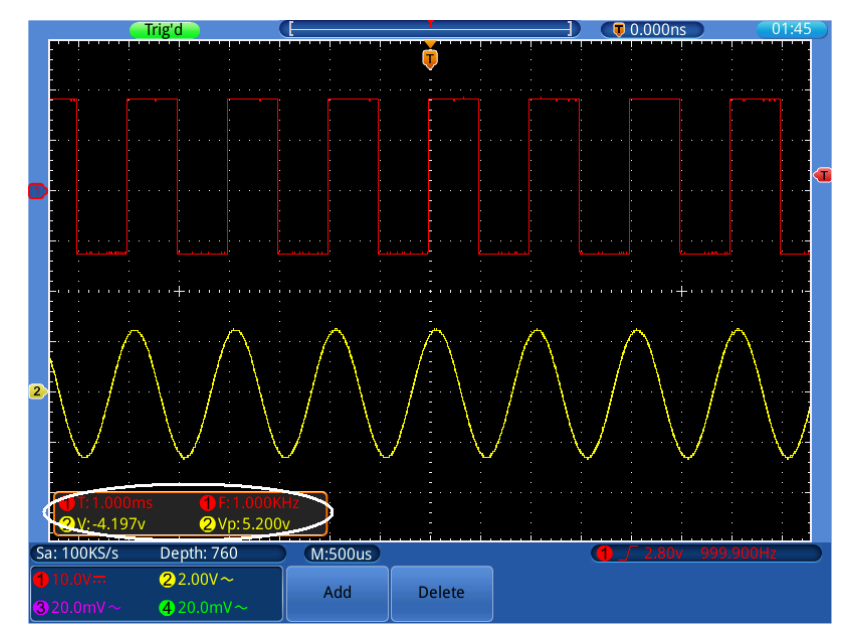

Bild 0-7 Automatische Messfunktionen

### **Automatische Messung der Spannungsparameter**

Das Oszilloskop bietet automatische Spannungsmessungen einschließlich Vpp, Vmax, Vmin, Vavg, Vamp, Vrms, Vtop, Vbase, Overshoot und Preshoot. **Bild 0-8** gibt einen Impuls mit einigen Spannungsmesspunkten wieder.

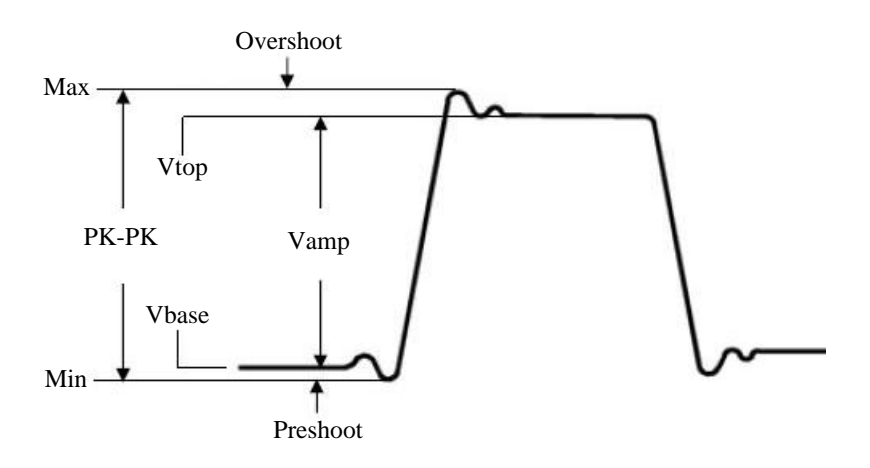

Bild 0-7

**S-S:** Spitze-Spitze Spannung.

.

- **Vmax:** Maximale Amplitude. Die höchste positive Spitzenspannung, die über die gesamte Kurve gemessen wurde.
- **Vmin:** Minimale Amplitude. Die höchste negative Spitzenspannung, die über die gesamte Kurve gemessen wurde.
- **Vamp:** Spannung zwischen Vtop und Vbase einer Kurve.
- **Vtop:** Flat-Top-Spannung der Kurve, nützlich für Rechteck-/Impulssignale.

**Vbase:** Flat-Base-Spannung der Kurve, nützlich für Rechteck-/ Impulssignale.

- **Overshoot:** (Überschwingen) Definiert als (Vmax-Vtop)/Vamp, nützlich für Rechteck- und Impulssignale.
- **Preshoot:** Definiert als (Vmin-Vbase)/Vamp, nützlich für Rechteck- und Impulssignale.

**Mittel:** Der arithmetische Mittelwert der Wellenform über die gesamte Länge.

**RMS:** True Root Mean Square (Echt-Effektiv) Spannung über die gesamte Länge.

#### **Automatische Messung der Zeitparameter**

Das Oszilloskop bietet automatische Messungen der Zeitparameter einschließlich Frequenz, Periode, Rise Time, Fall Time, +Width, -Width, Delay  $\left( \left\| \frac{1}{2}\right\| \cdot \right)$ , Delay  $\left( \left\| \frac{1}{2}\right\| \cdot \right)$  Delay  $\left( \left\| \frac{1}{2}\right\| \cdot \right)$  Delay  $\left( \left\| \frac{1}{2}\right\| \cdot \right)$ .

Bild 0-9 zeigt einen Puls mit einigen Zeitmesspunkten

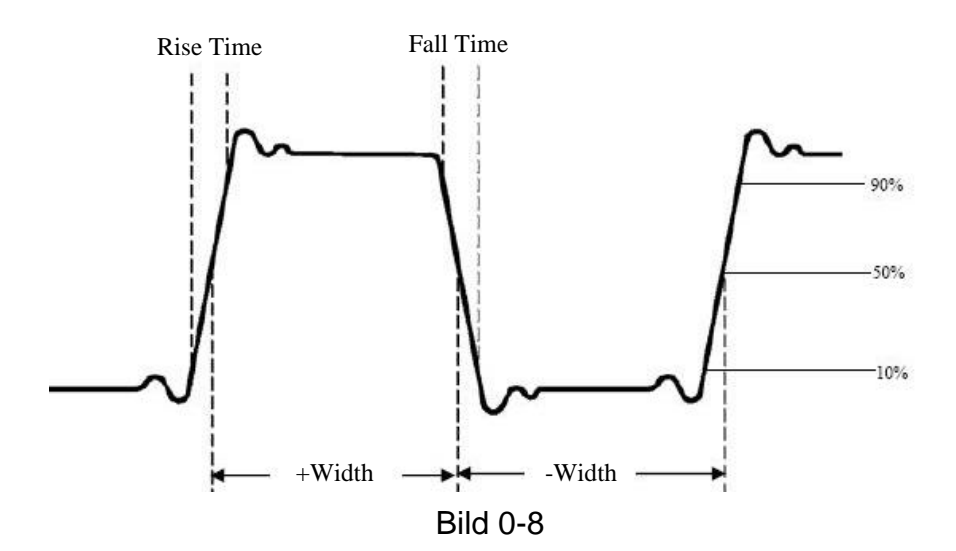

- **Rise Time:** (Anstiegszeit) Die Zeit, die die Vorderflanke des ersten Impulses in der Kurve benötigt, um von 10% auf 90% ihrer Amplitude zu steigen.
- **Fall Time:** (Abfallzeit) Die Zeit, die die Vorderflanke des ersten Impulses in der Kurve benötigt, um von 90% auf 10% ihrer Amplitude zu fallen.

**+Width:** Die Breite des ersten positiven Impulses am 50%- Amplitudenpunkt

**-Width:** Die Breite des ersten negativen Impulses am 50%-Amplitudenpunkt.

**Delay 1→2** und **Delay 3→4** : Die Verzögerung zwischen den beiden Kanälen an der Anstiegsflanke.

**Delay 1→2** und **Delay 3→4** ?: Die Verzögerung zwischen den beiden Kanälen an der Abfallflanke.

**+Duty:** +Tastverhältnis, definiert als +Breite/Periode.

**-Duty:** -Tastverhältnis, definiert als -Breite/Periode.

# **Cursor-Messungen**

Drücken Sie die Cursor-Taste um das Cursor-Menü einzuschalten..

#### **Cursor Messungen im Normal Modus:**

Die Cursor-Messungen umfassen **Spannungs-**, und **Zeitmessungen** im normalen Modus.

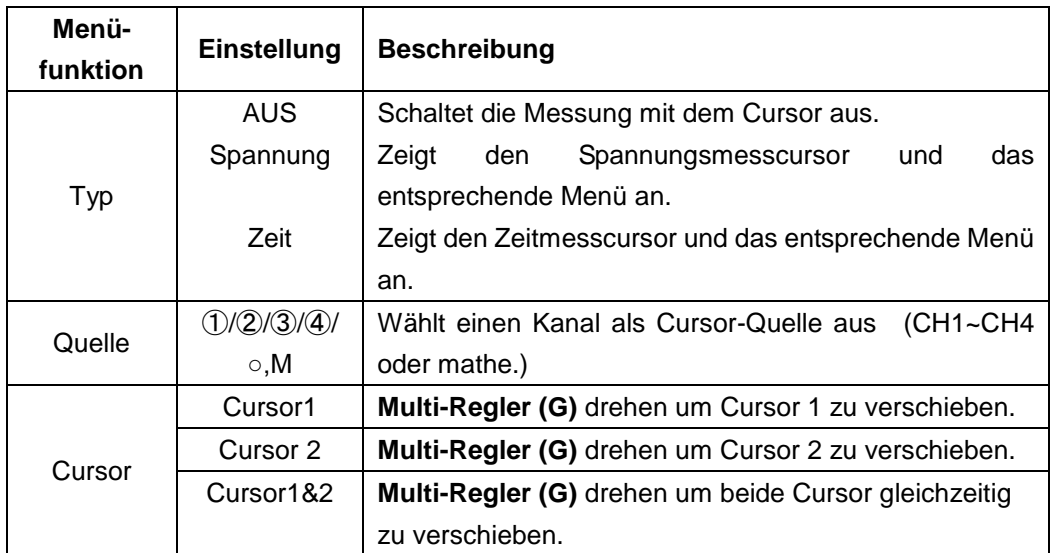

#### Beschreibung des **Cursor**-Menüs:

Beispiel- **Spannungs**-Cursor für CH 1 festlegen:

- 1. Drücken Sie die **Cursor -Taste**.
- 2. Wählen Sie **Quelle** im unteren Menü und dann ①im linken Menü für Kanal 1.
- 3. Wählen Sie **Typ** im unteren Menü und dann **Spannung** im rechten Menü. Zwei Linien (rot bei CH1) erscheinen in der Anzeige als horizontale Cursor-Linie.
- 4. Wählen Sie **Cursor** im unteren Menü und dann **Cursor1** im rechten Menü. Das G Symbol erscheint neben der Cursor 1 Linie und zeigt an, daß Sie die Position der Linie mit dem Multi-Drehregler **(G)** ändern können. Wählen Sie **Cursor2** um das gleiche mit der zweiten Cursor-Linie durchzuführen. Bei **Cursor 1&2** werden beide Cursorlinien gleichzeitig mit **(G)** verschoben. Das eingeblendete Cursor-Messfenster zeigt die erfassten Positionen und den Spannungs-Differenzwert zwischen den Cursor-Linien an. (**Bild 0-10**).

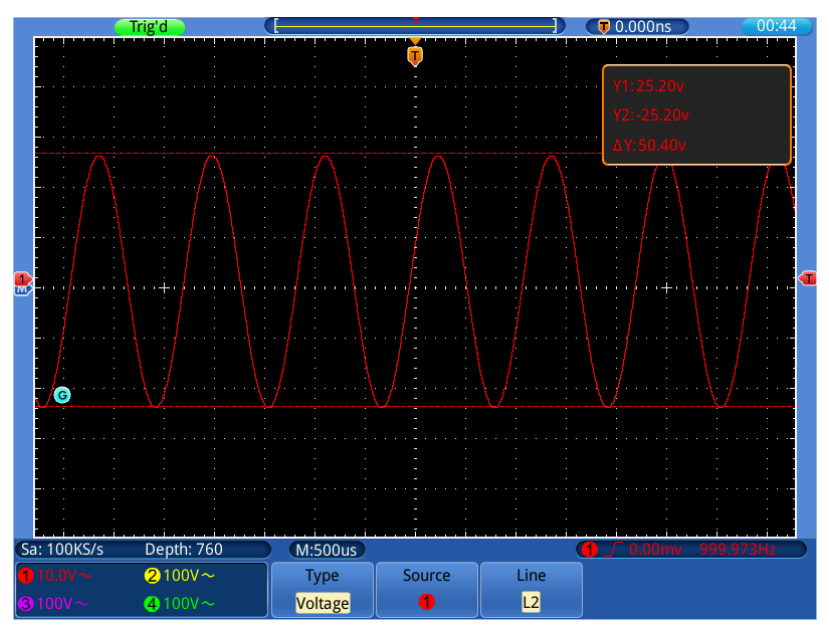

**Bild 0-10** Spannungs-Cursor-Messung

Beispiel- **Zeit**-Cursor für CH 1 festlegen:

- 1. Drücken Sie die **Cursor -Taste**.
- 2. Wählen Sie **Quelle** im unteren Menü und dann ①im linken Menü für Kanal 1.
- 3. Wählen Sie **Typ** im unteren Menü und dann **Zeit** im rechten Menü. Zwei Linien (rot bei CH1) erscheinen in der Anzeige als vertikale Cursor-Linie.
- 4. Wählen Sie **Cursor** im unteren Menü und dann **Cursor1** im rechten Menü. Das G Symbol erscheint neben der Cursor 1 Linie und zeigt an, daß Sie die Position der Linie mit dem Multi-Drehregler **(G)** ändern können. Wählen Sie **Cursor2** um das gleiche mit der zweiten Cursor-Linie durchzuführen. Bei **Cursor 1&2** werden beide Cursorlinien gleichzeitig mit **(G)** verschoben. Das eingeblendete Cursor-Messfenster zeigt die erfassten Positionen und den zeitlichen Differenzwert zwischen den Cursor-Linien an. (**Bild 0-11)**

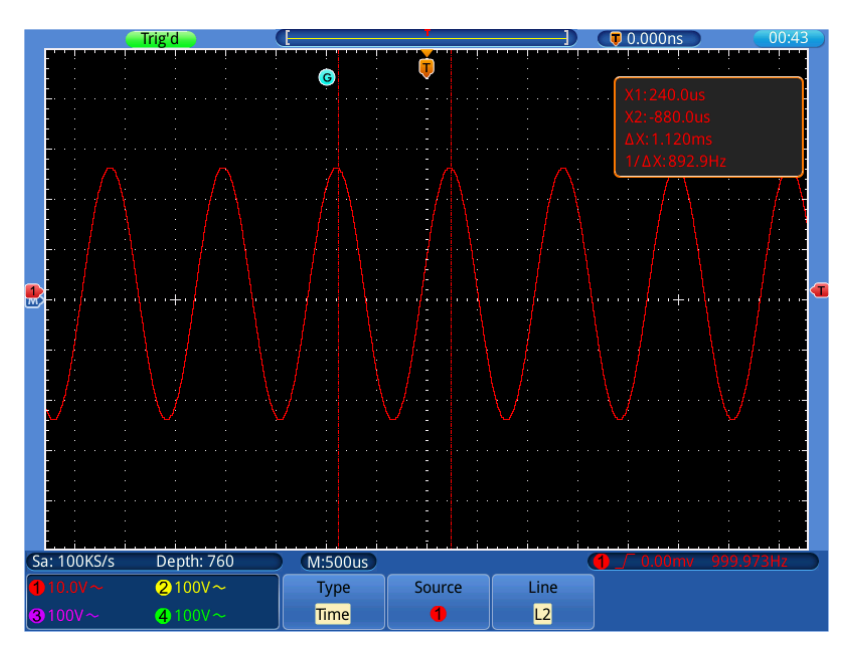

**Bild 0-11** Zeit- Cursor Messung

# **Cursor-Messungen im FFT-Modus:**

Drücken Sie die Taste **Cursor**, um das Menü für Messungen mit dem Cursor aufzurufen. Es umfasst **Amplituden-,** oder **Frequenzmessung** für den FFT-Modus:

- 1. Drücken Sie die **Cursor -Taste**.
- 2. Wählen Sie **Quelle** im unteren Menü und dann (M) im linken Menü für die mathematischen Funktionen.
- 3. Wählen Sie **Typ** im unteren Menü und dann **Amplitude** im rechten Menü. Zwei Linien (blau bei (M)) erscheinen in der Anzeige als horizontale Cursor-Linien.
- 4. Wählen Sie **Cursor** im unteren Menü und dann **Cursor1** im rechten Menü.

Das G Symbol erscheint neben der Cursor 1 Linie und zeigt an, daß Sie die Position der Linie mit dem Multi-Drehregler **(G)** ändern können.

5. Wählen Sie **Cursor2** um das gleiche mit der zweiten Cursor-Linie durchzuführen. Bei **Cursor 1&2** werden beide Cursorlinien gleichzeitig mit **(G)** verschoben. Das eingeblendete Cursor-Messfenster zeigt die erfassten Positionen und den dB- Differenzwert zwischen den Cursor-Linien an. (Bild 0- 12)

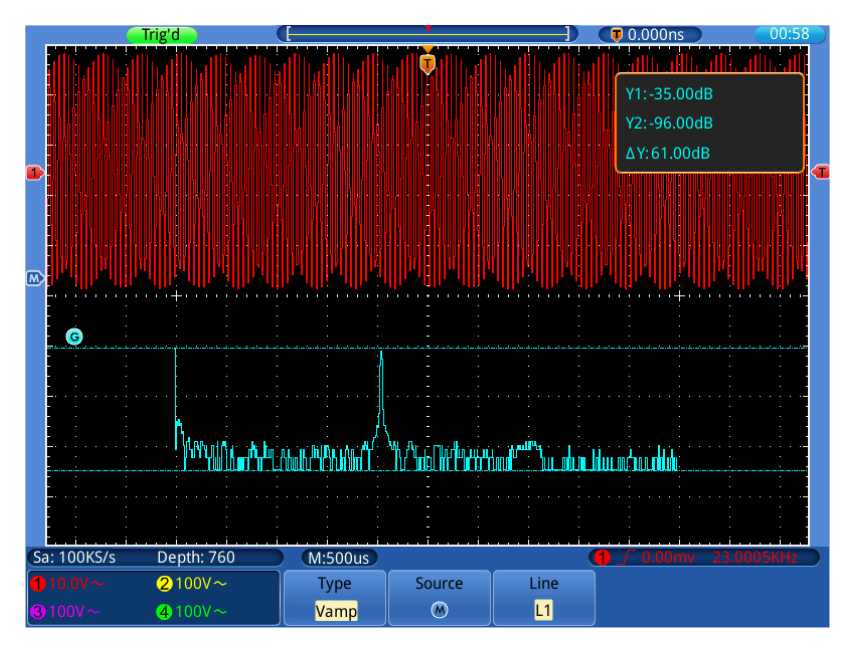

**Bild 0-9** Amplituden Cursor-Messung für FFT

#### **Frequenz-Cursormessung im FFT-Modus durchführen:**

- 1. Drücken Sie die **Cursor -Taste**.
- 2. Wählen Sie **Quelle** im unteren Menü und dann (M) im linken Menü für die mathematischen Funktionen.
- 3. Wählen Sie **Typ** im unteren Menü und dann **Frequenz** im rechten Menü. Zwei Linien (blau bei (M)) erscheinen in der Anzeige als vertikale Cursor-Linien.
- 4. Wählen Sie **Cursor** im unteren Menü und dann **Cursor1** im rechten Menü. Das G Symbol erscheint neben der Cursor 1 Linie und zeigt an, daß Sie die Position der Linie mit dem Multi-Drehregler **(G)** ändern können.
- 5. Wählen Sie **Cursor2** um das gleiche mit der zweiten Cursor-Linie durchzuführen. Bei **Cursor 1&2** werden beide Cursorlinien gleichzeitig mit **(G)** verschoben. Das eingeblendete Cursor-Messfenster zeigt die erfassten Positionen und den Hz- Differenzwert zwischen den Cursor-Linien an. (Bild 0- 13)

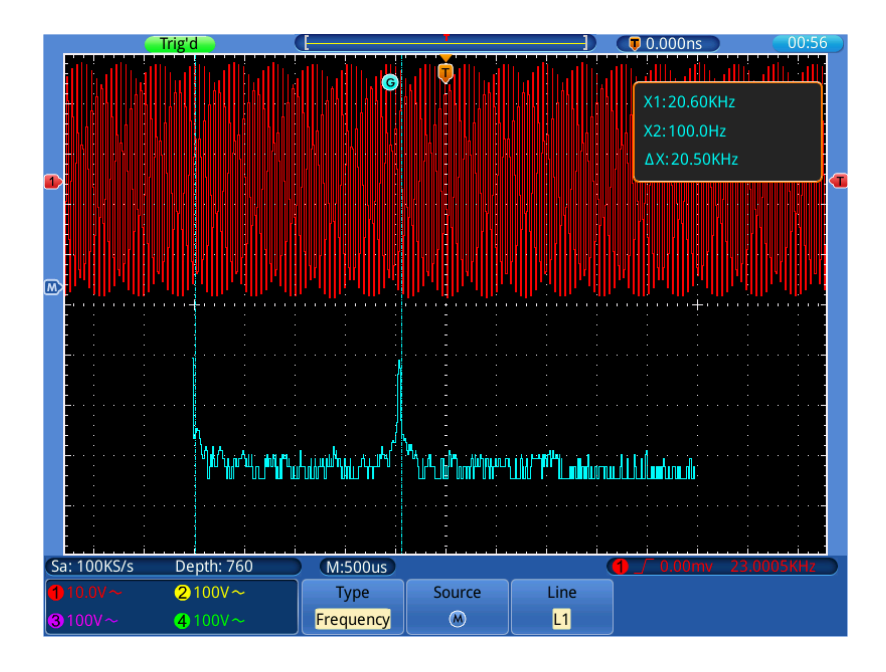

**Bild 0-13** Frequenz- Cursormessung im FFT-Modus

# **Autoscale-Funktion**

Hierbei handelt es sich um eine sehr nützliche Funktion für Erstanwender, die eine einfache und schnelle Prüfung des Eingangssignals durchführen möchten. Diese Funktion wird zur automatischen Verfolgung von Signalen verwendet, selbst wenn sich die Signale zu jeder Zeit ändern. Mithilfe der Autoscale-Funktion kann das Instrument den Triggermodus, die Spannungsteilung und die Zeitskala automatisch entsprechend des Typs, der Amplitude und der Frequenz der Signale einrichten.

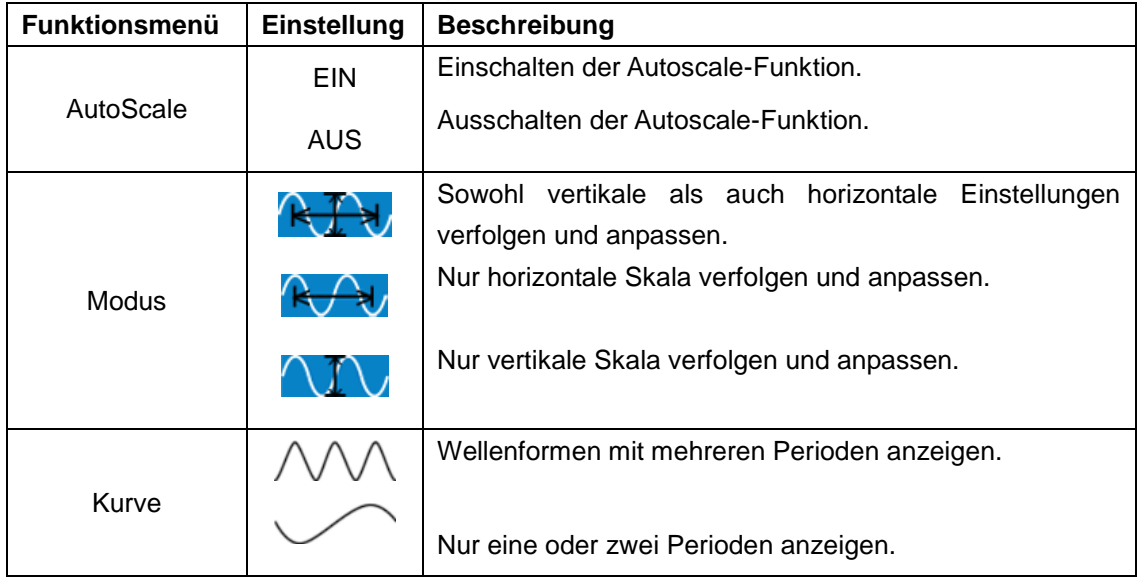

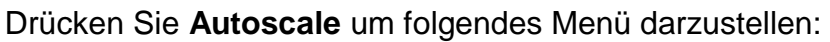

So messen Sie das Autoscale-Signal:

- 1. Drücken Sie die **Autoscale**-Taste. Das Funktionsmenü wird angezeigt.
- **2.** Drücken Sie die Taste **H1**, um die Option **ON** (Ein) zu wählen**.**
- 3. Drücken Sie **H2** und wählen Sie für **Mode** (Modus).
- 4. Drücken Sie H3 und wählen Sie  $\sqrt{11}$  für Wave (Wellenform).

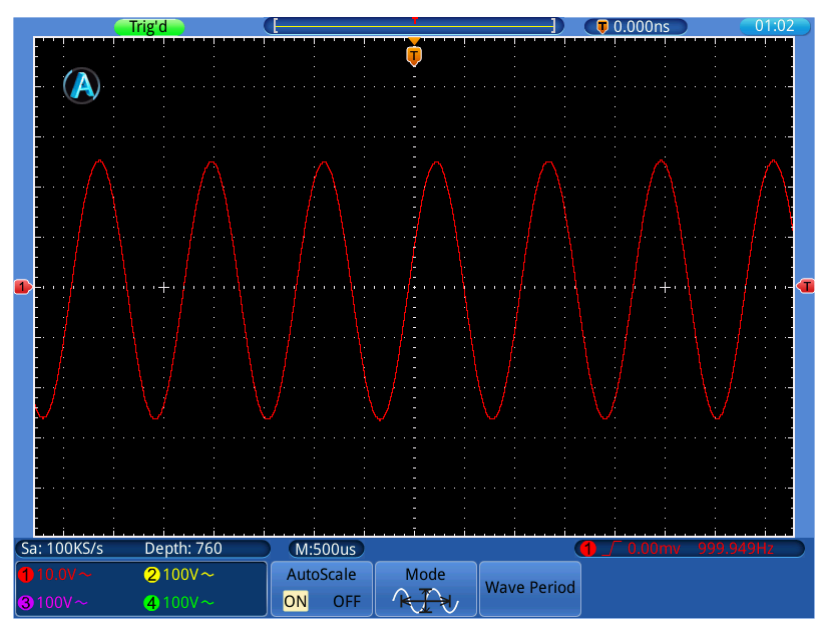

**Bild 0-14** Wellenform mit aktivierter Autoscale Funktion.

Note:

- 1. Wenn Sie die Autoscale-Funktion aufrufen, wird ein **Ausdige Stein links im** Bildschirm angezeigt.
- 2. Im Autoscale-Modus kann das Oszilloskop den "Triggertyp" (Single) sowie den "Modus" (Edge, Video) selbst einschätzen. Zu diesem Zeitpunkt steht das Trigger-Menü nicht zur Verfügung.
- 3. Drücken Sie im XY-Modus und STOP-Status die **Autoset**-Taste, um zum Autoscale-Modus zu wechseln. Das Oszilloskop schaltet zu YT-Modus und AUTO-Triggerung um.
- 4. Im Autoscale-Modus ist das Oszilloskope immer auf DC-Kopplung und AUTO-Triggerung eingestellt. In diesem Fall zeigt das Vornehmen von Triggeroder Kopplungseinstellungen keine Wirkung.
- 5. Wenn im Autoscale-Modus die vertikale Position, die Spannungsteilung, der Triggerpegel oder die Zeitskala von CH1 oder CH2 angepasst wird, schaltet das Oszilloskop die Autoscale-Funktion ab. Drücken Sie die **Autoset**-Taste, um zur Autoscale-Funktion zurückzukehren.
- 6. Wenn Sie das Untermenü im Autoscale-Menü ausschalten, ist der Autoscale aus; wenn Sie das Untermenü einschalten, schalten Sie die Funktion ein.
- 7. Im Autoscale-Modus werden folgende Einstellungen erzwungen:
	- (1) Wenn Zoom-Modus aktiviert ist, wird dieser deaktiviert.
	- (2) Der Mess-Modus wird auf **Abtastung** gesetzt.

# **Ausführende Tasten**

Die ausführenden Tasten sind **AUTOSET, RUN/STOP, SINGLE** und **COPY.**

## **Autoset**

Diese Taste dient zur automatischen Einstellung aller für die Erzeugung einer betrachtbaren Wellenform benötigten Steuerwerte des Geräts. Drücken Sie die Taste **AUTOSET**; das Oszilloskop führt dann eine schnelle automatische Messung des Signals durch

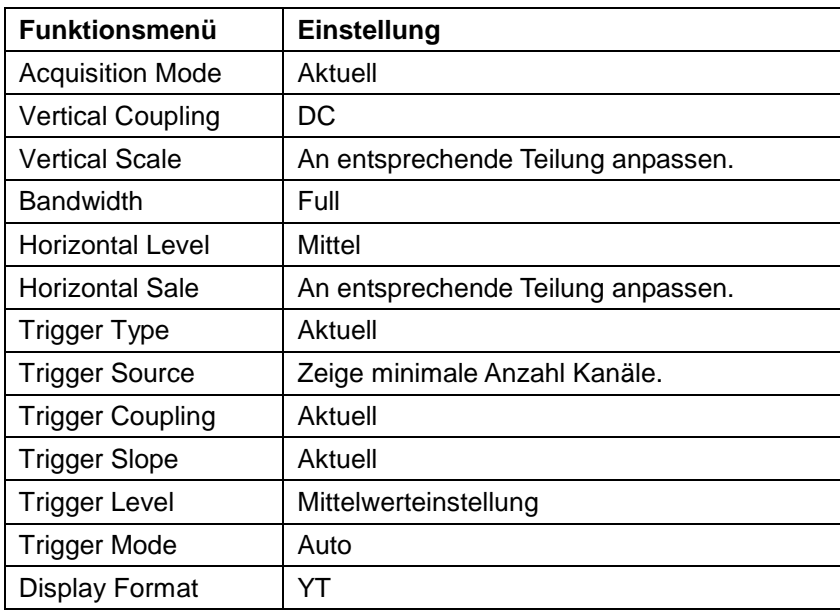

Die folgende Tabelle zeigt die Parameterwerte der Funktion **AUTOSET**:

**Run/Stop:** Startet oder stoppt die Wellenformaufnahme.

- **Hinweis:** Im Zustand Stop können Sie die vertikale Teilung sowie die horizontale Zeitbasis der Wellenform innerhalb gewisser Grenzen einstellen, d.h. Sie können das Signal in horizontaler oder vertikaler Richtung dehnen.
- **Single:** Drücken Sie diese Taste, um den Trigger-Modus auf direkte Einzeltrigger einzustellen. Eine Wellenform wird angezeigt, danach stoppt die Messung.
- **Copy:** Diese Funktion entspricht der SAVE-Funktion. Die aktuelle Wellenform oder der Bildschirm können, nach der Einstellung der Save-Funktion im SAVE-Menü gespeichert werden.

# **6. Kommunikation mit dem PC**

Diese Touchscreen Oszilloskopserie kann über LAN in ein Netzwerk integriert werden oder über USB direkt zur Datenaufzeichnung mit einem PC verbunden werden. Gehen Sie zur Verbindung vor, wie in nachfolgenden Abschnitten beschrieben.

# **USB Port Benutzung**

- (1) **Verbindung:** Benutzen Sie ein Standard USB-Kabel und verbinden es mit dem USB-Device Anschluss auf der Geräterückseite.
- (2) **Treiberinstallation:** Installieren Sie die PC-Software von der beiliegenden CD. Der USB-Treiber wird hierbei automatisch installiert.
- (3) **Port Einstellungen in der Software:** Starten Sie die Software und klicken auf "Verbindungen". Wählen Sie "Ports-Einstellungen" aus und im folgenden Menü unter "Verbindung nutzen" auf "USB". Unter "Verfügbare Ports" wird das erkannte Oszilloskop aufgeführt und im Hauptmenü wird in der unteren linken Ecke "automatically check USB" in grüner Schrift angezeigt. Mit der Pfeiltaste neben dem Schriftzug können Sie den USB-Treiber bei Bedarf erneut installieren.

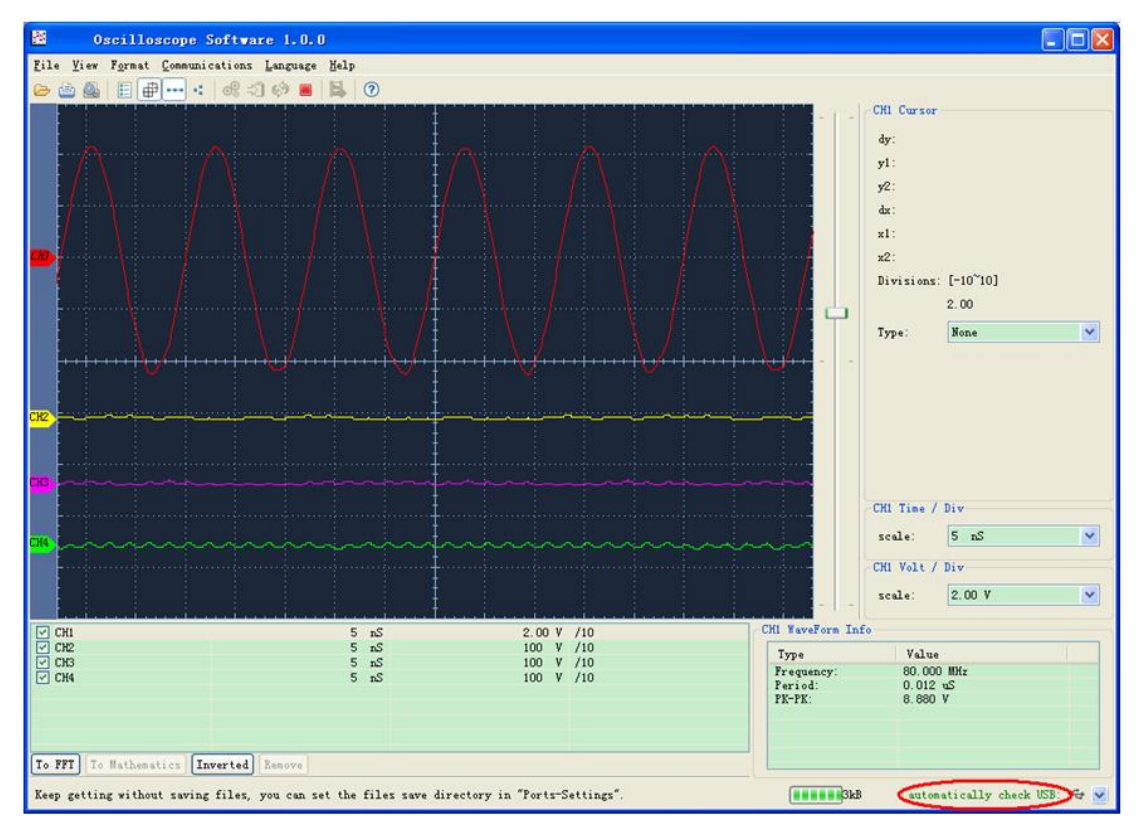

Bild 0-1: Verbindung über USB erkannt

# **LAN Port Benutzung**

# **Direkter Anschluss an den LAN-Eingang des PC**

- 1. **Anschluss**: Stecken Sie das LAN-Kabel in den LAN-Anschluss auf der rechten Seite des Oszilloskops. Stecken Sie das andere Ende an den LAN-Port des PCs.
- 2. **Einstellen der Netzwerkparameter des Computers:** Da das Oszilloskop ein automatisches Abrufen der IP-Adresse nicht unterstützt, müssen Sie eine statische IP-Adresse zuweisen. Im folgenden Beispiel stellen wir die IP-Adresse auf 192.168.1.71 ein und die Teilnetzmaske (Subnet mask) ist 255.255.255.0.

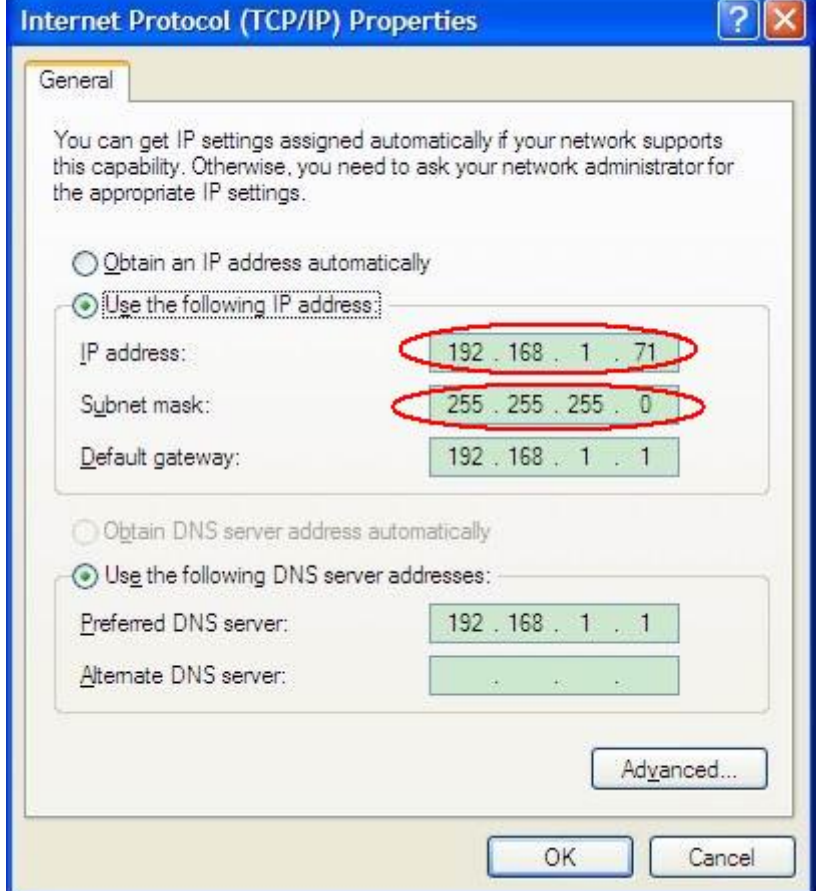

**Bild 0-2** Netzwerkparameter des Computers einstellen

3. **Einstellen der Netzwerkparameter der** *PeakTech***® Oszilloskop-Software:** Führen Sie die Software auf dem Computer aus. Wählen Sie im Menüpunkt "Communications" die Option "Ports-settings" (Porteinstellungen). Setzen Sie die Option "Connect using" (Verbinden über) auf LAN. Die ersten drei Byte der IP-Adresse sind dieselben wie bei der IP-Adresse in Schritt (2). Das letzte Byte sollte anders lauten. Bei diesem Beispiel setzen wir die Adresse auf 192.168.1.72. Der Einstellbereich der Port-Nummer ist 0 ~ 4000. Da aber ein Port, der unter 2000 liegt, immer benutzt, ist es empfehlenswert, einen Wert über 2000 einzustellen. In diesem Beispiel verwenden wir 3000.

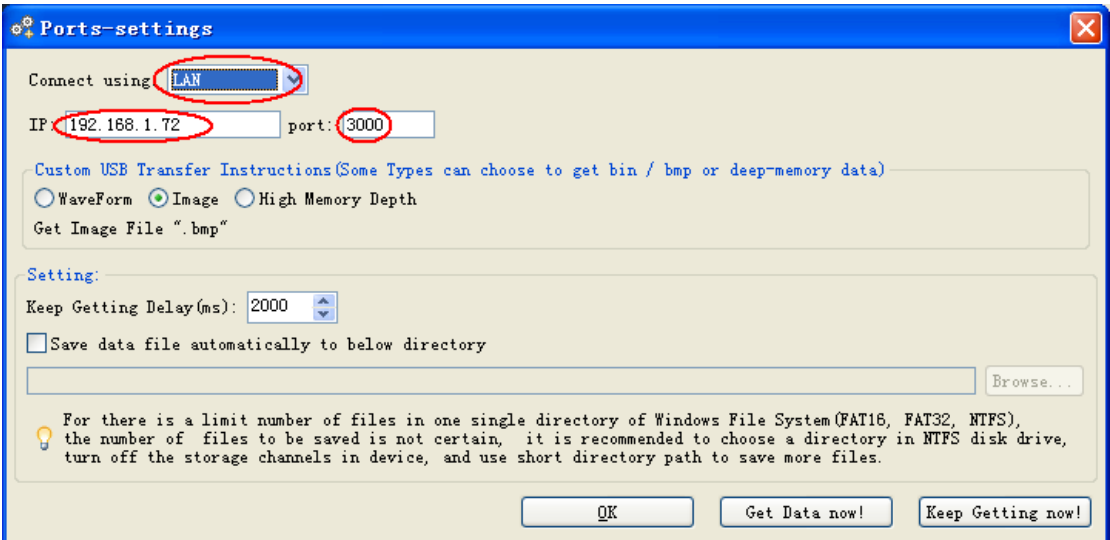

Bild 0-3 Netzwerkeinstellungen in der Software

#### 4. **Netzwerkeinstellungen im Oszilloskop ändern:**

Drücken Sie die **Utility** –Taste und wählen Sie **Konfig.** im linken Menü. Wählen Sie **LAN Set** um unteren Menü und ein Pop-Up Menü erscheint. Stellen Sie die **IP Adresse** eine Nummer höher (…72) ein, als in der PC Konfiguration (…71) und den **Port** auf den gleichen Wert wie unter "Ports-Einstellungen".

Berühren Sie <sup>OK</sup> um die Werte zu bestätigen.

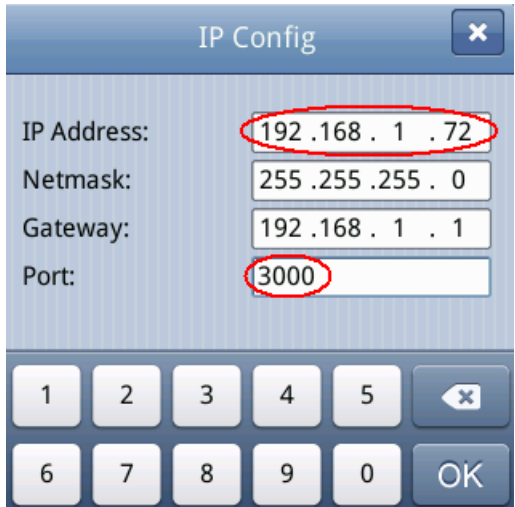

**Bild 0-4** Netzwerkparameter im Oszilloskop einstellen

# **Anschluss über einen Router**

- **1. Anschluss:** Schließen Sie das Oszilloskop mit einem LAN-Kabel an einen Router an. Der LAN-Anschluss des Oszilloskops befindet auf dessen rechter Seite. Schließen Sie nun auch den Computer an den Router an.
- **2. Einstellen der Netzwerkparameter des Computers:** Da das Oszilloskop ein automatisches Abrufen der IP-Adresse nicht unterstützt, müssen Sie eine statische IP-Adresse zuweisen. Der Standard-Gateway sollte entsprechend des Routers eingestellt werden. Im folgenden Beispiel stellen wir die IP-Adresse auf 192.168.1.71 ein; die Teilnetzmaske (Subnet mask) ist 255.255.255.0, der Standard-Gateway ist 192.168.1.1.

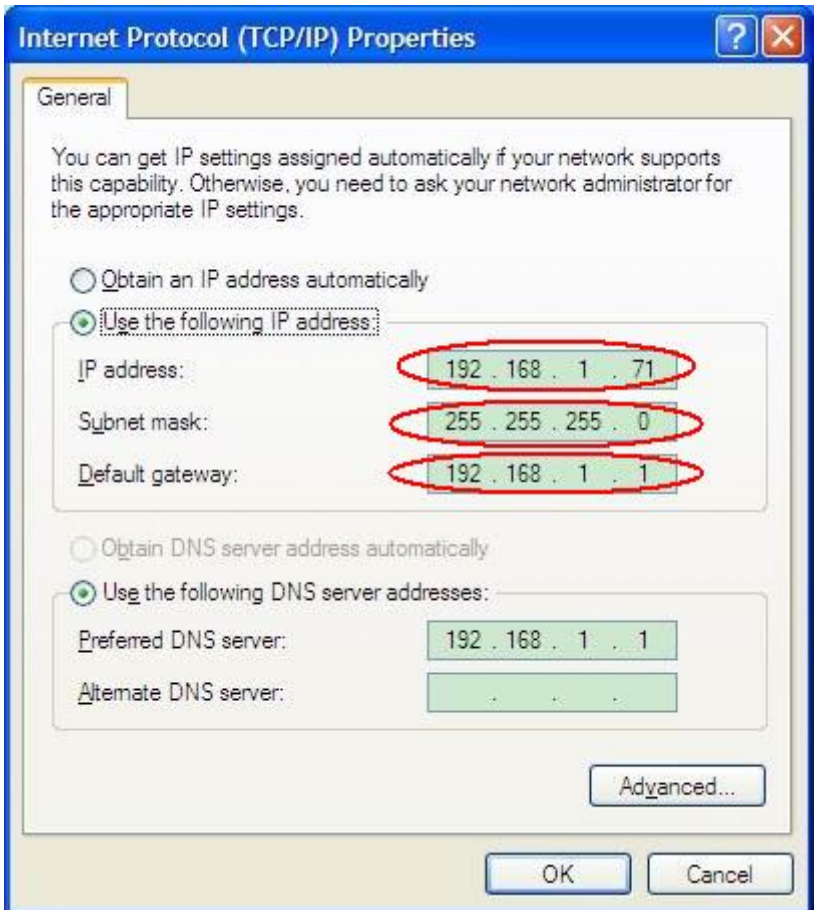

**Bild 0-5** Netzwerkparameter des Computers einstellen

- **3. Einstellen der Netzwerkparameter der PeakTech® Oszilloskop-Software:**
	- Führen Sie die Software auf dem Computer aus. Wählen Sie im Menüpunkt "Communications" die Option "Port-settings" (Porteinstellungen). Setzen Sie die Option "Connect using" (Verbinden über) auf LAN. Die ersten drei Byte der IP-Adresse sind dieselben wie bei der IP-Adresse in Schritt (2). Das letzte Byte sollte anders lauten. Bei diesem Beispiel setzen wir die Adresse auf 192.168.1.72. Der Einstellbereich der Port-Nummer ist 0 ~ 4000. Da aber ein Port, der unter 2000 liegt, immer benutzt, ist es empfehlenswert, einen Wert über 2000 einzustellen. In diesem Beispiel verwenden wir 3000.

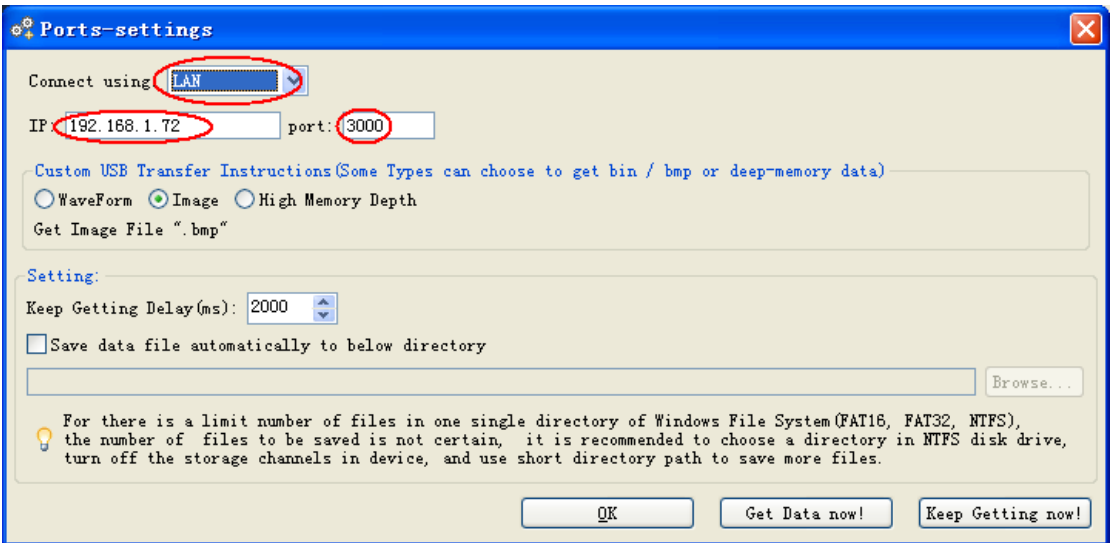

Bild 0-6 Netzwerkeinstellungen in der Software

#### **4. Einstellen der Netzwerkparameter des Oszilloskops**:

Drücken Sie beim Oszilloskop zunächst die **Utility**-Taste und danach die Taste **H1**. Wählen Sie mithilfe des **M**-Drehknopfes die Option **KONFIG.** ausund dann **LAN Set** (LAN-Einstellung) aus. Drücken Sie die Taste **H3**. Das Einstellungsmenü wird nun angezeigt. Setzen Sie die **IP** und den **Port** auf denselben Wert wie in Schritt 3 der Software-Einrichtung unter "Porteinstellungen" (**Ports-settings**) angegeben. Das Netgate sollte entsprechend des Routers eingestellt werden.

Drücken Sie zur Bestätigung die <sup>OK</sup> -Taste.

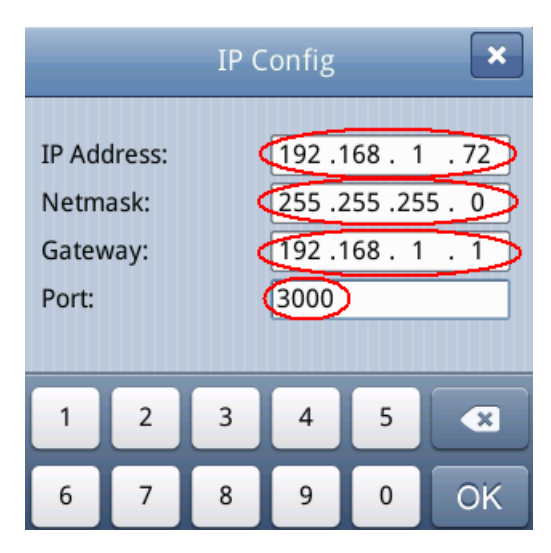

**Bild 0-7** Netzwerkparameter im Oszilloskop einstellen

**Hinweis:** Benutzen Sie in der Software die Taste **F1 u**m die Software-Hilfe zu benutzen.

# **7.Anwendungsbeispiele**

# **Beispiel 1: Messen eines einfachen Signals**

Sie können ein unbekanntes Signal beobachten und schnell die Frequenz sowie den Spitze-Spitze-Wert dieses Signals anzeigen und messen.

Gehen Sie für eine schnelle Anzeige dieses Signals wie folgt vor:

- 1. Stellen Sie die Tastkopfdämpfung im Menü auf **10X** und mit dem Schalter auf dem Tastkopf ebenfalls auf **10X** ein.
- 2. Verbinden Sie den Tastkopf von **Kanal 1** mit dem gewünschten Messpunkt.
- 3. Drücken Sie die Taste **AUTOSET**.

Das Oszilloskop optimiert die Wellenform automatisch, und Sie können auf dieser Basis die vertikalen und horizontalen Teilungen Ihren Anforderungen gemäß anpassen.

### **Automatische Messung durchführen**

Das Oszilloskop kann die meisten angezeigten Signale automatisch messen. Gehen Sie wie folgt vor, um Frequenz-, Periode, Mittelwert- und Spitze-Spitze-Werte zu messen:

- 1. Drücken Sie die Taste **Measure**, um das Funktionsmenü für die automatische Messung anzuzeigen.
- 2. Drücken Sie die Taste **H1**, um das Menü "Hinzufügen" anzuzeigen.
- 3. Drücken Sie die Taste **F2,** um **CH1** als Quelle auszuwählen.
- 4. Drücken Sie die Taste **F1**. Eine Auswahl der zur Verfügung stehenden Messungen wird auf der linken Seite des Bildschirms angezeigt. Drehen Sie den **Multi**-Knopf, um **Periode**
- 5. Drücken Sie die Taste **F4**, um die **Periodenmessung** hinzu zufügen.
- 6. Drücken Sie die Taste **F1** erneut. Eine Auswahl der zur Verfügung stehenden Messungen wird auf der linken Seite des Bildschirms angezeigt. Drehen Sie den **Multi**-Knopf, um **Frequenz** auszuwählen.
- 7. Drücken Sie die Taste **F4**, um die Frequenzmessung hinzu zufügen und die Einstellungen für **CH1** fertigzustellen.
- 8. Drücken Sie die Taste **F2** und wählen Sie **CH2** als Quelle.
- 9. Drücken Sie die Taste **F1**. Eine Auswahl der zur Verfügung stehenden Messungen wird auf der linken Seite des Bildschirms angezeigt. Drehen Sie den **Multi**-Knopf, um **Mittel** (Mittelwertmessung) auszuwählen.
- 10. Drücken Sie die Taste **F4**, um **Mittel** hinzu zufügen.
- 11. Drücken Sie die Taste **F1**. Eine Auswahl der zur Verfügung stehenden Messungen wird auf der linken Seite des Bildschirms angezeigt. Drehen Sie den **M**-Knopf, um **S-S** (Spitze-Spitze) auszuwählen.
- 12. Drücken Sie die Taste **F4**, um die **S-S** (Spitze-Spitze) hinzu zufügen und die Einstellungen für CH2 fertigzustellen.

Nun werden die gemessenen Werte (Periode, Frequenz, Mittelwert und Spitze-Spitze-Spannung) in der linken unteren Ecke des Bildschirms automatisch angezeigt.

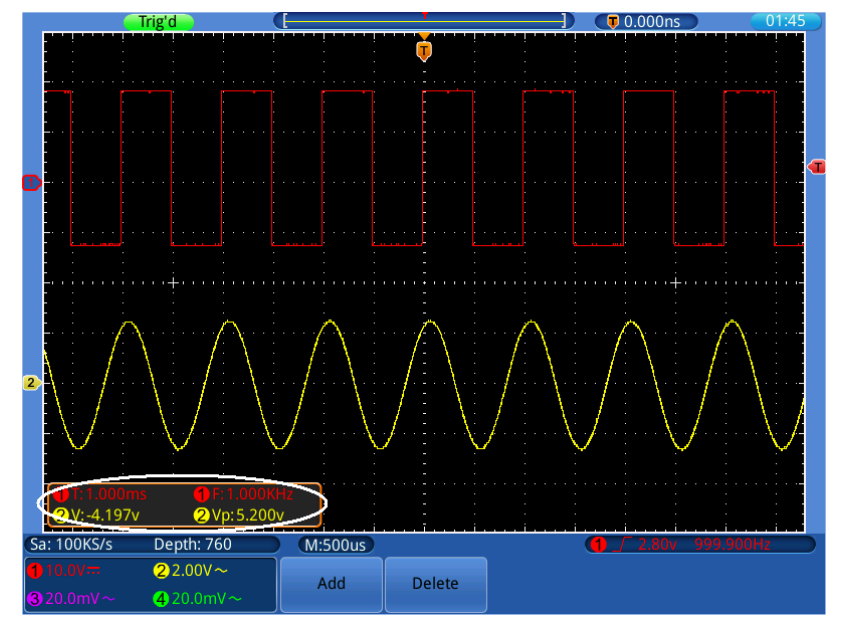

**Bild 0-1 Frequenz** und **Spitze-Spitze** Werte messen

# **Beispiel 2: Verstärkung eines Verstärkers messen**

Stellen Sie die Tastkopfdämpfung im Menü auf **10X** und mit dem Schalter auf dem Tastkopf ebenfalls auf **10X** ein.

Verbinden Sie CH1 des Oszilloskops mit dem Signaleingang der Schaltung und CH2 mit dem Ausgang.

#### **Bedienung**

- 1. Drücken Sie die Taste **AUTOSET**; das Oszilloskop nimmt automatisch die richtige Einstellung der beiden Kanäle vor.
- 2. Drücken Sie die Taste **MEASURE**, um das Menü MEASURE anzuzeigen.
- 3. Drücken Sie die Taste **H1**.
- 4. Drücken Sie die Menüauswahltaste **F1** und wählen Sie **CH1** als Quelle.
- 5. Drücken Sie die Menüauswahltaste **F1** und wählen Sie mit dem **Multi-**Knopf die S-S Funktion.
- 6. Drücken Sie die Menüauswahltaste **F2** und wählen Sie **CH2**.
- 7. Drücken Sie die Menüauswahltaste **F1** und wählen Sie mit dem **Multi-**Knopf die S-S Funktion.
- 8. Lesen Sie die Spitze-Spitze-Werte von Kanal 1 und Kanal 2 in dem angezeigten Menü ab (siehe Bild 0-2).
- 9. Berechnen Sie die Verstärker-Verstärkung mit den folgenden Formeln.
Verstärkung = Ausgangssignal / Eingangssignal Verstärkung (dB) = 20Xlog (Verstärkung)

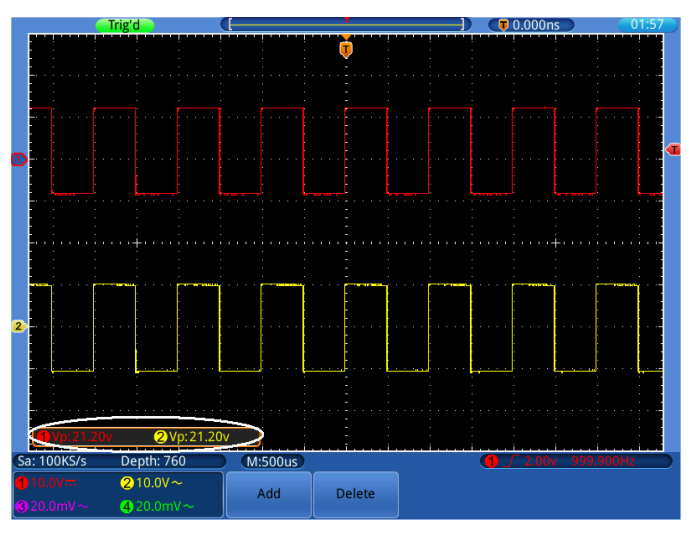

**Bild 0-2** Wellenform der Verstärkung

## <span id="page-72-0"></span>**Beispiel 3: Ein Einzelsignal einfangen**

Mit dem digitalen Oszilloskop ist es ganz einfach, ein nicht-periodisches Signal wie beispielsweise einen Impuls oder eine Signalspitze usw. aufzuzeichnen. Allerdings stellt sich das allgemeine Problem, wie ein Trigger eingerichtet werden soll, wenn Sie das Signal nicht kennen? Ist z.B. der Impuls ein TTL-Logiksignal, sollten Sie den Triggerpegel auf 2 V einstellen und die Triggerflanke auf die steigende Flanke einstellen. Da unser Oszilloskop verschiedene Funktionen unterstützt, kann der Benutzer dieses Problem ganz leicht lösen. Zunächst muss eine Prüfung mit automatischer Triggerung durchgeführt werden, um den naheliegenden Triggerpegel und Triggertyp zu ermitteln. Dann muss der Benutzer nur noch einige Anpassungen vornehmen, um den richtigen Triggerpegel und Modus zu erhalten.

### **Gehen Sie wie folgt vor:**

- 1. Setzen Sie die Tastkopfdämpfung au **x10**
- 2. Betätigen Sie die Einstellknöpfe **VOLTS/DIV** und **SEC/DIV**, um die entsprechenden Vertikal- und Horizontaleinstellungen für das zu beobachtende Signal vorzunehmen
- 3. Drücken Sie die **TRIGGER Menu** Taste.
- 4. Wählen Sie **Trig Mode** im unteren Menü und dann **Flanke**.
- 5. Wählen Sie **Quelle** im unteren Menü und dann ① für CH1.
- 6. Wählen Sie **Kopplung** im unteren Menü und dann **DC**.
- 7. Wählen Sie **Steigung** im unteren Menü und dann **Steigend**.
- 8. Wählen Sie **AutoHoldoff** im unteren Menü und dann **Einzel**.
- 9. Drehen Sie den Einstellknopf **TRIG LEVEL** und stellen Sie den Triggerpegel auf annähernd 50% des zu messenden Signals ein.

10. Prüfen Sie die Triggerstatusanzeige am oberen Bildschirmrand. Ist sie nicht bereit, drücken Sie die **Run/Stop**-Taste, um mit der Aufzeichnung zu beginnen, und warten Sie auf einen Trigger. Wenn ein Signal den eingestellten Triggerpegel erreicht, wird eine Abtastung gemacht und dann auf dem Bildschirm ausgegeben. Auf diese Weise kann ein zufälliger Impuls leicht erfasst werden. Wenn wir zum Beispiel einen Impuls mit hoher Amplitude finden wollen, setzen wir den Triggerpegel auf einen leicht höheren Wert als den Mittelwert des Signalpegels, drücken dann die **Run/Stop**-Taste und warten auf einen Trigger. Tritt ein Impuls auf, wird das Gerät automatisch triggern und die Wellenform aufzeichnen, die im Zeitraum um die Triggerzeit erzeugt wurde. Drehen Sie den Einstellknopf **HORIZONTAL POSITION** im Horizontal-Bedienfeld, um die horizontale Triggerposition so zu verändern, dass eine negative Verzögerung entsteht, mit der Sie die Wellenform vor dem Impuls einfach beobachten können (Bild 0-3).

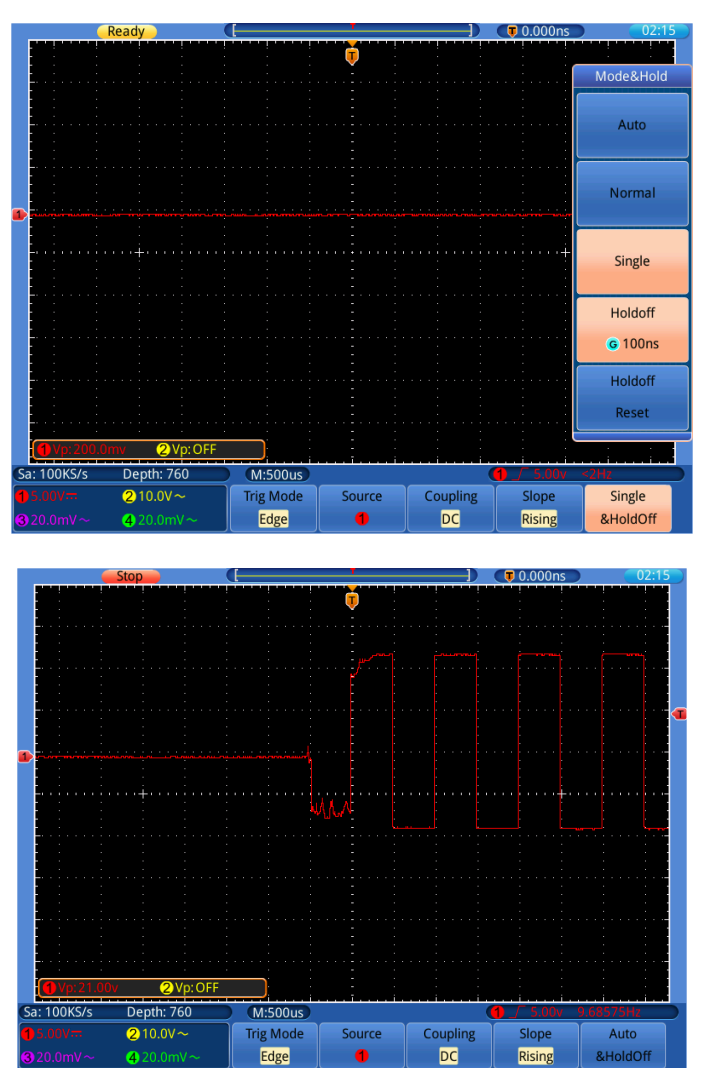

<span id="page-73-0"></span>Bild 0-3 Einzelsignal erfassen

## **Beispiel 4: Detaillierte Signalanalyse**

Die meisten elektronischen Signale weisen Rauschen auf. Dieses Oszilloskop bietet die sehr wichtige Funktion um zu ermitteln, was sich in dem Rauschen befindet, und den Rauschpegel zu reduzieren.

#### **Rauschanalyse**

Der Rauschpegel weist manchmal auf eine Störung in der elektronischen Schaltung hin. Mithilfe der Spitzenerkennungsfunktion Peak Detect können Sie mehr über dieses Rauschen erfahren. Dazu gehen Sie wie folgt vor:

1. Drücken Sie die **Acquire**-Taste, um das **Acquire**-Menü aufzurufen.

2.Drücken Sie die Taste **H1**, um das Menü **Modus** anzuzeigen.

3.Drücken Sie die Taste **F2**, um die Option **MaxErkenn.** (Spitzenerkennung) aufzurufen**.**

Enthält das auf dem Bildschirm angezeigte Signal Rauschen können, Sie durch Einschalten der **MaxErkenn.**-Funktion und Ändern der Zeitbasis das eingehende Signal verlangsamen. Alle Spitzen oder Verzerrungen werden von dieser Funktion erfasst (Bild 0-4).

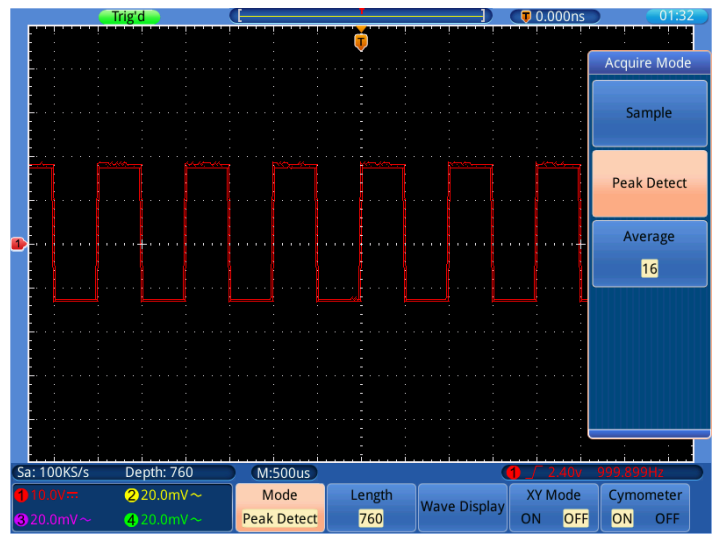

Bild 0-1 Signal mit Rauschen

#### **Signal vom Rauschen trennen**

Bei der Konzentration auf das Signal selbst ist es wichtig, den Rauschpegel so weit wie möglich zu reduzieren, damit der Benutzer mehr Signaldetails erhält. Die Mittelwertfunktion dieses Oszilloskops kann Ihnen dabei helfen.

#### **So aktivieren Sie die Mittelwert-Funktion:**

**1.**Drücken Sie die **Modus-**Taste, um das **MESZ-Modus-**Menü aufzurufen**.** 

**2.**Drücken Sie die Taste **H1,** um das Menü **MESZ-Modus** anzuzeigen**.**

**3.**Drücken Sie die Taste **F3,** drehen Sie den **Multi-Drehknopf** und beobachten Sie die Wellenform, die sich aus der jeweiligen Mittelwertbildung ergibt.

Der Benutzer sieht einen stark reduzierten, zufälligen Rauschpegel und kann leichter mehr Signaldetails anzeigen. Nach der Mittelwertbildung kann der Benutzer leicht die Verzerrungen auf den ansteigenden oder abfallenden Flanken des Signals erkennen (Bild 0-5).

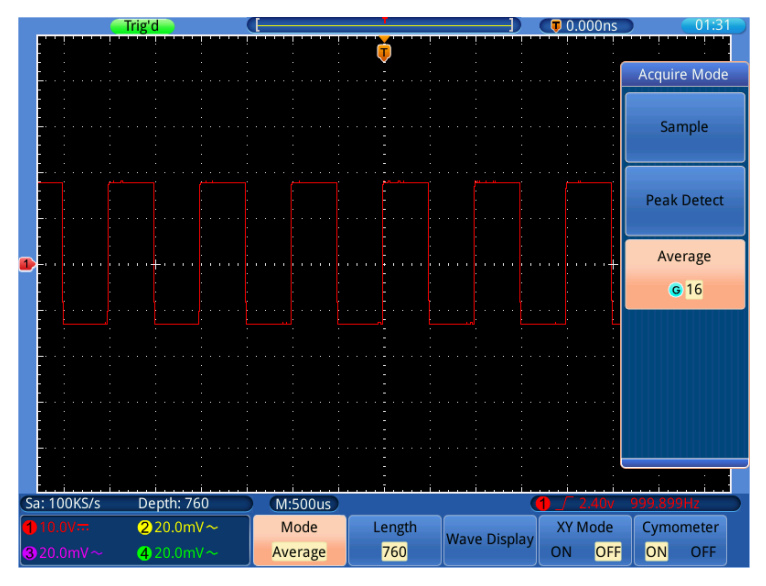

Bild 0-5 Unterdrücktes Rauschen durch Mittelwertfunktion

### <span id="page-75-0"></span>**Beispiel 5: Anwendung der X-Y Funktion**

#### **Untersuchen der Phasendifferenz zwischen den Signalen beider Kanäle**

Beispiel:Testen des Phasenwechsels eines Signals nach dem Durchgang durch eine Schaltung.

Der X-Y-Modus ist sehr nützlich für das Prüfen der Phasenverschiebung zweier verbundener Signale. Dieses Beispiel zeigt Ihnen Schritt für Schritt, wie Sie den Phasenwechsel des Signals prüfen, nachdem es einen bestimmten Schaltkreis durchlaufen hat. Das Eingangs- und das Ausgangssignal der Schaltung werden als Quellensignale verwendet.

Gehen Sie bitte wie folgt vor, um Eingang und Ausgang der Schaltung in Form einer X-Y-Koordinatenkurve zu betrachten:

1. Stellen Sie die Tastkopfdämpfung im Menü auf 10X und mit dem Schalter auf dem Tastkopf ebenfalls auf 10X ein

- 2. Verbinden Sie den Tastkopf von Kanal 1 mit dem Eingang und den Tastkopf von Kanal 2 mit dem Ausgang der Schaltung.
- 3. Schalten Sie Kanal CH1 und CH2 ein. Schalten Sie Kanal CH3 und CH4 über die **CH3**~**CH4-Tasten** aus.
- 4. Drücken Sie die **Autoset-**Taste. Das Oszilloskop schaltet die Signale der beiden Kanäle ein und zeigt sie auf dem Bildschirm an.
- 5. Stellen Sie die beiden Signale mit dem Einstellknopf **VOLTS/DIV** auf ungefähr gleiche Amplitude ein.
- 6. Drücken Sie die **Acquire**-Taste um das Menü aufzurufen.
- 7. Schalten Sie **XY Modus** mit der Taste **H4** auf **EIN**. Das Oszilloskop zeigt die Eingangs- und Ausgangssignale der Schaltung als Lissajousfigur an.
- 8. Betätigen Sie die Einstellknöpfe **VOLTS/DIV** und **VERTICAL POSITION** zum Optimieren der Wellenform.
- 9. Beobachten und berechnen Sie die Phasendifferenz mit der elliptischen Oszillogramm-Methode (Bild 0-6).

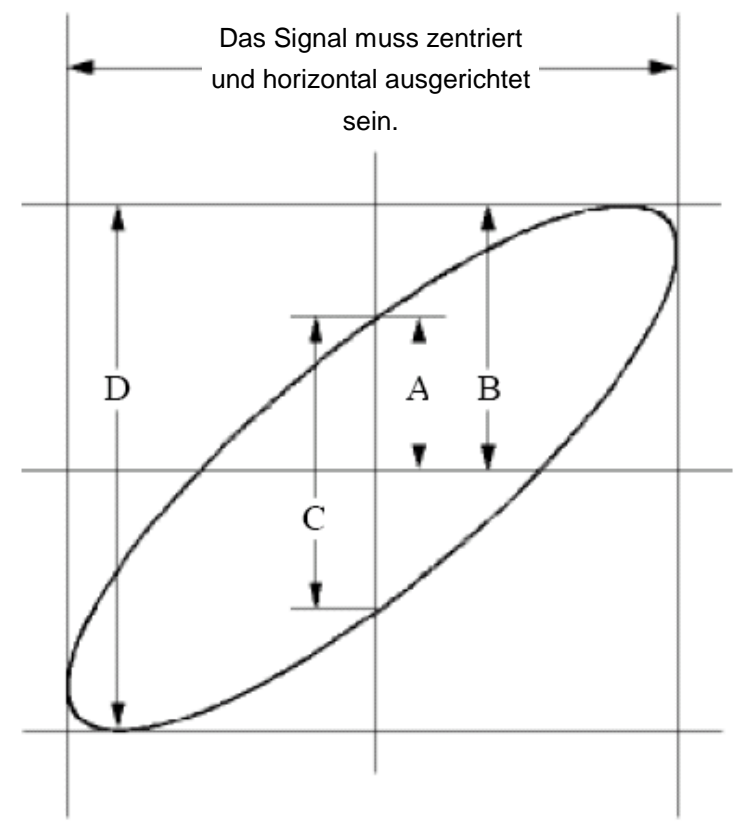

Bild 0-2 Lissajous-Figur

Auf Grundlage des Ausdrucks **sin(q) =A/B** oder **C/D** ist **q** die Phasenwinkeldifferenz und die Definitionen von A, B, C und D werden im oben gezeigten Schaubild veranschaulicht. Als Ergebnis kann die Phasenwinkeldifferenz ermittelt werden, nämlich **q = ± arcsin (A/B )** oder **± arcsin (C/D)**. Wenn die Hauptachse der Ellipse sich in den Quadranten I und III befindet, sollte sich die ermittelte Phasenwinkeldifferenz in den Quadranten I und IV befinden, d.h. im Bereich (0  $\sim$  π /2) oder (3πc / 2  $\sim$  2π). Wenn die Hauptachse der Ellipse sich in den Quadranten II und IV befindet, sollte sich die ermittelte Phasenwinkeldifferenz in den Quadranten II und III befinden, d.h. im Bereich (π / 2  $\sim$  π) oder (π  $\sim$  3π /2).

### <span id="page-77-0"></span>**Beispiel 6: Video Signal Triggerung**

Beobachten Sie den Videokreis eines Fernsehers, setzen Sie den Videotrigger ein und erhalten Sie eine stabile Anzeige des Videoausgangssignals.

### **Video Field Trigger**

Für den Trigger im Videofeld gehen Sie wie folgt vor:

- 1. Drücken Sie die **TRIGGER Menü-Taste.**
- 2. Wählen Sie **Trig-Modi** im unteren Menü und dann **Video**.
- 3. Wählen Sie **Quelle** im unteren Menü und dann ① für Kanal1.
- 4. Wählen Sie **Modul** im unteren Menü und dann **NTSC**.
- 5. Wählen Sie **Sync** im unteren Menü und dann **Zeilen**.
- 6. Betätigen Sie die Einstellknöpfe **VOLTS/DIV**, **VERTICAL POSITION** und **SEC/DIV**, um die Wellenform entsprechend anzuzeigen (Bild 0-7).

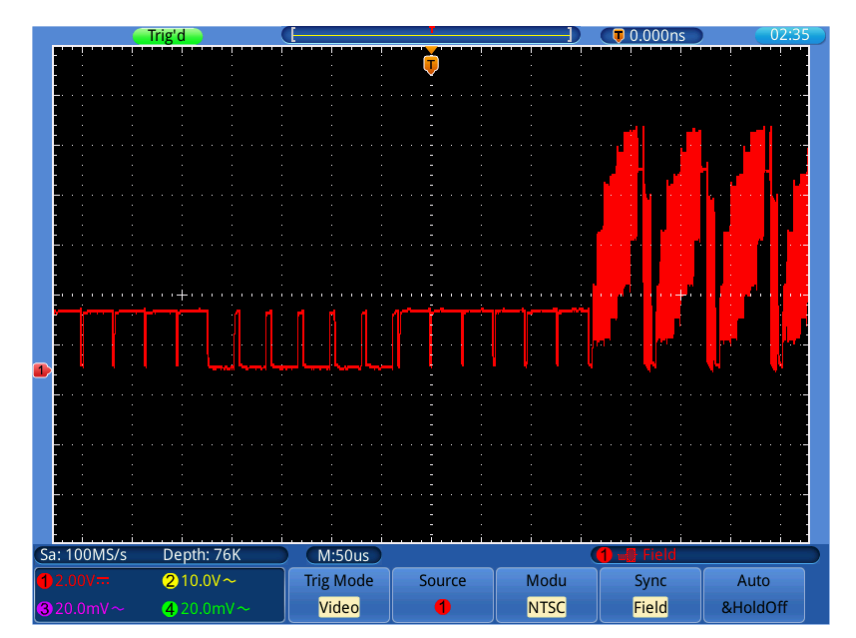

**Bild 0-7** Video Field Trigger Signal

# <span id="page-78-0"></span>**8.Fehlerbehebung**

#### **1. Das Oszilloskop ist eingeschaltet, aber keine Anzeige erscheint.**

- Prüfen Sie, ob der Strom richtig angeschlossen ist.
- Prüfen Sie, ob der Netzschalter an der richtigen Position  $($ —") heruntergedrückt ist.
- Prüfen Sie, ob die Sicherung neben der Netzeingangsbuchse nicht durchgebrannt ist (die Abdeckung kann mit einem Schlitzschraubendreher aufgehebelt werden).
- Starten Sie das Gerät nach Durchführung der oben genannten Prüfungen erneut.
- Sollte das Problem fortbestehen, wenden Sie sich bitte an Ihren Händler, damit wir Ihnen helfen können.

### **2. Nach dem Erfassen des Signals wird die Wellenform nicht im Bildschirm angezeigt.**

- Prüfen Sie, ob der Tastkopf richtig an die elektrische Leitung des Signals angeschlossen ist.
- Prüfen Sie, ob die Signal-Leitung richtig an die BNC-Buchse (nämlich den Kanalanschluss) angeschlossen ist.
- Prüfen Sie, ob der Tastkopf richtig an das zu messende Objekt angeschlossen ist.
- Prüfen Sie, ob das zu messende Objekt ein Signal ausgibt (das Problem kann durch den Anschluss des Kanals, der das Signal ausgibt, an den fehlerhaften Kanal behoben werden).
- Führen Sie erneut eine Signalerfassung durch.

#### **3. Der gemessene Spannungsamplitudenwert beträgt das 10-fache bzw. 1/10 des eigentlichen Werts.**

Vergewissern Sie sich, dass der Dämpfungsfaktor für den Eingangskanal und der Dämpfungsfaktor des Tastkopfes übereinstimmen.

#### **4. Es wird eine Wellenform angezeigt, aber sie ist nicht stabil.**

- Prüfen Sie, ob die Quelle im **TRIG MODE**-Menü dem in der Praxis angewandten Signalkanal entspricht.
- Überprüfen Sie den Trigger**typ**: Das gewöhnliche Signal wählt den **Edge**-Triggermodus und das Videosignal den **Video**-Triggermodus. Wurde alternierender Trigger (**Alternate**) gewählt, sollten die Triggerpegel von sowohl Kanal 1 als auch von Kanal 2 an die richtige Position angepasst werden. Nur wenn der richtige Triggermodus angewendet wird, kann die Wellenform stabil angezeigt werden.
- Versuchen Sie, die Triggerkopplung in HF-Unterdrückung und NF-Unterdrückung zu ändern, um das von der Störung ausgelöste Hochfrequenz- bzw. Niederfrequenz-Rauschen zu glätten.

#### **5. Keine Reaktion der Anzeige auf Drücken der Run/Stop-Taste.**

Prüfen Sie, ob im TRIG MODE-Menü bei Polarität Normal oder Signal gewählt wurde und der Triggerpegel den Wellenformbereich überschreitet.

<span id="page-79-0"></span>Sollte dies der Fall sein, stellen Sie den Triggerpegel auf die Mitte der Anzeige ein oder setzen Sie den Triggermodus auf Auto. Die oben genannte Einstellung kann durch Drücken der Autoset-Taste automatisch durchgeführt werden.

**6. Die Anzeige der Wellenform scheint sich nach Erhöhen des Mittelwertes im Acquire Modus zu verlangsamen** (siehe Einrichten der Abtastfunktion") oder bei Persist unter Display wurde eine längere Dauer eingestellt (siehe "Nachleuchten")**.** Das ist normal, da das Oszilloskop viel mehr Datenpunkte verarbeiten muss.

## **9.Technische Spezifikationen**

Soweit nicht anders angegeben, gelten die technischen Daten nur für Oszilloskope mit einer eingestellten Tastkopfdämpfung von 10X. Die technischen Daten gelten nur, wenn das Oszilloskop die folgenden beiden Bedingungen erfüllt: mindestens

- Das Gerät sollte bei 30 Minuten lang ununterbrochen laufen.
- Führen Sie die "Selbstkalibrierung" durch, wenn sich die Betriebstemperatur um bis oder sogar über 5°C ändert (siehe "Durchführen der Selbstkalibrierung").
- Alle technischen Daten, mit Ausnahme der mit "typisch" bezeichneten, können erfüllt werden.

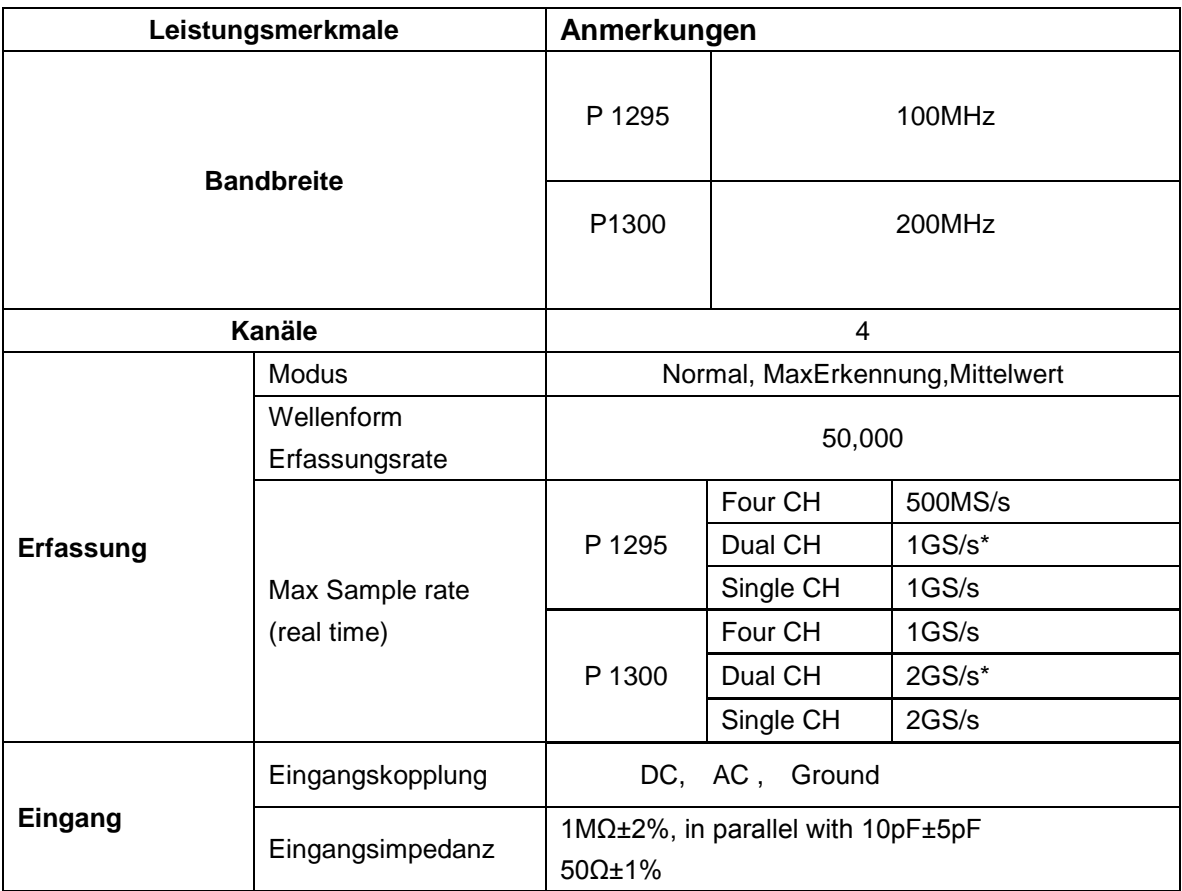

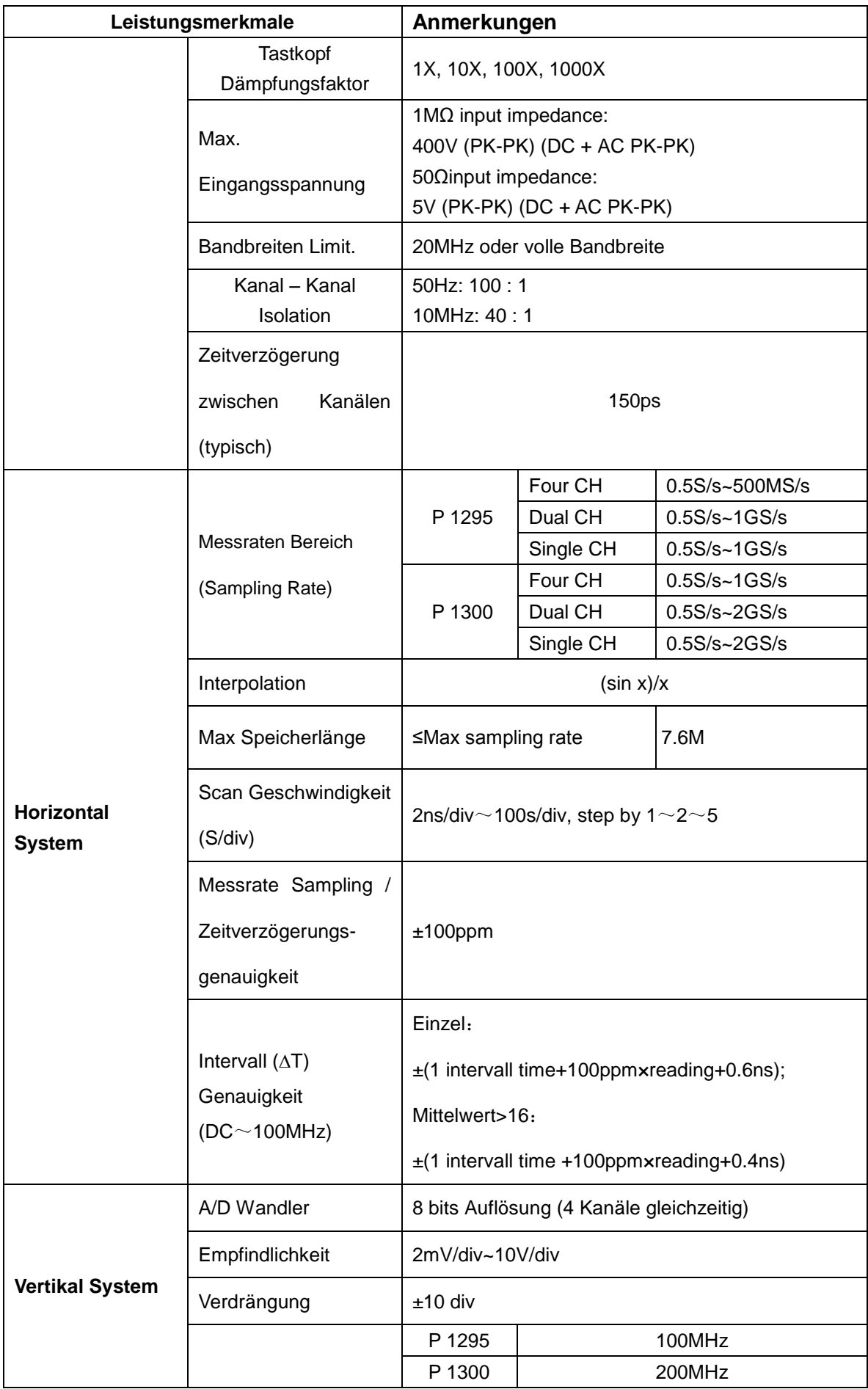

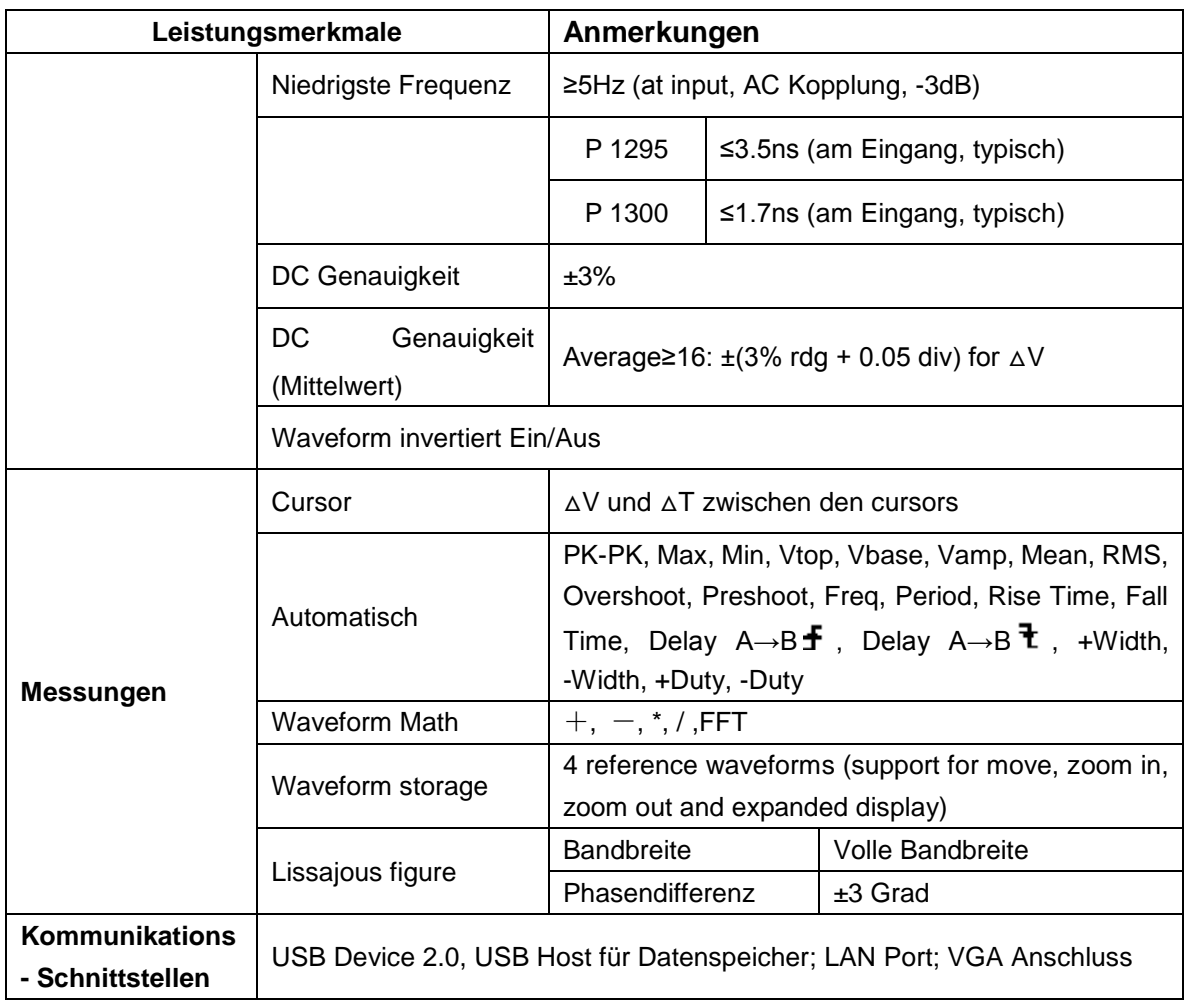

**\*** Max Sample rate (Echtzeit) für Dual CH:

Wählen Sie einen Kanal von CH1 oder CH2 und den anderen zwischen CH3 und CH4**.** 

### **Trigger:**

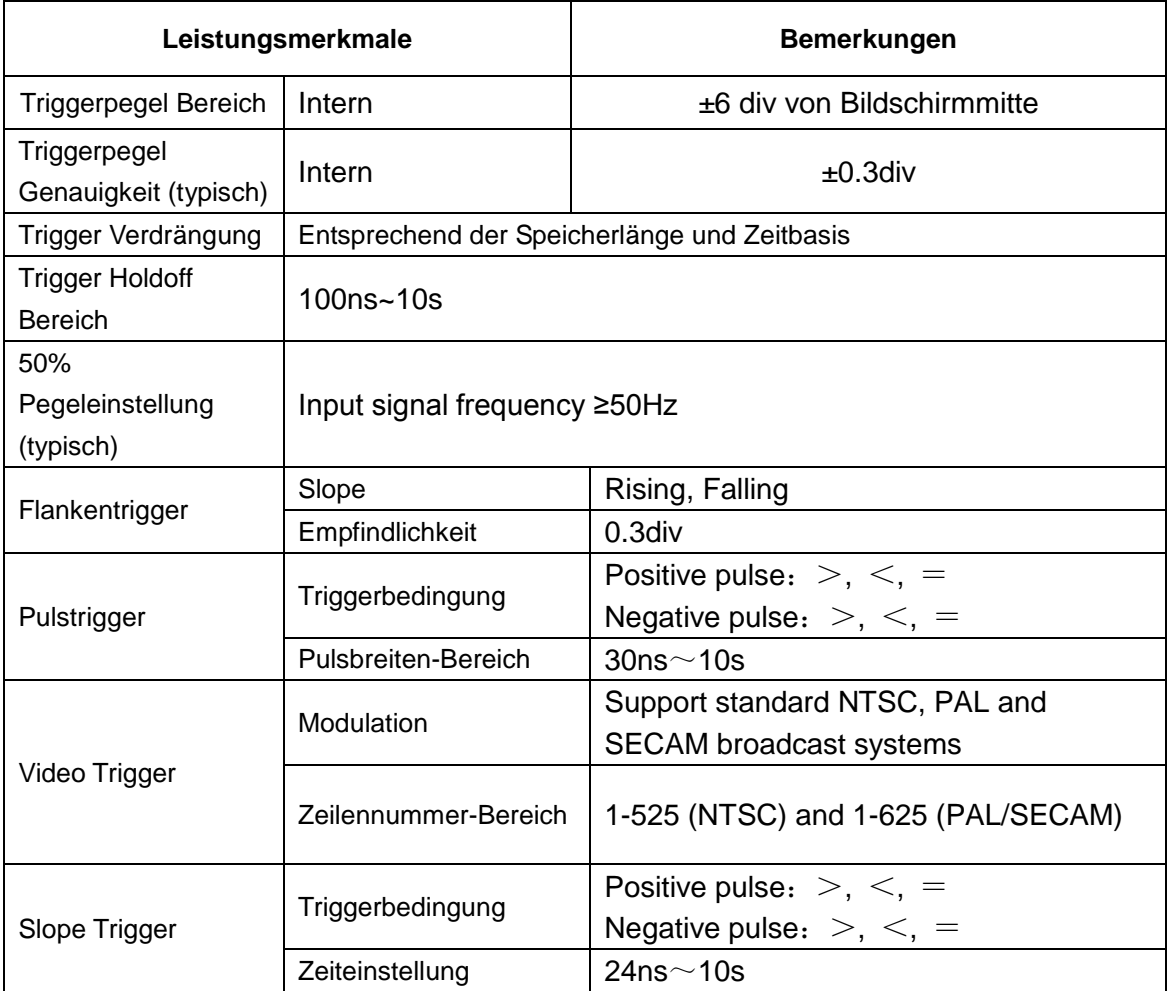

# **Allgemeine technische Spezifikationen**

#### **Display**

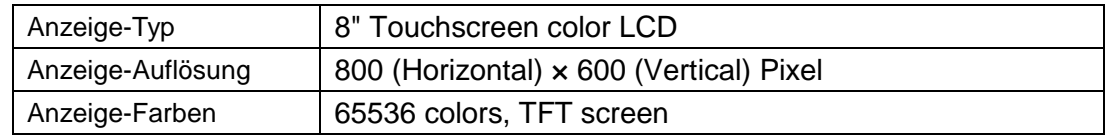

#### **Ausgang für Tastkopfkompensation**

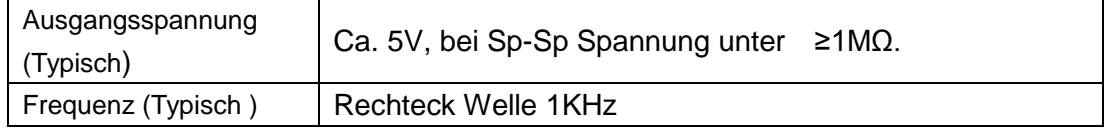

#### **Spannungsversorgung**

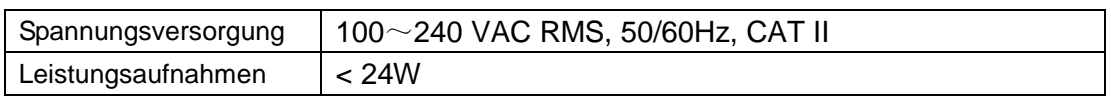

#### **Umgebungsbedingungen**

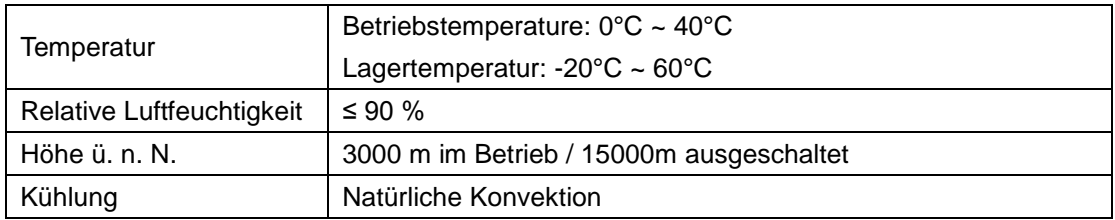

#### **Mechanische Spezifikationen**

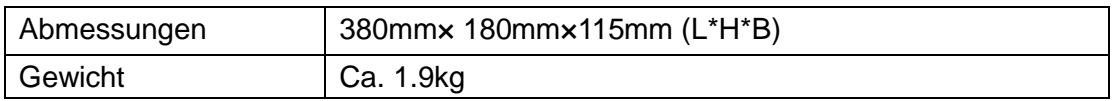

#### **Kalibrierintervall:**

Es wird empfohlen, eine Kalibrierung nach Ablauf von einem Jahr durchzuführen.

# <span id="page-84-0"></span>**10. Anhang**

### <span id="page-84-1"></span>**Anhang A: Lieferumfang**

### **Standardzubehör:**

- 4 x Passive probes: 1.2 m, 1:1 (10:1)
- 4 x BNC-Kabel
- 1 x CD (Software und Treiber)
- 1 x Netzkabel
- **1 x USB Kabel**

### <span id="page-84-2"></span>**Anhang B: Wartung und Pflege**

#### **Allgemeine Wartung**

Lagern oder betreiben Sie das Gerät bitte nicht an Orten, an denen der LCD-Bildschirm längere Zeit direktem Sonnenlicht ausgesetzt ist.

**Vorsicht:** Vermeiden Sie eine Beschädigung des Geräts oder Tastkopfes durch Sprays, Flüssigkeiten oder Verdünner.

#### **Reinigung**

Überprüfen Sie den Zustand von Tastkopf und Gerät in regelmäßigen Abständen. Reinigen Sie die Außenflächen des Geräts wie folgt:

- 1. Entfernen Sie Staub vom Gerät und vom Tastkopf mit einem weichen Tuch. Vermeiden Sie Kratzer auf der transparenten Schutzscheibe des LCD-Bildschirms, wenn Sie diesen reinigen.
- 2. Reinigen Sie das Gerät mit einem weichen, feuchten, gut ausgewrungenen Tuch; ziehen Sie dazu zuvor das Netzkabel aus der Steckdose. Verwenden Sie ein mildes Reinigungsmittel oder klares Wasser. Vermeiden Sie die Verwendung aggressiver Reiniger, die zu Schäden am Gerät und am Tastkopf führen können.

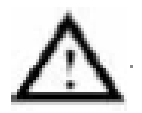

**Warnung:** Stellen Sie sicher, dass das Gerät vollständig trocken ist, bevor Sie es wieder in Betrieb nehmen. Anderenfalls besteht die Gefahr von Kurzschlüssen oder Stromschlägen.

#### **HINWEIS:**

**Bitte installieren Sie die mitgelieferte Software inklusive aller USB-Treiber, bevor Sie das PeakTech® Oszilloskop mit Ihrem PC verbinden.**

*Alle Rechte, auch die der Übersetzung, des Nachdruckes und der Vervielfältigung dieser Anleitung oder Teilen daraus, vorbehalten.*

*Reproduktionen jeder Art (Fotokopie, Mikrofilm oder ein anderes Verfahren) nur mit schriftlicher Genehmigung des Herausgebers gestattet.*

*Letzter Stand bei Drucklegung. Technische Änderungen des Gerätes, welche dem Fortschritt dienen, vorbehalten.*

*Hiermit bestätigen wir, dass alle Geräte, die in unseren Unterlagen genannten Spezifikationen erfüllen und werkseitig kalibriert geliefert werden. Eine Wiederholung der Kalibrierung nach Ablauf von 1 Jahr wird empfohlen.*

*© PeakTech* **®** 10/2015/Pt.

# **Table of Contents**

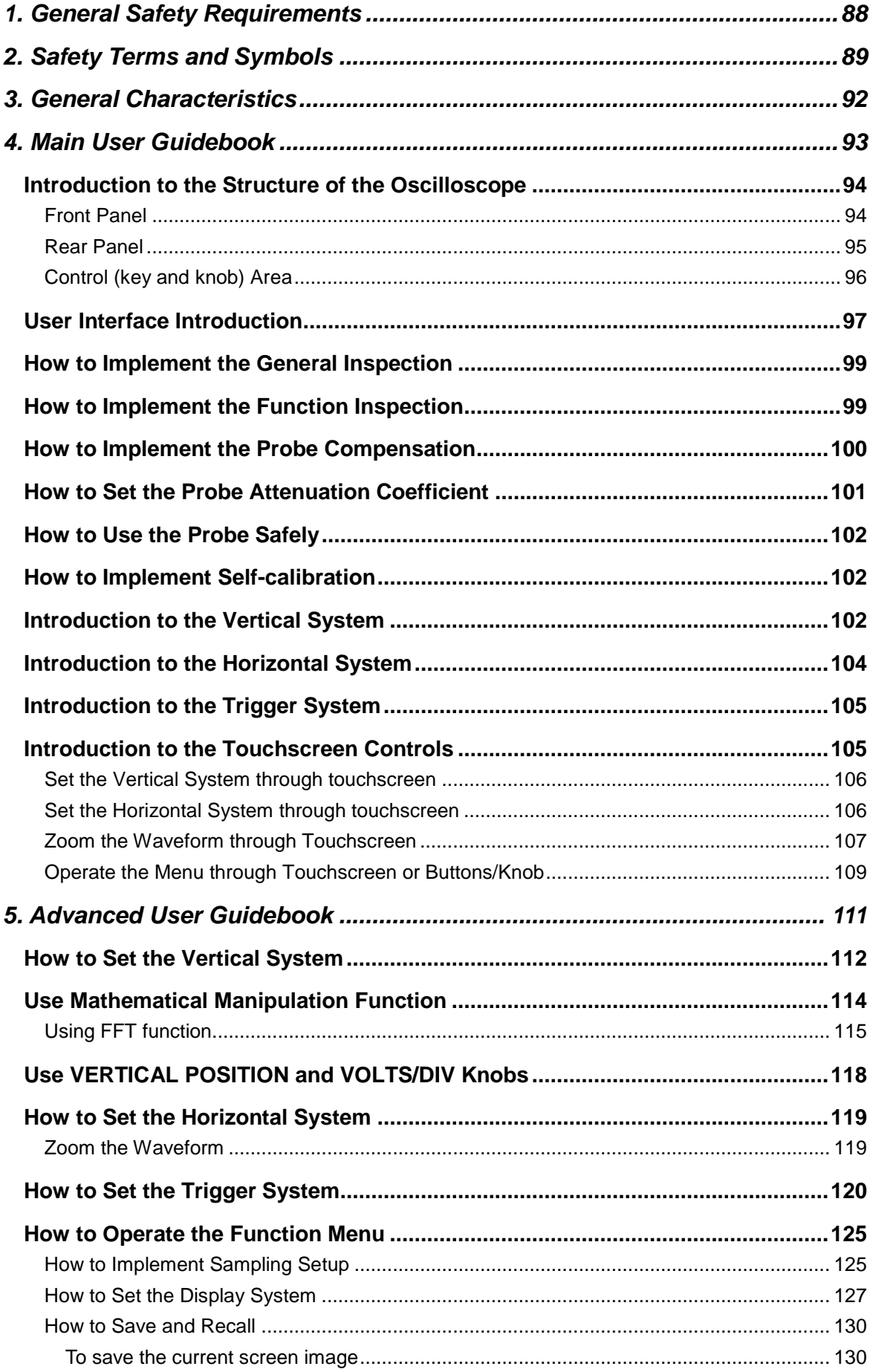

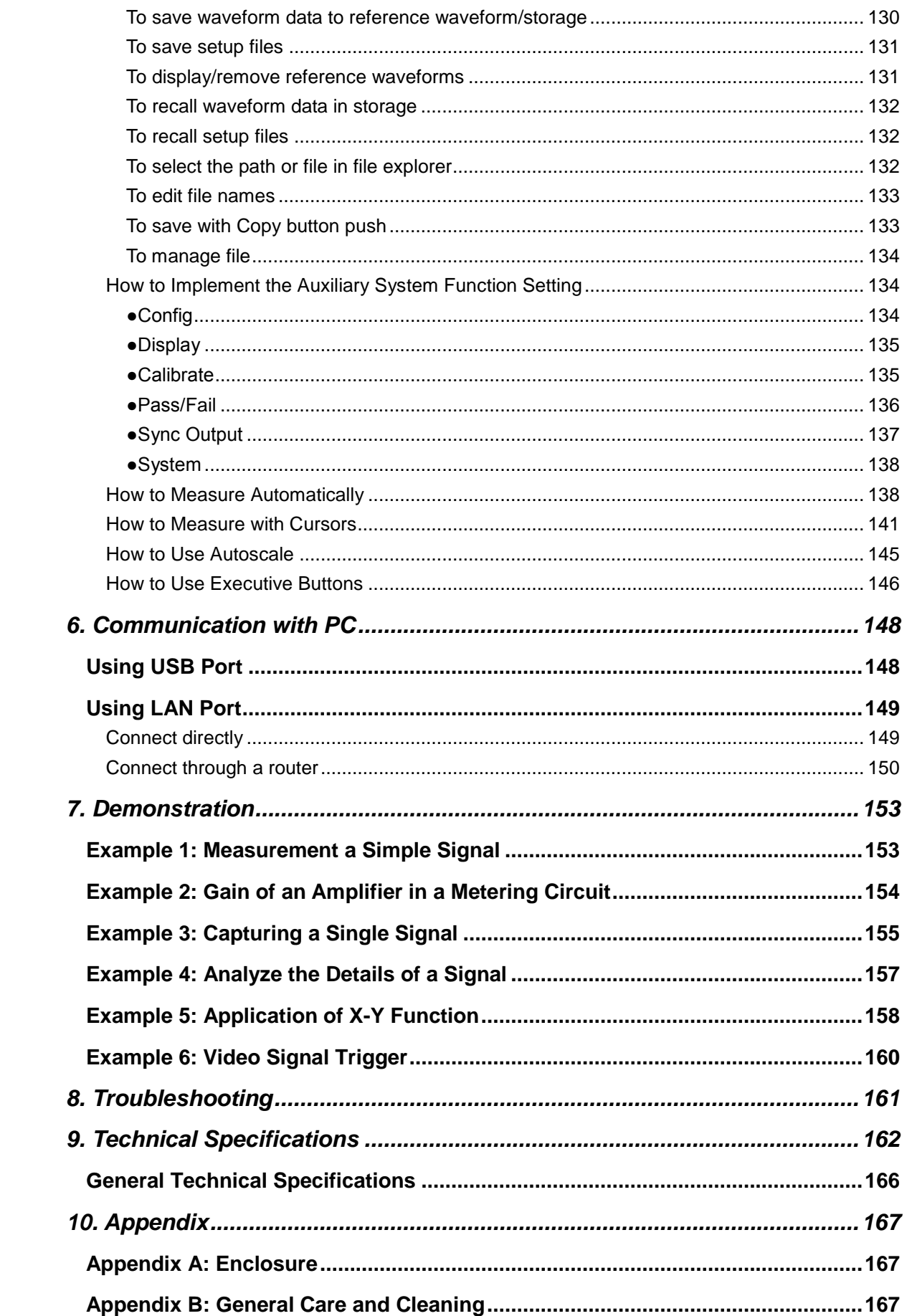

# **1. Safety Precautions**

This product complies with the requirements of the following European Community Directives: 2004/108/EG (Electromagnetic Compatibility) and 2006/95/EG (Low Voltage) as amended by 2004/22/EG (CE-Marking). Overvoltage category II; pollution degree 2.

To ensure safe operation of the equipment and eliminate the danger of serious injury due to short-circuits (arcing), the following safety precautions must be observed. Damages resulting from failure to observe these safety precautions are exempt from any legal claims whatever.

- \* Do not use this instrument for high-energy industrial installation measurement.
- \* Do not place the equipment on damp or wet surfaces.
- \* Do not exceed the maximum permissible input ratings (danger of serious injury and/or destruction of the equipment).
- \* The meter is designed to withstand the stated max voltages. If it is not possible to exclude without that impulses, transients, disturbance or for other reasons, these voltages are exceeded a suitable presale (10:1) must be used.
- \* Disconnect test leads or probe from the measuring circuit before switching modes or functions.
- \* Check test leads and probes for faulty insulation or bare wires before connection to the equipment.
- \* To avoid electric shock, do not operate this product in wet or damp conditions.
- \* Conduct measuring works only in dry clothing and rubber shoes, i. e. on isolating mats.
- \* Never touch the tips of the test leads or probe.
- \* Comply with the warning labels and other info on the equipment.
- \* The measurement instrument is not to be to operated unattended.
- \* Do not subject the equipment to direct sunlight or extreme temperatures, humidity or dampness.
- \* Do not subject the equipment to shocks or strong vibrations.
- \* Do not operate the equipment near strong magnetic fields (motors, transformers etc.).
- \* Keep hot soldering irons or guns away from the equipment.
- \* Allow the equipment to stabilize at room temperature before taking up measurement (important for exact measurements).
- \* Do not input values over the maximum range of each measurement to avoid damages of the instrument.
- \* Periodically wipe the cabinet with a damp cloth and mid detergent. Do not use abrasives or solvents.
- \* The meter is suitable for indoor use only
- \* **Warning:**

To avoid fire or electrical shock, when the oscilloscope input signal connected is more than 42V peak (30Vrms) or on circuits of more than 4800VA, please take note of below items:

- Only use accessory insulated voltage probes and test lead.
- Check the accessories such as probe before use and replace it if there are any damages.
- Remove probes, test leads and other accessories immediately after use.
- Remove USB cable which connects oscilloscope and computer.
- Do not apply input voltages above the rating of the instrument because the probe tip voltage will directly transmit to the oscilloscope. Use with caution when the probe is set as 1:1.
- Do not use exposed metal BNC or banana plug connectors.
- Do not insert metal objects into connectors.
- \* Do not store the meter in a place of explosive, inflammable substances.
- \* Do not modify the equipment in any way
- \* Do not place the equipment face-down on any table or work bench to prevent damaging the controls at the front.
- \* Opening the equipment and service and repair work must only be performed by qualified service personal
- \* **Measuring instruments don't belong to children hands.**

#### **Cleaning the cabinet**

Prior to cleaning the cabinet, withdraw the mains plug from the power outlet. Clean only with a damp, soft cloth and a commercially available mild household cleanser. Ensure that no water gets inside the equipment to prevent possible shorts and damage to the equipment.

## **2. Safety Terms and Symbols**

### **Safety Terms**

**Terms in this manual.** The following terms may appear in this manual:

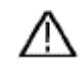

**Warning:** Warning indicates the conditions or practices that could result in injury or loss of life.

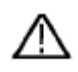

**Caution:** Caution indicates the conditions or practices that could result in damage to this product or other property.

**Terms on the product.** The following terms may appear on this product:

**Danger:** It indicates an injury or hazard may immediately happen.

**Warning:** It indicates an injury or hazard may be accessible potentially.

**Caution:** It indicates a potential damage to the instrument or other property might occur.

### **Safety Symbols**

**Symbols on the product**. The following symbol may appear on the product:

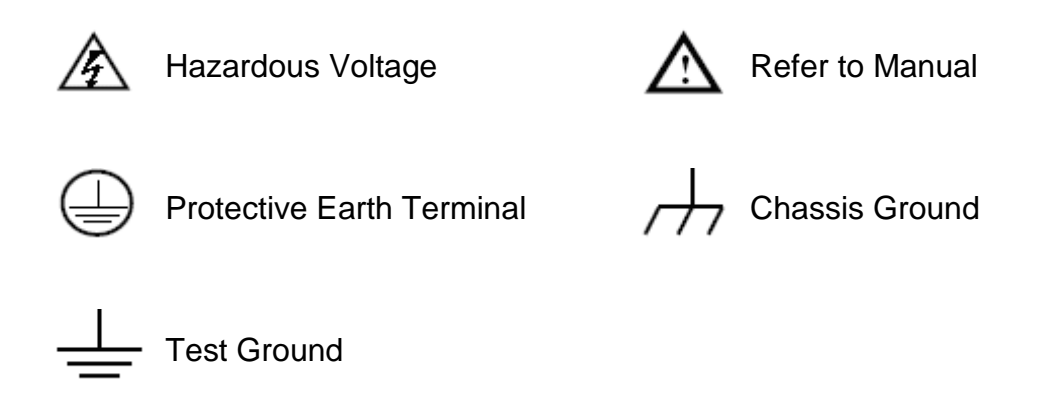

To avoid body damage and prevent product and connected equipment damage, carefully read the following safety information before using the test tool. This product can only be used in the specified applications.

# **Warning:**

**The 4 channels of the oscilloscope are non-isolated electrically. The channels should adopt common basis during measuring. To prevent short circuits, the 2 probe ground must not be connected to different non-isolated DC level.** 

# **Warning:**

**The channels should adopt common basis during measuring. To prevent short circuits, the 2 probe ground must not be connected to 2 different non-isolated DC level.** 

**The diagram of the oscilloscope ground wire connection:** 

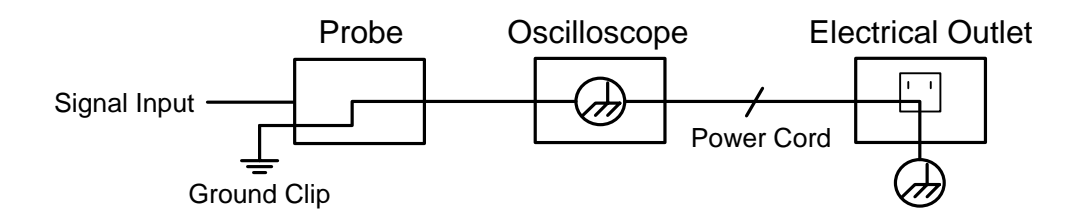

**It is not allowed to measure AC power when the AC-powered oscilloscope is connected to the AC-powered PC through the ports.** 

# **Warning:**

**To avoid fire or electrical shock, when the oscilloscope input signal connected is more than 42V peak (30Vrms) or on circuits of more than 4800VA, please take note of below items:**

- **Only use accessory insulated voltage probes and test lead.**
- **Check the accessories such as probe before use and replace it if there are any damages.**
- **Remove probes, test leads and other accessories immediately after use.**
- **Remove USB cable which connects oscilloscope and computer.**
- **Do not apply input voltages above the rating of the instrument because the probe tip voltage will directly transmit to the oscilloscope. Use with caution when the probe is set as 1:1.**
- **Do not use exposed metal BNC or banana plug connectors.**
- **Do not insert metal objects into connectors.**

# **3. General Characteristics**

- $\triangleright$  Bandwidth: 100MHz 200 MHz;
- > Sample rate (real time):  $1GS/s 2GS/s$ ;
- $\geq$  7.6M record length
- $\triangleright$  Waveform zooming (horizontal / vertical) and saving
- $\triangleright$  FFT points (length and resolution variable)
- $\triangleright$  Multi-window extension
- $\triangleright$  User-friendly voice warning
- 8 inch (800×600 pixels) high definition touchscreen
- Multi-communication interface : USB, VGA, LAN

# **4. Main User Guidebook**

### **This chapter deals with the following topics mainly:**

- Introduction to the structure of the oscilloscope
- **•** Introduction to the user interface
- How to implement the general inspection
- $\bullet$  How to implement the function inspection
- How to make a probe compensation
- $\bullet$  How to set the probe attenuation coefficient
- How to use the probe safely
- How to implement an auto-calibration
- **•** Introduction to the vertical system
- **•** Introduction to the horizontal system
- Introduction to the trigger system
- **•** Introduction to the Touchscreen Controls

# <span id="page-94-0"></span>**Introduction to the Structure of the Oscilloscope**

When you get a new-type oscilloscope, you should get acquainted with its front panel at first and the Touchscreen series digital storage oscilloscope is no exception. This chapter makes a simple description of the operation and function of the front panel of the Touchscreen series oscilloscope, enabling you to be familiar with the use of the this oscilloscope in the shortest time.

### **Front Panel**

The Touchscreen series oscilloscope offers a simple front panel with distinct functions to users for their completing some basic operations, in which the knobs and function pushbuttons are included. The knobs have the functions similar to other oscilloscopes. The 5 buttons ( $F1 \sim F5$ ) in the column on the right side of the display screen or in the row under the display screen  $(H1 \sim H5)$  are menu selection buttons, through which, you can set the different options for the current menu. The other pushbuttons are function buttons, through which, you can enter different function menus or obtain a specific function application directly.

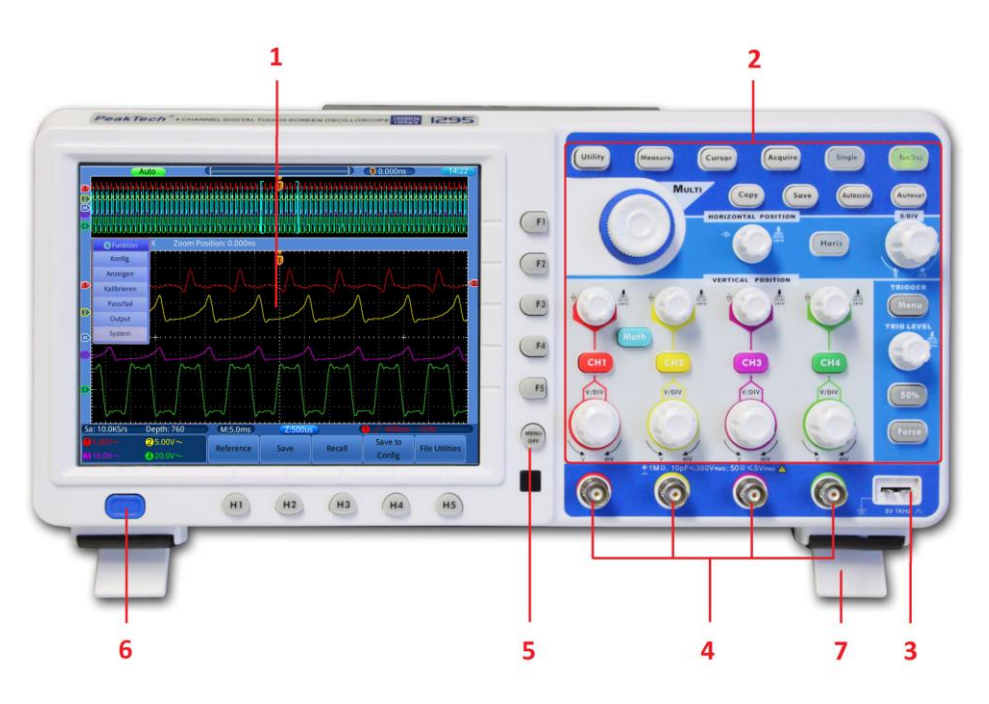

Figure 0-1 Front panel

- 1. Display area
- 2. Control (key and knob) area
- 3. Probe Compensation: Measurement signal (5V/1KHz) output.
- 4. Signal Input of 4 Channels
- 5. Menu off
- 6. Power on/off
- 7. Folding Foot stool in the bottom (which tilt the oscilloscope )

### <span id="page-95-0"></span>**Rear Panel**

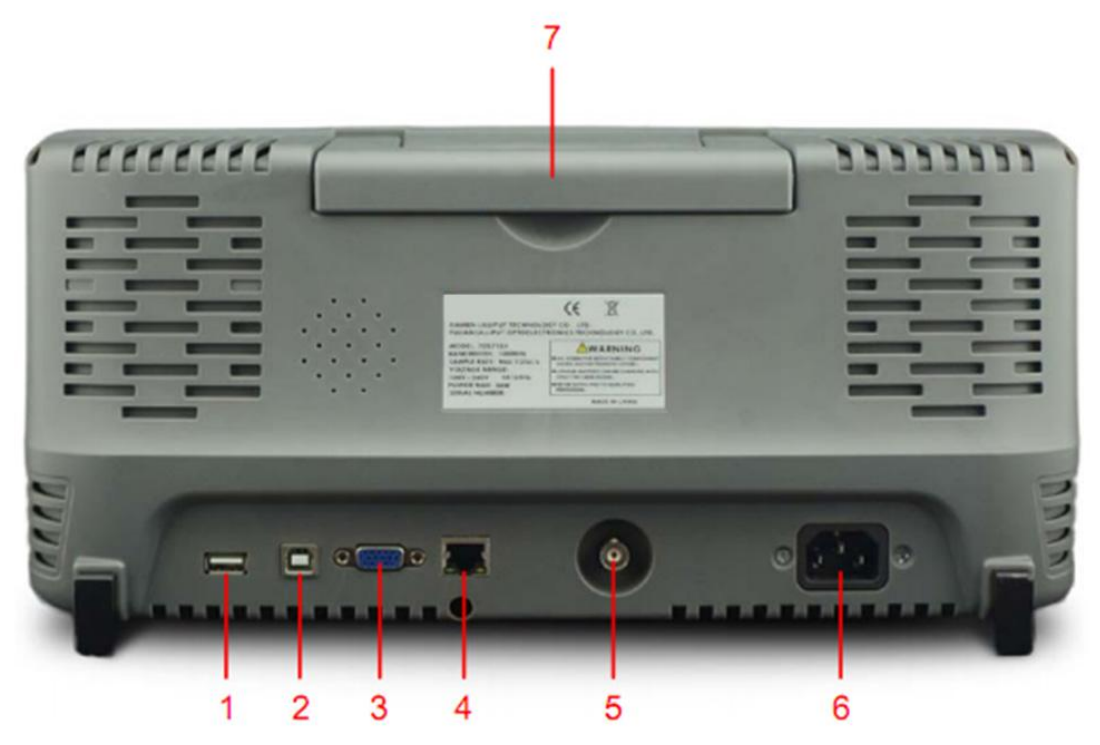

Figure 0-2 Rear Panel

- 1. **USB Host port:** It is used to transfer data when external USB equipment connects to the oscilloscope regarded as "host device". For example: upgrading software by USB flash disk needs to use this port.
- 2. **USB Device port:** It is used to transfer data when external USB equipment connects to the oscilloscope regarded as "slave device". For example: to use this port when connect PC to the oscilloscope by USB.
- 3. **VGA port:** To connect the oscilloscope with a monitor or a projector as VGA output.
- 4. **LAN port**: the network port which can be used to connect with PC.
- 5. The port of trigger signal output & Pass/Fail output
- 6. AC power input jack
- 7. Handle

### <span id="page-96-0"></span>**Control (key and knob) Area**

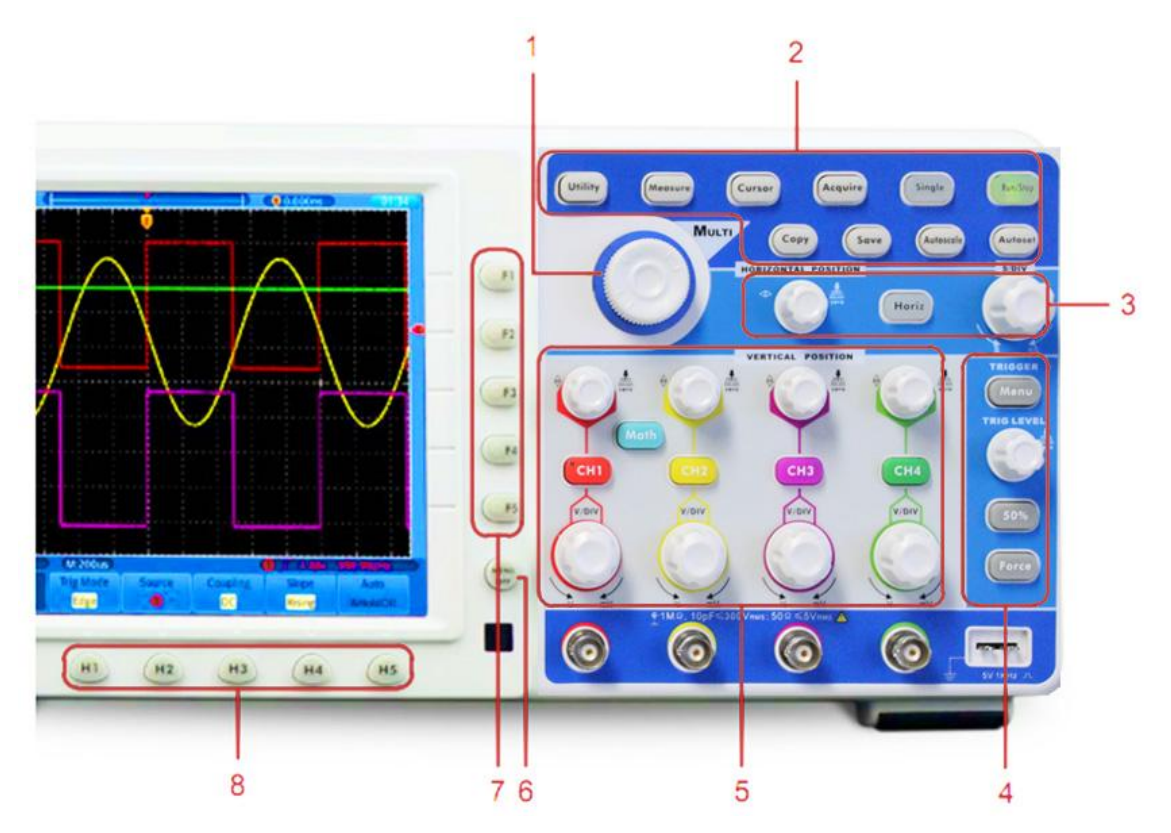

Figure 0-3 Keys Overview

- 1. **G** knob (General knob): when a G symbol appears in the menu, it indicates you can turn the **G** knob to select the menu or set the value.
- 2. Function key area: Total 10 keys
- 3. Horizontal control area with 1 key and 2 knobs. "HORIZONTAL POSITION" knob control trigger position, "SEC/DIV" control time base, "Horiz" key can enable/disable the split- screen zoom.
- 4. Trigger control area with 3 keys and 1 knob. "TRIG LEVEL" knob is to adjust trigger voltage. Other 3 keys refer to trigger system setting.
- 5. Vertical control area with 5 keys and 8 knobs.

CH1~CH4 keys correspond to setting menu in CH1 ~ CH4, "Math" key provides access to math waveform functions (+, -, ×, /, FFT). Four "VERTICAL POSITION" knob control the vertical position of  $CH1 \sim CH4$ , and four "VOLTS/DIV" knob control voltage scale of  $CH1 \sim CH4$ .

- $6.$  Menu off: turn off the menu
- 7. Menu option setting: F1~F5
- 8. Menu option setting: H1~H5

# <span id="page-97-0"></span>**User Interface Introduction**

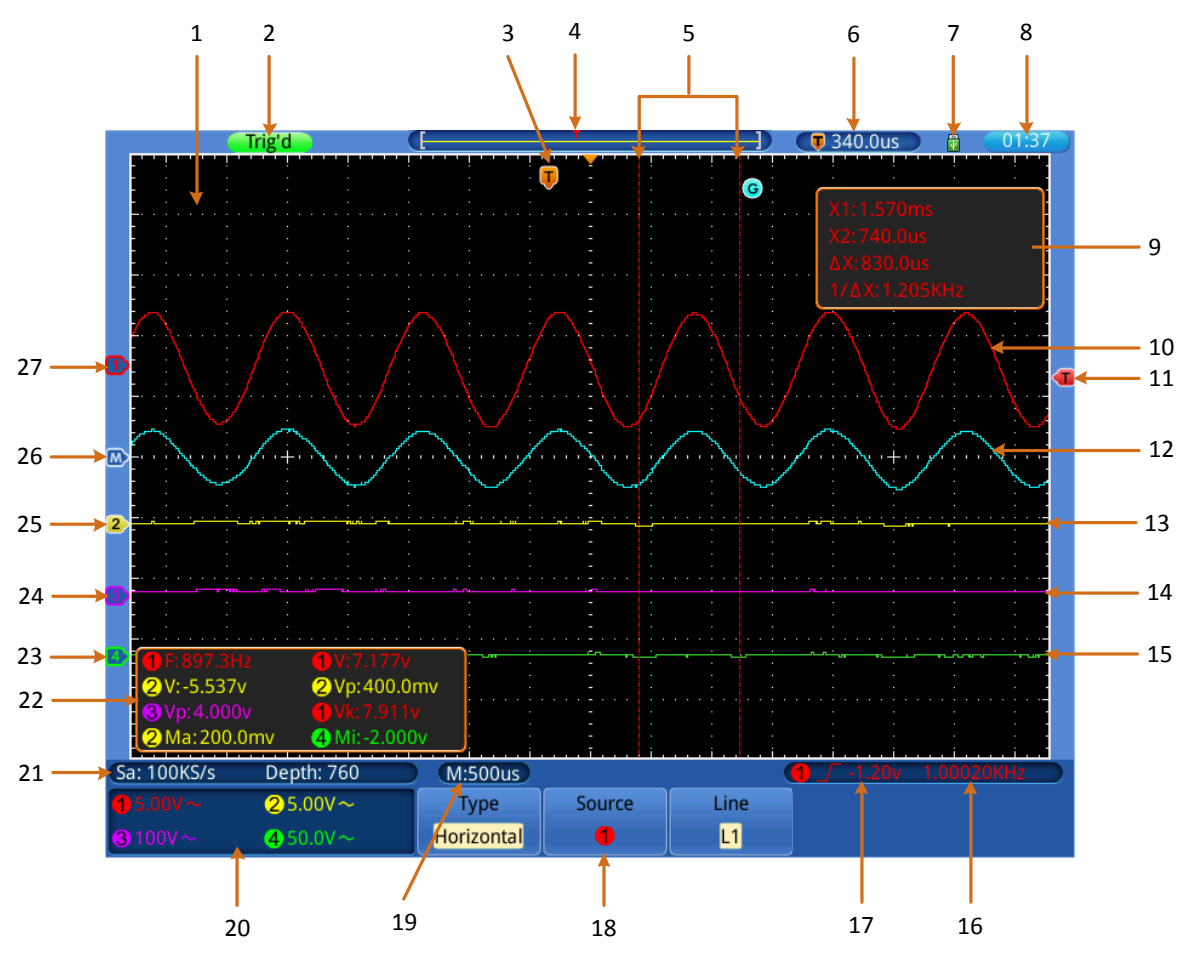

Figure 0-4 Illustrative Drawing of Display Interfaces

- 1. Waveform Display Area.
- 2. The state of trigger, including: Auto: Automatic mode and acquire waveform without triggering. Trig'd: Trigger detected and acquire waveform. Ready: Pre-triggered data captured and ready for a trigger.

Scan: Capture and display the waveform continuously.

Stop: Data acquisition stopped.

- 3. T pointer indicates the horizontal position for the trigger.
- 4. The pointer indicates the trigger position in the internal memory.
- 5. Cursors for cursor measurement.
- 6. Present triggering value.
- 7. It indicates that there is a U disk connecting with the oscilloscope.
- 8. Setting time (touchable).
- 9. Cursor measure window, showing the readings of the two cursors and absolute value.
- 10. The waveform of CH1.
- 11. The pointer shows the trigger level position of the source in trigger menu.
- 12. The waveform of Math.
- 13. The waveform of CH2.
- 14. The waveform of CH3.
- 15. The waveform of CH4.
- 16. The cymometer of the source in trigger menu.
- 17. Trigger settings of the source in trigger menu. The icon shows the trigger type; the reading shows the trigger level value:
	- $\sqrt{ }$ Rising edge or slope triggering
	- $\Delta$ Falling edge or slope triggering
	- $\Box$   $\Box$  Pulse triggering
	- $\mathbf{h}_{\mathrm{tr}}$ Video line synchronous triggering
	- uu<sup>s</sup> Video field synchronous triggering
- 18. The bottom menu bar.
- 19. The reading shows the setting of main time base.
- 20. The readings indicate the voltage division of corresponding channels. The icon shows the coupling mode and other settings of the channel:
	- $\frac{1}{\cdots}$  (DC coupling),  $\sim$  (AC coupling),  $\frac{1}{\cdots}$  (Ground coupling),
	- $\Omega$  (Impedance 50Ω),  $\sqrt{($  Inverted), Bw (Band Width 20M).
- 21. The readings show current sample rate and the record length.
- 22. It indicates the measured type and value of the corresponding channel. The measured type: F(Freq), T(Period), V(Mean), Vp(PK-PK), Vk(RMS), Ma(Max), Mi(Min), Vt(Vtop), Vb(Vbase), Va(Vamp), Os(Overshoot), Ps(Preshoot), RT(Rise Time), FT(Fall Time), PW(+Width), NW(-Width), +D(+Duty),  $-D(-Duty)$ ,  $\bigoplus D+2 \cdot \bigoplus D($ elay),  $\bigoplus D+2 \cdot \bigoplus D($ Delay),  $\bigoplus D($ elay).
- 23. The green pointer indicates the grounding datum point (zero point position) of the waveform of the CH4 channel.
- 24. The purple pointer indicates the grounding datum point (zero point position) of the waveform of the CH3 channel.
- 25. The yellow pointer shows the grounding datum point (zero point position) of the waveform of the CH2 channel.
- 26. The blue pointer indicates the zero point position of the waveform of the Math.
- 27. The red pointer indicates the grounding datum point (zero point position) of the waveform of the CH1 channel.

### **How to Implement the General Inspection**

After you get a new oscilloscope, it is recommended that you should make a check on the instrument according to the following steps:

#### **1. Check whether there is any damage caused by transportation.**

If it is found that the packaging carton or the foamed plastic protection cushion has suffered serious damage, do not throw it away first till the complete device and its accessories succeed in the electrical and mechanical property tests.

#### **2. Check the Accessories**

The supplied accessories have been already described in the ["Anhang A: "](#page-84-1) of this Manual. You can check whether there is any loss of accessories with reference to this description. If it is found that there is any accessory lost or damaged, please get in touch with the distributor of your device responsible for this service.

#### **3. Check the Complete Instrument**

If it is found that there is damage to the appearance of the instrument, or the instrument cannot work normally, or fails in the performance test, please get in touch with your distributor responsible for this business. If there is damage to the instrument caused by the transportation, please keep the package. With the transportation department or your distributor responsible for this business informed about it, a repairing or replacement of the instrument will be arranged by PeakTech.

### **How to Implement the Function Inspection**

Make a fast function check to verify the normal operation of the instrument, according to the following steps:

### **1. Connect the power cord to a power source. Push down the button of the**  " U<sup>"</sup> signal on the left bottom.

The instrument carries out all self-check items and shows the Boot Logo. Press the "**Utility**" button, select **Calibrate** in the left menu, select **Factory Set** in the bottom menu. The default attenuation coefficient set value of the probe in the menu is 10X.

### **2. Set the Switch in the Oscilloscope Probe as 10X and Connect the Oscilloscope with CH1 Channel.**

Align the slot in the probe with the plug in the CH1 connector BNC, and then tighten the probe with rotating it to the right side.

Connect the probe tip and the ground clamp to the connector of the probe compensator.

#### **3. Press the** "**Autoset**" **Button.**

The square wave of 1 KHz frequency and 5V peak-peak value will be displayed in several seconds (see *[Bild](#page-15-0) 0-5*).

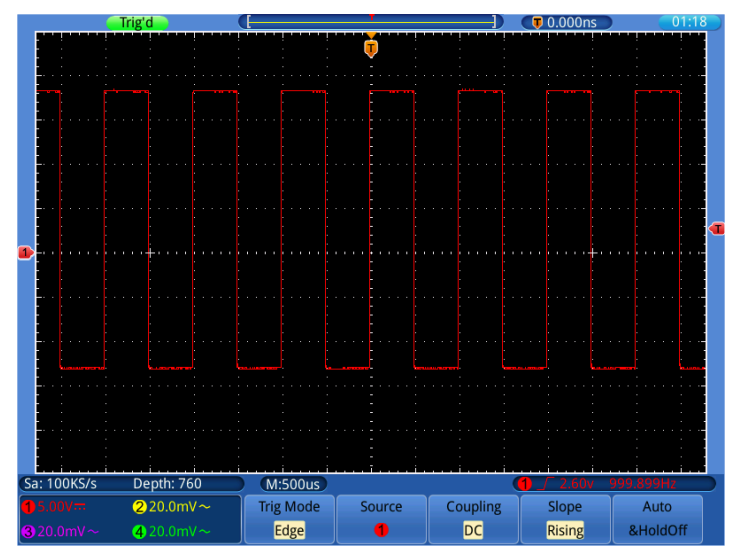

Figure 0-5 Auto set

Check CH2, CH3 and CH4 by repeating Step 2 and Step 3.

### <span id="page-100-0"></span>**How to Implement the Probe Compensation**

When connect the probe with any input channel for the first time, make this adjustment to match the probe with the input channel. The probe which is not compensated or presents a compensation deviation will result in the measuring error or mistake. For adjusting the probe compensation, please carry out the following steps:

- 1. Set the attenuation coefficient of the probe in the menu as 10X and that of the switch in the probe as 10X (see ["](#page-101-0)
- *[How to Set the Probe Attenuation](#page-101-0)* **Coefficient**" on [P101\)](#page-101-0), and connect the probe with the CH1 channel. If a probe hook tip is used, ensure that it keeps in close touch with the probe. Connect the probe tip with the signal connector of the probe compensator and connect the reference wire clamp with the ground wire connector of the probe connector, and then press the button "Autoset".
- 2. Check the displayed waveforms and regulate the probe till a correct compensation is achieved (see *[Bild](#page-15-1) 0-6* and *[Bild](#page-16-1) 0-7*).

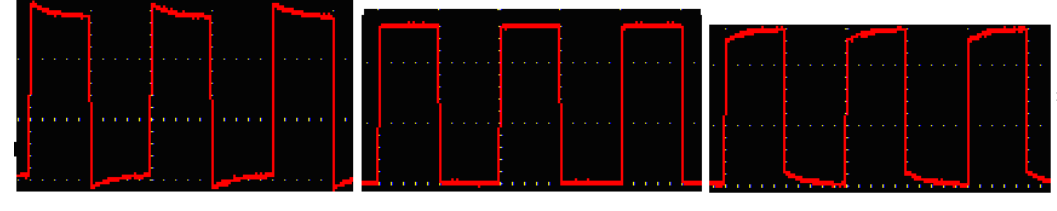

**Overcompensated Compensated correctly Under compensated**

Figure 0-6 Displayed Waveforms of the Probe Compensation

3. Repeat the steps mentioned if needed.

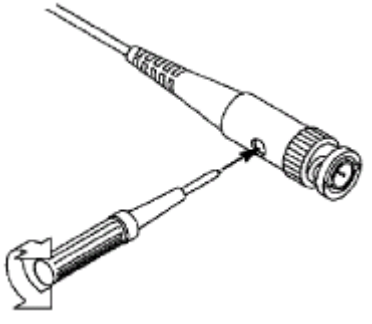

Figure 0-7 Adjust Probe

# <span id="page-101-0"></span>**How to Set the Probe Attenuation Coefficient**

The probe has several attenuation coefficients, which will influence the vertical scale factor of the oscilloscope.

To change or check the probe attenuation coefficient in the menu of oscilloscope:

- (1) Press the function menu button of the used channels ( $CH1 \sim CH4$  button).
- (2) Select **Probe** in the bottom menu; select the proper value in the right menu corresponding to the probe.

This setting will be valid all the time before it is changed again.

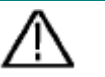

#### **Caution:**

The default attenuation coefficient of the probe on the instrument is preset to 10X.

Make sure that the set value of the attenuation switch in the probe is the same as the menu selection of the probe attenuation coefficient in the oscilloscope.

<span id="page-101-1"></span>The set values of the probe switch are 1X and 10X (see *[Figure 0-8](#page-101-1)*).

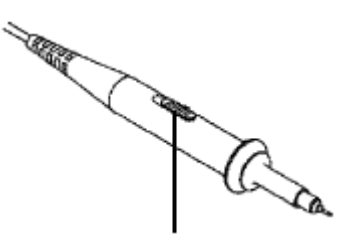

Figure 0-8 Attenuation Switch

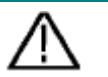

### **Caution:**

When the attenuation switch is set to 1X, the probe will limit the bandwidth of the oscilloscope in 5MHz. To use the full bandwidth of the oscilloscope, the switch must be set to 10X.

### **How to Use the Probe Safely**

The safety guard ring around the probe body protects your finger against any electric shock, shown as *[Bild](#page-17-0) 0-8*.

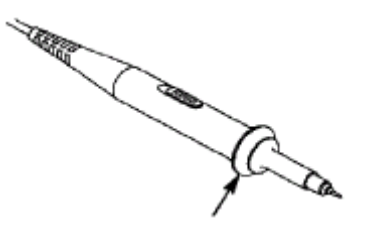

Figure 0-9 Finger Guard

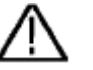

### **Warning:**

To avoid electric shock, always keep your finger behind the safety guard ring of the probe during the operation.

To protect you from suffering from the electric shock, do not touch any metal part of the probe tip when it is connected to the power supply.

Before making any measurements, always connect the probe to the instrument and connect the ground terminal to the earth.

### <span id="page-102-0"></span>**How to Implement Self-calibration**

The self-calibration application can make the oscilloscope reach the optimum condition rapidly to obtain the most accurate measurement value. You can carry out this application program at any time. This program must be executed whenever the change of ambient temperature is 5℃ or over.

Before performing a self-calibration, disconnect all probes or wires from the input connector. Press the "**Utility**" button, select **Calibrate** in the left menu, select **Self Calibrate** in the bottom menu. A confirmation window will pop up, select **OK** after everything is ready.

### <span id="page-102-1"></span>**Introduction to the Vertical System**

As shown in *[Bild](#page-18-0) 0-9*, there are a few of buttons and knobs in **VERTICAL CONTROLS**. The following practices will gradually direct you to be familiar with the using of the vertical setting.

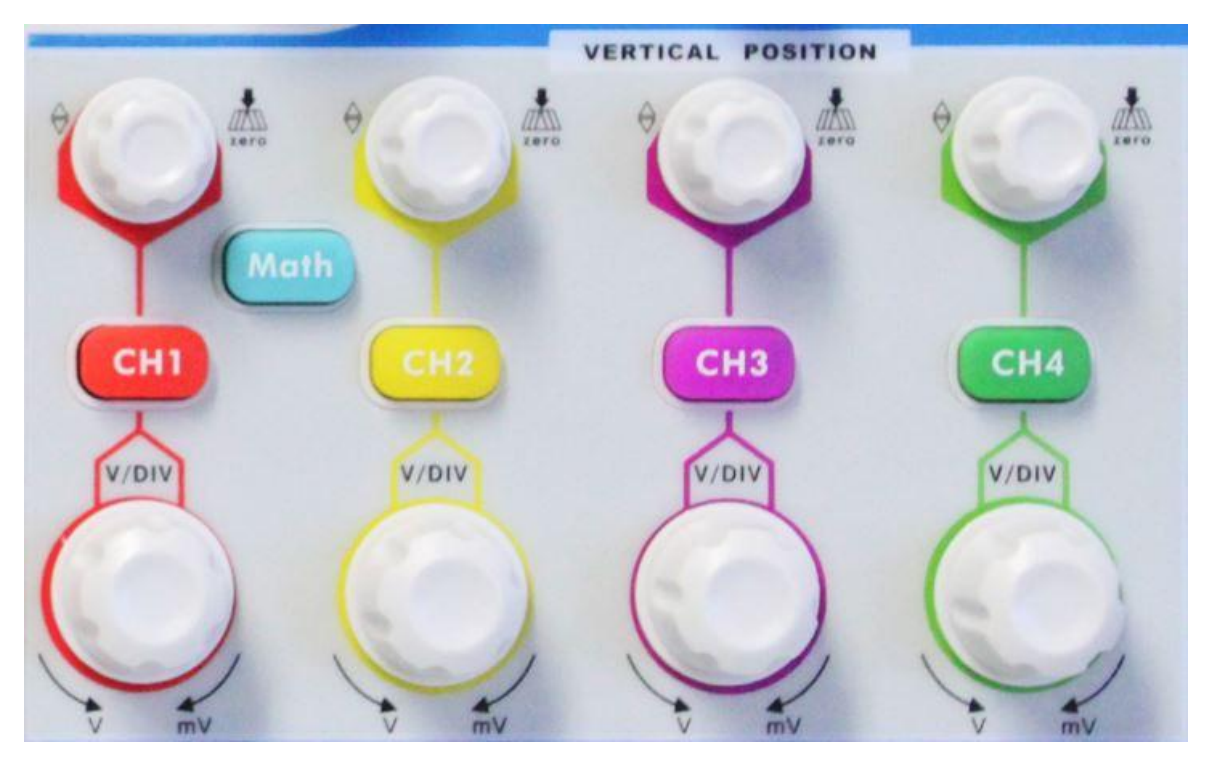

Figure 0-10 Vertical Control Zone

1. Use the button "**VERTICAL POSITION**" knob to show the signal in the center of the waveform window. The "**VERTICAL POSITION**" knob functions the regulating of the vertical display position of the signal. Thus, when the "**VERTICAL POSITION**" knob is rotated, the pointer of the earth datum point of the channel is directed to move up and down following the waveform.

### **Measuring Skill**

If the channel is under the DC coupling mode, you can rapidly measure the DC component of the signal through the observation of the difference between the wave form and the signal ground.

If the channel is under the AC mode, the DC component would be filtered out. This mode helps you display the AC component of the signal with a higher sensitivity.

### **Vertical offset back to 0 shortcut key**

Turn the **VERTICAL POSITION** knob to change the vertical display position of channel and press the position knob to set the vertical display position back to 0 as a shortcut key, this is especially helpful when the trace position is far out of the screen and want it to get back to the screen center immediately.

2. Change the Vertical Setting and Observe the Consequent State Information Change.

With the information displayed in the status bar at the bottom of the waveform window, you can determine any changes in the channel vertical scale factor.

Turn the vertical "**VOLTS/DIV**" knob and change the "Vertical Scale Factor

(Voltage Division)", it can be found that the scale factor of the channel corresponding to the status bar has been changed accordingly.

 Press buttons of **CH1**~**CH4** and **Math**, the operation menu, symbols, waveforms and scale factor status information of the corresponding channel will be displayed in the screen.

You can also set the vertical system through touchscreen, see "*[Vertikalsystem](#page-21-0) per [Touchscreen](#page-21-0)*" on P*[21](#page-21-0)*.

### <span id="page-104-0"></span>**Introduction to the Horizontal System**

Shown as Figure 0-11, there are a button and two knobs in the "**HORIZONTAL CONTROLS**". The following practices will gradually direct you to be familiar with the setting of horizontal time base.

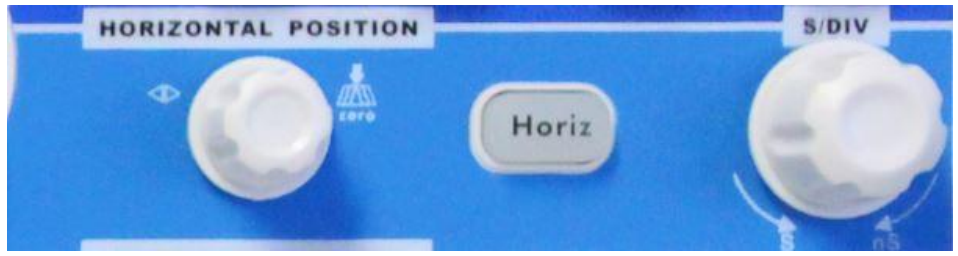

Figure 0-11 Horizontal Control Zone

- 1. Use the horizontal "**SEC/DIV**" knob to change the horizontal time base setting and observe the consequent status information change. Rotate the horizontal "**SEC/DIV**" knob to change the horizontal time base, and it can be found that the "**Horizontal Time Base**" display in the status bar changes accordingly.
- 2. Use the "**HORIZONTAL POSITION**" knob to adjust the horizontal position of the signal in the waveform window. The "**HORIZONTAL POSITION**" knob is used to control the triggering displacement of the signal or for other special applications. If it is applied to triggering the displacement, it can be observed that the waveform moves horizontally with the knob when you rotate the "**HORIZONTAL POSITION**" knob.

### **Triggering displacement back to 0 shortcut key**

Turn the **HORIZONTAL POSITION** knob to change the horizontal position of channel and press the **HORIZONTAL POSITION** knob to set the triggering displacement back to 0 as a shortcut key.

3. With the "**Horiz**" button, you can do the Window Setting and the Window Expansion.

# **Introduction to the Trigger System**

As shown in *Bild [0-11](#page-20-1)*, there are one knob and three buttons make up "**TRIGGER CONTROLS**". The following practices will direct you to be familiar with the setting of the trigger system gradually.

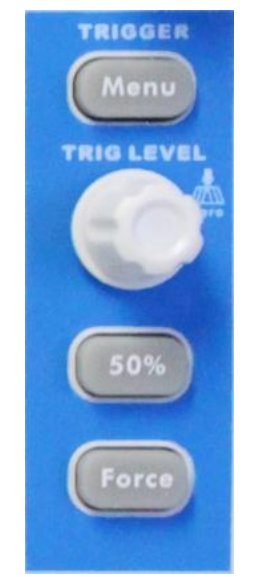

Figure 0-12 Trigger Control Zone

- 1. Press the "**Trigger Menu**" button and call out the trigger menu. With the operations of the menu selection buttons, the trigger setting can be changed.
- 2. Use the "**TRIG LEVEL**" knob to change the trigger level setting.

By rotating the "**TRIG LEVEL**" knob, the trigger indicator in the screen will move up and down. With the movement of the trigger indicator, it can be observed that the trigger level value displayed in the screen changes accordingly.

**PS**: Turning the **TRIG LEVEL** knob can change trigger level value and it is also the hotkey to set trigger level back to 0.

- 3. Press the button "**50%**" to set the trigger level as the vertical midpoint values of the amplitude of the trigger signal.
- 4. Press the "**Force**" button to force a trigger signal, which is mainly applied to the "Normal" and "Single" trigger modes.

### **Introduction to the Touchscreen Controls**

When **Gesture** is ON, which is set in menu **Utility**->**Display**->**Gesture** (*Page [51](#page-51-0)*), you can control the oscilloscope by touching different areas of the screen. You can also use the buttons / knobs enclosed in brackets to do the same thing.

### **Set the Vertical System through Touchscreen**

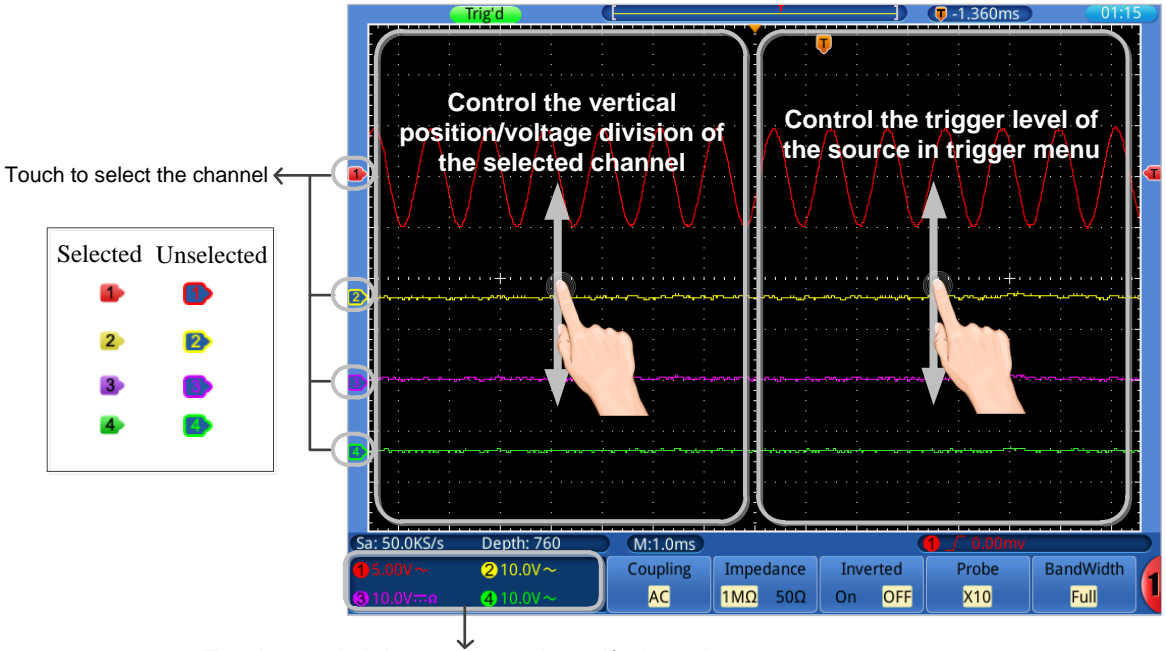

Touch to switch between unselected/selected to control the vertical gesture on the left screen

- **Select a channel** (**CH1**~**CH4** buttons): Touch the pointer on the left side of corresponding channel to make it in selected state.
- **Set the vertical position of the selected channel** (**VERTICAL POSITION**  knob): Unselect the channel window, drag your finger up or down across the left half of the screen.
- **Set the voltage division of the selected channel** (vertical **VOLTS/DIV** knob): Select the channel window (bordered), drag your finger up or down across the left half of the screen.
- **Set the trigger level of the source in trigger menu** (**TRIG LEVEL** knob): Drag your finger up or down across the right half of the screen.

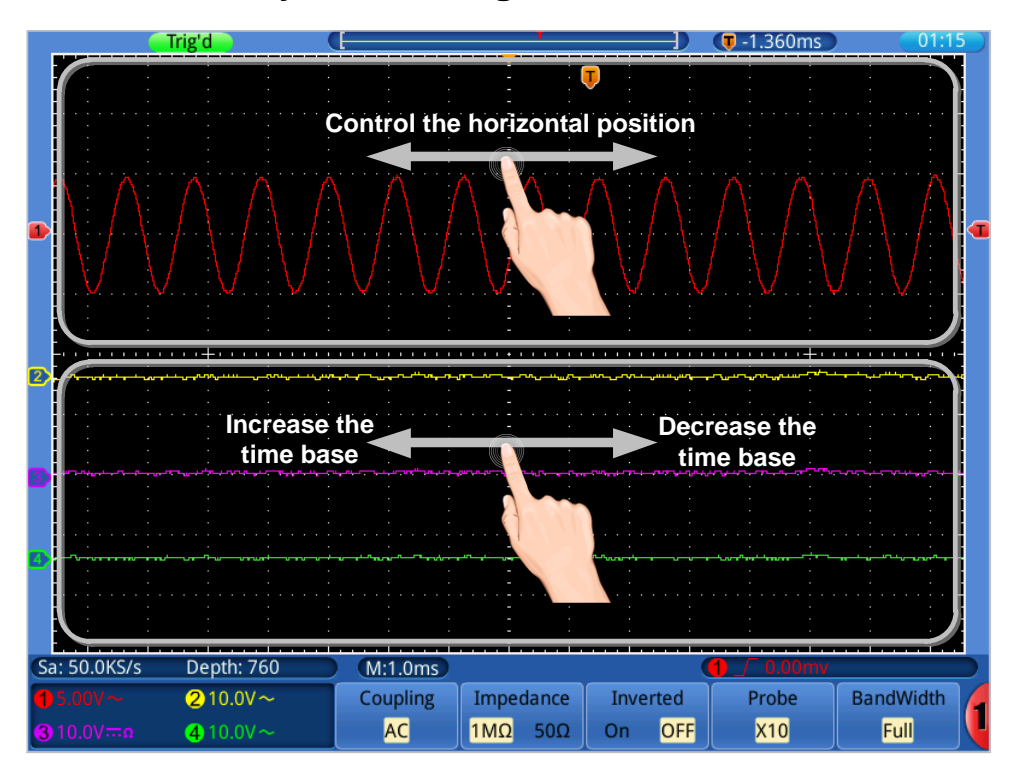

### **Set the Horizontal System through Touchscreen**

- **Set the horizontal position** (**HORIZONTAL POSITION** knob): Drag your finger left or right across the top half of the screen.
- **Set the horizontal time base** (horizontal **SEC/DIV** knob): Drag your finger left or right across the bottom half of the screen.

### **Zoom the Waveform through Touchscreen**

Press the **Horiz** button, the display divides in half. The top half of the display shows the Main window and the bottom half displays the Zoom window.

#### **Vertical Operations**

The vertical operations in Main/Zoom window are the same as in normal mode.
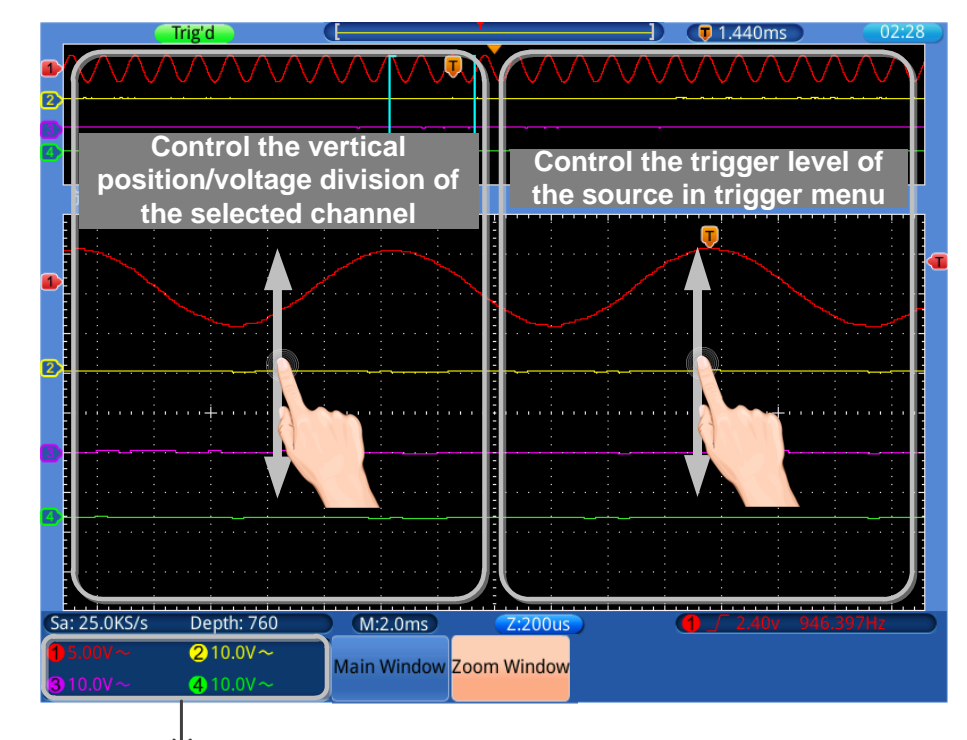

Touch to switch between unselected/selected to control the vertical gesture on the left screen

### **Horizontal Operations**

When **Zoom Window** in the bottom menu is selected, the horizontal operations using touchscreen are shown in the figure below:

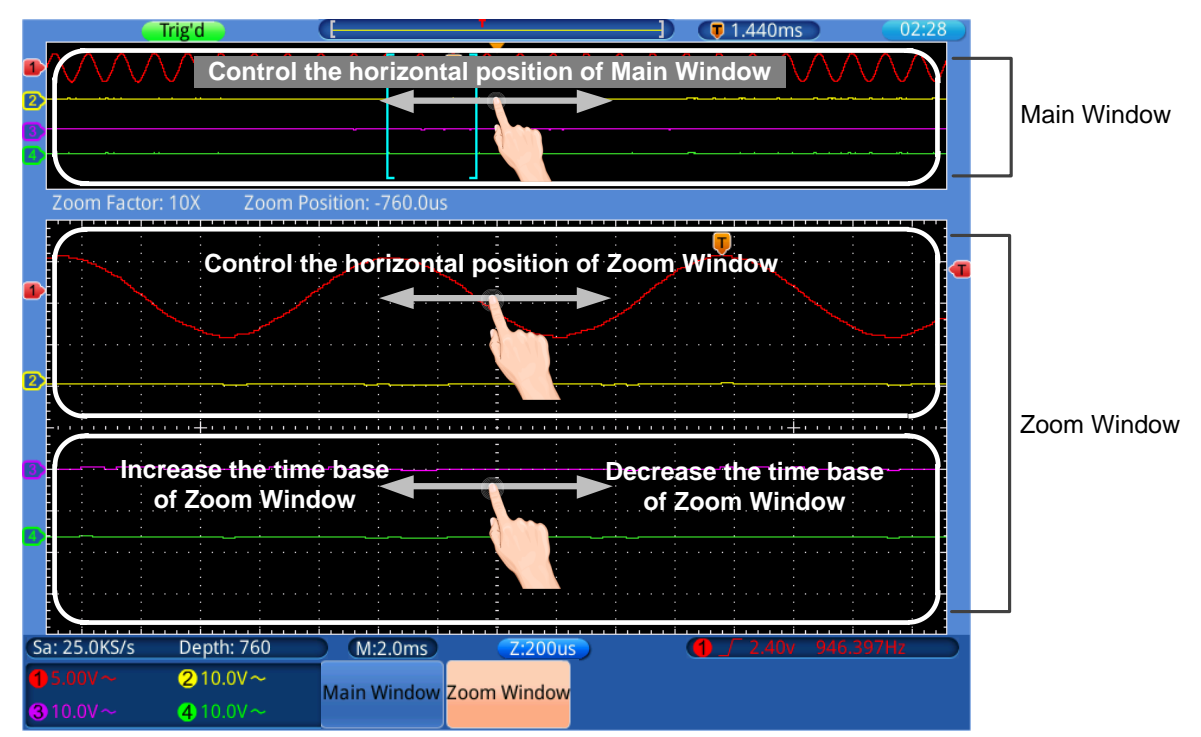

When **Main Window** in the bottom menu is selected, the horizontal operations using touchscreen are shown in the figure below:

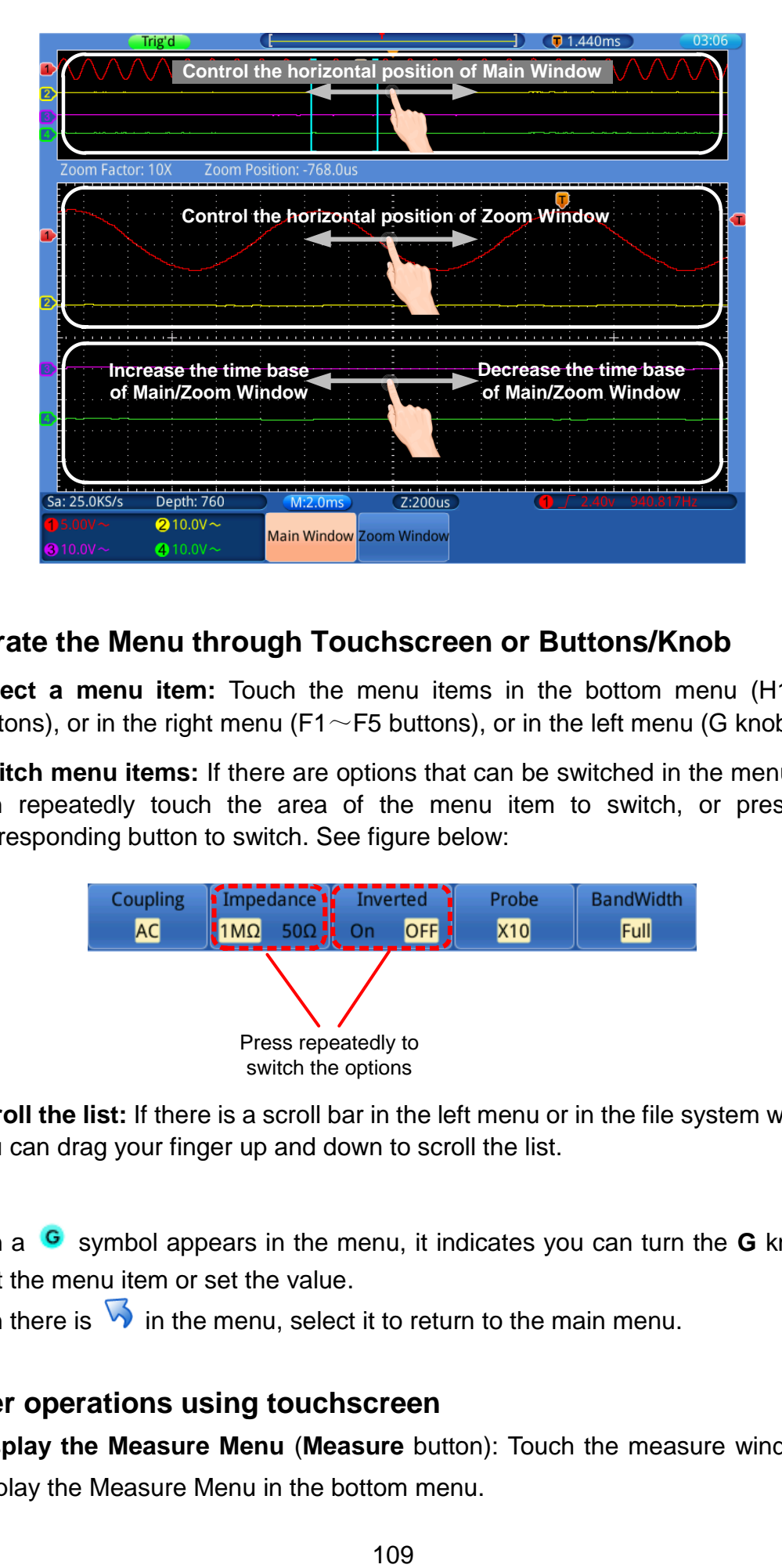

### **Operate the Menu through Touchscreen or Buttons/Knob**

- Select a menu item: Touch the menu items in the bottom menu (H1 ~ H5 buttons), or in the right menu (F1 $\sim$ F5 buttons), or in the left menu (G knob).
- **Switch menu items:** If there are options that can be switched in the menu, you can repeatedly touch the area of the menu item to switch, or press the corresponding button to switch. See figure below:

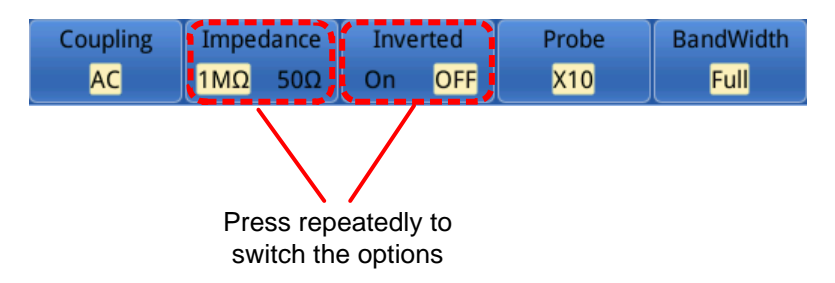

● **Scroll the list:** If there is a scroll bar in the left menu or in the file system window, you can drag your finger up and down to scroll the list.

#### **Note**:

When a **G** symbol appears in the menu, it indicates you can turn the **G** knob to select the menu item or set the value.

When there is  $\overline{\mathbf{b}}$  in the menu, select it to return to the main menu.

### **Other operations using touchscreen**

 **Display the Measure Menu** (**Measure** button): Touch the measure window to display the Measure Menu in the bottom menu.

- **Display the Cursor Measure Menu** (**Cursor** button): Touch the cursor measure window to display the Cursor Measure Menu in the bottom menu.
- **Set the system time:** Touch the time in the top right corner of the screen to display the time setting window.

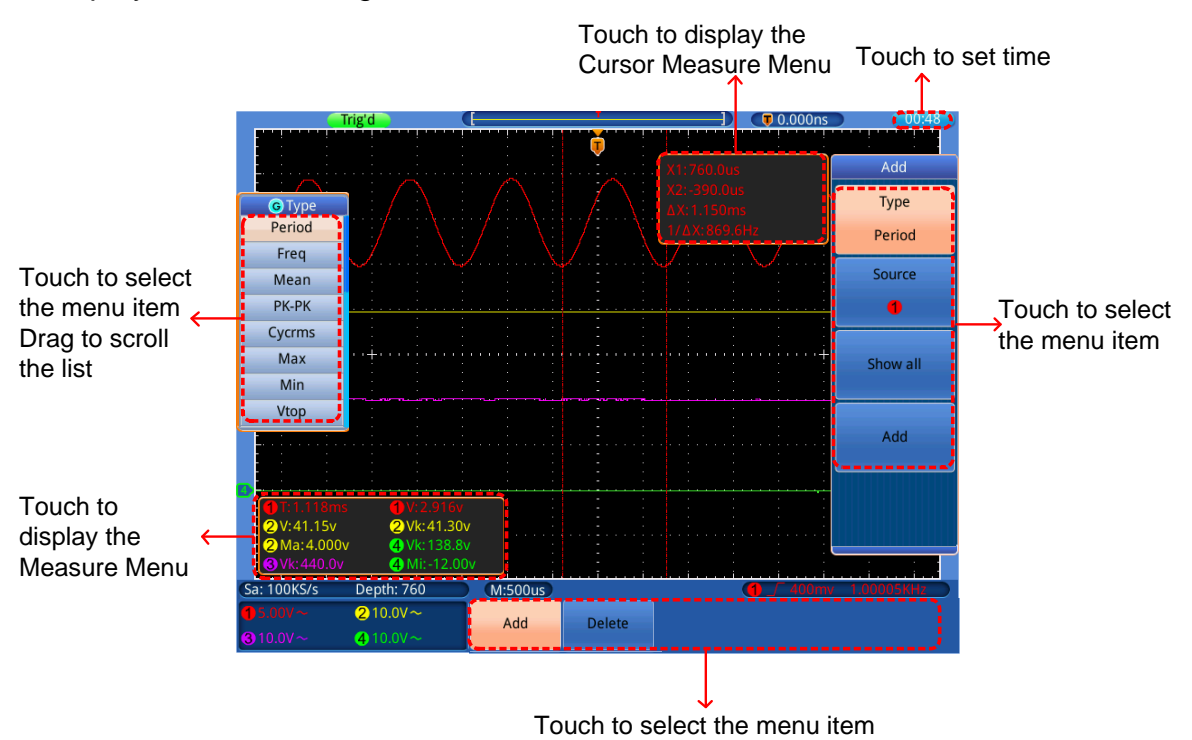

# **5. Advanced User Guidebook**

Up till now, you have already been familiar with the basic operations of the function areas, buttons and knobs in the front panel of the oscilloscope. Based the introduction of the previous Chapter, the user should have an initial knowledge of the determination of the change of the oscilloscope setting through observing the status bar. If you have not been familiar with the above-mentioned operations and methods yet, we advise you to read the section of Chapter 4 "Junior User Guidebook".

This chapter will deal with the following topics mainly:

- **How to Set the Vertical System**
- **Use Mathematical Manipulation Function**
- **How to Set the Horizontal System**
- **How to Set the Trigger System**
- **How to Implement the Sampling Setup**
- **How to Set the Display System**
- **How to Save and Recall**
- **How to Implement the Auxiliary System Function Setting**
- **How to Implement the Automatic Measurement**
- **How to Implement the Cursor Measurement**
- **How to Use Autoscale function**
- **How to Use Executive Buttons**

It is recommended that you read this chapter carefully to get acquainted the various measurement functions and other operation methods of the Touchscreen series oscilloscope.

# **How to Set the Vertical System**

The **VERTICAL CONTROLS** includes 5 menu buttons such as **CH1** ~ **CH4** and **Math**, and 8 knobs such as **VERTICAL POSITION**, **VOLTS/DIV** for each channel.

#### **Setting of CH1**  $\sim$  **CH4**

Each channel has an independent vertical menu and each item is set respectively based on the channel.

#### **To turn waveforms on or off (channel, math)**

Pressing the CH1  $\sim$  CH4 or Math buttons have the following effect:

- If the waveform is off, the waveform is turned on and its menu is displayed.
- If the waveform is on and its menu is not displayed, its menu will be displayed.
- If the waveform is on and its menu is displayed, the waveform is turned off and its menu goes away.

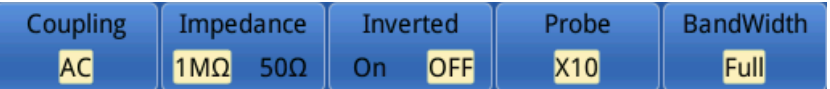

The description of the Channel Menu is shown as the following list:

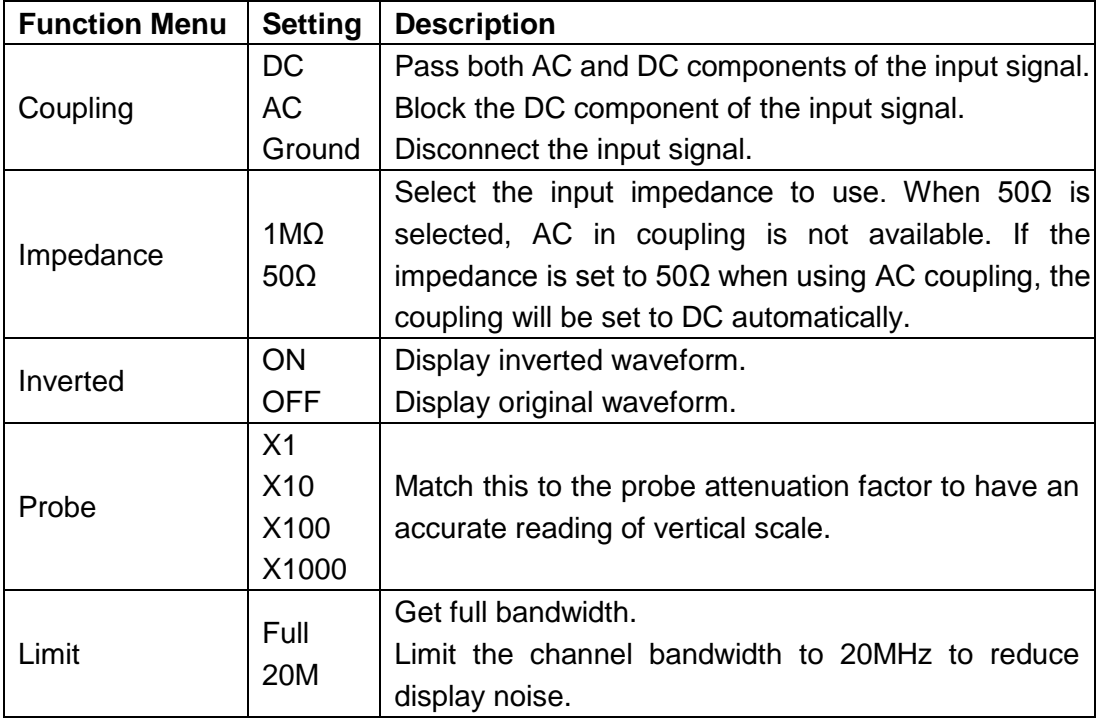

### **5. To set channel coupling**

Taking the Channel 1 for example, the measured signal is a square wave signal containing the direct current bias. The operation steps are shown as below:

- 1. Press the **CH1** button to show channel menu.
- 2. Select **Coupling** in the bottom menu.
- 3. Select **DC** in the right menu. Both DC and AC components of the signal are passed.
- 4. Select **AC** in the right menu. The direct current component of the signal is blocked.

#### **6. To adjust the probe attenuation**

For correct measurements, the attenuation coefficient settings in the operating menu of the Channel should always match what is on the probe (see "

*[How to Set the Probe Attenuation](#page-101-0)* **[Coefficient](#page-101-0)**" on [P101\)](#page-101-0). If the attenuation coefficient of the probe is 1:1, the menu setting of the input channel should be set to X1.

Take the Channel 1 as an example; the attenuation coefficient of the probe is 10:1, the operation steps are shown as follows:

- 1. Press the **CH1** button to show menu.
- 2. Select **Probe** in the bottom menu. Select **×10** in the right menu.

A list of the probe attenuation coefficient and the corresponding menu settings:

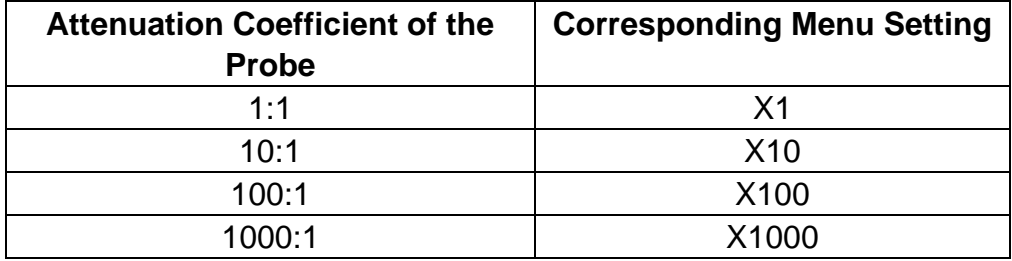

#### **7. To invert a waveform**

Waveform inverted: the displayed signal is turned 180 degrees against the phase of the earth potential.

Taking the Channel 1 for example, the operation steps are shown as follows:

- 1. Press the **CH1** button to show channel menu.
- 2. Select **ON** for **Inverted** item**.** The waveform is inverted.
- 3. Select **OFF** for **Inverted** item. The waveform goes back to its

original one.

#### **8. To set bandwidth limit**

When high frequency components of a waveform are not important to its analysis, the bandwidth limit control can be used to reject frequencies above 20 MHz .

Taking the Channel 1 for example, the operation steps are shown as below:

- 1. Press the **CH1** button to show channel menu.
- 2. Select **BandWidth** in the bottom menu.
- 3. Select **Full** in the right menu. The high frequency of the signal will be allowed to pass.
- 4. Select **20M** in the right menu. The bandwidth is limited to 20MHz. The frequencies above 20MHz will be rejected.

## **Use Mathematical Manipulation Function**

The **Mathematical Manipulation** function is used to show the results of the addition, multiplication, division and subtraction operations between two channels, or the FFT operation for a channel**.** Press the **Math** button to display the menu on the bottom.

The corresponding FCL (Functional Capabilities List) of the **Waveform Calculation:**

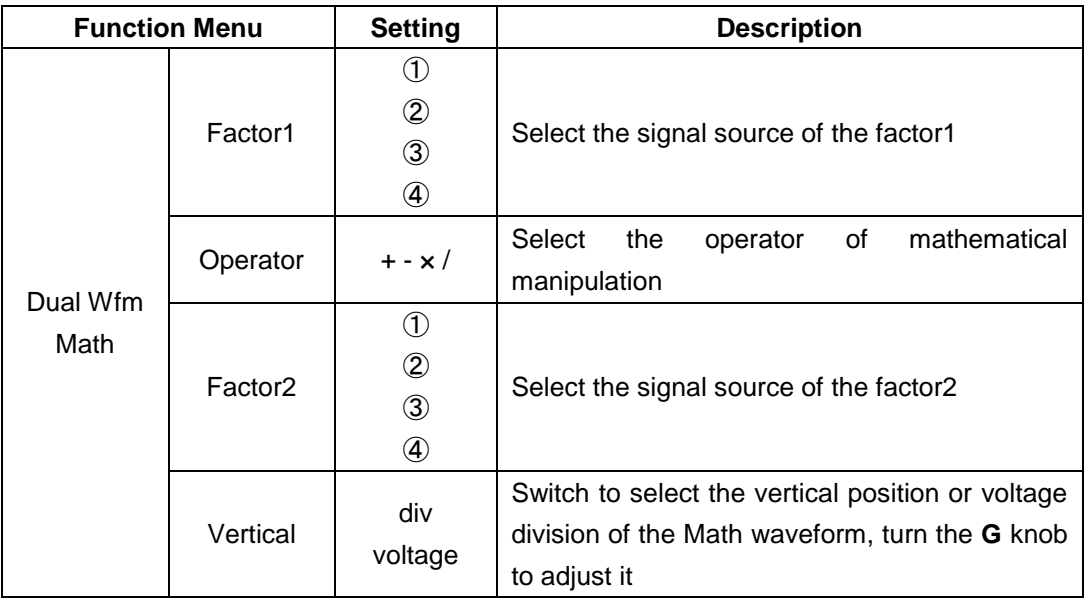

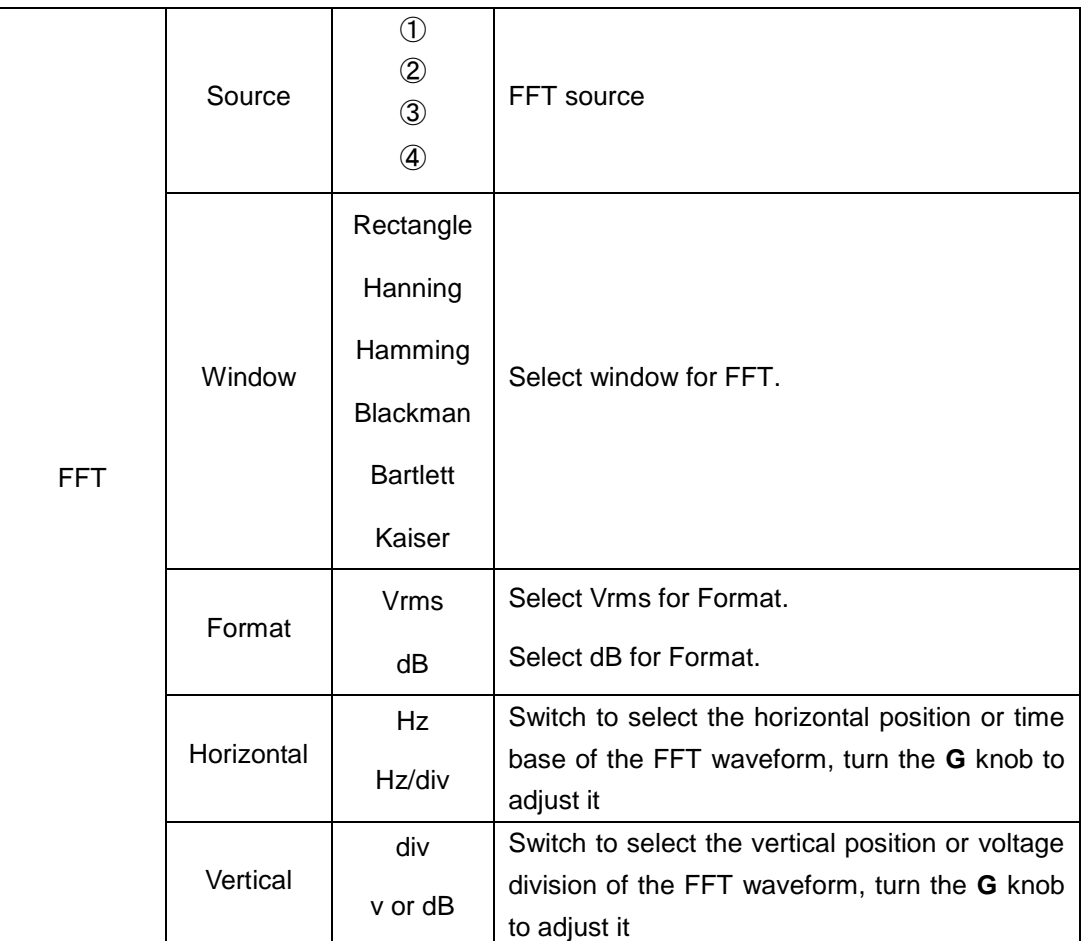

Taking the additive operation between Channel 1 and Channels 2 for example, the operation steps are as follows:

- 1. Press the **Math** button to display the math menu in the bottom. The blue M waveform appears on the screen.
- 2. Select **Dual Wfm Math** in the bottom menu.
- 3. Select **Factor1** in the right menu; select ① in the left source menu.
- 4. Select **Operator** as **+** in the right menu.
- 5. Select **Factor2** in the right menu; select ② in the left source menu.
- 6. Select **Vertical** in the right menu; select repeatedly to make the symbol in front of **div**, turn the **G** knob to adjust the vertical position of Math waveform; then select to make the  $G$  symbol in front of the voltage below, turn the **G** knob to adjust the voltage division of Math waveform.

## **Using FFT function**

The FFT (fast Fourier transform) math function mathematically converts a time-domain waveform into its frequency components. It is very useful for

analyzing the input signal on Oscilloscope. You can match these frequencies with known system frequencies, such as system clocks, oscillators, or power supplies.

Taking the FFT operation for example, the operation steps are as follows:

- 1. Press the **Math** button to display the math menu in the bottom. The blue M waveform appears on the screen.
- 2. Select **FFT** in the bottom menu.
- 3. Select **Source** in the right menu; select ① in the left source menu.
- 4. Select **Window** in the right menu; select the proper window type in the left menu.
- 5. Select **Format** as Vrms or dB in the right menu.
- 6. Select **Horizontal** in the right menu; select repeatedly to make the symbol in front of **Hz**, turn the **G** knob to adjust the horizontal position of FFT waveform; then select to make the **G** symbol in front of the **Hz/div** below, turn the **G** knob to adjust the time base of FFT waveform.
- 7. Select **Vertical** in the right menu; do the same operations as above to set the vertical position and voltage division.

#### **To select the FFT window**

■ There are 6 FFT windows. Each one has trade-offs between frequency resolution and magnitude accuracy. What you want to measure and your source signal characteristics help you to determine which window to use. Use the following guidelines to select the best window.

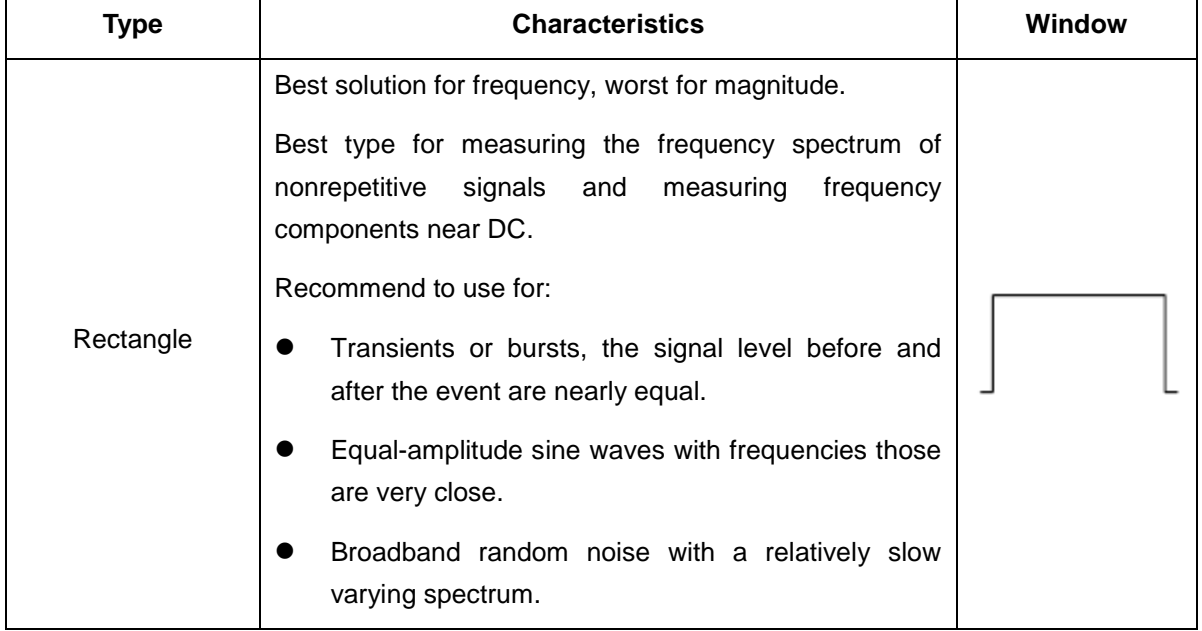

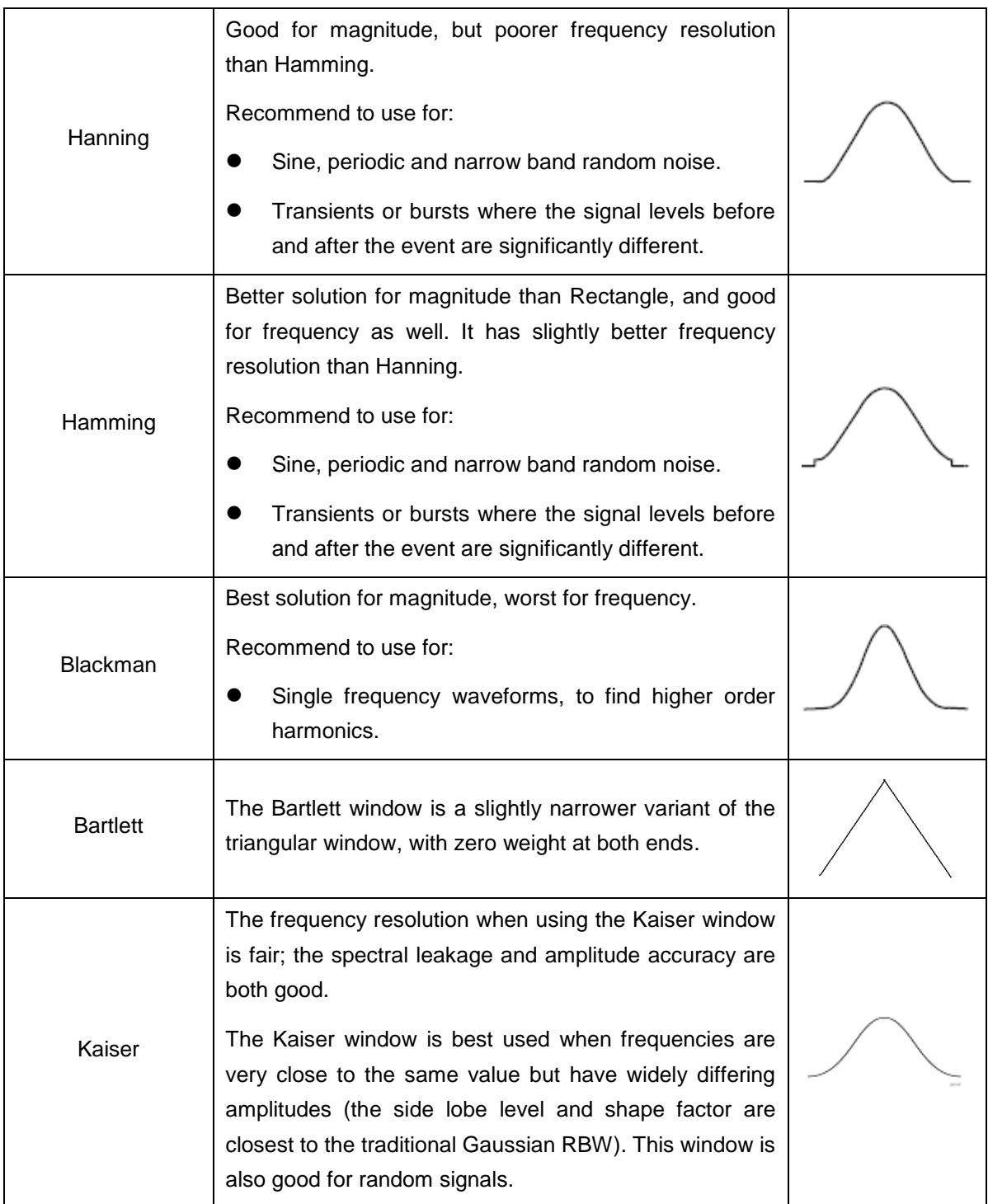

### **Notes for using FFT**

- Use Zoom function to magnify the FFT waveform if necessary, see "*Die [HORIZONTAL-BEDIENELEMENTE bestehen](#page-34-0)* aus der Taste **HORIZ-MENU** und Einstellknöpfen wie **[HORIZONTAL POSITION](#page-34-0)** und **SEC/DIV**.
- 1. Einstellknopf **HORIZONTAL** [POSITION: mit diesem Einstellknopf regeln](#page-34-0)  [Sie die Horizontalpositionen aller Kanäle \(einschließlich der durch](#page-34-0)  [mathematische Berechnung entstandenen\), deren Auflösung sich mit der](#page-34-0)

Zeitbasis ändert.

2. Einstellknopf **SEC/**DIV: damit stellen Sie den horizontalen Skalenfaktor ein, mit dem Sie die Hauptzeitbasis oder das Fenster bestimmen.

3. Taste **HORIZ** Menü**:** Drücken Sie diese Taste, um das Bedienmenü auf dem Bildschirm anzuzeigen.

- $\blacksquare$  " on [P34.](#page-34-0)
- Use the default **dB** scale for details of multiple frequencies, even if they have very different amplitudes. Use the **Vrms** scale to compare frequencies.
- DC component or offset can cause incorrect magnitude values of FFT waveform. To minimize the DC component, choose AC Coupling on the source signal.
- To reduce random noise and aliased components in repetitive or single-shot events, set the oscilloscope acquisition mode to average.

#### **What is Nyquist frequency?**

The Nyquist frequency is the highest frequency that any real-time digitizing oscilloscope can acquire without aliasing. This frequency is half of the sample rate. Frequencies above the Nyquist frequency will be under sampled, which causes aliasing. So pay more attention to the relation between the frequency being sampled and measured.

# **Use VERTICAL POSITION and VOLTS/DIV Knobs**

1. The **VERTIVAL POSITION** knob is used to adjust the vertical positions of the captured waveforms. When turning this knob, the information of vertical position will be displayed on the bottom left of the waveform display area; it will disappear after stopping turning the knob.

The analytic resolution of this control knob changes with the vertical division.

2. The **VOLTS/DIV** knob is used to regulate the vertical resolution of the captured waveforms. The sensitivity of the vertical division steps as 1-2-5. The information of voltage division is displayed in channel window on the bottom left of the screen.

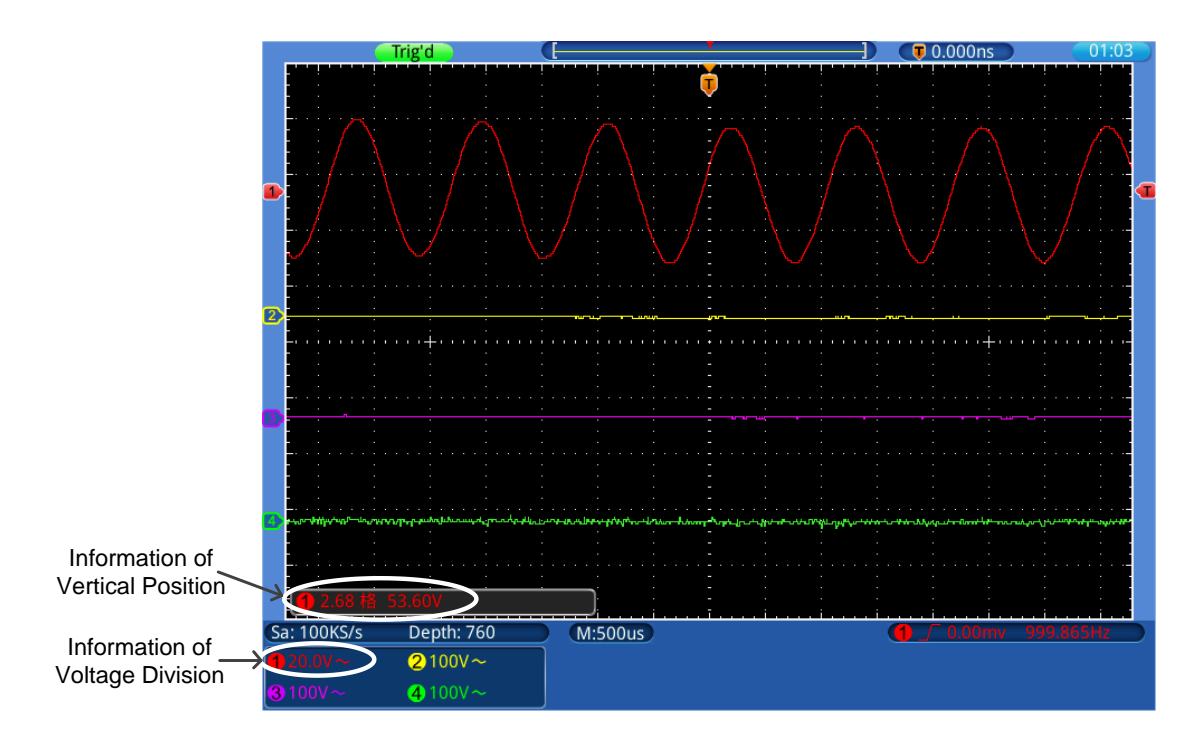

Figure 0-1 Vertical Information

# **How to Set the Horizontal System**

The **HORIZONTAL CONTROLS** includes the **Horiz** button and such knobs as **HORIZONTAL POSITION** and **SEC/DIV**.

- 1. **HORIZONTAL POSITION** knob: this knob is used to adjust the horizontal positions of 4 channels, the analytic resolution of which changes with the time base.
- 2. **SEC/DIV** knob: it is used to set the horizontal scale factor in the main window or the zoom window.
- 3. **Horiz** button: View the waveform in zoom mode and analyze the detail of the signal. For more detailed operations, see the introductions below.

### **Zoom the Waveform**

Press the **Horiz** button, the display divides in half. The top half of the display shows the Main window and the bottom half displays the Zoom window. The Zoom window is a magnified portion of the Main window.

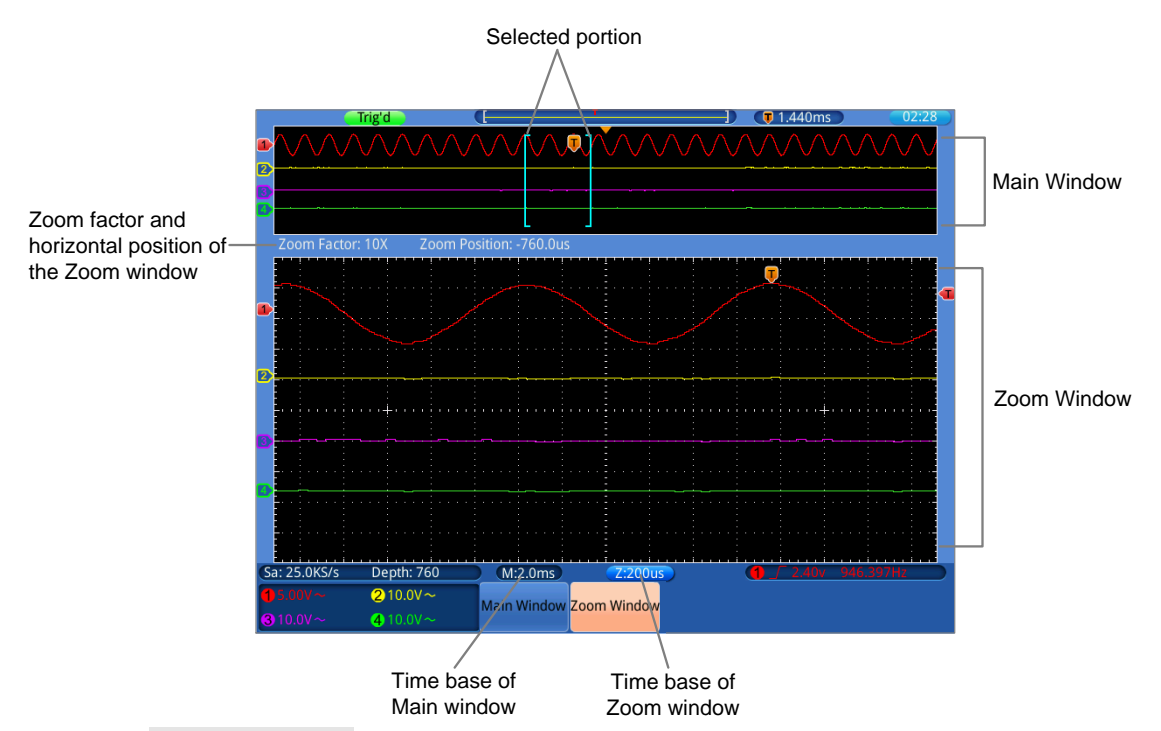

- When **Main Window** is selected in the bottom menu, the **HORIZONTAL POSITION** and **SEC/DIV** knobs are used to adjust the horizontal position and time base of the Main window. The time base of Zoom window is changed as well.
- When **Zoom Window** is selected in the bottom menu, the **HORIZONTAL POSITION** and **SEC/DIV** knobs are used to adjust the horizontal position and time base of the Zoom window.

#### **Note**:

When the time base of the Zoom window is same as the Main window, the interface will get back to the normal mode automatically, the zoom mode will be turned off.

You can also zoom the waveform through touchscreen, see ["](#page-22-0)

*Wellenform per* [Touchscreen](#page-22-0)" on P*[22](#page-22-0)*.

# **How to Set the Trigger System**

Trigger determines when Touchscreen Oscilloscope starts to acquire data and display waveform. Once trigger is set correctly, it can convert the unstable display to meaningful waveform.

When this device starts to acquire data, it will collect enough data to draw waveform on left of trigger point. This device continues to acquire data while waiting for trigger condition to occur. Once it detects a trigger it will acquire enough data continuously to draw the waveform on right of trigger point.

Trigger control area consists of 1 knob and 3 menu keys.

- **TRIG LEVEL**: The knob that set the trigger level; press the knob and the level will be cleaned to Zero.
- **50%**: The instant execute button setting the trigger level to the vertical midpoint between the peaks of the trigger signal.
- **Force:** Force to create a trigger signal and the function is mainly used in "Normal" and "Single" mode.

**Trigger Menu:** The button that activates the trigger control menu.

## **Trigger Control**

**Trigger**: Use a trigger level to capture stable waveforms in 4 channels simultaneously.

Trigger has four modes: edge trigger, video trigger, slope trigger and pulse trigger.

**Edge Trigger**: It occurs when the trigger input passes through a specified voltage level with the specified slope.

**Video Trigger:** Trigger on fields or lines for standard video signal.

**Slope Trigger**: The oscilloscope begins to trigger according to the signal rising or falling speed.

**Pulse Trigger**: Find pulses with certain widths.

The four trigger modes in Trigger are described respectively as follows:

# **1. Edge Trigger**

An edge trigger occurs on trigger threshold value of input signal. Select Edge trigger mode to trigger on rising edge or falling edge.

| Menu         | <b>Settings</b> | <b>Instruction</b>                                                        |  |  |  |
|--------------|-----------------|---------------------------------------------------------------------------|--|--|--|
| Trigger Mode | Edge            | Set vertical channel trigger type as edge trigger.                        |  |  |  |
| Source       | $\circled{1}$   | Channel 1 as trigger signal.                                              |  |  |  |
|              | $^{\circledR}$  | Channel 2 as trigger signal.                                              |  |  |  |
|              | ③               | Channel 3 as trigger signal.                                              |  |  |  |
|              | $\circledA$     | Channel 4 as trigger signal.                                              |  |  |  |
|              | AC              | AC power line as trigger signal.                                          |  |  |  |
| Coupling     | AC.             | Block the direct current component.                                       |  |  |  |
|              | DC.             | Allow all component pass.                                                 |  |  |  |
|              | HF.             | signal,<br>high-frequency<br><b>Block</b><br>the<br>only<br>low-frequency |  |  |  |
|              |                 | component pass.                                                           |  |  |  |
|              | LF.             | low-frequency<br>signal,<br>Block<br>only<br>high-frequency<br>the        |  |  |  |
|              |                 | component pass.                                                           |  |  |  |
| Slope        | Rising          | Trigger on rising edge                                                    |  |  |  |
|              | Falling         | Trigger on falling edge                                                   |  |  |  |

The description of the **Edge Trigger Menu** is as follows:

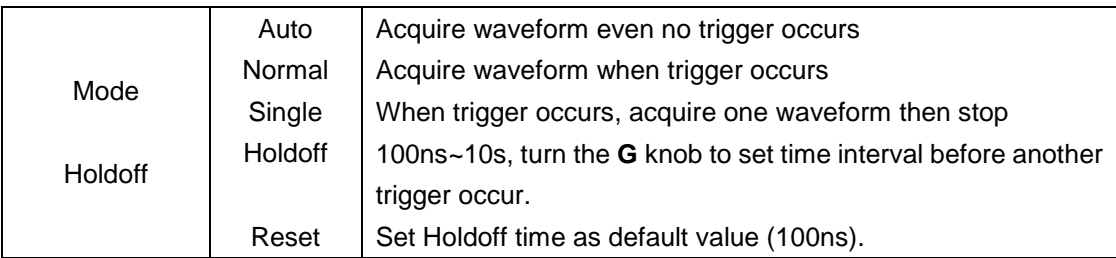

# **2. Video Trigger**

Choose video trigger to trigger on fields or lines of NTSC, PAL or SECAM standard video signals.

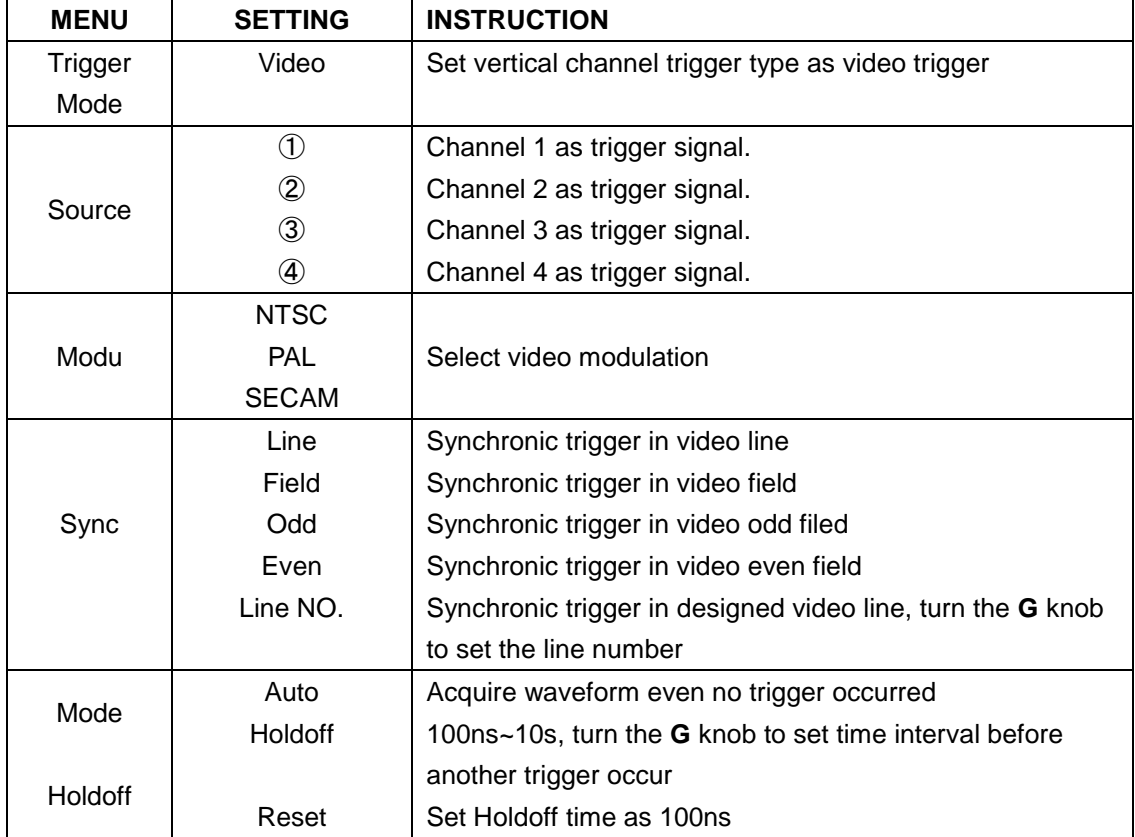

The description of the **Video Trigger Menu** is as follows:

# **3. Pulse Width Trigger**

Pulse trigger occurs according to the width of pulse. The abnormal signals can be detected through setting up the pulse width condition.

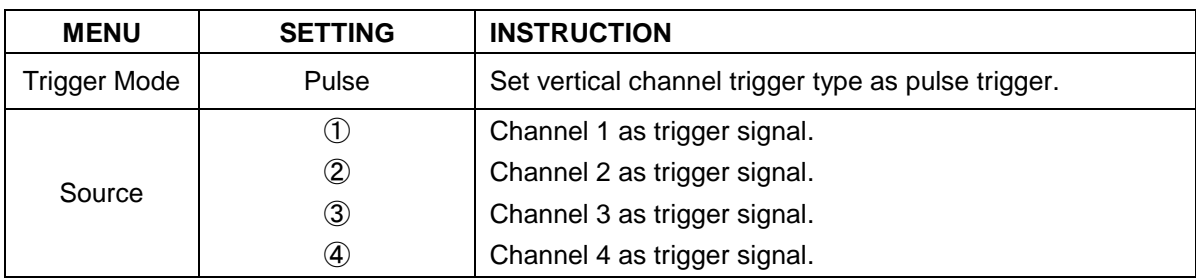

The description of the **Pulse Width Trigger Menu** is as follows:

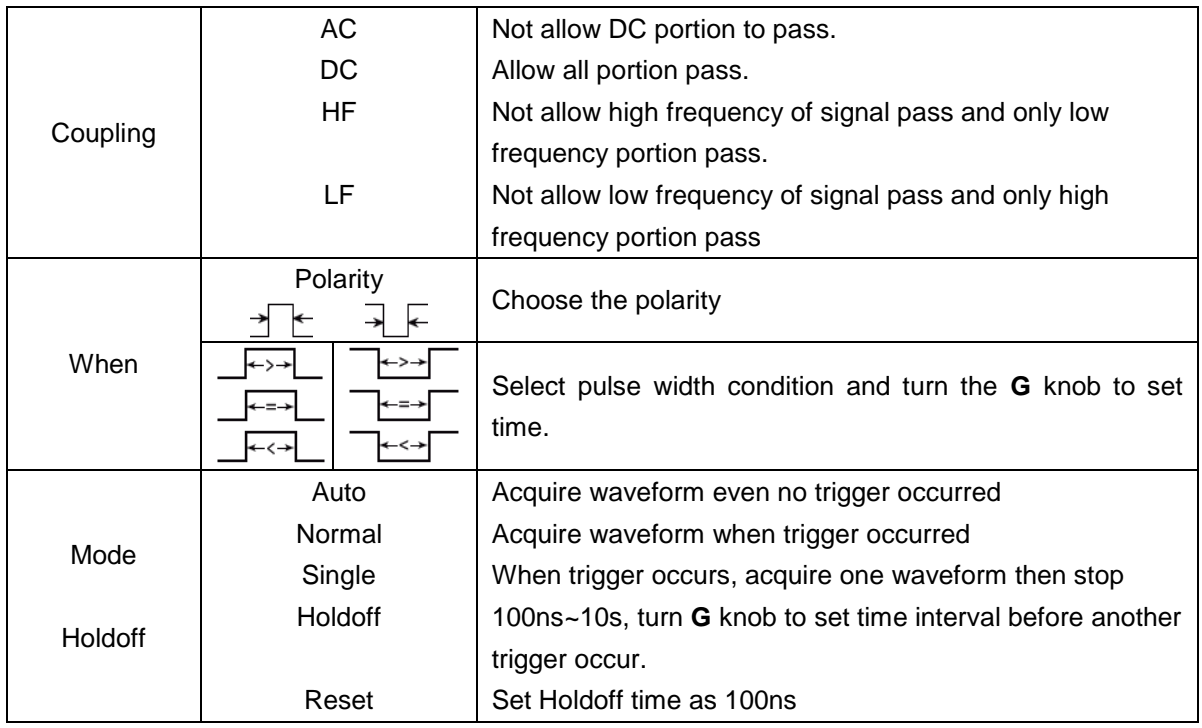

# **4. Slope Trigger**

Slope trigger sets the oscilloscope as the positive/negative slope trigger within the specified time.

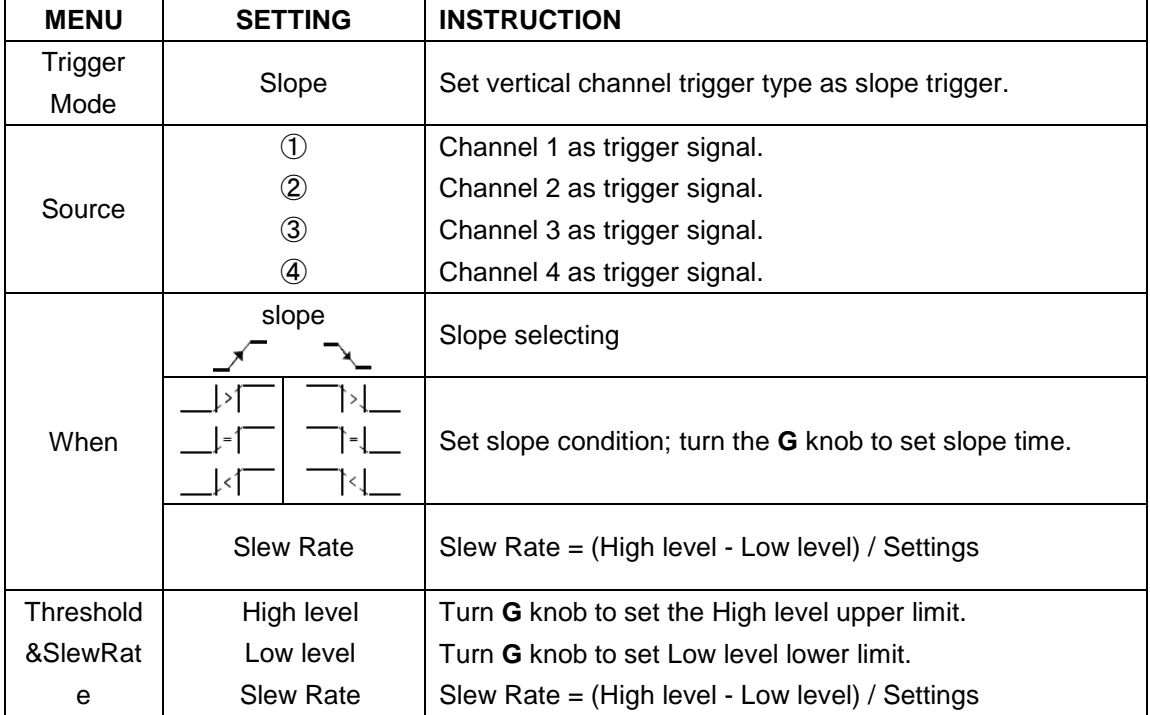

The description of the **Slope Trigger Menu** is as follows:

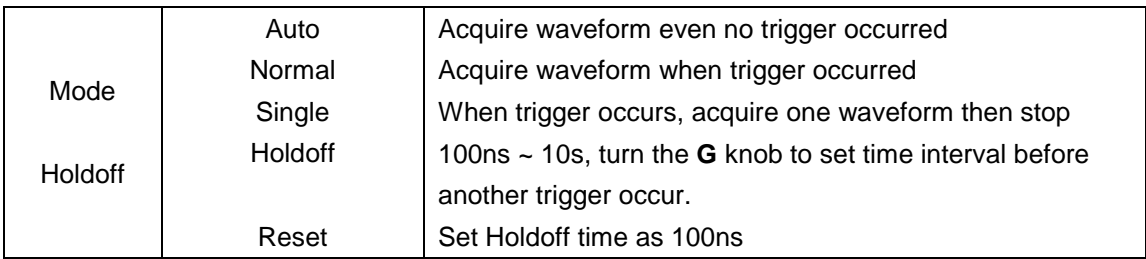

### **Term interpretation**

**1. Source**: Trigger can occur from several sources: Input channels (CH1 ~ CH4), AC Line.

- **Input:** It is the most commonly used trigger source. The channel will work when selected as a trigger source whatever displayed or not.
- **AC Line:** AC power can be used to display signals related to the power line frequency, such as lighting equipment and power supply devices. The oscilloscope gets triggered on its power cord, so you do not have to input an AC trigger signal. When AC Line is selected as trigger source, the oscilloscope automatically set coupling to DC, set trigger level to 0V.

### **2. Trigger Mode:**

The trigger mode determines how the oscilloscope behaves in the absence of a trigger event. The oscilloscope provides three trigger modes: Auto, Normal, and Single.

- **Auto**: This sweep mode allows the oscilloscope to acquire waveforms even when it does not detect a trigger condition. If no trigger condition occurs while the oscilloscope is waiting for a specific period (as determined by the time-base setting), it will force itself to trigger.
- **Normal:** The Normal mode allows the oscilloscope to acquire a waveform only when it is triggered. If no trigger occurs, the oscilloscope keeps waiting, and the previous waveform, if any, will remain on the display. Single: In Single mode, after pressing the **Run/Stop** key, the oscilloscope waits for trigger. While the trigger occurs, the oscilloscope acquires one waveform then stop.
- **Single:** In Single mode, after pressing the **Run/Stop** key, the oscilloscope waits for trigger. While the trigger occurs, the oscilloscope acquires one waveform then stop.

### **3. Coupling:**

Trigger coupling determines what part of the signal passes to the trigger circuit. Coupling types include AC, DC, LF Reject and HF Reject.

- **AC**: AC coupling blocks DC components.
- **DC**: DC coupling passes both AC and DC components.
- **LF Reject**: LF Reject coupling blocks DC component, and attenuates all signal with a frequency lower than 8 kHz.
- **HF Reject:** HF Reject coupling attenuates all signals with a frequency higher than 150 kHz.

**4. Holdoff:** Trigger holdoff can be used to stabilize a waveform. The holdoff time is the oscilloscope's waiting period before starting a new trigger. The oscilloscope will not trigger until the holdoff time has expired. It provides a chance for user to check the signal in a short period and helps to check some complex signals, such as AM waveform etc.

# **How to Operate the Function Menu**

The function menu control zone includes 6 function menu buttons: **Utility, Measure, Cursor, Acquire, Save, Autoscale** and 4 immediate-execution buttons: **Autoset, Run/Stop, Single, Copy.** 

## **How to Implement Sampling Setup**

Press the **Acquire** button; select **Mode** or **Length** to set sampling.

The description of the **Mode** menu is shown as follows:

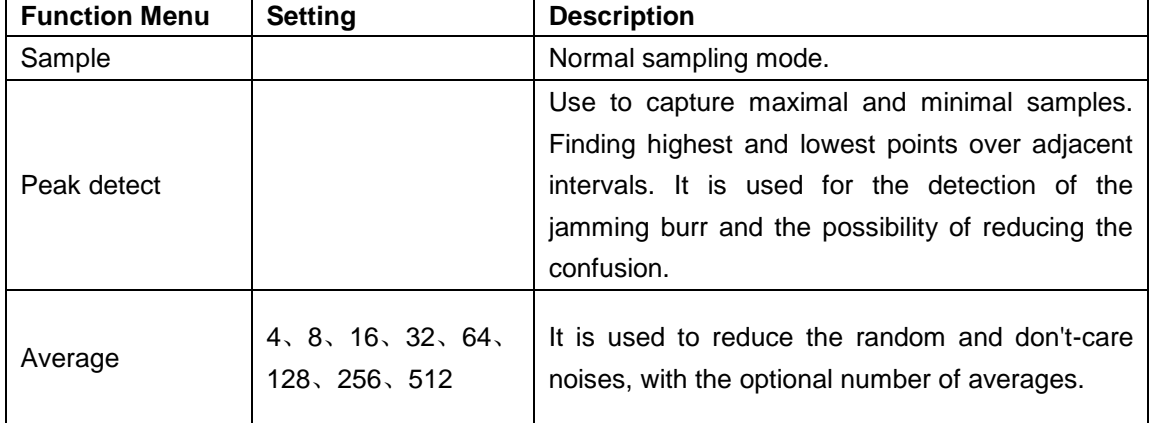

The description of the **Length** menu is shown as follows:

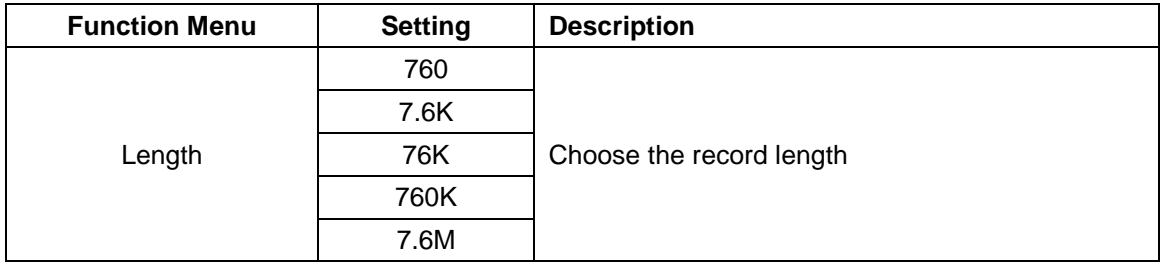

Change the **Mode** settings and observe the consequent variation of the wave form displayed.

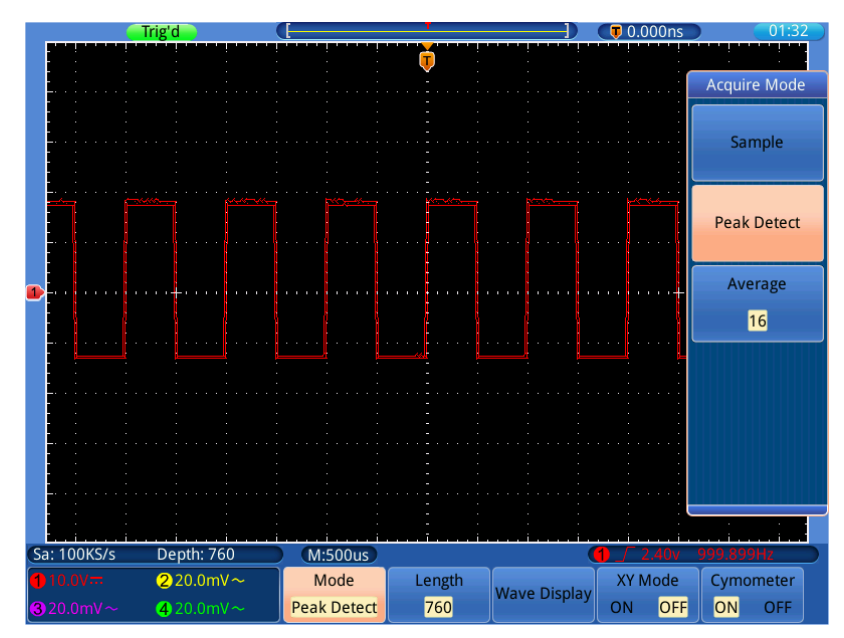

Figure 0-2 Peak Detect mode, under which the burrs on the falling edge of the square wave, can be detected and the noise is heavy

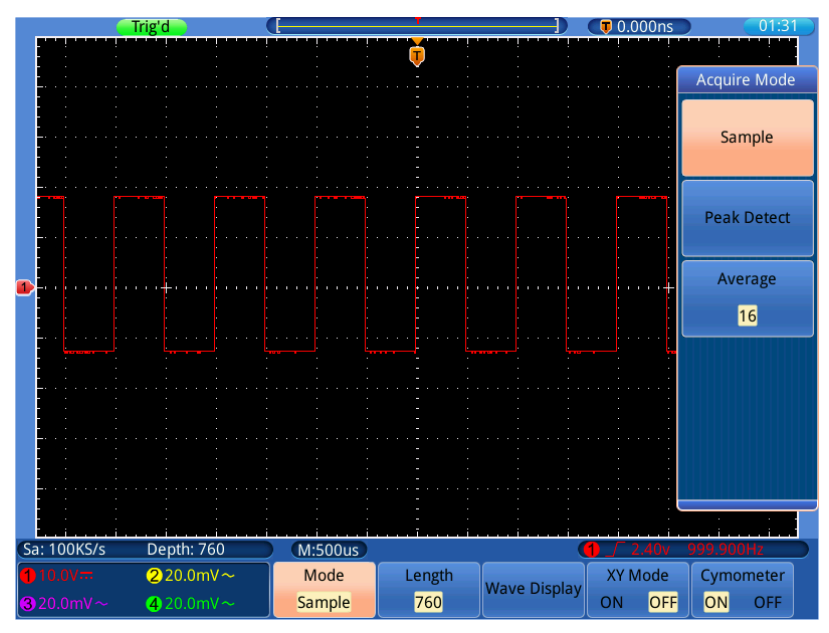

Figure 0-3 Normal **ACQU Mode** display, in which no burr can be detected.

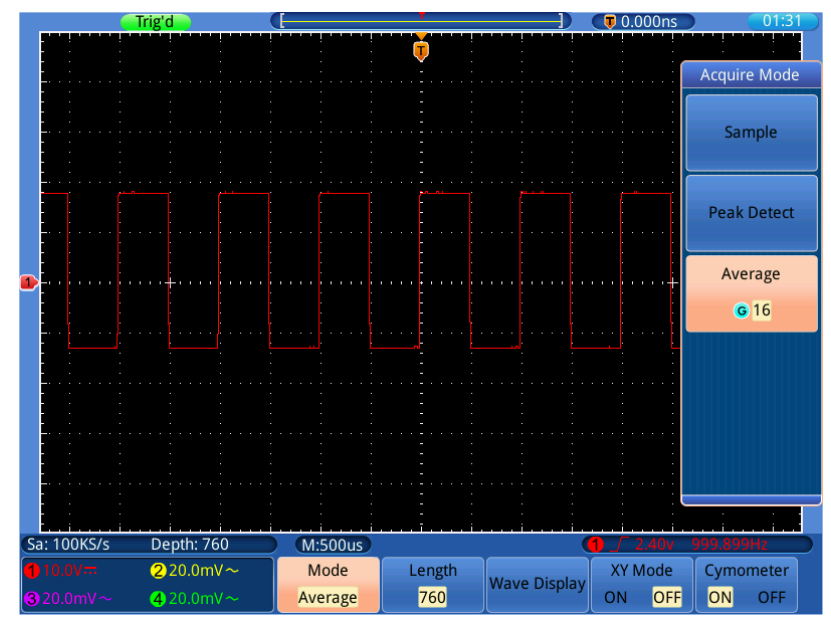

Figure 0-4 The displayed waveform after the noise is removed under the Average Mode, in which the average number of 16 is set.

## **How to Set the Display System**

Press the **Acquire** button; select **Wave Display**, **XY Mode** or **Cymometer** to set the display system.

| <b>Function Menu</b> |              | <b>Setting</b>    | <b>Description</b>                                  |
|----------------------|--------------|-------------------|-----------------------------------------------------|
|                      | <b>Type</b>  | <b>Dots</b>       | Only the sampling points are displayed.             |
| Wave<br>Display      |              | Vect              | The space between the adjacent sampling points in   |
|                      |              |                   | the display is filled with the vector form.         |
|                      | Persist Time | <b>OFF</b>        |                                                     |
|                      |              | 100ms             |                                                     |
|                      |              | 200 <sub>ms</sub> |                                                     |
|                      |              | $\ddotsc$         | Turn the <b>G</b> knob to set the persistence time  |
|                      |              | 9.9s              |                                                     |
|                      |              | 10 <sub>s</sub>   |                                                     |
|                      |              | Infinity          |                                                     |
|                      | Persistence  |                   | Turn off persistence and clear the display.         |
|                      | <b>OFF</b>   |                   |                                                     |
| Clear                |              |                   | Erase the results of previous acquisitions from the |
|                      |              |                   | display. The oscilloscope will start to accumulate  |
|                      |              |                   | acquisitions again.                                 |
| XY Mode              |              | ON                | Turn on the XY display function.                    |
|                      |              | <b>OFF</b>        | Turn off the XY display function.                   |
| Cymometer            |              | <b>ON</b>         | Turn on the cymometer.                              |
|                      |              | OFF               | Turn off the cymometer.                             |

The description of the **Display Set Menu** is shown as follows:

### **Display Type**

Press the **Acquire** button; select **Wave Display** in the bottom menu, select **Type** in the right menu. You can switch between **Dots** and **Vect**.

### **Persist**

When the **Persist** function is used, the persistence display effect of the picture tube oscilloscope can be simulated. The reserved original data is displayed in fade color and the new data is in bright color.

Press the **Acquire** button; select **Wave Display** in the bottom menu, select **Persist Time** in the right menu. Turn the **G** knob to select different persist time, including **OFF**, **100ms**~**10s** and **Infinity**. When the "**Infinity**" option is set for Persist Time**,** the measuring points will be stored till the controlling value is changed.

Select **Persistence OFF** to turn off persistence and clear the display.

Select **Clear** to erase the results of previous acquisitions from the display. The oscilloscope will start to accumulate acquisitions again.

#### **XY Mode**

XY Mode is used to display the amplitude from one waveform against the amplitude from another. The data point from the first waveform specifies the horizontal location, while the corresponding data point from the second waveform specifies the vertical location for each displayed point.

The red waveform is CH1 versus CH2; the purple waveform is CH3 versus CH4.

The oscilloscope is set in the un-triggered sample mode: the data are displayed as bright spots.

#### **The operations of all control knobs are as follows:**

- The Vertical **VOLTS/DIV** and the **VERTICAL POSITION** knobs of CH1 are used to set the horizontal scale and position of the **red** waveform.
- The Vertical **VOLTS/DIV** and the **VERTICAL POSITION** knobs of CH2 are used to set the vertical scale and position of the **red** waveform.
- The Vertical **VOLTS/DIV** and the **VERTICAL POSITION** knobs of CH3 are used to set the horizontal scale and position of the **purple** waveform.
- The Vertical **VOLTS/DIV** and the **VERTICAL POSITION** knobs of CH4 are used to set the vertical scale and position of the **purple** waveform.

### **Note**:

- 1. If one of the paired channels is on, the other is off, after entering the XY mode, the closed channel will be turned on automatically.
- 2. In the XY mode, if you turn off a channel, the other channel that pair with it will be turned off automatically.
- 3. When the XY Mode is turned on, the reference waveform that has been displayed will be removed from the display automatically.

Operation steps:

- 4. Press the **Acquire** button.
- 5. Select **XY Mode** as **ON** or **OFF** in the bottom menu.

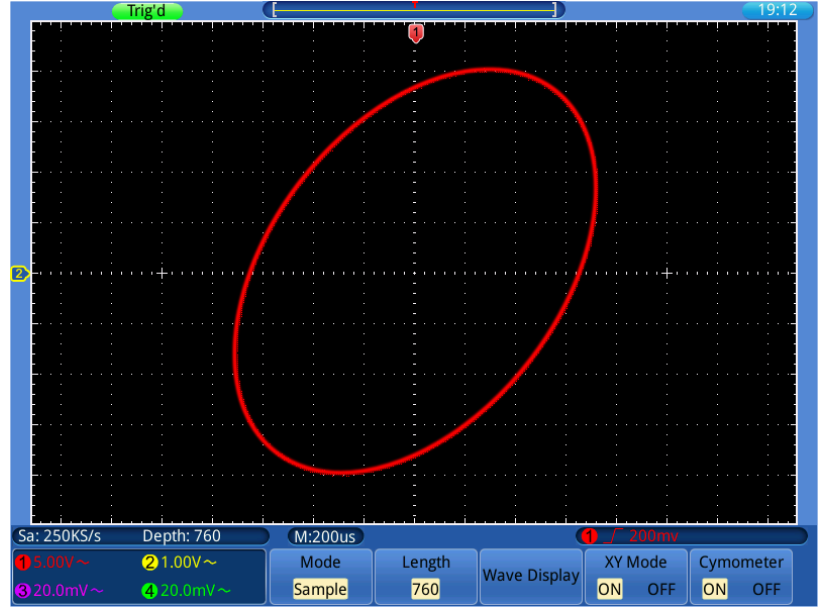

Figure 0-5 XY Display Mode

# **Cymometer (Frequency Counter)**

It is a 6-digit cymometer. The cymometer can measure frequencies from 2Hz to the full bandwidth. Only if the measured channel has triggering signal and in **Edge** mode, it can measure frequency correctly. It is a one channel cymometer and it can only measure the frequency of the triggering channel. The cymometer is displayed at the right bottom of the screen.

To turn the cymometer on or off:

- 1. Press the **Acquire** button.
- 2. Select **Cymometer** as **ON** or **OFF** in the bottom menu.

# **How to Save and Recall**

Oscilloscope screen images can be saved to internal/external storage in JPG, BMP or PNG formats.

Acquired waveform data can be saved to one of 4 reference waveforms or to internal/external storage in CSV or BIN formats.

Oscilloscope setups files can be saved to one of 15 internal locations or to internal/external storage in SET format.

### **To save the current screen image**

The screen image can be saved to internal/external storage in JPG, BMP or PNG formats.

- 1. Press the **Save** button.
- 2. Select **Save** in the bottom menu; select **Save Image** to display the file explorer.
- 3. Select the save location, see "*[To select the path or file in file explorer](#page-132-0)*" on [P132.](#page-132-0)
- 4. In the right menu, select **File format** repeatedly to switch between .jpg/.bmp/.png.
- 5. The path and file name are shown in the **Save To:** line in the bottom. If you want to customize the file name, select **Edit file name** in the right menu, see "*[To edit file names](#page-133-0)*" on [P133.](#page-133-0)
- 6. Select **OK Save** in the right menu.

You can also save the image by just pressing the **Copy** button, see "*[To save](#page-133-1)  [with Copy button push](#page-133-1)*" on [P133.](#page-133-1)

## <span id="page-130-0"></span>**To save waveform data to reference waveform/storage**

Waveform data consists of the numeric values for each point in the waveform. The waveform data of a channel or a reference waveform can be saved to one of 4 reference waveforms or to internal/external storage. To save the current waveform data:

- 1. Press the **Save** button.
- 2. Select **Save** in the bottom menu; select **Save Waveform**.
- 3. Select **Source** in the right menu; in the left menu, select an opened channel or a previously stored reference waveform.
- 4. Select **Destination** in the right menu; in the left menu, select one of 4 reference waveforms R1~R4, or select **File** to save to internal/external storage.
- 5. Select **Cut** in the right menu repeatedly to switch between **Screen data** or **All data**.
- 6. If the **Destination** is reference waveform, skip this step. If it is **File**, you can select **File detail** to enter the file explorer. The path and file name are shown in the **Save To:** line in the bottom. Select the save location, see "*[To select the path or file in file explorer](#page-132-0)*" on [P132.](#page-132-0) In the right menu, select **File format** repeatedly to switch between .csv/.bin. If you want to customize the file name, select **Edit file name** in the right menu, see "*[To](#page-133-0)  [edit file names](#page-133-0)*" on [P133.](#page-133-0) Select **OK Save** in the right menu.
- 7. Select **OK Save** in the right menu.

You can also save the waveform data by just pressing the **Copy** button, see "*[To save with Copy button push](#page-133-1)*" on [P133.](#page-133-1)

You can also save the reference waveform to storage in **Ref** menu, see "*[To](#page-131-0)  [display/remove reference waveforms](#page-131-0)*" on [P131.](#page-131-0)

## **To save setup files**

Setup information includes acquisition information, such as vertical, horizontal, trigger, cursor, and measurement information etc. Setup files can be saved to one of 15 internal locations or to internal/external storage. To save the setup information:

- 8. Press the **Save** button.
- 9. Select **Save** in the bottom menu; select **Save Setup**.
- 10. Select **Destination** in the right menu; in the left menu, select one of 15 internal locations, or select **File** to save to internal/external storage.
- 11. If the **Destination** is Set1~Set15, skip this step. If it is **File**, you can select **File detail** to enter the file explorer. The path and file name are shown in the **Save To:** line in the bottom. Select the save location, see "*[To select the path or file in file explorer](#page-132-0)*" on [P132.](#page-132-0) If you want to customize the file name, select **Edit file name** in the right menu, see "*[To](#page-133-0)  [edit file names](#page-133-0)*" on [P133.](#page-133-0) Select **OK Save** in the right menu.
- 12. Select **OK Save** in the right menu.

You can also save setup files by just pressing the **Copy** button, see "*[To save](#page-133-1)  [with Copy button push](#page-133-1)*" on [P133.](#page-133-1)

### <span id="page-131-0"></span>**To display/remove reference waveforms**

- 1. Press the **Save** button.
- 2. Select **Ref** in the bottom menu.
- 3. For  $R1 \sim R4$ , switch to **ON**, the reference waveform will be displayed: switch to **OFF**, the reference waveform will be removed. You can display

multiple reference waveforms at the same time.

- 4. When the reference waveform is **ON**, you can select **Vertical** in the right menu; select repeatedly to make the **G** symbol in front of **div**, turn the **G** knob to adjust the vertical position; then select to make the **G** symbol in front of the **V/div** below, turn the **G** knob to adjust the voltage division. Select **Horizontal** in the right menu; do the same operations as above to set the horizontal position and time base.
- 5. Select **Ref detail** in the right menu, a window will pop up to show the sample rate and sample length.
- 6. Select **Save to file** in the right menu to save current reference waveform to internal/external storage. See the step 6 of "*[To save waveform data to](#page-130-0)  [reference waveform/storage](#page-130-0)*" on [P130.](#page-130-0)

### **To recall waveform data in storage**

- 1. Press the **Save** button.
- 2. Select **Recall** in the bottom menu; select **Recall Waveform**.
- 3. Select the waveform file in file explorer (\*.csv/\*.bin), see "*[To select the](#page-132-0)  [path or file in file explorer](#page-132-0)*" on [P132.](#page-132-0)
- 4. Select the reference waveform that you want to load to in the right menu.
- 5. Operate the selected reference waveform, see "*[To display/remove](#page-131-0)  [reference waveforms](#page-131-0)*" on [P131.](#page-131-0)

## **To recall setup files**

Setup files can be recalled from one of 15 internal locations or from internal/external storage.

- 1. Press the **Save** button.
- 2. Select **Recall** in the bottom menu; select **Recall Setup**.
- 3. Select **From** in the right menu; in the left menu, select one of 15 internal locations, or select **File** to recall from internal/external storage.
- 4. If you select one from Set1~Set15, select **OK Load** in the right menu.
- 5. If you select **File**, select **File detail** to enter the file explorer. Select the setup file in file explorer (\*.set), see "*[To select the path or file in file](#page-132-0)  [explorer](#page-132-0)*" on [P132.](#page-132-0) Select **Recover Setup** in the right menu.

### <span id="page-132-0"></span>**To select the path or file in file explorer**

Introduction of the drive letters

**D**: Internal storage

**E/F etc**.: The USB flash drive plugged into the USB port of the oscilloscope In file explorer, you can use touchscreen or the **G** knob to select the storage, folder or file.

**Using touchscreen**: You can drag your finger up or down to scroll the file list; touch the drive letter, folder or file to select. Touch the drive letter or folder twice quickly to expand or collapse the file list.

**Using the G knob**: Turn the **G** knob to select in the file list. When the drive letter or folder is selected, push the **G** knob to expand or collapse the file list.

## <span id="page-133-0"></span>**To edit file names**

The oscilloscope gives all files it creates a default name in the following format:

- XXXX.set for setup files
- XXXX.png, XXXX.bmp, or XXXX.jpg for image files
- XXXXYYY.csv or XXXXYYY.bin for waveform files
- XXXX.PF for rule files of pass/fail

The XXXX is an integer from 0000 to 9999.

For waveform files, the YYY is the channel of the waveform, and can be one of the following: CH1, CH2, CH3, or CH4 for the channels; RF1, RF2, RF3, or RF4 for reference waveforms

When entering the interface of editing name, there will be a keypad dialog that let you touch to enter names. The length of file name is up to 256 characters. When you are done entering the file name, touch the dialog's Enter to confirm and close the keypad dialog.

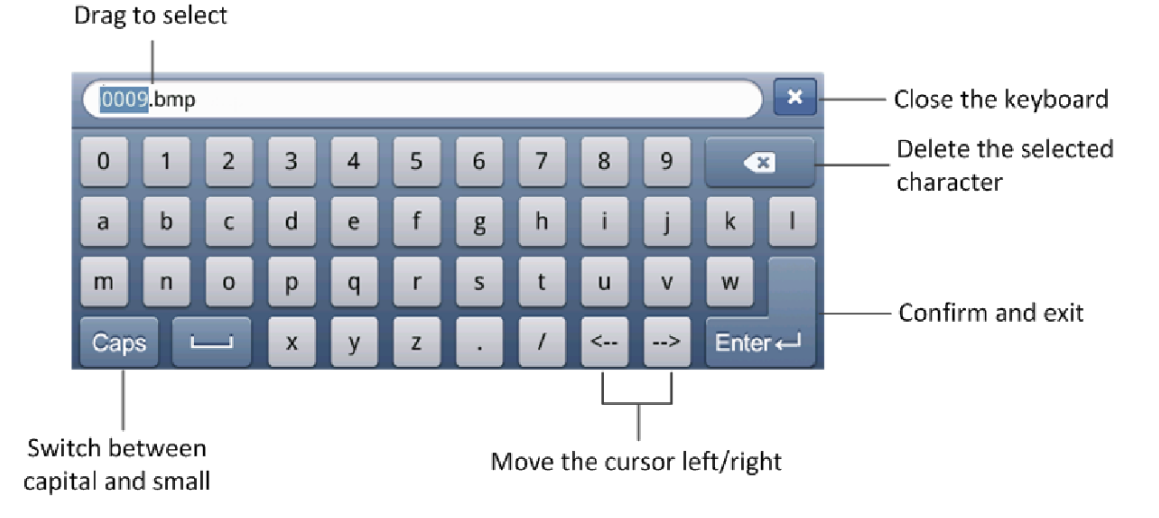

# <span id="page-133-1"></span>**To save with Copy button push**

You can save the image, waveform data or setup file by just pressing the **Copy** button. After you have defined the save parameters with the Save menu, you can save files with a single push of the **Copy** button. For example, if you have defined the save operation to save image to external storage, then each push of the **Copy** button will save current screen image to the defined external storage.

To define the **Copy** button behavior, follow the steps below.

- 1. Press the **Save** button.
- 2. Select **Save to Config** in the bottom menu.
- 3. Select the save type from **Screen Image**, **Waveform** and **Setup**.
- 4. Select **Change folder** to define the save path, see "*[To select the path or](#page-132-0)  [file in file explorer](#page-132-0)*" on [P132.](#page-132-0)

When you push the **Copy** button, the oscilloscope will perform the action that you just specified rather than requiring you to enter the Save menu each time.

## **To manage file**

You can create folder, rename or delete a file in File utilities menu.

- 1. Press the **Save** button.
- 2. Select **File utilities** in the bottom menu.
- 3. Select path or file in file explorer, see "*[To select the path or file in file](#page-132-0)  [explorer](#page-132-0)*" on [P132.](#page-132-0)
- 4. Select **Create folder**, **Rename** or **Delete** in the right menu. See "*[To edit](#page-133-0)  [file names](#page-133-0)*" on [P133.](#page-133-0)

## **How to Implement the Auxiliary System Function Settings**

## **● Config**

### **To change the user interface language**

- 1. Press the **Utility** button, select **Config** in the left menu.
- 2. Select **Language** in the bottom menu; select the desired language in the right menu.

### **To set the network parameters**

Using the LAN port, the oscilloscope can be connected with a computer directly, or through the router to connect. The network parameters can be set in Net Config dialog. Refer to "*[Using LAN Port](#page-149-0)*" on [P149](#page-149-0) for the operation steps.

- 3. Press the **Utility** button, select **Config** in the left menu.
- 4.Select **Net Config** in the bottom menu; the IP Config dialog will pop up.
- 5. Touch the byte to show the cursor, you can drag to select the numbers. Select the number keys below in the dialog to change the value, the range of each byte is  $0 \sim 255$ . The range of Port is  $0 \sim 65535$ . Touch  $\blacksquare$  to delete current byte. Touch to complete the setting.

### **To change the date and time**

1. Press the **Utility** button, select **Config** in the left menu.

- 2. Select **Time Config** in the bottom menu; the Time Setting dialog will pop up.
- 3. Touch the value that needs to be changed, a cursor will appear. You can drag to select the numbers. Turn the **G** knob to change the selected value. Touch **OK** to complete the setting.

### **To enable/disable VGA output**

The VGA port could be connected to a computer monitor. The image of the oscilloscope can be clearly displayed on the monitor.

- 3.Press the **Utility** button, select **Config** in the left menu.
- 4.Select **VGA** as **ON** or **OFF** in the bottom menu.

### **● Display**

Press the **Utility** button and select **Display** in the left menu. The description of **Display Menu** is shown as the follows:

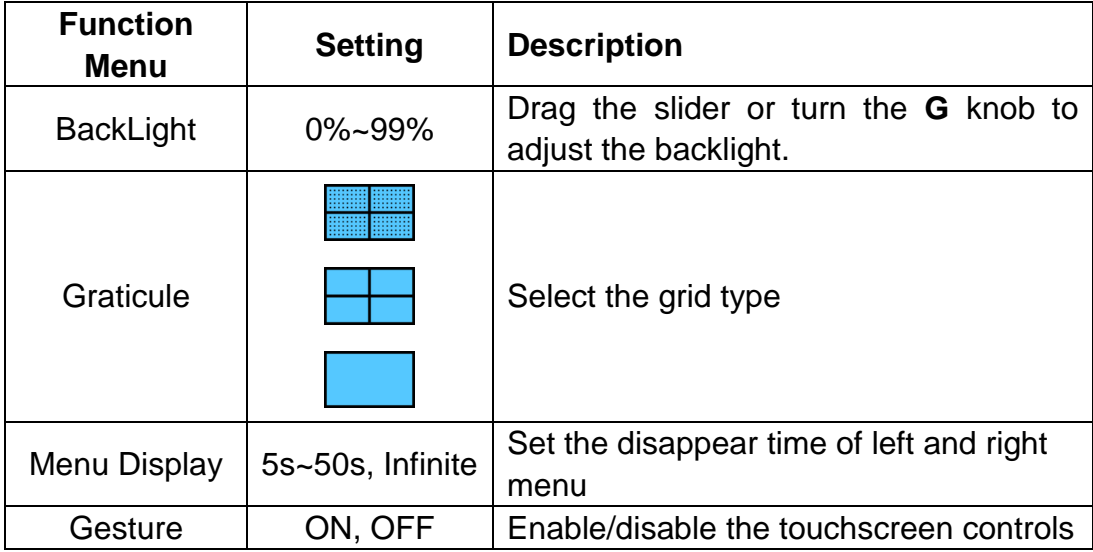

### **● Calibrate**

Press the **Utility** button and select **Calibrate** in the left menu. The description of **Calibrate Menu** is shown as the follows:

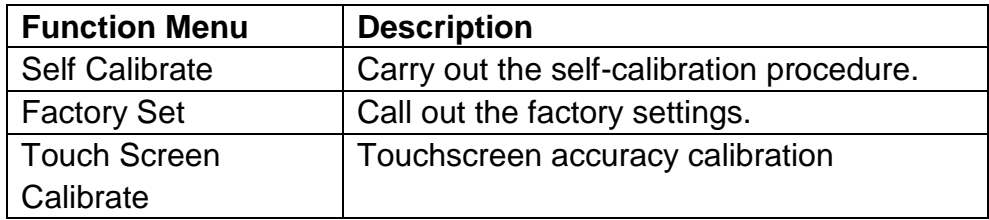

#### **Do Self-Calibration**

The self-calibration procedure can improve the accuracy of the oscilloscope under the ambient temperature to the greatest extent. If the change of the ambient temperature is up to or exceeds 5℃, the self-calibration procedure should be executed to obtain the highest level of accuracy.

Before performing a self-calibration, disconnect all probes or wires from the input connector. Press the "**Utility**" button, select **Calibrate** in the left menu, select **Self Calibrate** in the bottom menu. A confirmation window will pop up, select **OK** after everything is ready.

## **● Pass/Fail**

The **Pass/Fail** function monitors changes of signals and output pass or fail signals by comparing the input signal that is within the pre-defined mask.

Press the **Utility** button and select **Pass/Fail** in the left menu.

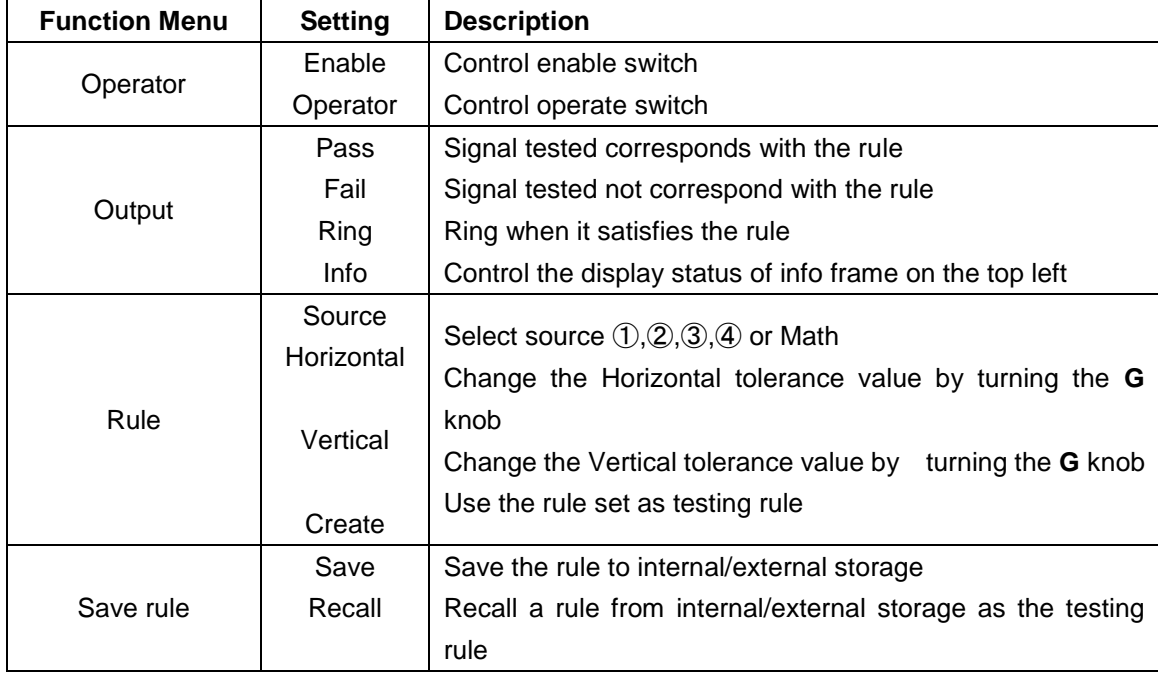

The description of **Pass/Fail Menu** is shown as the follows:

### **Pass/Fail test:**

Detect whether the input signal is within the limits of the rule, if it exceeds limits of the rule, it is "Fail"; otherwise it is "Pass". Also it can output fail or pass signal by built-in and configurable output port. To run the test, read the following steps:

- 1. Press the **Utility** button, select **Pass/Fail** in the left menu.
- 2. **Enable switch on**: select **Operator** in the bottom menu, set **Enable** as **ON** in the right menu.
- 3. **Create rule**: select **Rule** in the bottom menu. Select **Source** in the right menu; select the desired source in the left menu. Select **Horizontal** or **Vertical** in the right menu; turn the **G** knob to set Horizontal or Vertical tolerance. Select **Create** in the right menu.
- 4. **Set output type**: Select **Output** in the bottom menu. Choose any one or

two of the options "**Pass**", "**Fail**" or "**Ring**". "**Pass**" and "**Fail**" are mutually exclusive options, which could not be chosen simultaneously.

- 5. **Begin to test:** Select **Operator** in the bottom menu. Select **Operator** as **Start** in the right menu, the test will begin.
- 6. **Save rule:** Select **Save rule** in the bottom menu. Select **Save** in the right menu to enter file explorer. The path and file name are shown in the **Save To:** line in the bottom. Select the save location, see "*[To select the path or](#page-132-0)  [file in file explorer](#page-132-0)*" on [P132.](#page-132-0) If you want to customize the file name, select **Edit Filename** in the right menu, see "*[To edit file names](#page-133-0)*" on [P133.](#page-133-0) Select **OK Save** in the right menu.
- 7. **Recall rule:** Select **Save rule** in the bottom menu. Select **Recall** in the right menu to enter file explorer. Select rule file(\*.PF), see "*[To select the path or](#page-132-0)  [file in file explorer](#page-132-0)*" on [P132.](#page-132-0) Select the channel that you want to load to in the right menu.

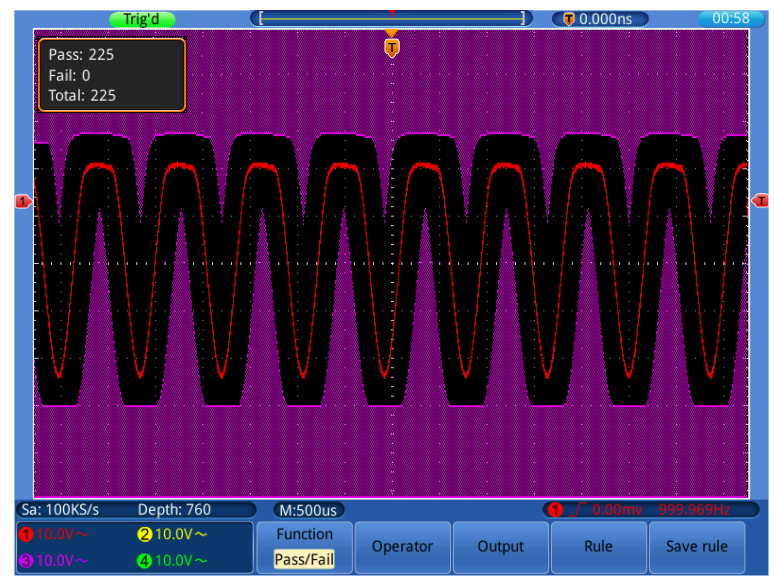

Figure 0-6 Pass/Fail test

## **Note:**

- 3. When Pass/Fail is ON, if you enter XY mode, Pass/Fail will be closed; in the XY mode, Pass/Fail menu is disabled.
- **4.** Under the status of stop, data comparing will stop, and when it goes on running, the number of Pass/Fail will increase from the former number, not from zero.

# **● Sync Output**

Press the **Utility** button and select **Sync Output** in the left menu. The description of **Sync Output** menu is shown as the follows:

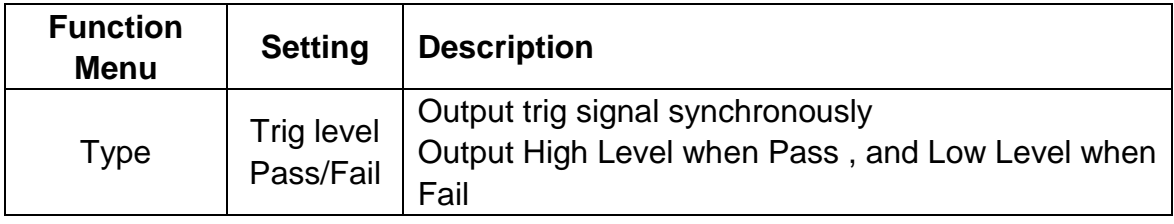

## **● System**

Press the **Utility** button and select **System** in the left menu. The description of **System** menu is shown as the follows:

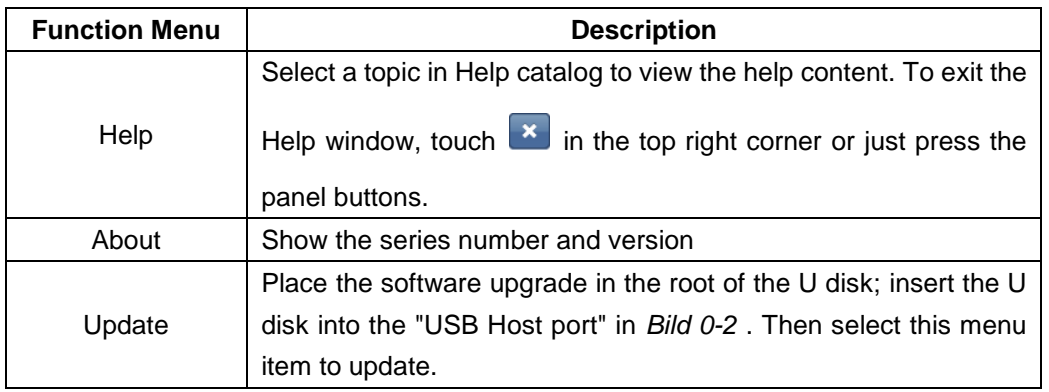

# **How to Measure Automatically**

Press the **Measure** button to display the menu for the settings of the Automatic Measurements.

The oscilloscopes provide 22 parameters for auto measurement, including Period, Freq, Mean, PK-PK, RMS, Max, Min, Vtop, Vbase, Vamp, Overshoot, Preshoot, Rise Time, Fall Time, +Width, -Width, +Duty, -Duty, Delay  $\bigoplus$  +2  $\overline{\cdot}$ , Delay  $\left(\rightarrow 2$ , Delay  $\left(3\rightarrow 4\right)$ , Delay  $\left(3\rightarrow 4\right)$ .

The "Automatic Measurements" menu is described as the following table:

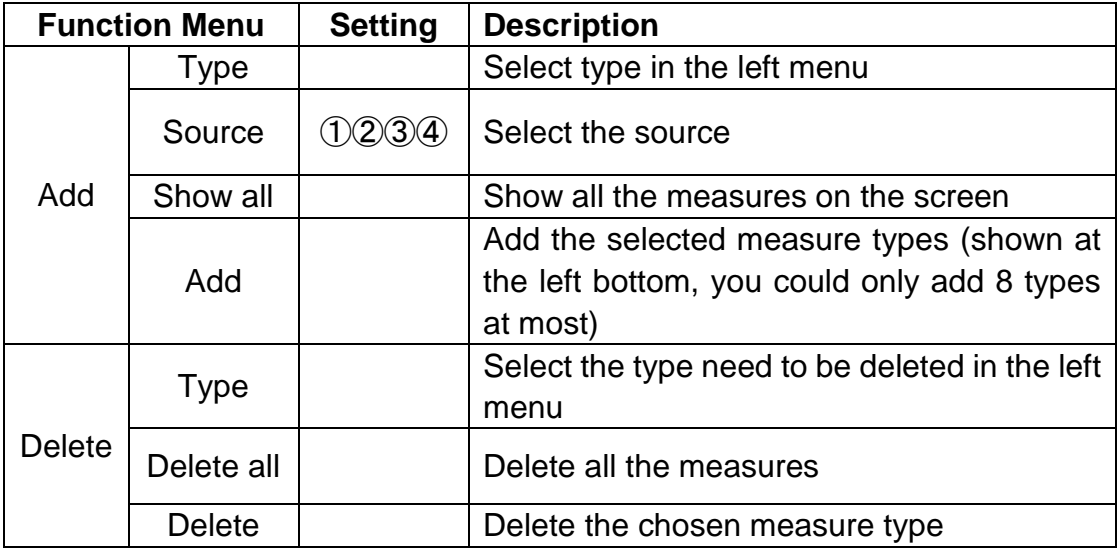

### **Measure**

Only if the waveform channel is in the ON state, the measurement can be performed. The automatic measurement cannot be performed in the following situation: 1) On the reference waveform. 2) On the Math waveform. 3) On the XY format. 4) On the Scan format.

Measure the frequency, the period of the Channel CH1 and the mean, the PK-PK of the Channel CH2, following below steps:

- 1. Press the **Measure** button.
- 2. Select **Add** in the bottom menu.
- 3. Select **Source** in the right menu; select ① in the left menu.
- 4. Select **Type** in the right menu; select **Period** in the left menu.
- 5. Select **Add** in the right menu, the period options added completes.
- 6. Select **Freq** in the left menu.
- 7. Select **Add** in the right menu, the frequency added completes, finish setting of CH1.
- 8. Select **Source** in the right menu; select ② in the left menu.
- 9. Select **Type** in the right menu; select **Mean** in the left menu.
- 10. Select **Add** in the right menu, the Mean added completes.
- 11. Select **PK-PK** in the left menu.
- 12. Select **Add** in the right menu, the PK-PK added completes, finish setting of CH2.

The measured value will be displayed at the bottom left of the screen automatically (see *[Figure 0-7](#page-139-0)*).

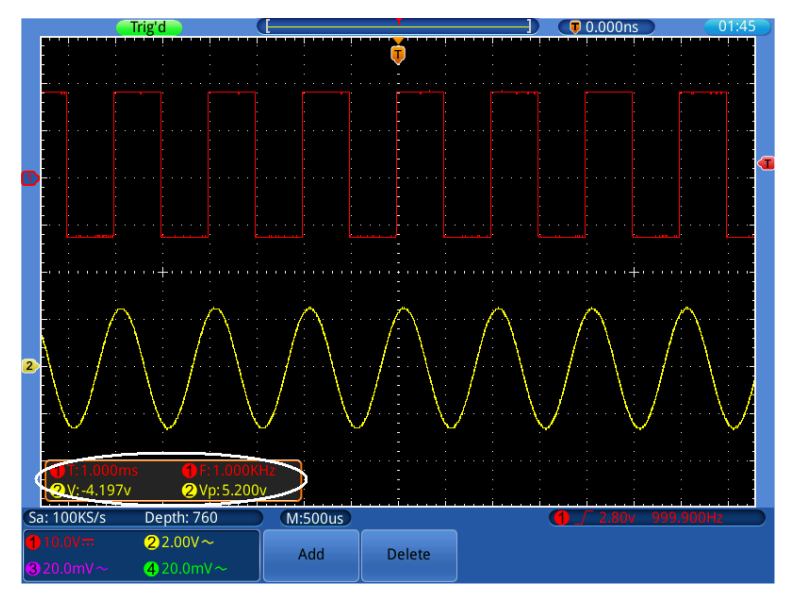

Figure 0-7 automatic measurement

### <span id="page-139-0"></span>**The automatic measurement of voltage parameters**

The Touchscreen series oscilloscopes provide automatic voltage measurements including PK-PK, Max, Min, Mean, Vamp, RMS, Vtop, Vbase, Overshoot and Preshoot. *[Bild](#page-56-0) 0-7* below shows a pulse with some of the voltage measurement points.

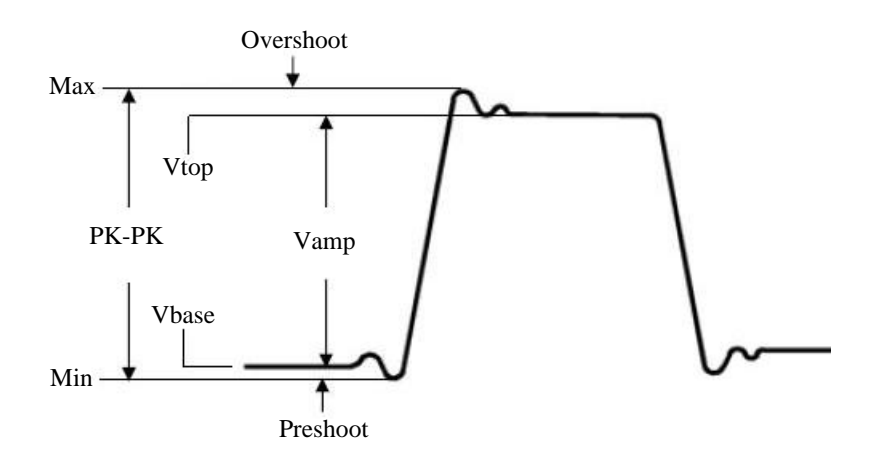

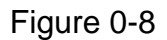

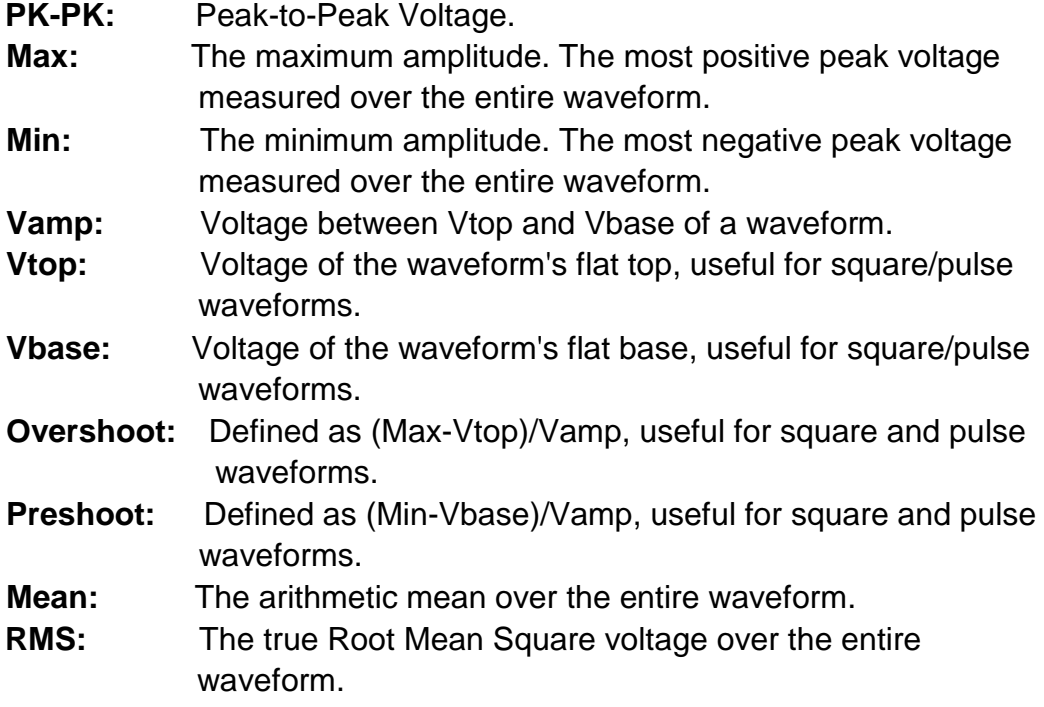

### **The automatic measurement of time parameters**

The Touchscreen series oscilloscopes provide time parameters auto-measurements include Frequency, Period, Rise Time, Fall Time, +Width, -Width, +Duty, -Duty, Delay  $\bigoplus +2\frac{1}{2}$ , Delay  $\bigoplus +2\frac{1}{2}$ , Delay  $\bigoplus +4\frac{1}{2}$ , Delay  $3-4$ .

*[Bild](#page-57-0) 0-8* shows a pulse with some of the time measurement points.

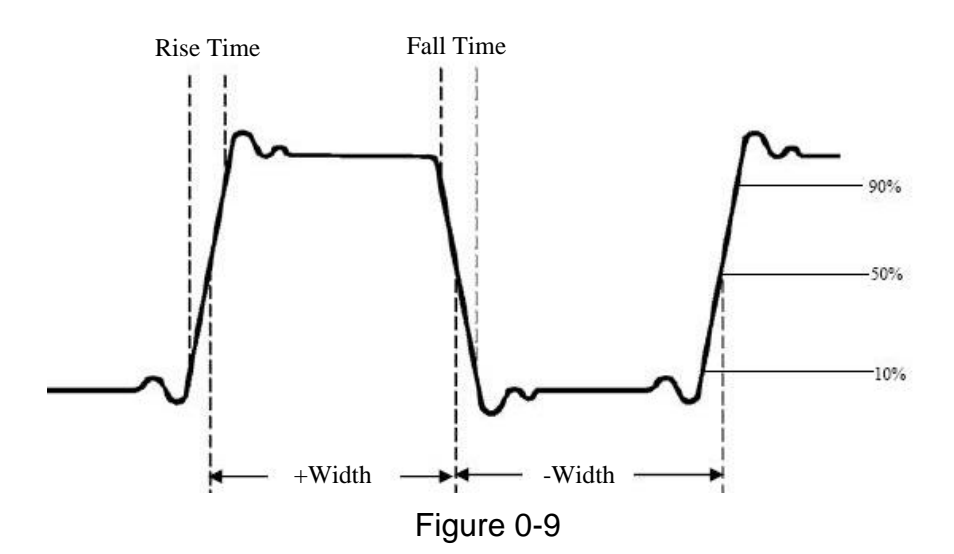

- **Rise Time:** Time that the leading edge of the first pulse in the waveform takes to rise from 10% to 90% of its amplitude.
- **Fall Time:** Time that the falling edge of the first pulse in the waveform takes to fall from 90% to 10% of its amplitude.
- **+Width:** The width of the first positive pulse in 50% amplitude points.
- **-Width:** The width of the first negative pulse in the 50% amplitude points.
- **Delay**  $\bigoplus$  **+2** F and **Delay 3 +4** F: The delay between the two channels at the rising edge.
- **Delay**  $\left(1 + 2\right)$  and **Delay**  $3 \rightarrow 4$ : The delay between the two channels at the falling edge.
- **+Duty:** +Duty Cycle, defined as +Width/Period.
- **-Duty:** -Duty Cycle, defined as -Width/Period.

## **How to Measure with Cursors**

Press the **Cursor** button to display the cursor measurement function menu in the bottom menu. If there is already a cursor measure window at the top right, you can touch it to display the Cursor Measure Menu too.

### **The Cursor Measurement for normal mode:**

The cursor measurement includes **Voltage Measurement** and **Time Measurement** at normal mode.

The description of the **cursor measurement menu** is shown as the following table:

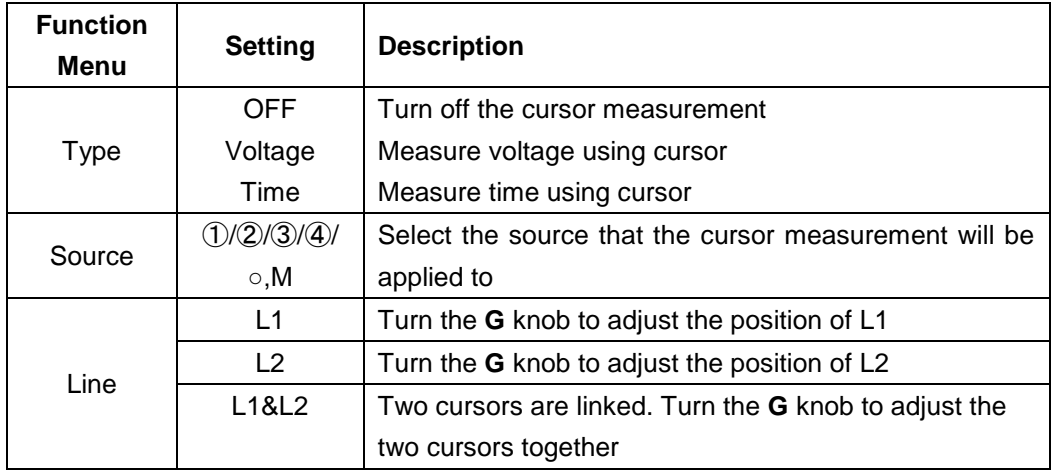

Perform the steps below for the voltage cursor measurement of the channel CH1:

- 1. Press the **Cursor** button.
- 2. Select **Source** in the bottom menu; select ① in the left menu.
- 3. Select **Type** in the bottom menu; select **Voltage** in the right menu. Two red dotted lines displayed along the horizontal direction of the screen, which indicating L1 and L2.
- 4. Select **Line** in the bottom menu; select **L1** in the right menu. The icon will appear beside the dotted line of L1, represents you can turn the **G** knob to adjust the position of L1. Select **L2** to adjust the position of L2. Select **L1&L2** to adjust the two cursors together. The cursor measure window at the top right shows the present position of two cursors and the absolute value of voltage difference (see *[Figure 0-10](#page-142-0)*).

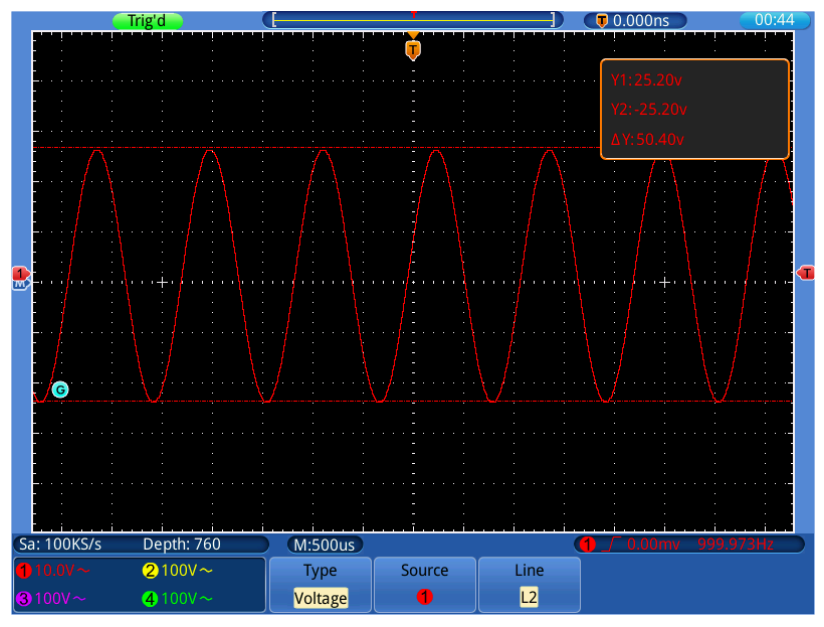

Figure 0-10 Waveform of Voltage Cursor Measurement

<span id="page-142-0"></span>Carry out the steps below for the time cursor measurement of the channel

CH1:

- 1. Press the **Cursor** button.
- 2. Select **Source** in the bottom menu; select ① in the left menu.
- 3. Select **Type** in the bottom menu; select **Time** in the right menu. Two red dotted lines displayed along the vertical direction of the screen, which indicating L1 and L2.
- 4. Select **Line** in the bottom menu; select **L1** in the right menu. The icon will appear beside the dotted line of L1, represents you can turn the **G** knob to adjust the position of L1. Select **L2** to adjust the position of L2. Select **L1&L2** to adjust the two cursors together. The cursor measure window at the top right shows the present time of cursor 1 and cursor 2, the absolute difference and the frequency (see *[Figure](#page-143-0)  [0-11](#page-143-0)*).

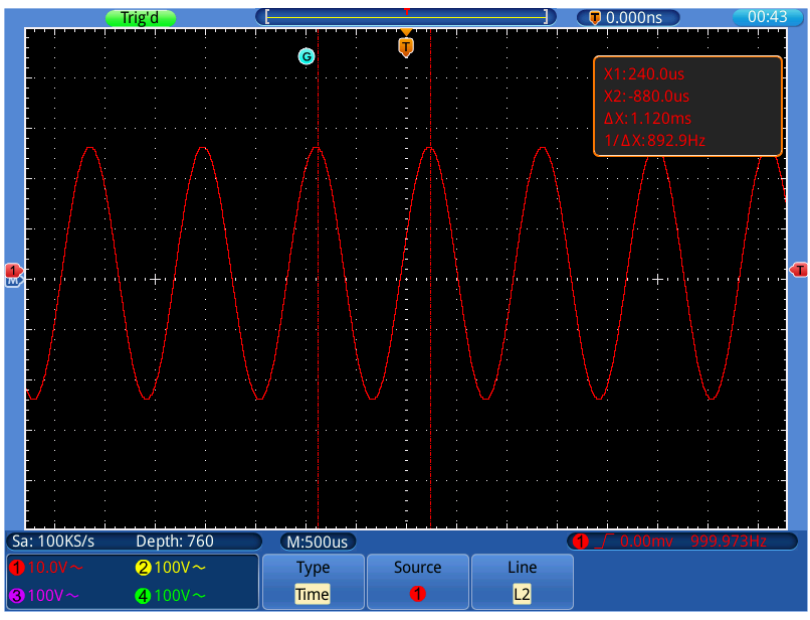

Figure 0-11 Waveform of Time Cursor Measurement

## <span id="page-143-0"></span>**The Cursor Measurement for FFT mode:**

Perform the steps below for the Vamp cursor measurement in FFT mode:

- 1. Press the **Cursor** button.
- 2. Select **Source** in the bottom menu; select ○,M in the left menu.
- 3. Select **Type** in the bottom menu; select **Vamp** in the right menu. Two blue dotted lines displayed along the horizontal direction of the screen, which indicating L1 and L2.
- 4. Select Line in the bottom menu; select L1 in the right menu. The <sup>G</sup> icon will appear beside the dotted line of L1, represents you can turn the **G** knob to adjust the position of L1. Select **L2** to adjust the position of L2.
Select **L1&L2** to adjust the two cursors together. The cursor measure window at the top right shows the present position of two cursors and the absolute value of amplitude difference (see *[Bild](#page-61-0) 0-9*).

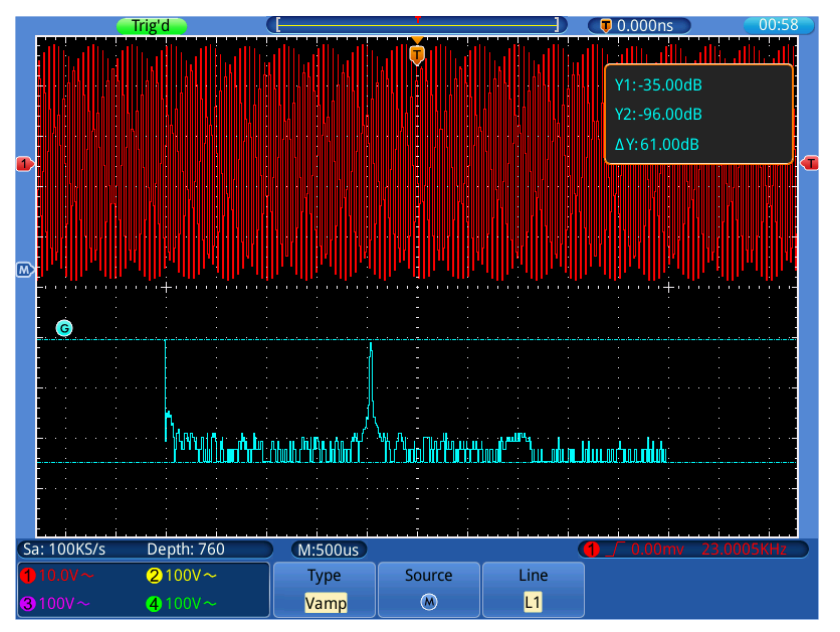

Figure 0-12 Wave of Vamp cursor measurement

Carry out the steps below for the Frequency cursor measurement:

- 1. Press the **Cursor** button.
- 2. Select **Source** in the bottom menu; select ○,M in the left menu.
- 3. Select **Type** in the bottom menu; select **Frequency** in the right menu. Two blue dotted lines displayed along the vertical direction of the screen, which indicating L1 and L2.
- 4. Select Line in the bottom menu; select L1 in the right menu. The <sup>G</sup> icon will appear beside the dotted line of L1, represents you can turn the **G** knob to adjust the position of L1. Select **L2** to adjust the position of L2. Select **L1&L2** to adjust the two cursors together. The cursor measure window at the top right shows the present position of two cursors and the absolute value of frequency difference (see *[Figure 0-13](#page-145-0)*).

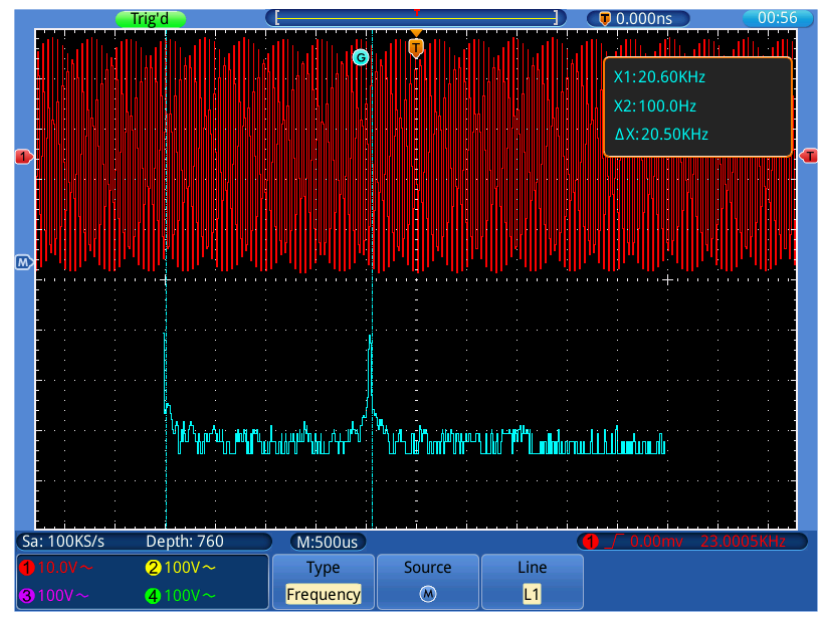

Figure 0-13 Wave of Freq cursor measurement

# <span id="page-145-0"></span>**How to Use Autoscale**

This is a very useful function for first time users to carry out a simple and quick test on the input signal. The function is applied to follow-up signals automatically even if the signals change at any time. Autoscale enables the instrument to set up trigger mode, voltage division and time scale automatically according to the type, amplitude and frequency of the signals. Press the **Autoscale** button to display the function menu in the bottom.

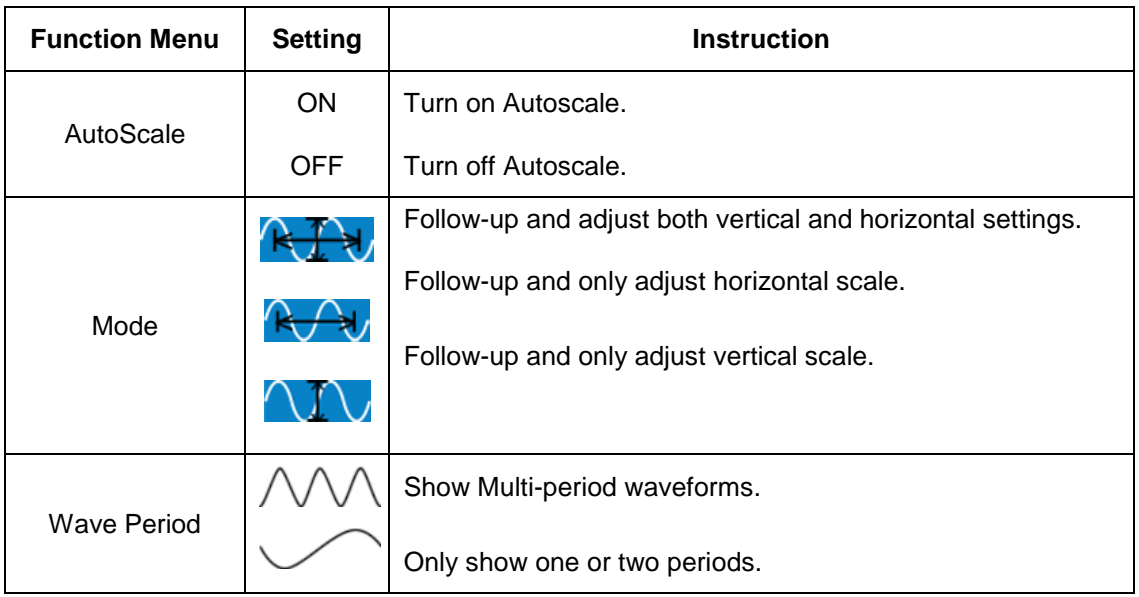

The menu is as follows:

If you want to measure the signal, you can do as the follows:

- 1. Press the **Autoscale** button, the function menu will appear in the bottom.
- 2. Select **AutoScale** as **ON.**
- 3. Select **Mode** in the bottom menu, select  $R_1$ , in the right menu.

4. Select **Wave Period** in the bottom menu, select  $\triangle\triangle\triangle$  in the right menu, shown as *[Figure 0-14](#page-146-0)*.

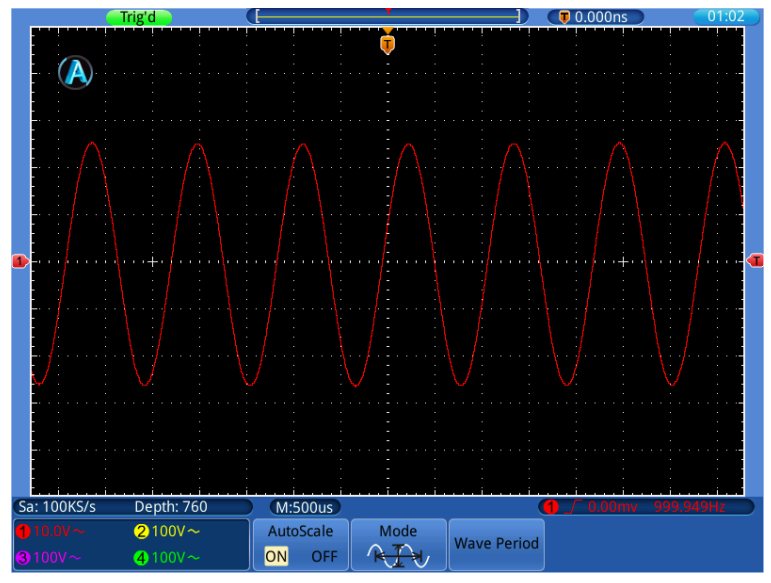

Figure 0-14 Autoscale Horizontal-Vertical multi-period waveforms

#### <span id="page-146-0"></span>**Note**:

- 1. When entering into Autoscale mode, the symbol  $\Box$  will appear on the top left of the screen.
- 2. In the Autoscale mode, the oscilloscope can self-estimate "Trigger Mode" (Edge, Video), and set coupling as DC, trigger mode as Auto. The TRIGGER Menu is not available.
- 3. In the mode of XY and STOP status, when entering into Autoscale, This device will switch to YT mode and AUTO triggering.
- 4. In the Autoscale mode, if you adjust the vertical position, voltage division, trigger level or time scale of CH1  $\sim$  CH4, the oscilloscope will turn off Autoscale function.
- 5. While the Autoscale is working, settings below will be made forcibly:
	- (1) If it is in zoom mode previously, the zoom mode will be turned off.
	- (2) The acquire mode will be set as **Sample**.

### **How to Use Executive Buttons**

Executive Buttons include **Autoset, Run/Stop, Single, Copy**.

### **Autoset**

It's a very useful and quick way to apply a set of pre-set functions to the incoming signal, and display the best possible viewing waveform of the signal and also works out some measurements for user as well.

The details of functions applied to the signal when using **Autoset** are shown as the following table:

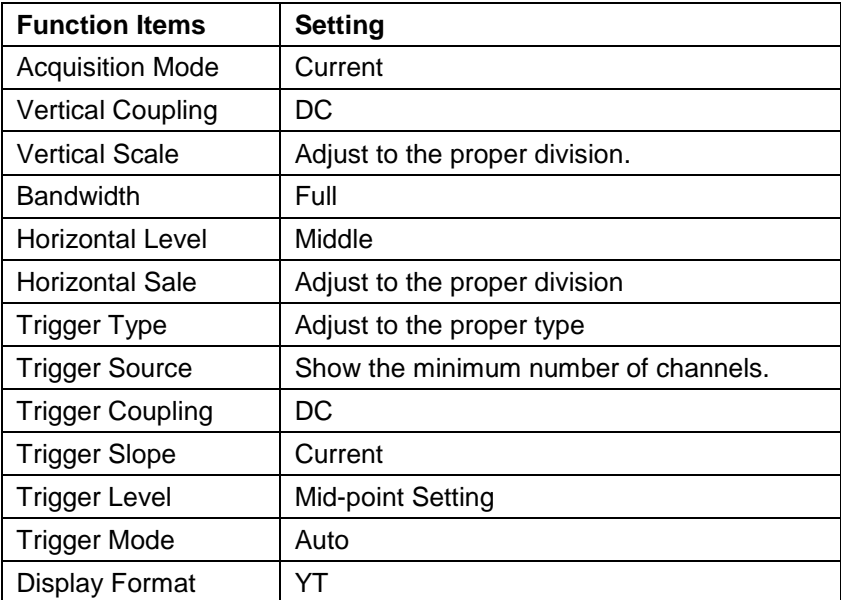

**Run/Stop:** Enable or disable sampling on input signals.

 **Notice**: When there is no sampling at STOP state, the vertical division and the horizontal time base of the waveform still can be adjusted within a certain range, in other words, the signal can be expanded in the horizontal or vertical direction.

- **Single:** Press this button you can set the trigger mode as single directly, so when trigger occurs, acquire one waveform then stop.
- **Copy:** You can save the image, waveform data or setup file by just pressing the **Copy** button. After you have defined the save parameters with the Save menu, you can save files with a single push of the **Copy** button. For more details, please see "*[To save](#page-133-0)  with* [Copy button push](#page-133-0)" on [P133.](#page-133-0)

# **6. Communication with PC**

Touchscreen series digital storage oscilloscope support communications with a PC through USB or LAN port. You can use the communication software to store, analyze and display the data.

Here is how to connect with PC. First, install the communication software on the supplied CD. Then there are several ways of connection to choose from.

# **Using USB Port**

- (1) **Connection:** Use a USB data cable to connect the **USB Device port** in the rear panel of the Oscilloscope to the USB port of a PC.
- (2) **Install the driver:** Run the communication software on PC, press F1 to open the help document. Follow the steps of title "**I. Device connection**" in the document to install the driver.
- (3) **Port setting of the software:** Run the software; click "Communications" in the menu bar, choose "Ports-Settings", in the setting dialog, choose "Connect using" as "USB". After connect successfully, the connection information in the bottom right corner of the software will turn green.

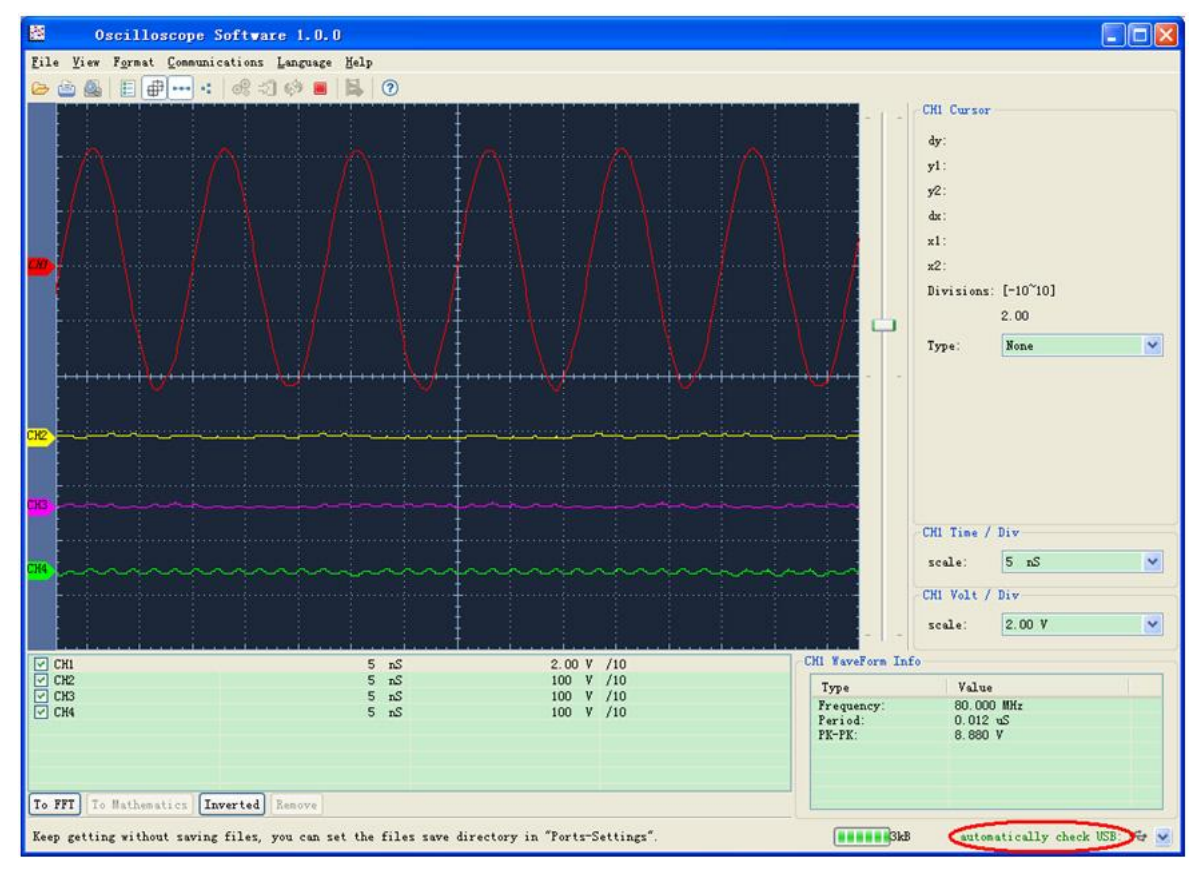

Figure 0-1: Connect with PC through USB port

# **Using LAN Port**

### **Connect directly**

- (1) **Connection**. Plug in the LAN line to the LAN port in the rear panel of the oscilloscope; plug the other end into the LAN interface of the computer.
- (2) **Set the network parameters of the computer**. Since the oscilloscope cannot support obtaining an IP address automatically, you should assign a static IP address. Here we set the IP address to 192.168.1.71.

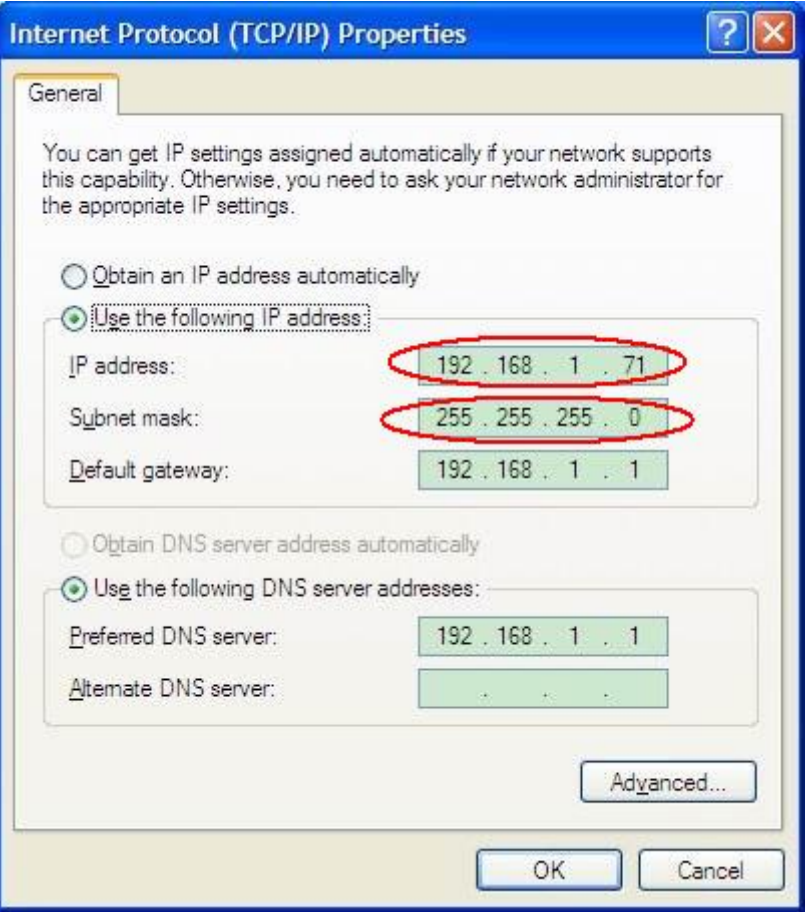

Figure 0-2 Set the network parameters of the computer

(3) **Set the network parameters of the Software.** Run the software on the computer; choose the "Ports-settings" of the "Communications" menu item. Set "Connect using" to LAN. About the IP, the first three bytes is same as the IP in the step (2), the last byte should be different. Here, we set it to 192.168.1.72. The range of the port value is  $0 \sim 65535$ , but the port which under 2000 is always be used, so it is suggested to set it to the value above 2000. Here, we set it to 3000.

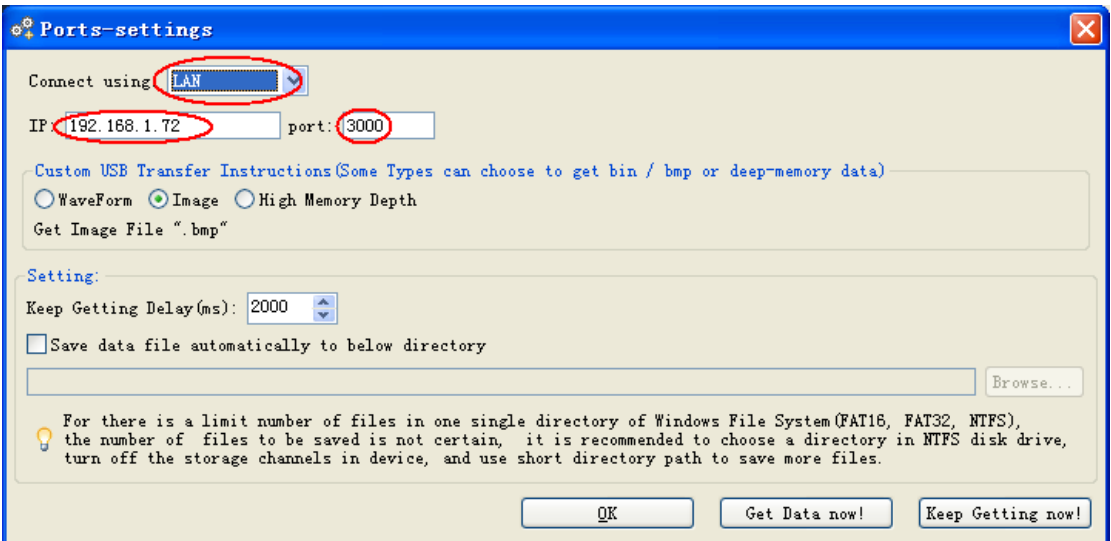

Figure 0-3 Set the network parameters of the Software

- *(4)* **Set the network parameters of the oscilloscope**. In the oscilloscope, Press the **Utility** button, select **Config** in the left menu. Select **Net Config** in the bottom menu. Set the **IP Address** and **Port** to the same value as the "Ports-settings" in the software in step (3). You can refer to ["](#page-50-0)
- (5) " on P[50](#page-50-0). Touch  $\begin{bmatrix} 0 & 0 \\ 0 & 0 \end{bmatrix}$  to complete the setting. If you can get data normally in the software, the connection is successful.

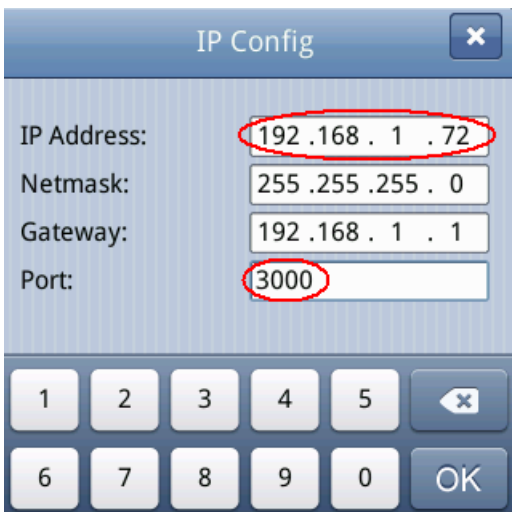

Figure 0-4 Set the network parameters of the oscilloscope

### **Connect through a router**

- (1) **Connection**. Use a LAN line to connect the oscilloscope with a router, the LAN port of the oscilloscope is in the rear panel; the computer should be connected to the router too.
- (2) **Set the network parameters of the computer**. Since the oscilloscope cannot support obtaining an IP address automatically, you should assign a static IP address. The Default gateway and Subnet mask should be set according to the router. Here we set the IP address to 192.168.1.71, Subnet mask is 255.255.255.0, Default gateway is 192.168.1.1.

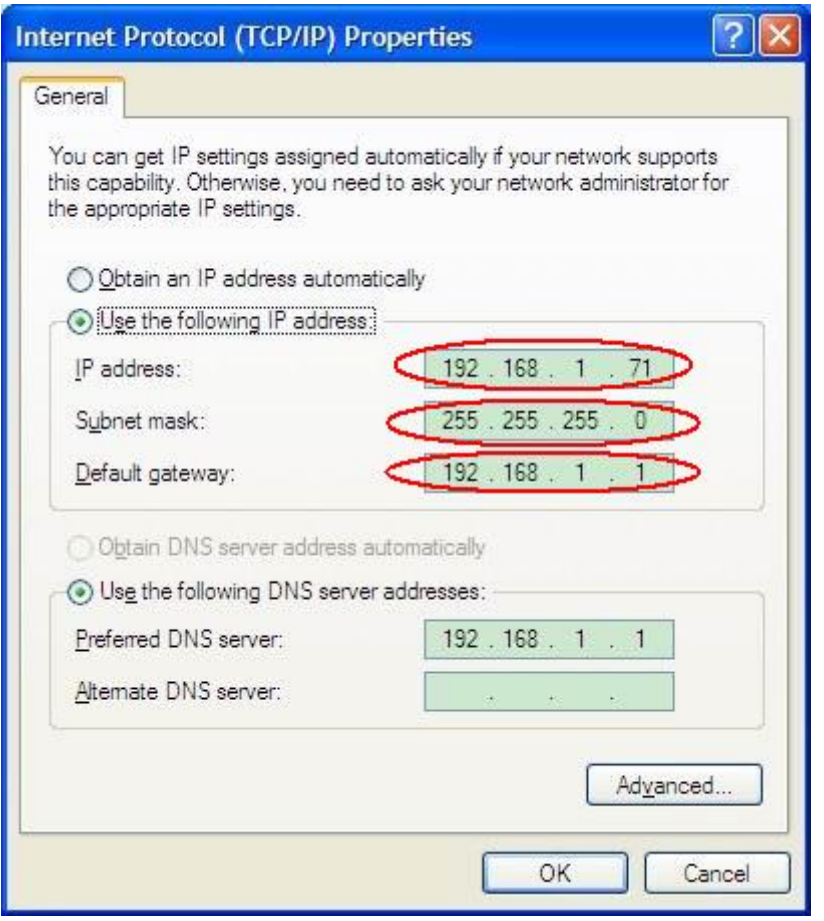

Figure 0-5 Set the network parameters of the computer

(3) **Set the network parameters of the Software.** Run the software on the computer; choose the "Ports-settings" of the "Communications" menu item. Set "Connect using" to LAN. About the IP, the first three bytes is same as the IP in the step (2), the last byte should be different. Here, we set it to 192.168.1.72. The range of the port value is  $0 \sim 65535$ , but the port which under 2000 is always be used, so it is suggested to set it to the value above 2000. Here, we set it to 3000.

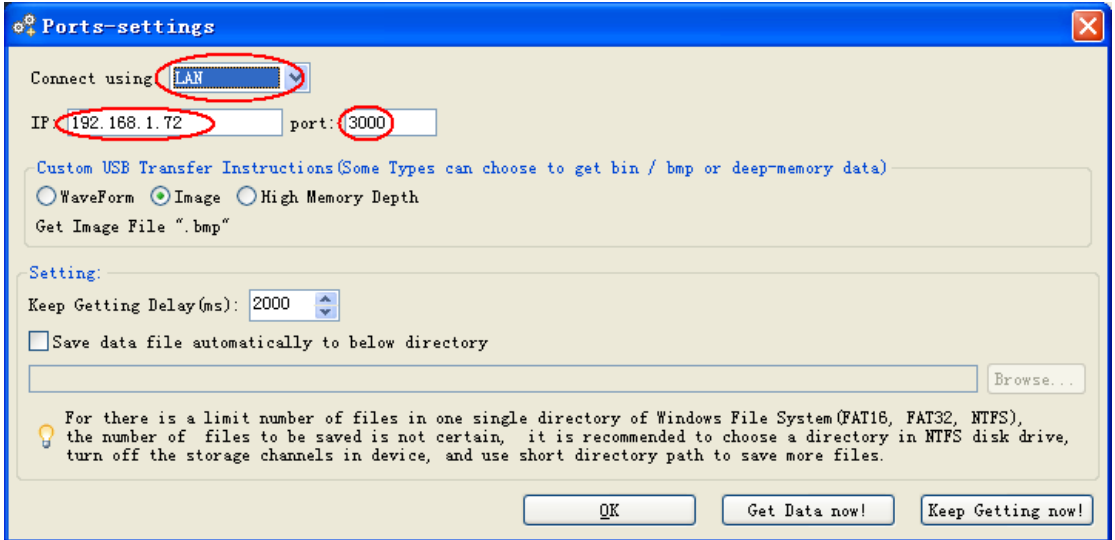

Figure 0-6 Set the network parameters of the Software

- *(4)* **Set the network parameters of the oscilloscope**. In the oscilloscope, Press the **Utility** button, select **Config** in the left menu. Select **Net Config** in the bottom menu. Set the **IP Address** and **Port** to the same value as the "Ports-settings" in the software in step (3). The **Netmask** and **Gateway** should be set according to the router. You can refer to ["](#page-50-0)
- (5) " on P[50](#page-50-0). Touch  $\sqrt{OR}$  to complete the setting. If you can get data normally in the software, the connection is successful.

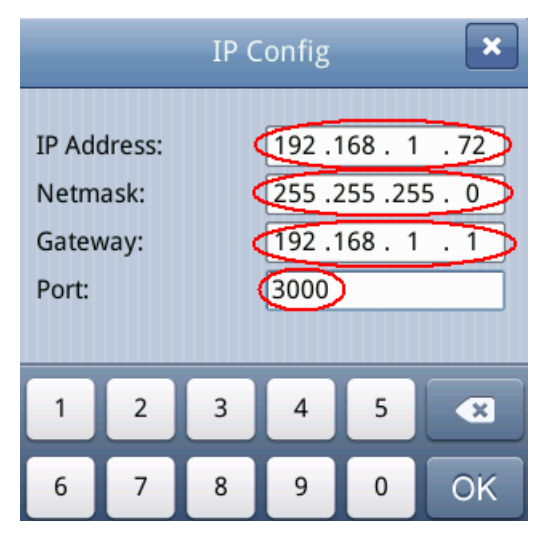

Figure 0-7 Set the network parameters of the oscilloscope

To learn about how to operate the software, you can press F1 in the software to open the help document.

## **7.Demonstration**

### **Example 1: Measurement a Simple Signal**

The purpose of this example is to display an unknown signal in the circuit, and measure the frequency and peak-to-peak voltage of the signal.

### **1. Carry out the following operation steps for the rapid display of this signal:**

- *(1)* Set the probe menu attenuation coefficient as **10X** and that of the switch in the probe switch as **10X** (see ["](#page-101-0)
- (2) *[How to Set the Probe Attenuation](#page-101-0)* **Coefficient**" on [P101\)](#page-101-0).
- (3) Connect the probe of **Channel 1** to the measured point of the circuit.
- (4) Press the **Autoset** button.

The oscilloscope will implement the **Autoset** to make the waveform optimized, based on which, you can further regulate the vertical and horizontal divisions till the waveform meets your requirement.

#### **2. Perform Automatic Measurement**

The oscilloscope can measure most of the displayed signals automatically. To measure the period and frequency of the Channel 1 and the mean and peak-to-peak voltage of the Channel 2, follow below steps:

- (1) Press the **Measure** button.
- (2) Select **Add** in the bottom menu.
- (3) Select **Source** in the right menu; select ① in the left menu.
- (4) Select **Type** in the right menu; select **Period** in the left menu.
- (5) Select **Add** in the right menu, the period options added completes.
- (6) Select **Freq** in the left menu.
- (7) Select **Add** in the right menu, the frequency added completes, finish setting of CH1.
- (8) Select **Source** in the right menu; select ② in the left menu.
- (9) Select **Type** in the right menu; select **Mean** in the left menu.
- (10)Select **Add** in the right menu, the Mean added completes.
- (11)Select **PK-PK** in the left menu.
- (12)Select **Add** in the right menu, the PK-PK added completes, finish setting of CH<sub>2</sub>.

The measured value will be displayed at the bottom left of the screen automatically

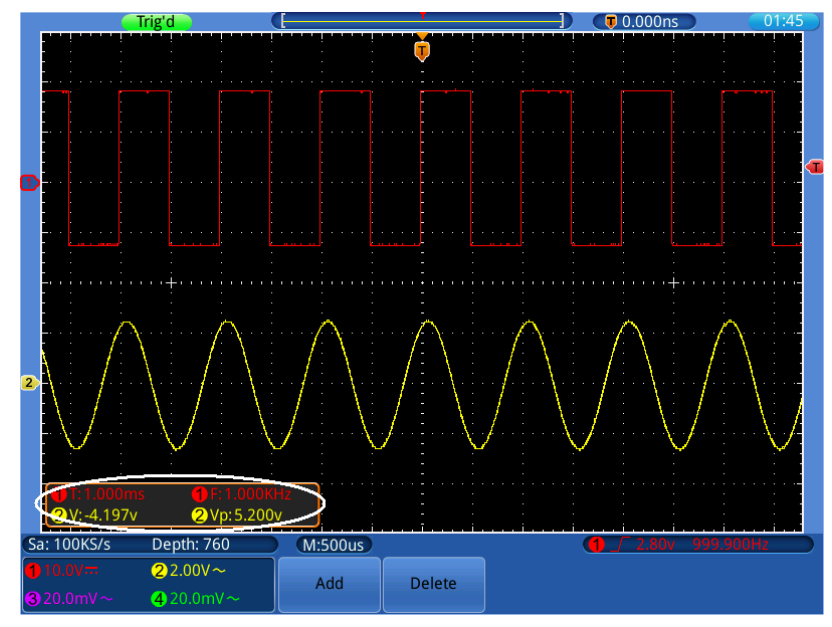

Figure 0-1 Measure Frequency and PK-PK value for a given signal

## <span id="page-154-0"></span>**Example 2: Gain of an Amplifier in a Metering Circuit**

The purpose of this example is to work out the Gain of an Amplifier in a Metering Circuit. First we use Oscilloscope to measure the amplitude of input signal and output signal from the circuit, then to work out the Gain by using given formulas.

Set the probe menu attenuation coefficient as **10X** and that of the switch in the probe as **10X** (see "

*[How to Set the Probe Attenuation](#page-101-0)* **[Coefficient](#page-101-0)**" on [P101\)](#page-101-0).

Connect the oscilloscope CH1 channel with the circuit signal input end and the CH2 channel to the output end.

### **Operation Steps:**

- (1) Press the **Autoset** button and the oscilloscope will automatically adjust the waveforms of the two channels into the proper display state.
- (2) Press the **Measure** button.
- (3) Select **Add** in the bottom menu.
- (4) Select **Source** in the right menu; select ① in the left menu.
- (5) Select **Type** in the right menu; select **PK-PK** in the left menu.
- (6) Select **Add** in the right menu.
- (7) Select **Source** in the right menu; select ② in the left menu.
- (8) Select **Add** in the right menu.
- (9) Read Vp of Channel 1 and Channel 2 from the measure window at the

bottom left of the screen (see *[Figure 0-2](#page-155-0)*).

(10)Calculate the amplifier gain with the following formulas.

Gain = Output Signal / Input signal

Gain  $(db) = 20 \times \log(aain)$ 

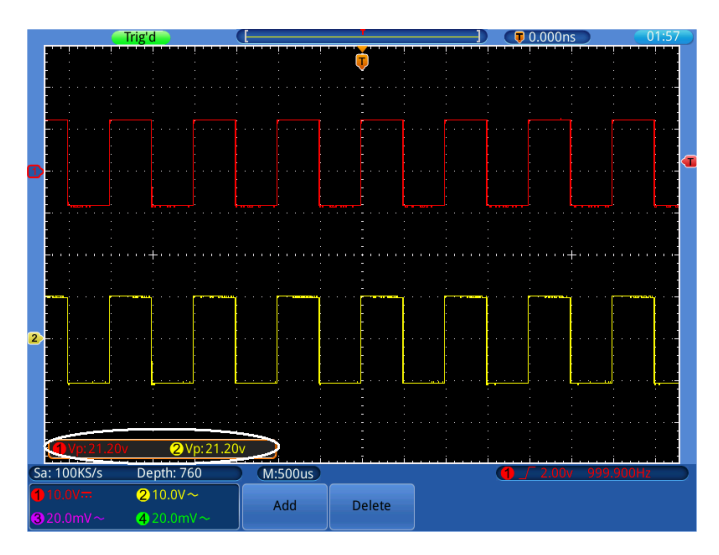

Figure 0-2 Waveform of Gain Measurement

### <span id="page-155-0"></span>**Example 3: Capturing a Single Signal**

It's quite easy to use Digital Oscilloscope to capture non-periodic signal, such as a pulse and burr etc. But the common problem is how to set up a trigger if you have no knowledge of the signal? For example, if the pulse is the logic signal of a TTL level, the trigger level should be set to 2 volts and the trigger edge be set as the rising edge trigger. With various functions supported by our Oscilloscope, user can solve this problem by taking an easy approach. First to run your test using auto trigger to find out the closest trigger level and trigger type, this helps user to make few small adjustments to achieve a proper trigger level and mode. Here is how we achieve this.

#### **The operation steps are as follows:**

- *(1)* Set the probe menu attenuation coefficient to 10X and that of the switch in the probe to 10X (see ["](#page-101-0)
- (2) *[How to Set the Probe Attenuation](#page-101-0)* **Coefficient**" on [P101\)](#page-101-0).
- (3) Adjust the **VOLTS/DIV** and **SEC/DIV** knobs to set up a proper vertical and horizontal ranges for the signal to be observed.
- (4) Press the **TRIGGER Menu** button.
- (5) Select **Trig Mode** in the bottom menu; select **Edge** in the left menu.
- (6) Select **Source** in the bottom menu; select ① in the left menu.
- (7) Select **Coupling** in the bottom menu; select **DC** in the right menu.
- (8) Select **Slope** in the bottom menu; switch it to **Rising**.
- (9) Select **Mode&HoldOff** in the bottom menu; select **Single** in the right menu.
- (10)Adjust the trigger level to the roughly 50% of the signal to be measured, you can use the **TRIG LEVEL** knob or the touchscreen (see "*Vertikalsystem [per Touchscreen](#page-21-0)*" on [P21\)](#page-21-0).
- (11)Check the Trigger State Indicator on the top of the screen, if it is not Ready, push down the **Run/Stop** button and start acquiring**,** wait for trigger to happen. If a signal reaches to the set trigger level, one sampling will be made and then displayed in the screen. By using this approach, a random pulse can be captured easily. For instance, if we want to find a burst burr of high amplitude, set the trigger level to a slightly higher value of the average signal level, press the **Run/Stop** button and wait a trigger. Once there is a burr occurring, the instrument will trigger automatically and record the waveform during the period around the trigger time. By turning the **HORIZONTAL POSITION** knob in the horizontal control area in the panel, you can change the horizontal triggering position to obtain the negative delay, making an easy observation of the waveform before the burr occurs (see *[Figure 0-3](#page-156-0)*).

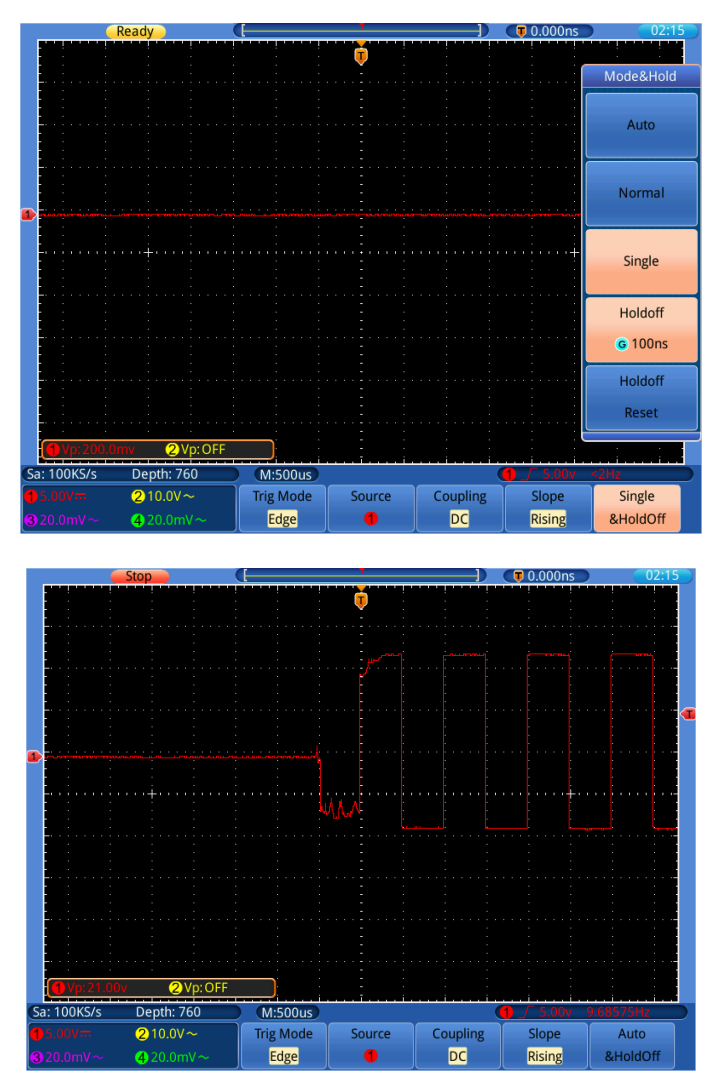

<span id="page-156-0"></span>Figure 0-3 Capturing a Single Signal

### **Example 4: Analyze the Details of a Signal**

Noise is very common inside most of the electronic signal. To find out what's inside the noise and reduce the level of noise is very important function our oscilloscope is capable to offer.

Noise Analysis

The level of noise sometime indicates a failure of electronic circuit. The Peak Detect functions acts an important role to help you to find out the details of these noise. Here is how we do it:

- (1) Press the **Acquire** button.
- (2) Select **Mode** in the bottom menu; select **Peak detect** in the right menu.

The signal displayed on the screen containing some noise, by turning on Peak Detect function and changing time base to slow down the incoming signal, any peaks or burr would be detected by the function (see *[Bild](#page-74-0) 0-1*).

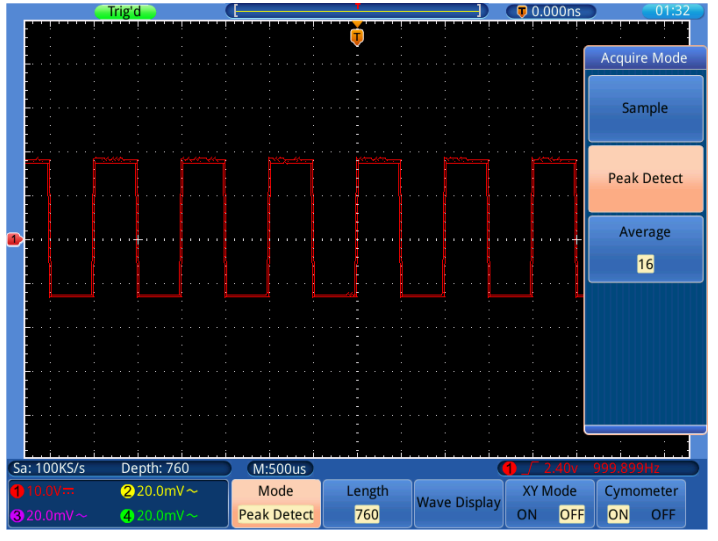

Figure 0-4 Signal with Noises

#### **Separate Noises from the Signal**

When focusing on signal itself, the important thing is to reduce the noise level as lower as possible, this would enable user to have more details about the signal. The Average function offered by our Oscilloscope can help you to achieve this.

Here are the steps for how to enable Average function.

- (1) Press the **Acquire** button.
- (2) Select **Mode** in the bottom menu; select **Average** in the right menu.
- (3) Turn the **G** knob and observe the waveform obtained from averaging the

waveforms of different average number.

User would see a much reduced random noise level and make it easy to see more details of the signal itself. After applying Average, user can easily identify the burrs on the rising and falling edges of some part of the signal (see *[Figure](#page-158-0)  [0-5](#page-158-0)*).

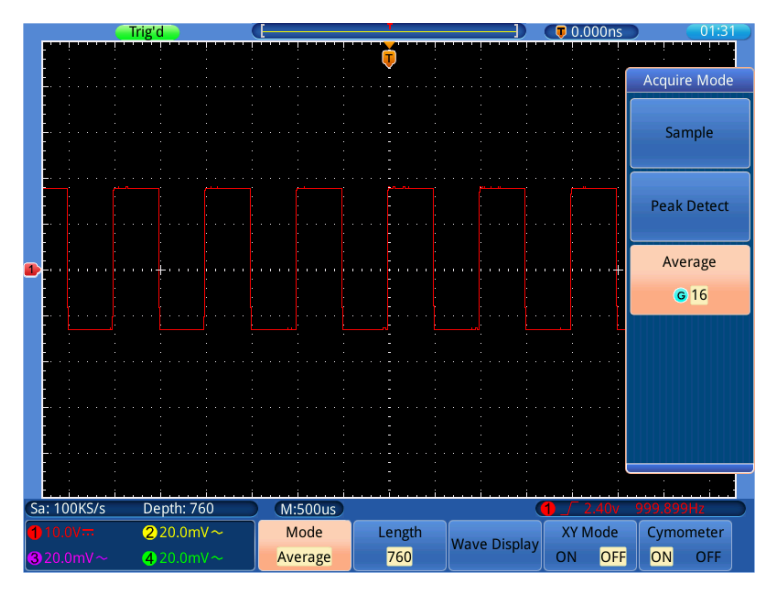

Figure 0-5 Reduce Noise level by using Average function

## <span id="page-158-0"></span>**Example 5: Application of X-Y Function**

### **Examine the Phase Difference between Signals of two Channels**

Example: Test the phase change of the signal after it passes through a circuit network.

X-Y mode is a very useful when examining the Phase shift of two related signals. This example takes you step by step to check out the phase change of the signal after it passes a specified circuit. Input signal to the circuit and output signal from circuit are used as source signals.

For the examination of the input and output of the circuit in the form of X-Y coordinate graph, please operate according to the following steps:

- *(1)* Set the probe menu attenuation coefficient for **10X** and that of the switch in the probe for **10X** (see ["](#page-101-0)
- (2) *[How to Set the Probe Attenuation](#page-101-0)* **Coefficient**" on [P101\)](#page-101-0).
- (3) Connect the probe of channel 1 to the input of the network and that of Channel 2 to the output of the network.
- (4) Turn on CH1 and CH2, turn off CH3 and CH4 using the **CH1**~**CH4** keys.
- (5) Push down the **Autoset** button, with the oscilloscope turning on the signals of the two channels and displaying them in the screen.
- (6) Turn the **VOLTS/DIV** knob, making the amplitudes of two signals equal in the rough.
- (7) Press the **Acquire** button to display menu in the bottom.
- (8) Switch **XY Mode** as **ON**. The oscilloscope will display the input and terminal characteristics of the network in the Lissajous graph form.
- (9) Turn the **VOLTS/DIV** and **VERTICAL POSITION** knobs, optimizing the waveform.
- (10)With the elliptical oscillogram method adopted, observe and calculate the phase difference (see *[Bild](#page-76-0) 0-2*).

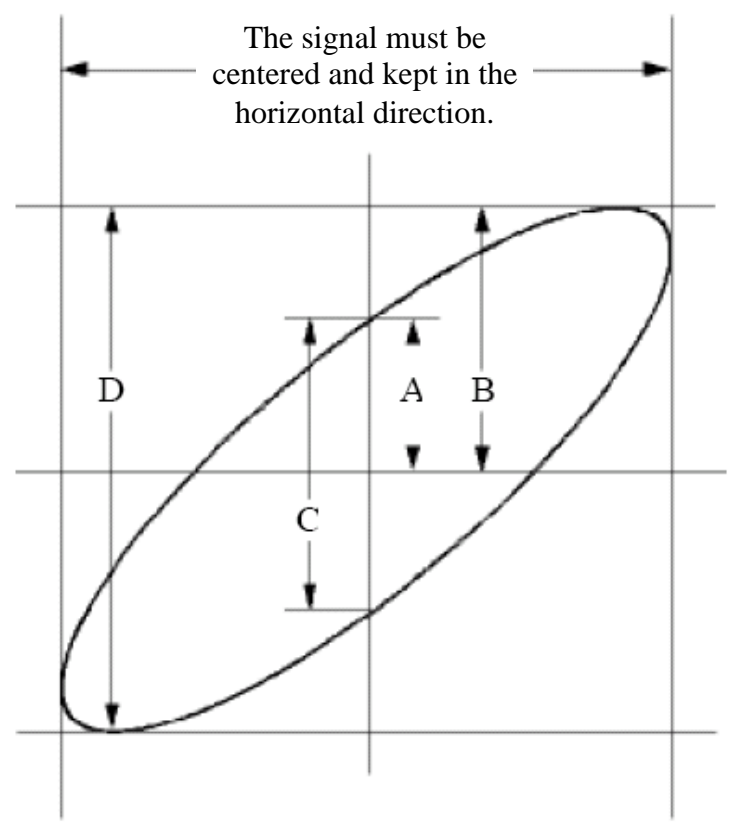

Figure 0-6 Lissajous Graph

Based on the expression **sin (q) =A/B or C/D**, thereinto, **q** is the phase difference angle, and the definitions of A, B, C, and D are shown as the graph above. As a result, the phase difference angle can be obtained, namely, **q =± arcsin (A/B)** or **± arcsin (C/D)**. If the principal axis of the ellipse is in the I and III quadrants, the determined phase difference angel should be in the I and IV quadrants, that is, in the range of (0  $\sim$ π/2) or (3π/2  $\sim$ 2π). If the principal axis of the ellipse is in the II and IV quadrants, the determined phase difference angle is in the II and III quadrants, that is, within the range of  $(\pi /$  $2 \sim \pi$ ) or ( $\pi \sim 3\pi/2$ ).

## **Example 6: Video Signal Trigger**

Observe the video circuit of a television, apply the video trigger and obtain the stable video output signal display.

#### **Video Field Trigger**

For the trigger in the video field, carry out operations according to the following steps:

- (1) Press the **TRIGGER Menu** button.
- (2) Select **Trig Mode** in the bottom menu; select **Video** in the left menu.
- (3) Select **Source** in the bottom menu; select ① in the left menu.
- (4) Select **Modu** in the bottom menu; select **NTSC** in the right menu.
- (5) Select **Sync** in the bottom menu; select **Field** in the right menu.
- (6) Turn the **VOLTS/DIV**, **VERTICAL POSITION** and **SEC/DIV** knobs to obtain a proper waveform display (see *[Figure 0-7](#page-160-0)*).

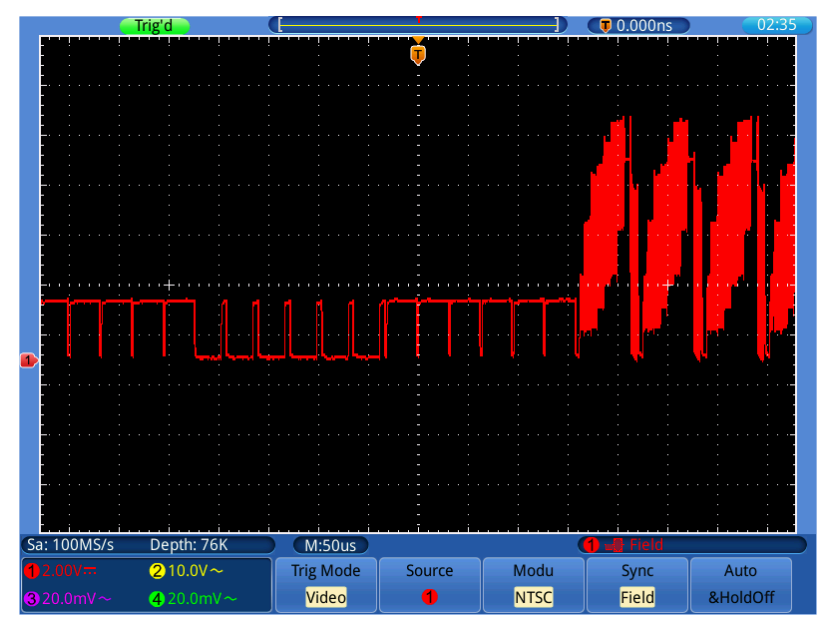

<span id="page-160-0"></span>Figure 0-7 Waveform Captured from Video Field Trigger

# **8.Troubleshooting**

### **1. Oscilloscope is powered on but no Display.**

- Check whether the power connection is connected properly.
- Restart the instrument after completing the checks above.
- If the problem persists, please contact Lilliput and we will be under your service.

### **2. After acquiring the signal, the waveform of the signal is not displayed in the screen.**

- Check whether the probe is properly connected to the signal connecting wire.
- Check whether the signal connecting wire is correctly connected to the BNC (namely, the channel connector).
- Check whether the probe is properly connected with the object to be measured.
- Check whether there is any signal generated from the object to be measured (the trouble can be shot by the connection of the channel from which there is a signal generated with the channel in fault).
- Make the signal acquisition operation again.

### **3. The measured voltage amplitude value is 10 times or 1/10 of the actual value.**

Look at the attenuation coefficient for the input channel and the attenuation ration of the probe, to make sure they are match (see ["](#page-101-0)

### *[How to Set the Probe Attenuation](#page-101-0)* **Coefficient**" on [P101\)](#page-101-0).

#### **4. There is a waveform displayed, but it is not stable.**

- Check whether the **Source** item in the **TRIG MODE** menu is in conformity with the signal channel used in the practical application.
- Check on the trigger **Type** item: The common signal chooses the **Edge** trigger mode for **Type** and the video signal the **Video**. Only if a proper trigger mode is applied, the waveform can be displayed steadily.
- Try to change the trigger coupling into the high frequency suppress and the low frequency suppress to smooth the high frequency or low frequency noise triggered by the interference.

### **5. No Display Responses to the Push-down of Run/Stop.**

Check whether Normal or Signal is chosen for Polarity in the TRIG MODE menu and the trigger level exceeds the waveform range.

If it is, make the trigger level is centered in the screen or set the trigger mode as Auto. In addition, with the **Autoset** button pressed, the setting above can be completed automatically.

- *6.* **The displaying of waveform seems getting slow after increasing AVERAGE value in Acqu Mode** (see ["](#page-125-0)
- **7.** *[How to Implement Sampling](#page-125-0)* **Setup**" on [P125](#page-125-0) )**, or a longer duration is set in the Persist in Display** (see "*[Nachleuchten](#page-43-0)* **(Persist**" on [P43\)](#page-43-0)**.**

It's normal as the Oscilloscope is working hard on many more data points.

# **9.Technical Specifications**

Unless otherwise specified, the technical specifications applied are for this series only, and Probes attenuation set as 10X. Only if the oscilloscope fulfills the following two conditions at first, these specification standards can be reached.

- This instrument should run for at least 30 minutes continuously under the specified operating temperature.
- If change of the operating temperature is up to or exceeds 5°C, do a "Self-calibration" procedure (see ["](#page-102-0)
- *How to Implement* **[Self-calibration](#page-102-0)**" on [P102\)](#page-102-0).

All specification standards can be fulfilled, except one(s) marked with the word "Typical".

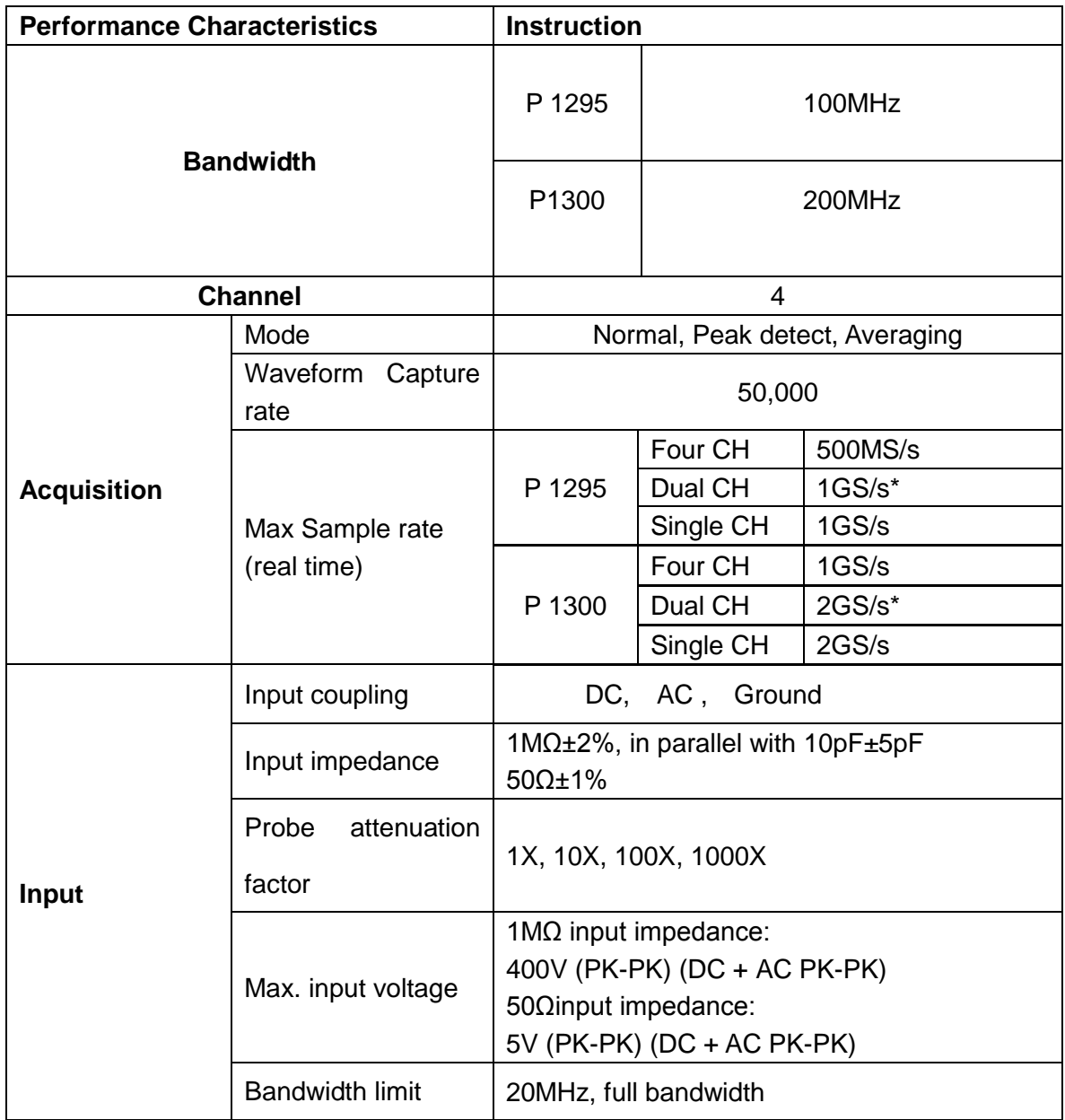

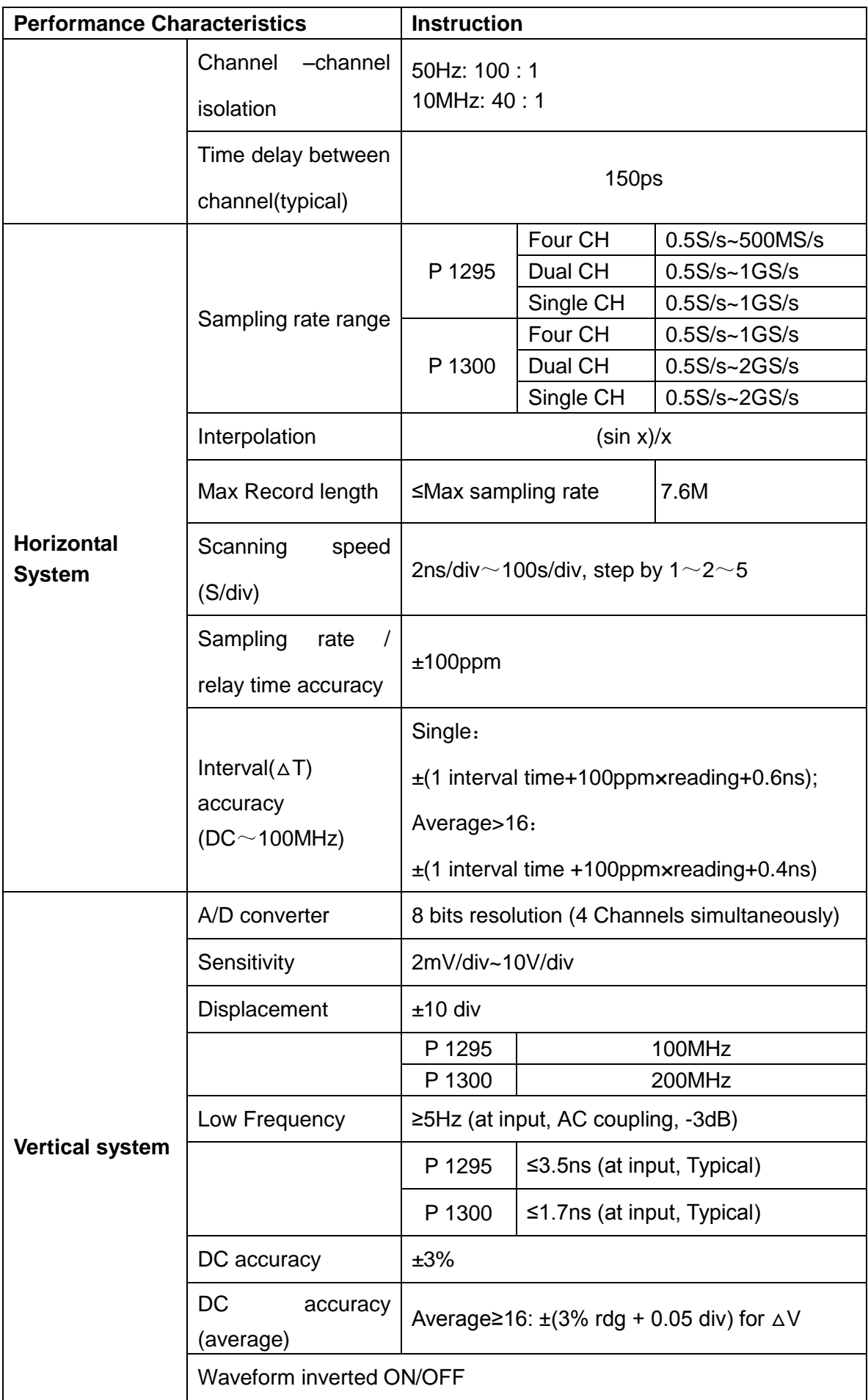

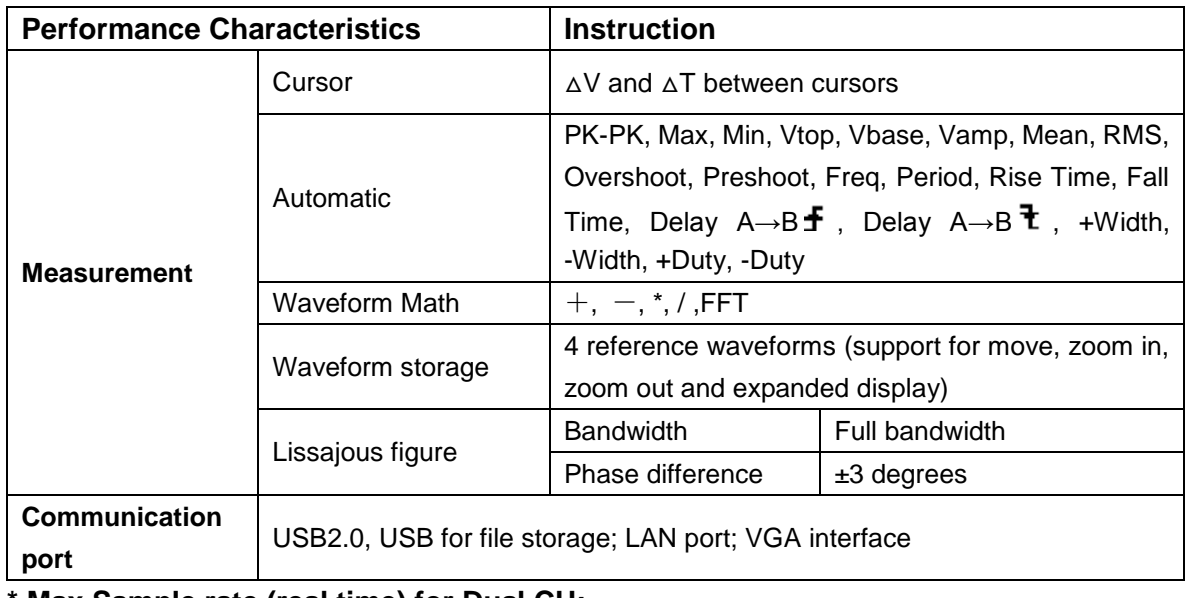

**Max Sample rate (real time) for Dual CH:** 

**Select one of the channels in CH1 and CH2 and the other one in CH3 and CH4.** 

### **Trigger:**

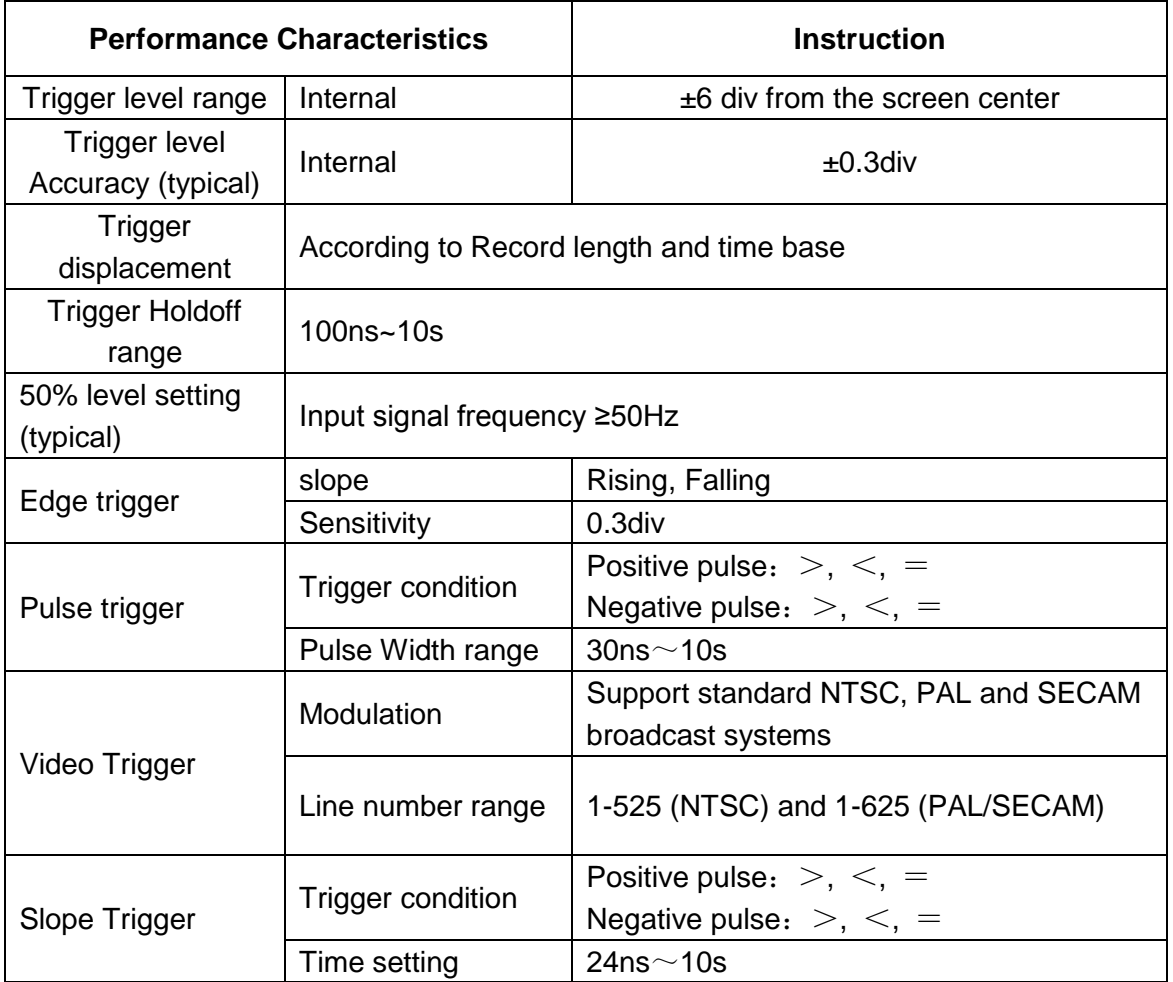

# **General Technical Specifications**

#### **Display**

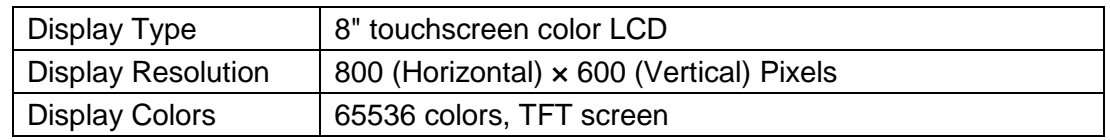

#### **Output of the Probe Compensator**

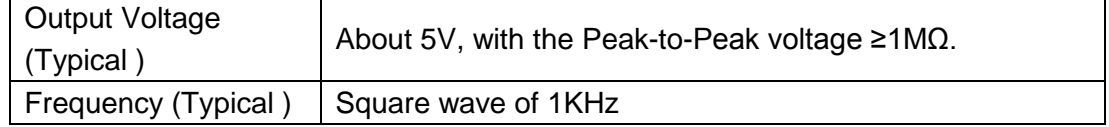

#### **Power**

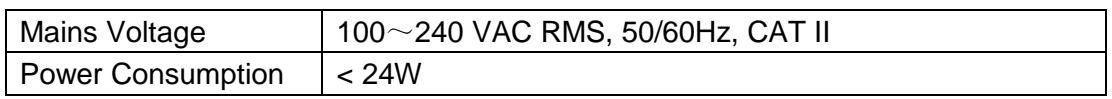

#### **Environment**

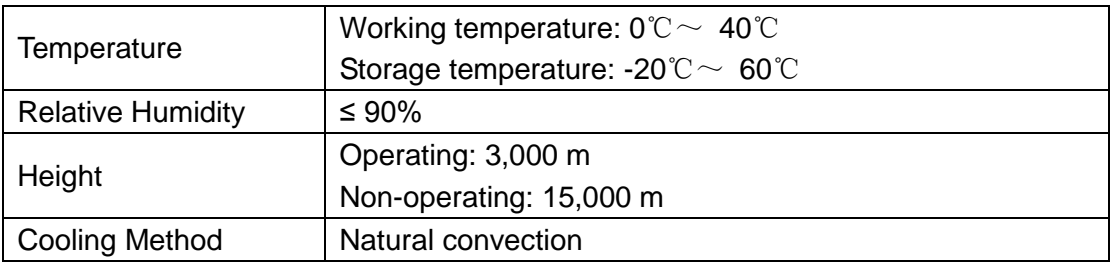

#### **Mechanical Specifications**

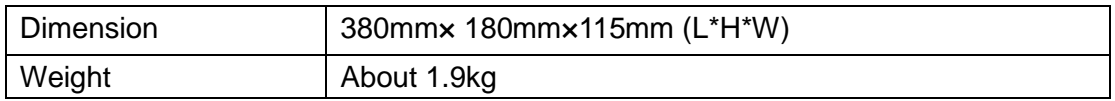

#### **Interval Period of Adjustment:**

One year is recommended for the calibration interval period.

# **10. Appendix**

### **Appendix A: Enclosure**

### **Standard Accessories:**

- 4 x Passive probes: 1.2 m, 1:1 (10:1)
- 1 x CD (PC link application software)
- 1 x Power cord: up to the standards of the country in which it is used.
- 1 x USB cable
- 1 x Quick Guide

### **Appendix B: General Care and Cleaning**

#### **General Care**

Do not store or leave the instrument where the liquid crystal display will be exposed to direct sunlight for long periods of time.

**Caution:** To avoid any damage to the instrument or probe, do not exposed it to any sprays, liquids, or solvents.

#### **Cleaning**

Inspect the instrument and probes as often as operating conditions require. To clean the instrument exterior, perform the following steps:

- 1. Wipe the dust from the instrument and probe surface with a soft cloth. Do not make any scuffing on the transparent LCD protection screen when clean the LCD screen.
- 2. Disconnect power before cleaning your Oscilloscope. Clean the instrument with a wet soft cloth not dripping water. It is recommended to scrub with soft detergent or fresh water. To avoid damage to the instrument or probe, do not use any corrosive chemical cleaning agent.

**Warning:** Before power on again for operation, it is required to confirm that the instrument has already been dried completely, avoiding any electrical short circuit or bodily injury resulting from the moisture.

*All rights, also for translation, reprinting and copy of this manual or parts are reserved. Reproduction of all kinds (photocopy, microfilm or other) only by written permission of the publisher.*

*This manual considers the latest technical knowing. Technical changings which are in the interest of progress reserved.* 

*We herewith confirm, that the units are calibrated by the factory according to the specifications as per the technical specifications.* 

*We recommend to calibrate the unit again, after one year.*

*© PeakTech* **®** 10/2015/Pt.

PeakTech Prüf- und Messtechnik GmbH - Gerstenstieg 4 - DE-22926 Ahrensburg / Germany ■+49-(0) 4102-42343/44 →+49-(0) 4102-434 16 **■** [info@peaktech.de](mailto:info@peaktech.de) © [www.peaktech.de](http://www.peaktech.de/)